# **NVR\_XVR Série Smart**

Manuel d'utilisation

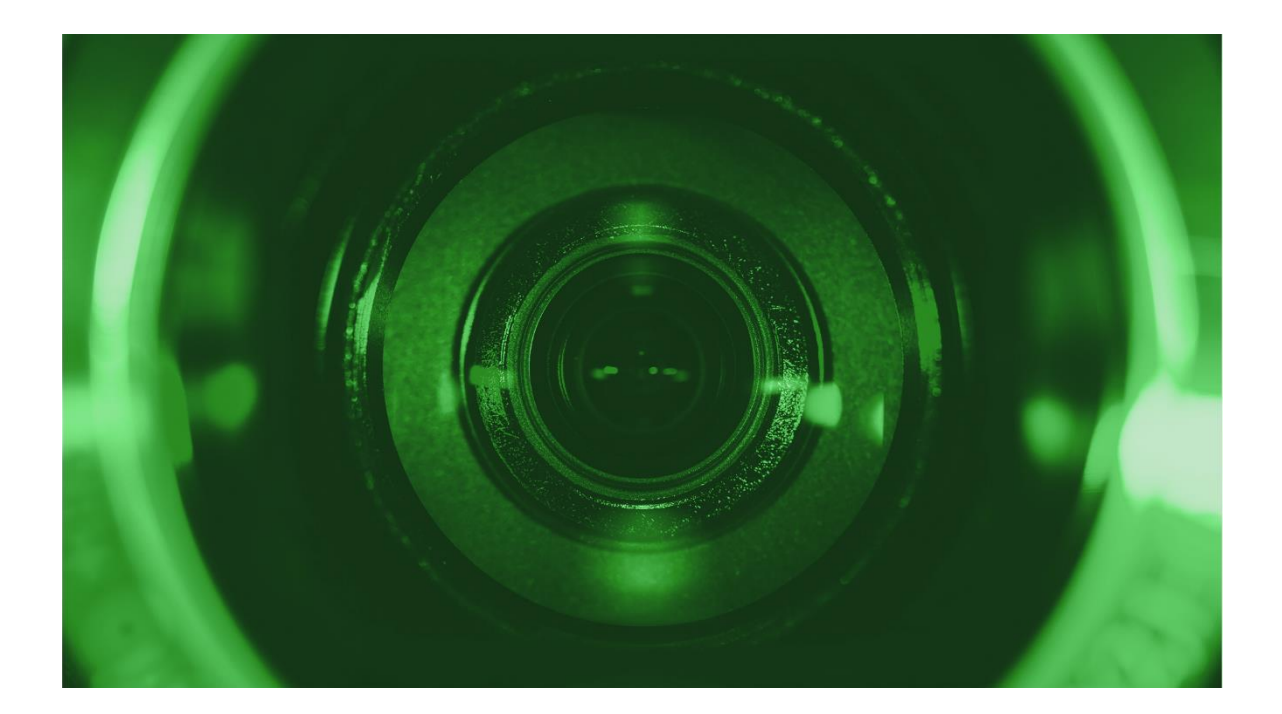

Lisez attentivement le présent manuel avant utilisation et conservez-le pour référence ultérieure.

www.comelitgroup.com

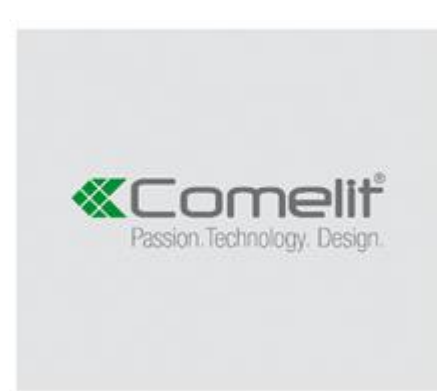

Via Don Arrigoni, 5 - 24020 Rovetta (BG) - Italy

# **Déclaration**

Copyright ©2020. Tous droits réservés.

Sans l'autorisation écrite de l'entreprise, aucune entreprise ni aucune personne n'est habilitée à extraire, à dupliquer une partie ou la totalité du contenu de ce manuel ni à diffuser celui-ci sous quelque forme que ce soit.

Au fur et à mesure de la mise à niveau des produits ou pour toute autre raison, le contenu du manuel sera mis à jour périodiquement. Sauf indication contraire, le manuel est utilisé comme une REMARQUE. Toutes les déclarations, informations et suggestions du manuel ne constituent aucune garantie explicite ou implicite.

Les photographies, graphiques, tableaux et illustrations fournis dans le manuel sont fournis à des fins d'explication et d'illustration uniquement et peuvent différer de produits spécifiques.

# **Consignes de sécurité**

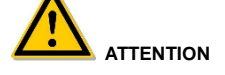

- Ne pas placer ni installer l'équipement directement sous la lumière du soleil ou à proximité d'un appareil de chauffage.
- Ne pas installer l'équipement dans un endroit humide ou un endroit exposé à la poussière ou à la suie.
- Garder l'équipement installé horizontalement ou installer l'équipement dans un endroit stable. Éviter que l'équipement ne tombe.
- Éviter que du liquide ne tombe sur l'équipement. Veiller à ce qu'aucun objet (des tasses, par ex.) de liquide ne se trouve sur l'équipement et éviter toute fuite de liquide.
- Installer le dispositif dans un endroit bien ventilé ; ne pas obstruer les évents de l'équipement.<br>
N'utiliser l'équipement qu'en respectant les limites d'entrée/sortie nominales
- N'utiliser l'équipement qu'en respectant les limites d'entrée/sortie nominales.
- Ne pas démonter le dispositif.<br>• Transporter utiliser et stocker
- Transporter, utiliser et stocker l'équipement en respectant les taux d'humidité (10 à 90 %) et la température (-10 ℃ à +55 ℃).<br>● Avant de nettoyer l'appareil, débrancher le cordon d'alimentation et couper complèteme
- La poussière sur la carte de circuits imprimés à l'intérieur du NVR peut provoquer un court-circuit après avoir été exposée à l'humidité. Nettoyer régulièrement la carte de circuits imprimés, les connecteurs, le châssis et le ventilateur du châssis avec une brosse douce. Si la saleté est difficile à éliminer, la retirer avec un détergent neutre dilué dans de l'eau et essuyer.
- N'utiliser pas de solvants volatils tels que de l'alcool, du benzène ou un diluant pour nettoyer le dispositif. Ne pas utiliser
- d'agents de nettoyage puissants ou abrasifs. Cela pourrait endommager le revêtement de surface. Acheter le disque dur dédié à l'enregistreur NVR recommandé par le fabricant de l'équipement auprès des canaux officiels
- pour garantir la qualité et le respect des spécifications d'utilisation du disque dur.
- S'assurer qu'il n'y a pas de menace due à une charge mécanique inégale. Veiller à ce que les câbles vidéo et audio disposent de suffisamment de commandes pour installer le câble. Le rayon de courbure du câble ne doit pas être inférieur à 5 fois le diamètre du câble.
- Vérifier que le câble d'alarme est fermement installé et que le contact est bon.
- Veiller à ce que le NVR soit correctement mis à la terre.

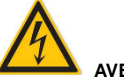

#### **AVERTISSEMENT**

- Utiliser la batterie comme demandé, sinon cela pourrait entraîner une ignition ou une explosion de la batterie ou un risque de brûlure !
- Lors du changement de batterie, utiliser une batterie de même type.
- Utiliser les ensembles de cordons recommandés (cordons d'alimentation), en respectant les spécifications nominales.
- Lorsque le produit est connecté à Internet, l'utilisateur le fait à vos propres risques, notamment en ce qui concerne les produits susceptibles de faire l'objet de cyber-attaques, d'attaques de piratage, d'infections virales, etc. La société décline toute responsabilité en cas d'anomalies du produit, de fuites d'informations, etc. En revanche, elle fournira en temps opportun une assistance technique liée aux produits.

#### **REMARQUE**

- Après avoir reçu le produit, ouvrir la boîte d'emballage, sortir l'équipement et vérifier que le produit et les accessoires dans l'emballage correspondent à la liste de colisage contenue dans la boîte.
- Si le contenu de la boîte est endommagé ou s'il manque des pièces, contacter le revendeur sans délai

# **Contenu**

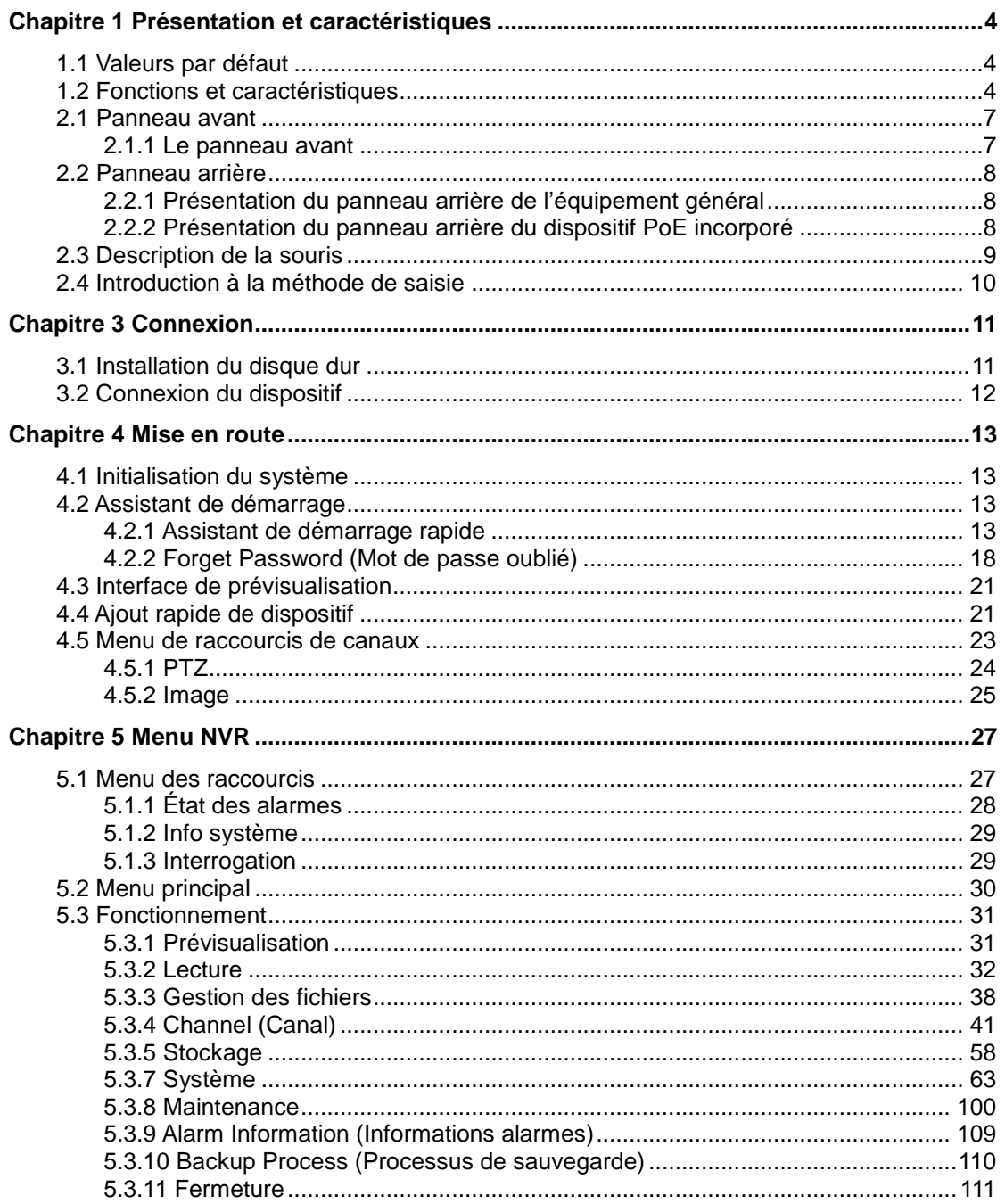

Ĭ.

# **Chapitre 1 Présentation et caractéristiques**

## <span id="page-3-1"></span><span id="page-3-0"></span>**1.1 Valeurs par défaut**

- L'administrateur par défaut défini en usine est **admin** et le mot de passe est **admin**
- La valeur par défaut du réseau défini en usine est **DHCP**.

### <span id="page-3-2"></span>**1.2 Fonctions et caractéristiques**

 Format de compression vidéo H.264, prend en charge la résolution 4K/6M/5M/4M/3M/2M/1080P

/720P/D1 (en fonction du modèle)

- Format de compression audio G.711U, G711a, ADPCM\_DVI4, AAC.<br>● Prend en charge la fonction appel vocal
- Prend en charge la fonction appel vocal.<br>• Chaque canal prend en charge le codage
- Chaque canal prend en charge le codage à trois flux, y compris le flux MJPEG.<br>● Interface utilisateur de style Windows intégrée au système d'exploitation Linux3
- Interface utilisateur de style Windows intégrée au système d'exploitation Linux3.0 en temps réel.
- Prend en charge de l'ajustement indépendant des paramètres de codage pour chaque canal, y compris le type de codage, la résolution, la fréquence d'images et le débit binaire.
- Prend en charge de la capture manuelle et de la lecture d'image.
- Prend en charge la prévisualisation, l'enregistrement, la lecture, la sauvegarde.
- NVR prend en charge la prévisualisation sur deux écrans et PoE, détection de franchissement, intrusion régionale, détection de séjour de personnes ou de rassemblement de personnes, selon le cas.
- USB2.0 ou 3.0 prend en charge la sauvegarde, la mise à niveau du logiciel et le fonctionnement de la souris. L'appareil ne prend en charge que les disques USB au format FAT32 et NTFS.
- XVR prend en charge l'entrée AHD, TVI, CIV, CVBS, IPC (hybride, 5 en 1).

#### **Surveillance locale**

Les fonctionnalités de surveillance locales sont répertoriées ci-dessous :

- Prend en charge la sortie homologue locale VGA et HD, et la HD prend en charge une sortie de résolution jusqu'à 4K.
- NVR 4 canaux prend en charge la prévisualisation sur 1 à 4 écrans, NVR 8 canaux prend en charge la prévisualisation sur 1 / 4 / 8 écrans, NVR 16 canaux prend en charge la prévisualisation sur 1 / 4 / 8 / 9 / 16, NVR 32 canaux prend en charge la prévisualisation sur 1 / 4 / 8 / 9 / 16 / 25 / 32 écrans.
- Prend en charge le réglage de l'ordre des canaux de prévisualisation en faisant glisser la souris.
- Prend en charge la prévisualisation manuelle ou la prévisualisation auto-tour ; le cycle d'interrogation automatique peut être défini.
- Prend en charge la détection de mouvement vidéo, la détection de perte vidéo et la détection intelligente.
- Assure le contrôle de la caméra IP PTZ via le protocole ONVIF.

#### **Gestion du disque dur**

- Les fonctions de gestion du disque dur sont les suivantes :
- Chaque interface SATA prend en charge jusqu'à 8 To de disque dur.<br>● Prend en charge le formatage du disque dur
- Prend en charge le formatage du disque dur.
- Prend en charge la perte de disque dur et l'alarme en cas d'anomalie du disque dur.

#### **Enregistrement et lecture vidéo**

- Les fonctions d'enregistrement et de lecture vidéo sont les suivantes :
- La compression vidéo standard est H.264 / H.264+ / H.265 / H.265+, avec fonction enregistrement chronométré.
- Prend en charge la configuration des calendriers d'enregistrement en utilisant des procédés de dessin et d'édition.
- Prend en charge l'enregistrement du flux principal et du flux secondaire en même temps.
- Prend en charge l'écriture cyclique.
- Un maximum de 6 heures différentes d'enregistrement peut être défini par jour, et le mode de déclenchement des enregistrements peut être défini indépendamment pour différentes périodes de temps.
- Les modes de déclenchement d'enregistrement incluent Normal, Motion (Mouvement), Alarm (Alarme), M&A, Intelligent.
- Prend en charge la récupération et la lecture des données vidéo par canal, type de vidéo et date.
- Plusieurs modes de lecture : Play/Pause (Lecture/Pause), Reverse (Inversé), Stop, Single Back (Retour simple), Single Forward (Avant simple), Speed Down (Ralenti), Speed Up (Accéléré), prend en charge le positionnement par glisser de souris.
- L'utilisateur peut sélectionner n'importe quelle zone de l'écran pour faire un zoom avant localement.
- Prend en charge la lecture vidéo simultanée de plusieurs canaux.

#### **Gestion des utilisateurs**

 Gestion des utilisateurs à trois niveaux d'autorité, les administrateurs peuvent créer plusieurs utilisateurs d'opération et définir leurs droits, les droits pouvant être affinés en fonction du canal.

#### **Sauvegarde des données**

Les fonctionnalités de sauvegarde des données sont les suivantes :

- Prend en charge la sauvegarde via l'interface USB2.0 ou USB3.0.<br>● Prend en charge les disques externes (disques II) ou les disques «
- Prend en charge les disques externes (disques U) ou les disques durs mobiles en FAT32, NTFS, ex-FAT et d'autres formats.
- Prend en charge la sauvegarde par lots par fichier et par heure.
- Prend en charge les sauvegardes Smart CMS clip par clip.
- Prend en charge la page Web pour extraire et télécharger des fichiers vidéo par heure.

#### **Gestion des alarmes et des exceptions**

Les fonctions de gestion des alarmes et des exceptions sont les suivantes :

- Certains modèles prennent en charge l'entrée et la sortie d'alarme externe multicanaux.
- Prend en charge l'alarme de perte vidéo, l'alarme de mouvement, l'alarme de déconnexion du réseau, l'alarme de conflit IP, l'erreur de disque dur et l'alarme d'absence de disque.
- Prend en charge la détection des visages de notre caméra IP intelligente (IPC), le franchissement, l'intrusion sectorielle, le séjour de personnes, le rassemblement de personnes et d'autres détections intelligentes d'accès et de liaison.
- Diverses alarmes peuvent déclencher une alarme sonore, l'envoi de courrier électronique et l'affichage à l'écran.
- Diverses alarmes peuvent déclencher l'affichage d'invites d'alarme, des avertissements vocaux et envoyer des e-mails pour avertir les utilisateurs.

#### **Autres fonctions locales**

D'autres fonctions locales sont les suivantes :

- Les utilisateurs peuvent régler rapidement et facilement les paramètres du système à l'aide des boutons NVR frontaux et de la souris.
- L'administrateur peut créer des utilisateurs multiples et définir des autorisations, qui peuvent être affinées en fonction du canal.
- Opérations achevées, alarmes, exceptions, consignation et récupération d'informations.
- Certains modèles prennent en charge les alarmes locales et mettent à niveau les fonctionnalités frontales.
- **•** Prend en charge la fonction « geste de passe ».

#### **Fonction réseau**

Les fonctions réseau sont les suivantes :

- Prend en charge l'interface réseau adaptative 10M / 100M / 1000M. (selon le modèle).
- Prend en charge l'accès privilégié de clients distants, améliore la sécurité du système.
- Prend en charge le cluster de protocoles TCP/IP, prend en charge DHCP, DNS, HTP, SMTP, RTSP, UPnP, HTTPS et d'autres protocoles.
- SERVEUR WEB intégré.
- Prend en charge la recherche, la lecture et la sauvegarde à distance.<br>● Prend en charge les paramètres d'accès et de configuration à distance.
- Prend en charge les paramètres d'accès et de configuration à distance.<br>● Prend en charge l'accès à distance à l'état de fonctionnement de l'équip
- Prend en charge l'accès à distance à l'état de fonctionnement de l'équipement, au journal système et à l'état des alarmes.
- Prend en charge le formatage de disque dur, le programme de mise à niveau, le redémarrage et d'autres opérations à distance pour la maintenance du système.
- Prend en charge le déclenchement et l'arrêt manuels de l'enregistrement à distance.<br>● Prend en charge le déclenchement et l'arrêt manuels d'alarmes à distance
- Prend en charge le déclenchement et l'arrêt manuels d'alarmes à distance.
- Prend en charge la fonction poussées d'alarmes.<br>● Prend en charge la configuration à distance du se
- Prend en charge la configuration à distance du serveur FTP.<br>● Prend en charge le contrôle PTZ à distance
- Prend en charge le contrôle PTZ à distance.
- Prend en charge l'application Comelit View Smart.<br>● Prend en charge l'accès par protocole ONVIE à la i
- Prend en charge l'accès par protocole ONVIF à la plate-forme.

## <span id="page-6-0"></span>Chapitre 2 Aspect **2.1 Panneau avant 2.1.1 Le panneau avant**

<span id="page-6-1"></span>(À titre d'information uniquement, sujet à modification)

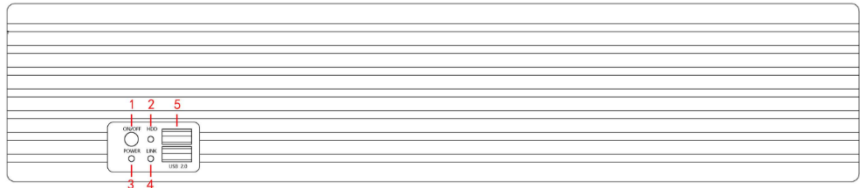

Figure 2-1

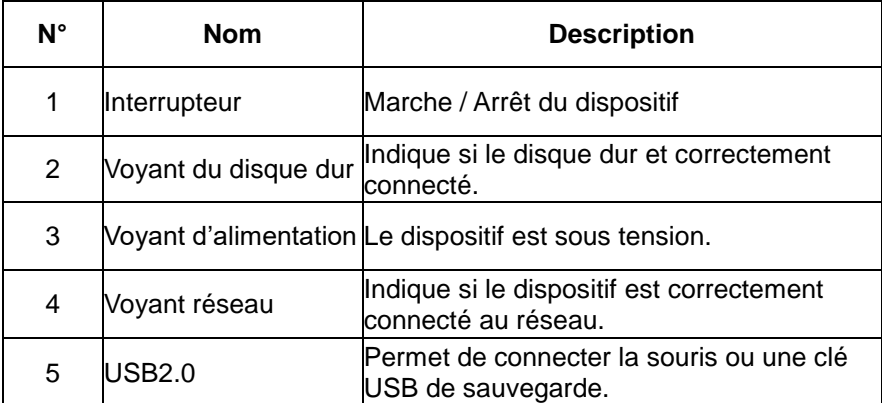

 Le diagramme du panneau ne reflète pas la taille ni les proportions du produit. Pour les détails, se référer au produit réel.

# <span id="page-7-0"></span>**2.2 Panneau arrière**

#### <span id="page-7-1"></span>**2.2.1 Présentation du panneau arrière de l'équipement général**

Le schéma du panneau arrière de l'équipement courant est comme suit :

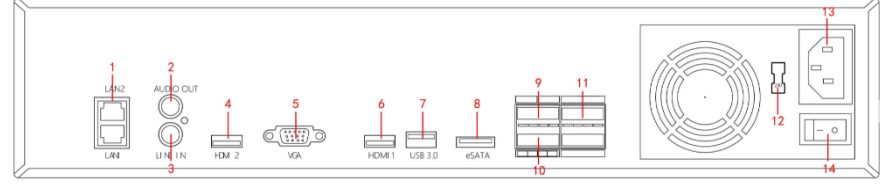

Figure 2-2

La description correspondante de chaque interface sur la Figure 2-2 est présentée dans le tableau suivant :

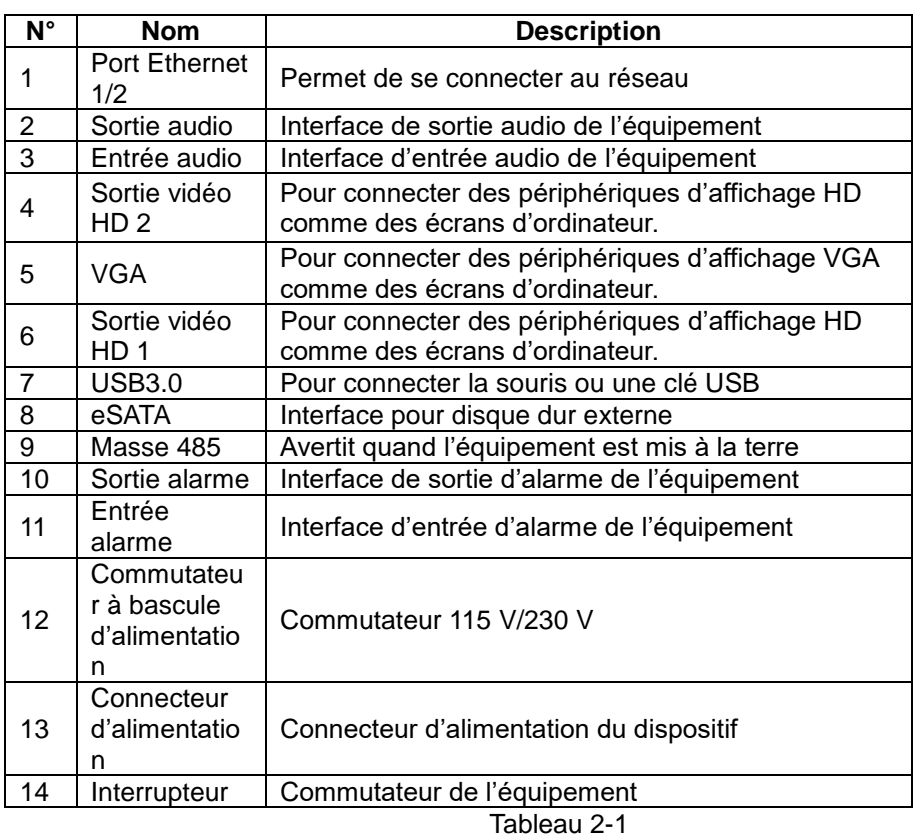

<span id="page-7-2"></span>**2.2.2 Présentation du panneau arrière du dispositif PoE incorporé** Le schéma du panneau arrière de l'équipement courant est comme suit :

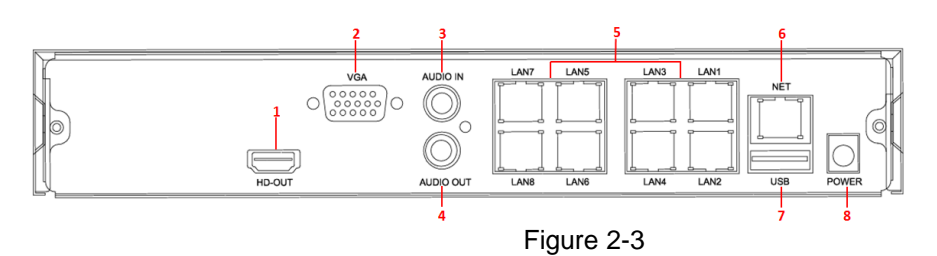

La description correspondante de chaque interface sur la Figure 2-3 est présentée dans le tableau suivant :

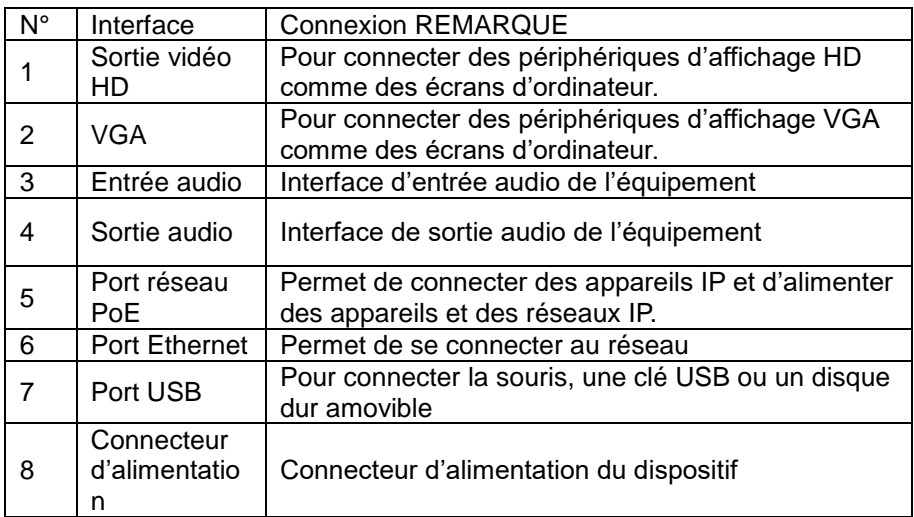

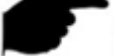

# **REMARQUE**

 Le diagramme du panneau ne reflète pas la taille ni les proportions du produit. Pour les détails, se référer au produit réel.

# <span id="page-8-0"></span>**2.3 Description de la souris**

Piloter le NVR avec le bouton gauche, le bouton droit et la molette de la souris.

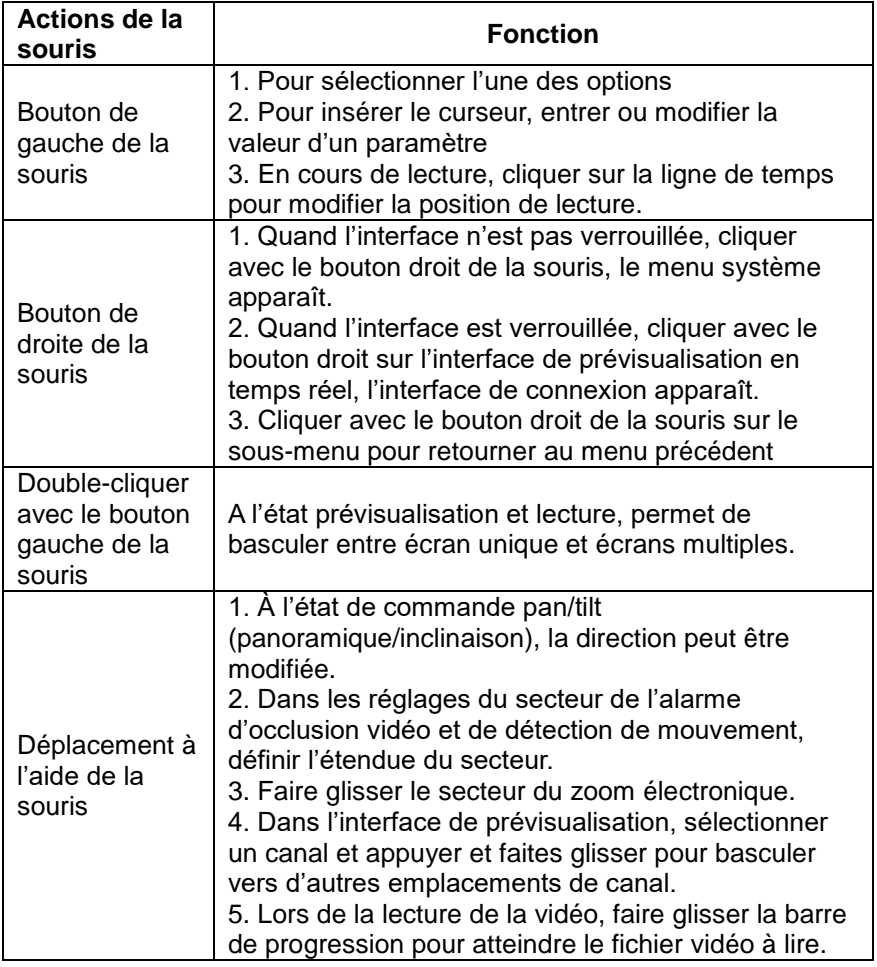

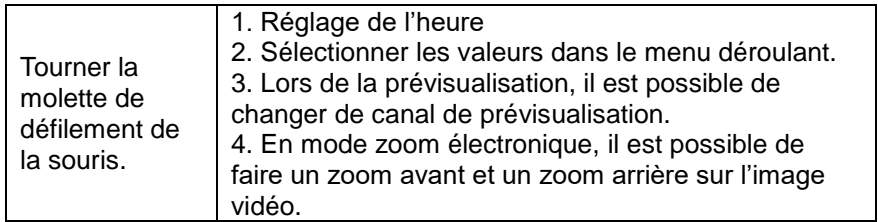

## <span id="page-9-0"></span>**2.4 Introduction à la méthode de saisie**

La méthode de saisie comprend des caractères latins minuscules et majuscules. Cliquer sur

le bouton sur la gauche permet de passer alternativement en minuscules et

majuscules et le symbole permet de supprimer une saisie incorrecte, comme illustré sur la Figure 2-4 et la Figure 2-5.

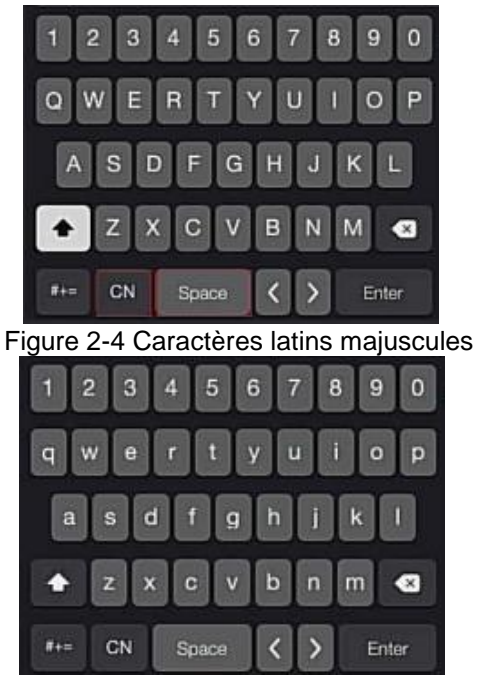

Figure 2-5 Caractères latins minuscules

# **Chapitre 3 Connexion**

<span id="page-10-1"></span><span id="page-10-0"></span>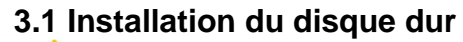

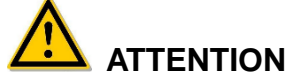

- Avant de commencer l'installation, vérifier que l'alimentation a été déconnectée.
- Utiliser le disque dur du moniteur dédié au NVR recommandé par le fabricant du dispositif.

#### **Outils d'installation**

Un tournevis Phillips

### **Installation du disque dur**

Le disque dur doit être installé comme illustré sur la Figure 3-1.

(1) Desserrer la vis de fixation sur le couvercle, ouvrir le couvercle.

(2) Connecter une extrémité du câble de données du disque dur et du câble d'alimentation à la carte mère, et connecter l'autre extrémité au disque dur.

(3) Tenir le disque dur d'une main, retourner le châssis et fixer le disque dur avec une vis à la position indiquée.

(4) Retourner le châssis, fixer le couvercle avec la vis.

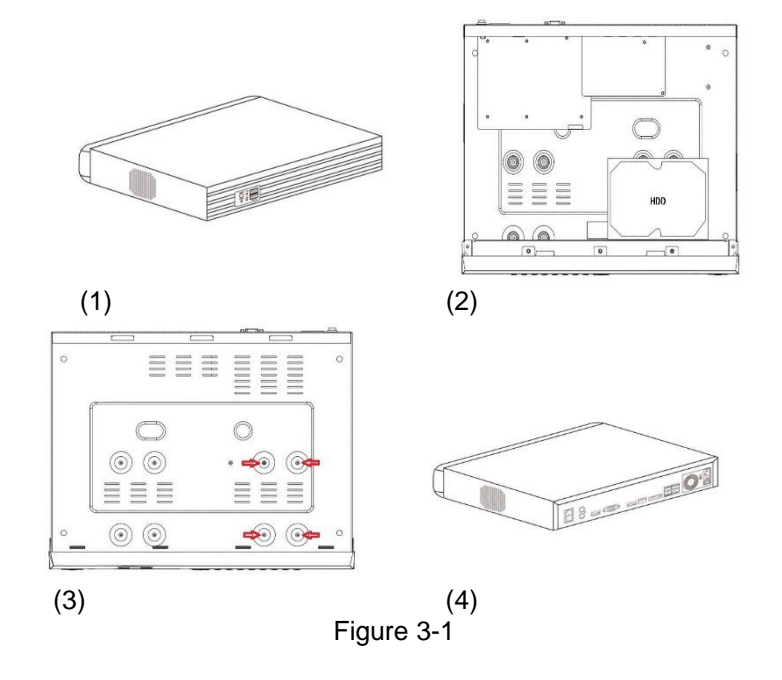

# <span id="page-11-0"></span>**3.2 Connexion du dispositif**

Utiliser un câble VGA ou un câble HD pour transmettre le signal du NVR à l'écran. S'il s'agit d'un PTZ contrôlable, utiliser un fil pour connecter le câble RS485 A et le câble RS485 B à l'interface RS485 correspondante sur le NVR, comme illustré sur la Figure 3-2.

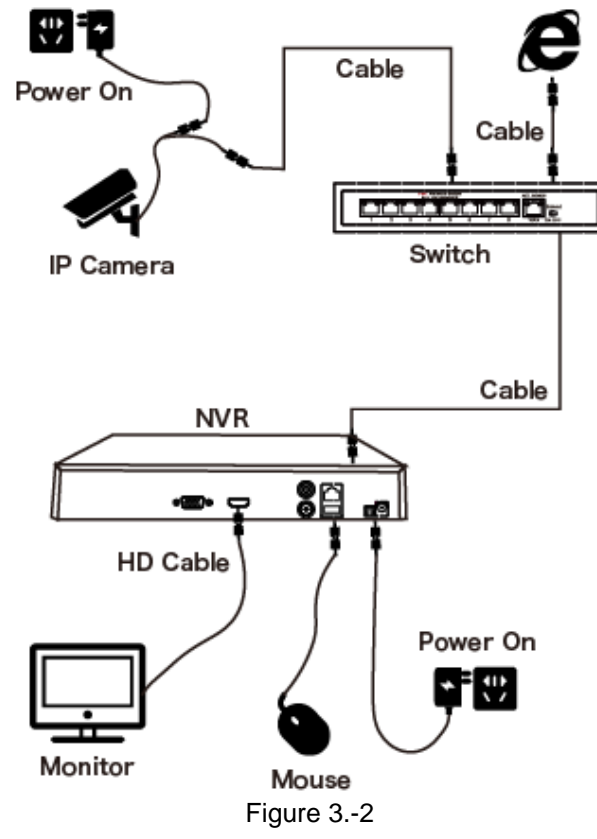

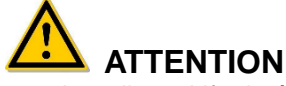

 Les dispositifs dotés de ports réseau PoE intégrés prennent en charge la fonctionnalité plug-and-play de la caméra IPC. Lors de l'ajout de dispositifs IP à l'aide de la méthode plug-and-play du port réseau PoE, s'assurer que les dispositifs IP prennent également en charge la norme PoE.

# **Chapitre 4 Mise en route**

# <span id="page-12-1"></span><span id="page-12-0"></span>**4.1 Initialisation du système**

Les étapes pour la mise en route du dispositif sont les suivantes :

○<sup>1</sup> Connecter le dispositif au moniteur et brancher la souris et le cordon d'alimentation.

○<sup>2</sup> Allumer l'interrupteur d'alimentation sur le panneau arrière pour démarrer l'appareil. L'écran d'initialisation du système apparaît, comme illustré sur la Figure 4-1.

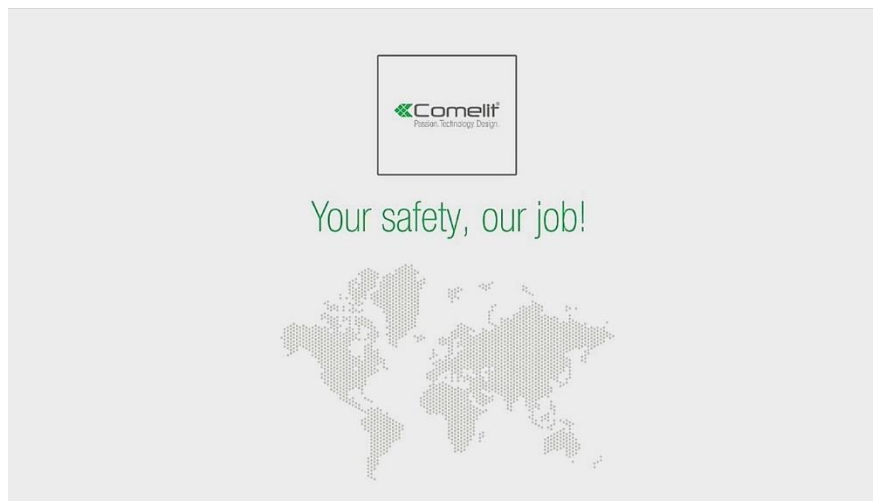

Figure 4-1

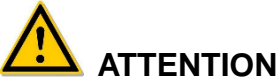

- Vérifier que la tension de l'alimentation utilisée correspond bien aux spécifications du NVR et s'assurer que la masse du NVR est bien mise à la terre.
- Si l'alimentation n'est pas conforme, le NVR peut ne pas fonctionner correctement. Cela peut même endommager le NVR. Il est recommandé d'utiliser une alimentation régulée.

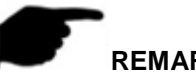

- **REMARQUE**
- Une fois le dispositif démarré, il peut être simplement configuré via l'assistant de démarrage, qui correspond au fonctionnement normal du dispositif.

# <span id="page-12-2"></span>**4.2 Assistant de démarrage**

<span id="page-12-3"></span>**4.2.1 Assistant de démarrage rapide**

Configurer le NVR comme illustré sur la Figure 4-2 :

○<sup>1</sup> Sélectionner la langue du système et cliquer sur « Apply » (Appliquer).

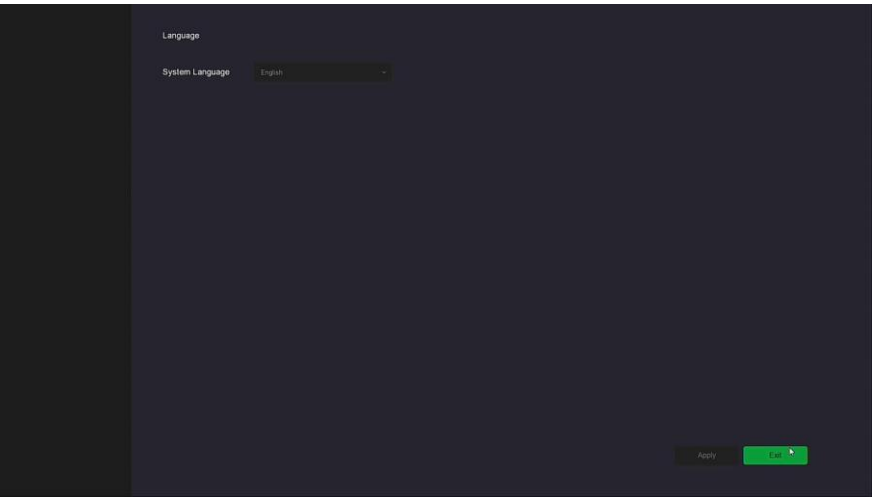

Figure 4-2  $\Phi$ 

○<sup>2</sup> Sélectionner un utilisateur, saisir le mot de passe, sélectionner la langue du système et cliquer sur « Login » (Connexion) pour se connecter au système (le nom d'utilisateur par défaut est **admin**, le mot de passe est **admin**).

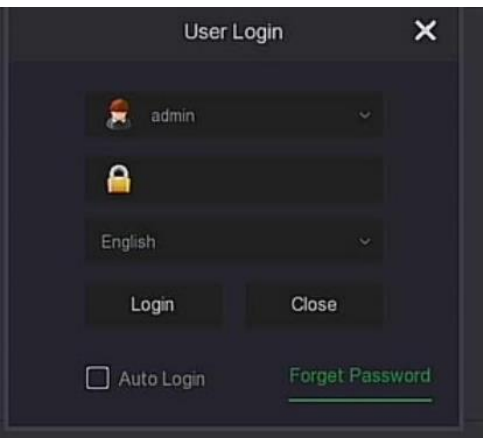

Figure 4-2  $\oslash$ 

○<sup>3</sup> Lorsque le mot de passe de connexion est trop simple, une invite de mot de passe de sécurité apparaît. Cliquer sur « Modify » (Modifier).

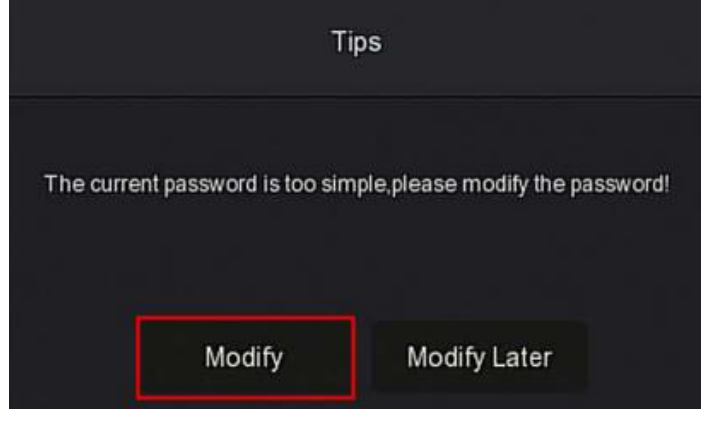

Figure 4-2 <sup>3</sup>

○<sup>4</sup> Cliquer sur la case « New password » (Nouveau mot de passe), saisir un nouveau mot de passe, confirmer le nouveau mot de passe, sélectionner la question de sécurité, saisir la réponse correspondante, cliquer sur « Save » (Sauvegarder), insérer une clé USB dans l'appareil et cliquer sur « Export Key » (Exporter clé).

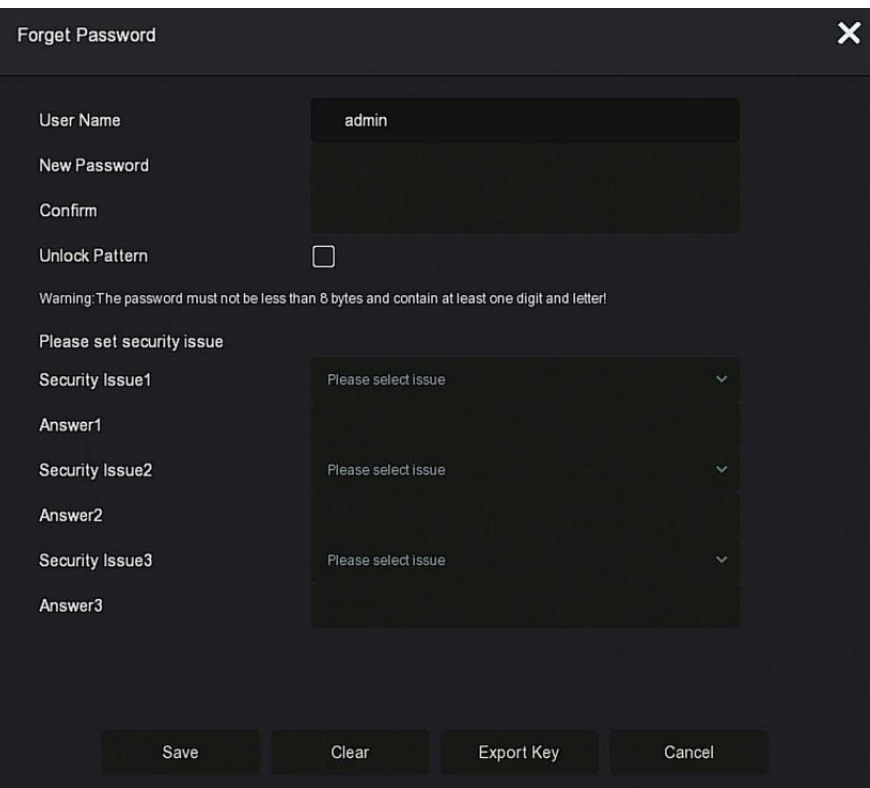

Figure 4-2  $\Phi$ 

**Unlock Pattern (Motif de déverrouillage) :** Cocher « Unlock Pattern » (Motif de déverrouillage), tracer le motif de déverrouillage d'au moins 4 points deux fois avec la souris pour terminer le réglage du modèle de déverrouillage.

○<sup>5</sup> Accéder à l'interface « Date and Time » (Date et heure), configurer la date et l'heure du dispositif, puis cliquer sur "Suivant ».

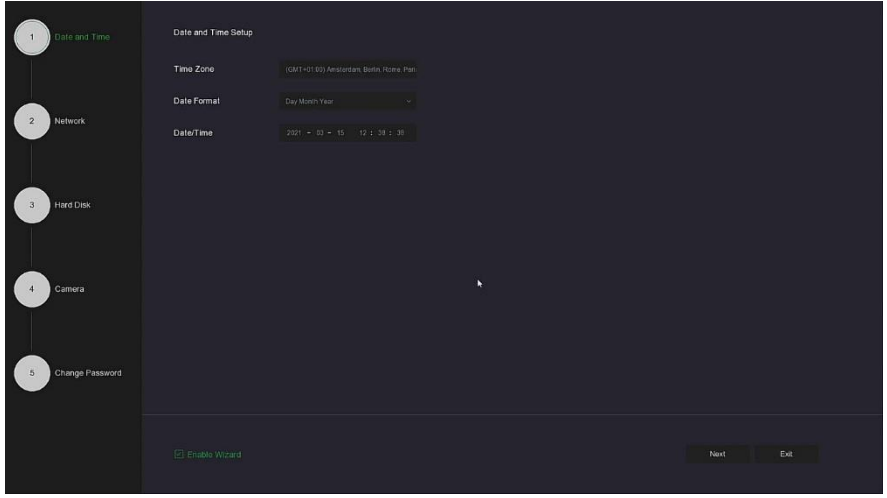

Figure 4-2  $\circledcirc$ 

○<sup>6</sup> Aller dans l'interface « Network » (Réseau), configurer les paramètres réseau de l'appareil. Cliquer sur Next (Suivant).

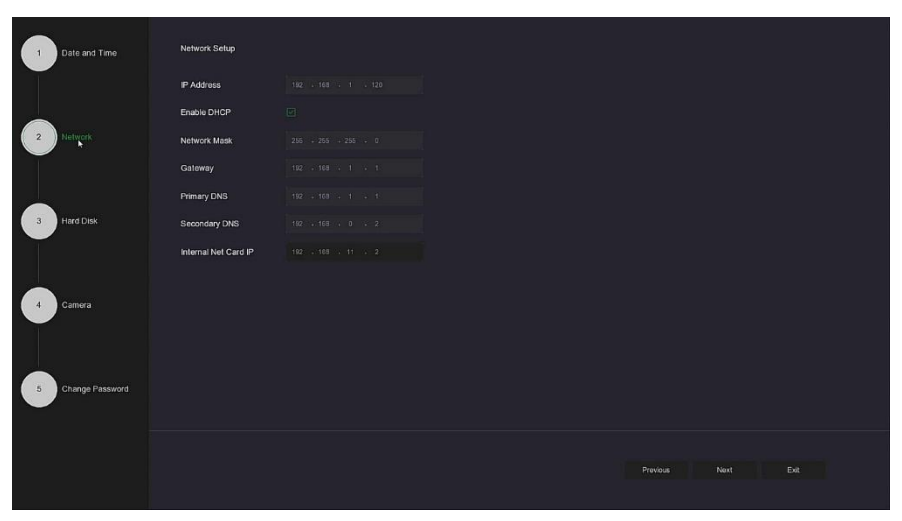

Figure 4-2 <sup>6</sup>

○<sup>7</sup> Accéder à l'interface « Hard Disk » (Disque dur) pour connaître l'état d'utilisation du disque dur. Lorsque l'état indique « In Use » (En cours d'utilisation), cliquer sur Next (Suivant).

Lorsque l'état indique « not mounted » (non monté), sélectionner le disque dur, cliquer sur « Format → Confirm » (Formater, Confirmer). Le dispositif redémarre et le disque dur est formaté.

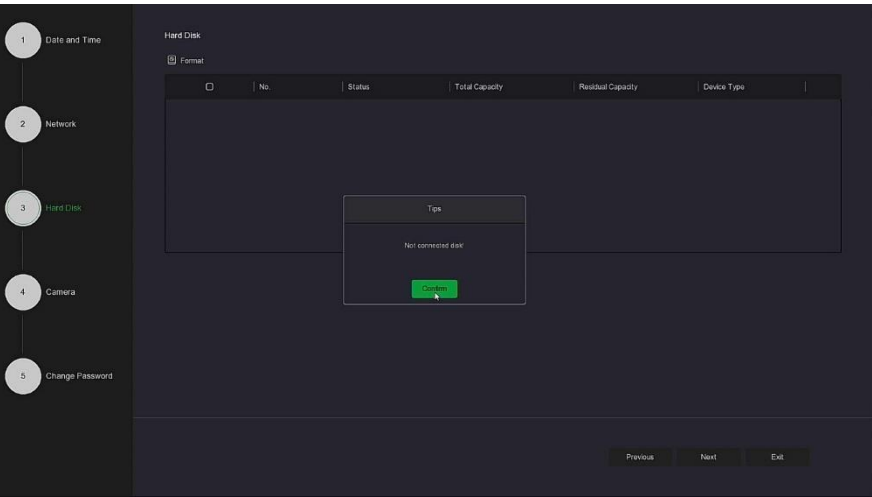

Figure 4-2  $\varphi$ 

○<sup>8</sup> Aller dans l'interface « Camera ». L'utilisateur peut rechercher et ajouter des appareils et cliquer sur « Next » (Suivant).

| Date and Time                         | Add Camera                        |       |                               |           |                |               |             |                  |                 |          |
|---------------------------------------|-----------------------------------|-------|-------------------------------|-----------|----------------|---------------|-------------|------------------|-----------------|----------|
|                                       | <b>K Manual Add</b>               |       |                               |           |                |               |             |                  |                 |          |
|                                       | $\Box$                            | CH(2) | Edit                          | Dat<br>n. | Link           | IP.           | Camera Name |                  | Port            | Protocol |
| Network<br>$\overline{2}$             | $\hbox{\ensuremath{\mathcal{O}}}$ | -5    | $\cong$                       | 百         | $\pmb{\Delta}$ | 192.103.1.150 |             |                  | 60 <sup>°</sup> | Private  |
|                                       | $\Box$                            | $-6$  | $\tilde{g}^{\mu\nu}_{\mu\nu}$ | 审         | $\pmb{\Delta}$ | 192 168 1 119 |             |                  | 80 <sub>1</sub> | ONVIE    |
| Hard Disk<br>$\overline{3}$<br>Camera |                                   |       |                               |           |                |               |             |                  |                 |          |
| Change Password<br>5                  |                                   |       |                               |           |                |               |             |                  |                 | Search   |
|                                       |                                   |       |                               |           |                |               |             |                  |                 |          |
|                                       |                                   |       |                               |           |                |               |             | Previous<br>Noxt |                 | Exit     |

Figure 4-2  $\,$ 

○<sup>9</sup> Aller à l'interface « Change Password » (Changer mot de passe), définir le mot de passe du système et les questions de sécurité en fonction des besoins réels, cliquer sur « Complete » (Terminer). L'assistant de démarrage est configuré.

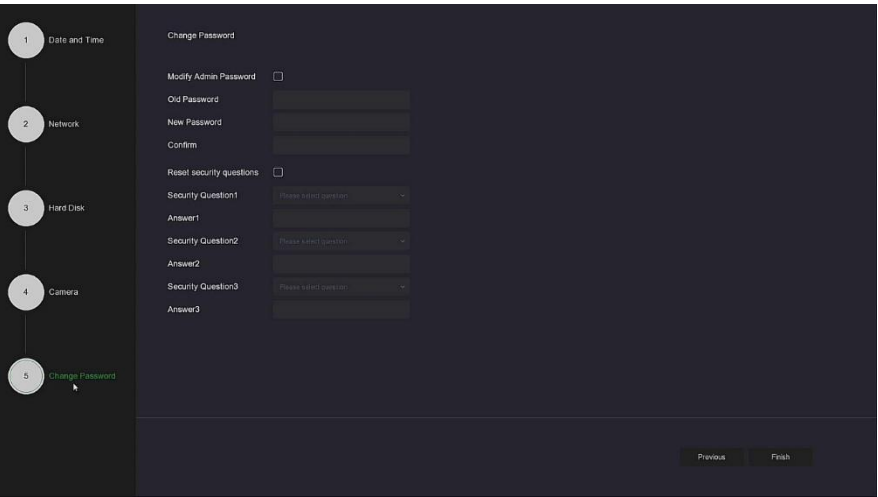

Figure 4-2  $\heartsuit$ 

## **REMARQUE**

- Sur l'écran de l'assistant de démarrage, cliquer sur « Exit → Confirm » (Quitter, Conformer) pour quitter l'assistant de démarrage.
- Dans l'interface de réglage de la date et de l'heure, décocher « Enable Wizard » (Activer l'assistant). Le système n'affichera plus l'interface « Boot Wizard » (Assistant de démarrage) après le prochain démarrage.
- Lorsque le mot de passe est trop simple, après la connexion, une interface de sécurité de la force du mot de passe apparaîtra. L'utilisateur peut cliquer sur « Modify later » (Modifier plus tard) pour continuer à utiliser le mot de passe existant.
- Pour n'importe quelle interface de l'assistant de démarrage, si aucune modification n'est requise, cliquer sur « Next » (Suivant) pour accéder directement à l'interface suivante.
- Vérifier que le dispositif NVR a été correctement connecté au réseau avant de configurer les paramètres réseau.
- Le disque dur doit être formaté lors de sa première installation sur le dispositif.

#### <span id="page-17-0"></span>**4.2.2 Forget Password (Mot de passe oublié)**

En cas d'oubli du mot de passe, cliquer sur « Forget password » (Mot de passe oublié) sur la page de connexion pour accéder à l'interface Forget password (comme illustrée sur la Figure 4-3) afin de réinitialiser le mot de passe. Il existe trois façons de réinitialiser le mot de passe : « Answer the question » (Répondre à la question), « Import Key » (Importer clé) et « Dynamic Password » (Mot de passe dynamique).

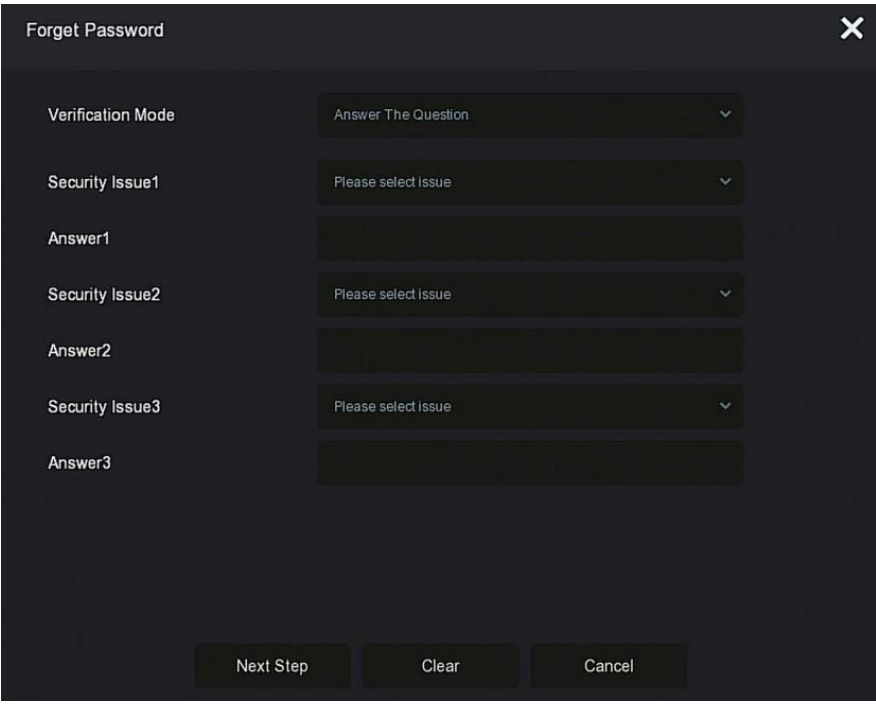

Figure 4-3

 **Answer The Question (Répondre à la question) :** Sélectionner les trois questions de sécurité lors de la définition du mot de passe et entrer la réponse à la question correspondante, cliquer sur « Next Step » (Étape suivante) pour accéder à la nouvelle interface de configuration du mot de passe, comme illustré sur la Figure 4-4.

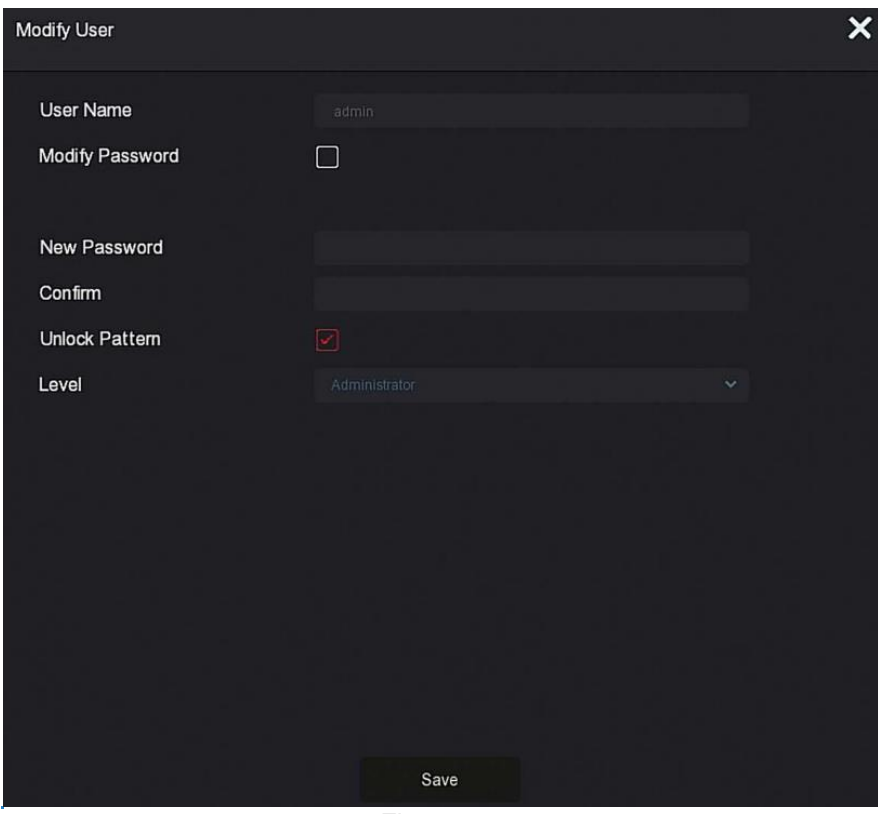

Figure 4-4

 **Import Key (Importer clé) :** Sélectionner la méthode d'authentification « Import Key » (Importer clé), comme illustré sur la Figure 4-5.

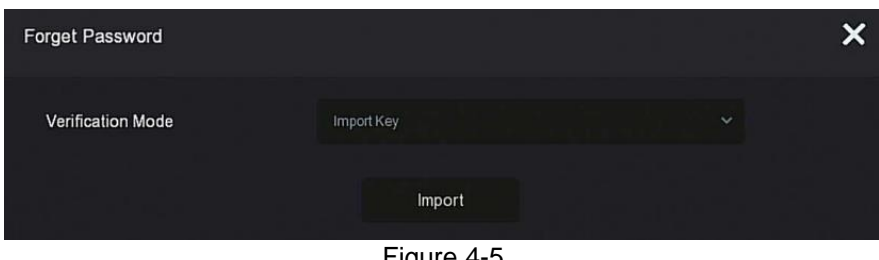

Figure 4-5

○<sup>1</sup> Insérer la clé USB (sur laquelle le fichier de clé a été stocké lors de la définition du mot de passe du dispositif) sur le dispositif, et cliquer sur « Import » pour importer le fichier de clé.

○<sup>2</sup> Dans l'interface Change Password, sélectionner « Change Password » (Modifier le mot de passe), saisir un nouveau mot de passe, confirmer le mot de passe et cliquer sur « Save » (Sauvegarder), comme illustré sur la Figure 4-6.

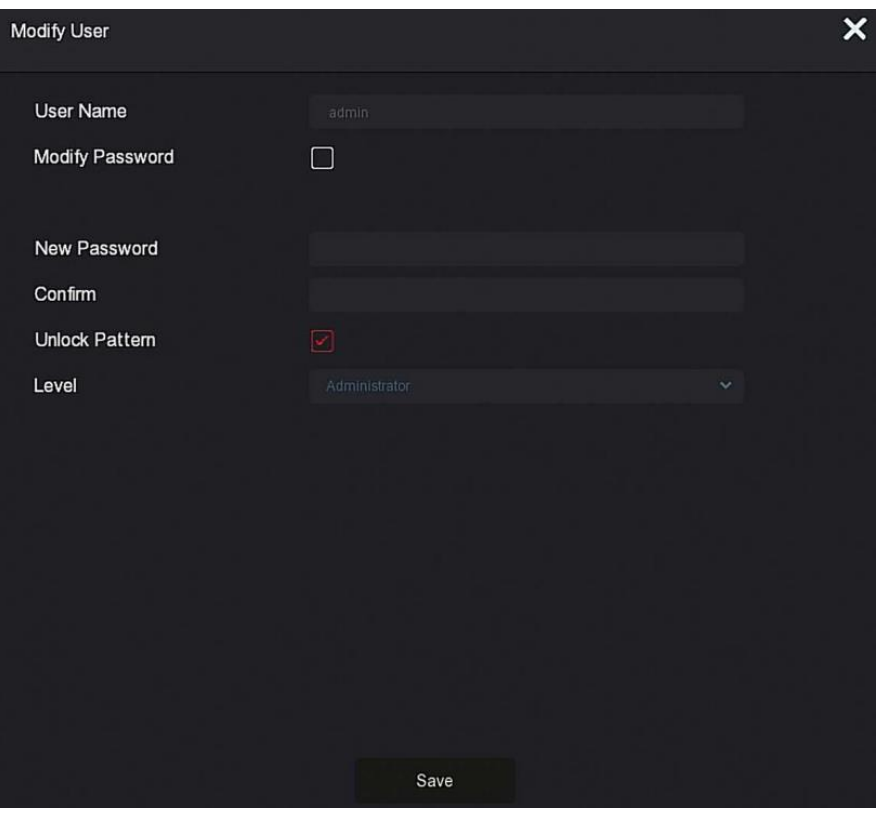

Figure 4-6

 **Dynamic Password (Mot de passe dynamique) :** Sélectionner la méthode d'authentification « Dynamic Password » (Mot de passe dynamique) comme illustré sur la Figure 4-7.

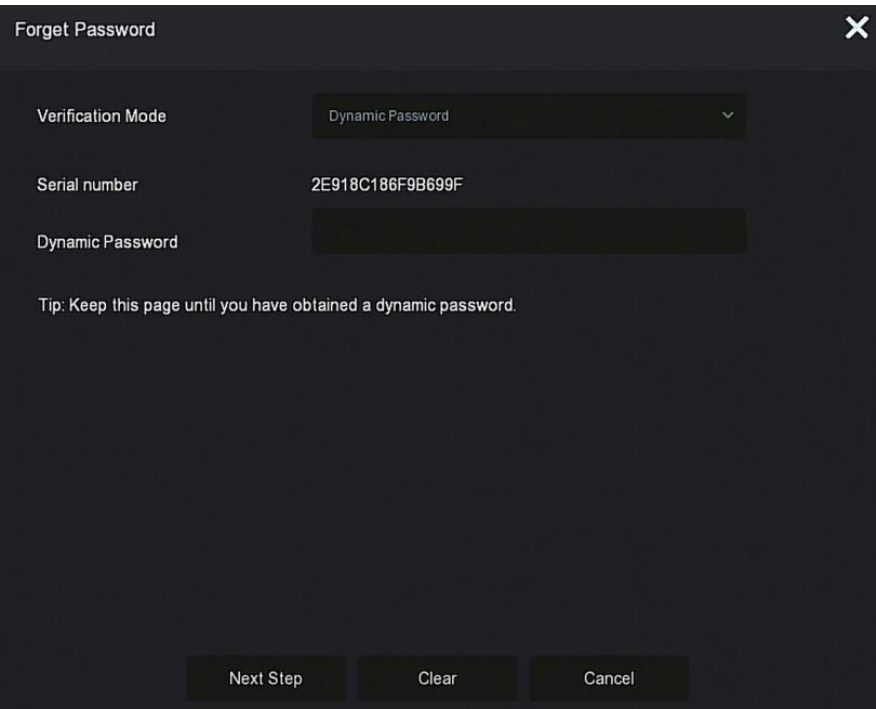

Figure 4-7

○<sup>1</sup> Contacter le fournisseur pour obtenir le code de sécurité, saisir l'emplacement du code de sécurité et cliquer sur « Next Step » (Étape suivante).

○<sup>2</sup> Dans l'interface Change Password, sélectionner « Change Password » (Modifier mot de

passe), saisir un nouveau mot de passe, confirmer le mot de passe et cliquer sur « Save » (Sauvegarder).

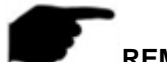

#### **REMARQUE**

- Lorsque « Answer The Question » (Répondre à la question) est sélectionné, il faut répondre à au moins 2 questions, et la réponse doit être exactement la même que la réponse définie lors de la définition du mot de passe avant d'entrer dans l'interface « Modify User » (Modifier l'utilisateur).
- Lorsque « Import Key » (Importer clé) est sélectionné, le fichier de clé sur la clé USB doit être le fichier de clé exporté par ce dispositif.

#### <span id="page-20-0"></span>**4.3 Interface de prévisualisation**

Une fois le système complètement démarré, il accédera à l'interface de prévisualisation par défaut, comme illustré sur la Figure 4-8.

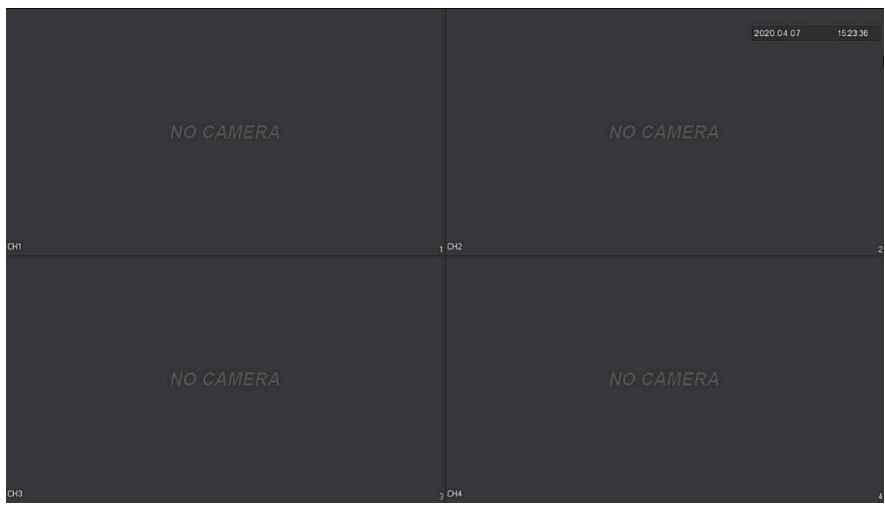

Figure 4-8

Après le démarrage normal du dispositif, le paramètre par défaut est la prévisualisation en mode d'affichage multi-écran. Les produits avec des canaux différents ont des quantités différentes d'écrans partagés à afficher. Sur l'interface de prévisualisation, il est possible de définir la date et l'heure appropriées. En bas à gauche de l'écran est indiqué le mode d'enregistrement de chaque canal vidéo ou une icône d'état d'alarme.

#### **La fonction de chaque icône est indiquée dans le tableau suivant :**

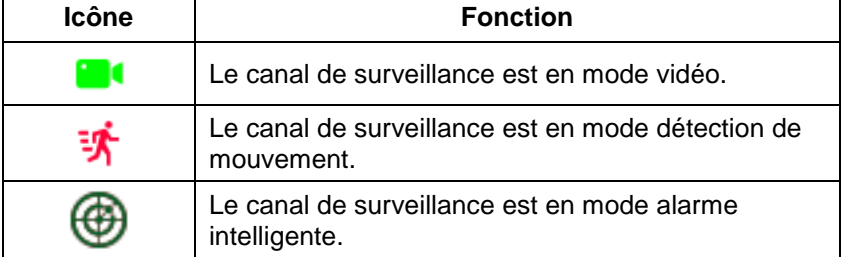

Tableau 4-1

#### <span id="page-20-1"></span>**4.4 Ajout rapide de dispositif**

#### **La fonction Ajout rapide de dispositif est illustrée sur la Figure 4-9 :**

○<sup>1</sup> Dans le menu de prévisualisation, pour le canal de la caméra IP non connectée, cliquer

sur l'icône «  $\bigcup$  »

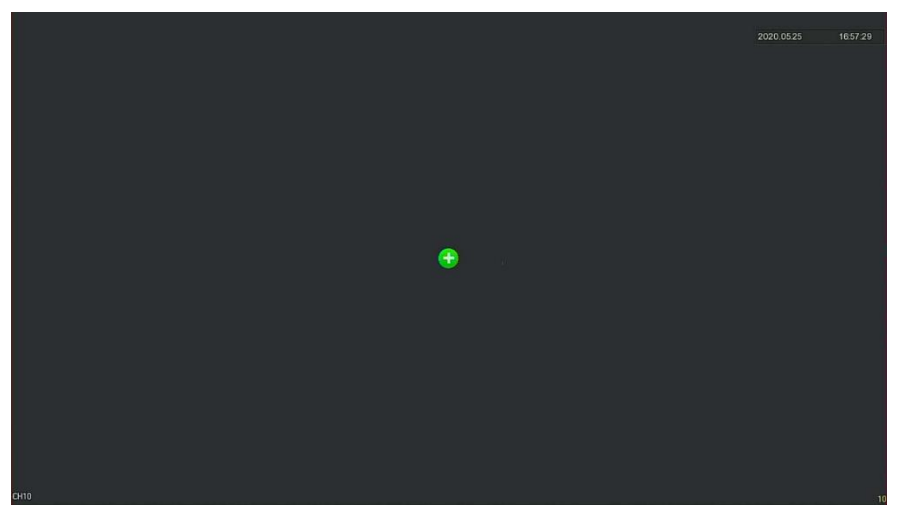

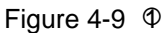

○<sup>2</sup> Sélectionner le dispositif à ajouter et cliquer sur « » pour l'ajouter.

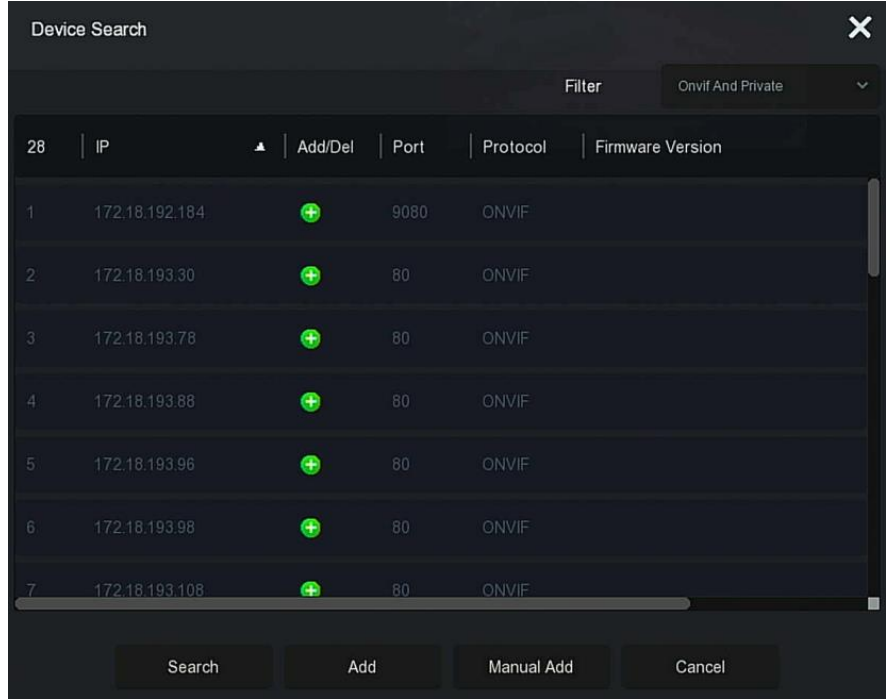

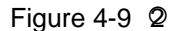

- **Search (Rechercher) :** Cliquer pour rechercher tous les périphériques IP en ligne dans le LAN selon le protocole dans la case « Filter » (Filtre).
- **Add (Ajouter) :** Sélectionner un dispositif.
- **Manual Add (Ajout Manuel) :** Pour plus de détails sur la saisie manuelle des informations sur le dispositif, voir 5.3.5.1.
- **Filtre (Filtre) :** Sélectionner les conditions de filtre d'affichage et cliquer sur « Search » (Rechercher), le dispositif recherche et affiche toutes les IPC du LAN qui remplissent les conditions.

# **REMARQUE**

 Filtre de recherche Add Device (Ajouter un appareil) : Dans l'interface Add Device (Ajouter un dispositif), sélectionner le protocole correspondant dans la colonne « Filter »  $\rightarrow$  « Search » (Rechercher)  $\rightarrow$  Select Device (Sélectionner le dispositif)  $\rightarrow$  Cliquer sur

« ».

 Manual Add (Ajout Manuel) : Sur l'interface Device Search (Recherche de dispositif), cliquer sur « Manual add » (Ajout manuel) → Cliquer sur « Enable » (Activer) → Select Protocol (Sélectionner Protocole), Saisir le mot de passe, IP, Port → cliquer sur « Save » (Sauvegarder).

### <span id="page-22-0"></span>**4.5 Menu de raccourcis de canaux**

Après avoir ajouté un dispositif à un canal, cliquer sur le canal. Le menu de raccourcis apparaît comme illustré sur la Figure 4-10.

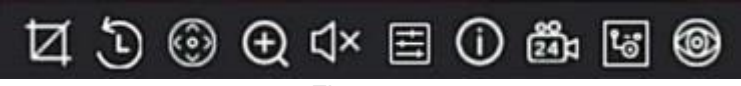

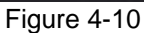

La fonction de chaque icône est indiquée dans le tableau suivant :

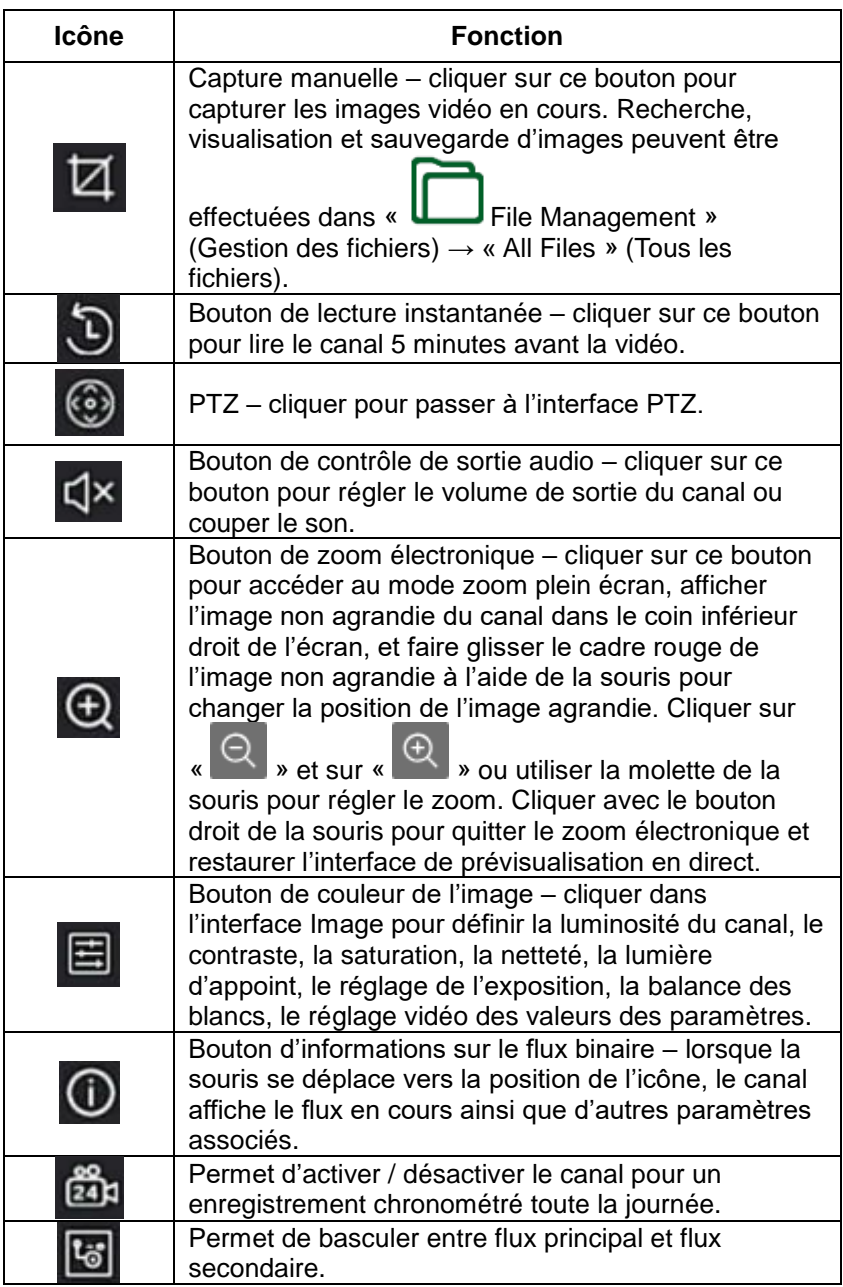

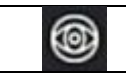

Tableau 4-2

#### <span id="page-23-0"></span>**4.5.1 PTZ**

Cliquer sur «  $\mathbb{R}^n$  » sur le canal connecté à PTZ pour accéder à l'interface de réglage PTZ, où il est possible d'effectuer des opérations telles que la vitesse PTZ, sens et zoom, comme illustré sur la Figure 4-11.  $\Phi$ 

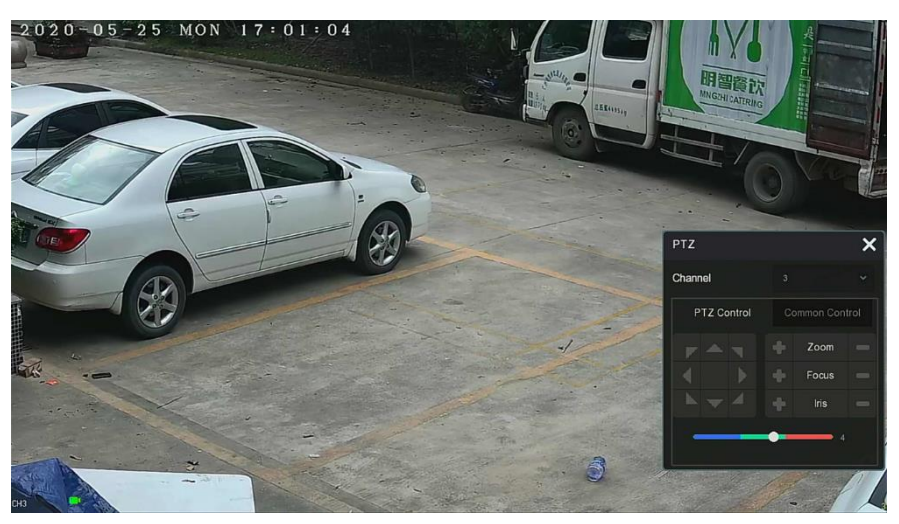

Figure 4-11  $\Phi$ 

L'interface de configuration PTZ est divisée en PTZ Control (Contrôle PTZ) et Common Control (Contrôle commun).

#### **PTZ Control (Contrôle PTZ)**

L'interface PTZ Control (Contrôle PTZ) permet de définir la rotation de direction PTZ (y compris haut, bas, gauche, droite, supérieure gauche, inférieure gauche, supérieure droite et inférieure droite) du mécanisme à rotule, la mise au point, le zoom, l'ouverture, le positionnement rapide et le tour, etc. À utiliser avec les touches de direction lors du réglage,

comme illustré sur la Figure 4-11 2.

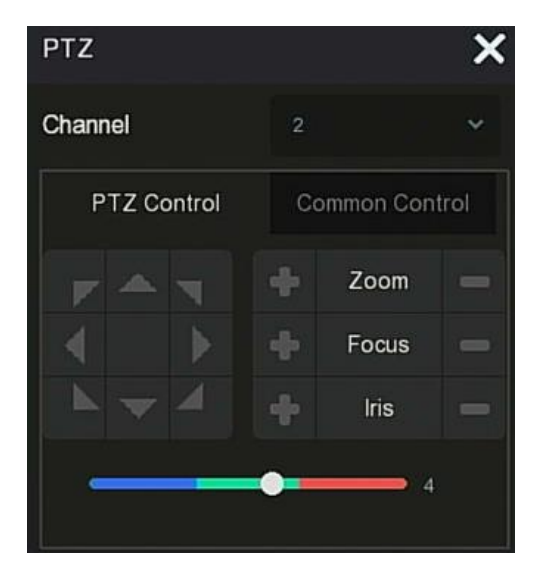

Figure 4-11 2

- **Channel (Canal) :** Permet de sélectionner le canal où se trouve le dispositif PTZ.
- **Zoom** : Cliquer sur  $\frac{|\mathbf{v}|}{|\mathbf{v}|}$  pour régler le zoom avant/arrière de la caméra.
- **Focus) Mise au point** : Cliquer sur **Manuel de la pour régler la mise au point de la** caméra.
- **Iris (Diaphragme)** : Cliquer sur **1999** / **Diagonal pour régler la luminosité de la caméra.**
- **Speed (Vitesse) :** Permet de contrôler la vitesse du mode panoramique/inclinaison. Par exemple, la vitesse de rotation par pas de 7 est nettement supérieure à la vitesse de rotation par pas de 1.
- **Direction (Sens) :** Utiliser / / / / / / / pour ajuster le sens de la caméra PTZ.

#### **Common Control (Contrôle commun)**

Sur l'interface de configuration PTZ, cliquer sur « Common Control » (Contrôle commun) pour accéder à l'interface de contrôle commun. Common Control permet d'appeler des points de présélection, de sélectionner la ligne de tour pour activer/désactiver le mode tour, comme

illustré sur la Figure 4-11 <sup>3</sup> :

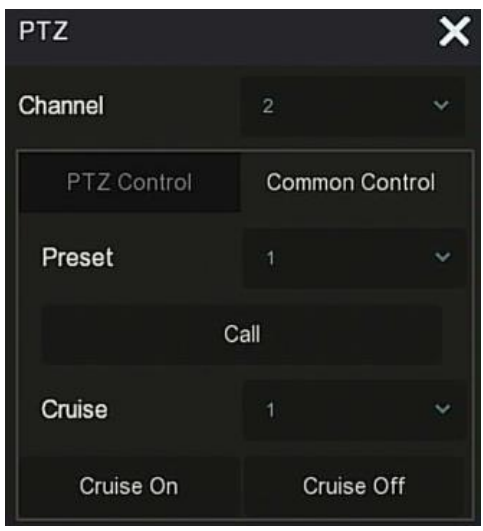

Figure 4-11 **3** 

- **Preset (Présélection) :** Permet de sélectionner un point de présélection.
- **Call (Appeler) :** Cliquer sur le PTZ pour passer directement à la position du point de présélection sélectionné.
- **Cruise (Tour) :** Permet de sélectionner l'itinéraire de tour qui a été défini et cliquer pour activer/désactiver le tour.
- **Cruise on (tour activé) :** Permet de suivre la ligne de tour pour commencer le tour.
- **Cruise off (tour désactivé) :** Permet de fermer la ligne de tour en cours.

#### <span id="page-24-0"></span>**4.5.2 Image**

Dans l'interface de réglage de la couleur de l'image, l'utilisateur peut définir les paramètres d'image du canal de l'IPC, tels que la luminosité, le contraste, la coupure IR (IRcut) et la balance des blancs.

### **Les étapes de configuration de l'image sont les suivantes :**

**Étape 1 :** Cliquer sur « » à partir du canal de l'IPC pour accéder à l'interface de réglage de la couleur de l'image du canal, comme illustré sur la Figure 4-12.

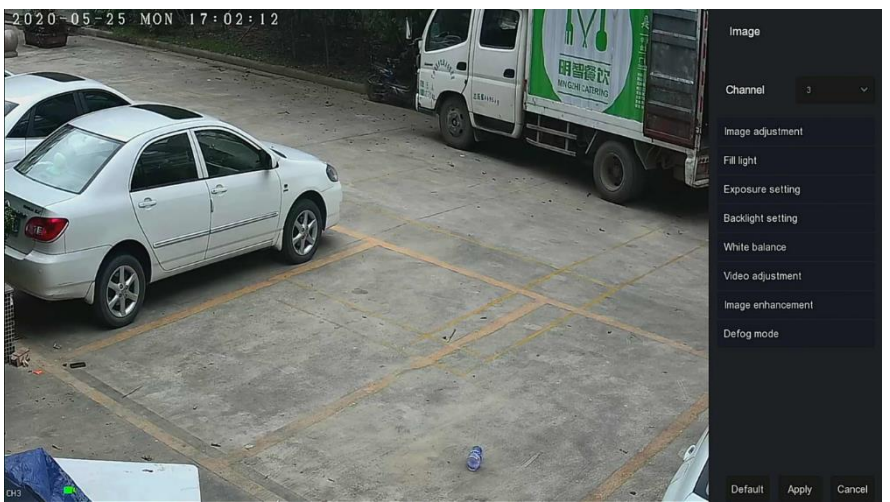

Figure 4-12

**Étape 2 :** Sélectionner le canal de configuration.

**Étape 3 :** Définir le réglage image, la lumière d'appoint, l'exposition, le rétroéclairage, la balance des blancs et le réglage vidéo en fonction des besoins réels. **Étape 4 :** Cliquer sur « Apply » (Appliquer) pour enregistrer les réglages.

- **Image adjustment (Réglage de l'image) :** Selon l'environnement réel, l'utilisateur peut régler la luminosité, le contraste, la saturation et la netteté de l'écran de prévisualisation en faisant glisser la barre de progression. L'utilisateur peut également définir la valeur derrière la barre de progression, « Brightness » (Luminosité), « Contrast », « Saturation », « Sharpness » (Netteté). Les valeurs valides sont comprises entre 0 et 255 et la valeur par défaut est 128.
- **Fill light (Lumière d'appoint) :** Par défaut, le mode est « Auto » (automatique), la sensibilité est de 3, le temps de filtrage est de 3, la luminosité est de 100. Lorsque Fill light (Lumière d'appoint) est en mode est « Auto », le dispositif allume la lumière d'appoint en fonction de l'environnement actuel. L'utilisateur peut basculer le mode d'appoint sur « Day » (Jour), « Night » (Nuit) et « Scheduled switch » (Commutation programmée) en fonction de la scène vidéo réelle de la scène, et changer la sensibilité et le temps de filtrage du dispositif en fonction du mode de remplissage. Lorsque le mode d'éclairage d'appoint est « Scheduled switch » (Commutation programmée), l'utilisateur peut régler l'heure de lumière du jour et d'obscurité (c'est-à-dire l'heure de début et de fin de remplissage), ainsi que la luminosité de la lumière d'appoint.
	- Lorsque le mode d'appoint est « Day » (Jour), la vidéo du moniteur du dispositif est ajoutée à l'effet jour.
	- Lorsque le mode d'appoint est « Night » (Nuit), la vidéo du moniteur du dispositif est patché en un effet de nuit.
	- **Filtering time (Temps de filtrage) :** Il est utilisé pour empêcher la lumière ambiante de s'améliorer et la lumière est fréquemment allumée et éteinte, et le temps de filtrage est réglé. Pendant cette période, la caméra n'est pas perturbée par la lumière ambiante.
	- **Light brightness (Luminosité de l'éclairage) :** Cette option permet de régler la luminosité de la lumière d'appoint. La plage de réglage est de 0 à 100.
- **Exposure Settings (Réglages d'exposition) :** La valeur par défaut est Auto, qui change le mode manuel en fonction des besoins du moment. Lorsque « Manual » (Manuel) est sélectionné, la durée d'exposition et la commande de gain sont activées.
- **Backlight (Contre-jour) :** Cette option permet de régler la compensation du contre-jour et la suppression de forte intensité lumineuse. La valeur par défaut est Off (désactivée). Elle peut être activée manuellement et le contre-jour est réglable.
- **White balance (Balance des blancs) :** La valeur par défaut est Auto et peut être commutée sur « Manual » (Manuelle).
	- **Manual white balance (Balance des blancs manuelle) :** Prend en charge le gain R, V, B réglable. La plage de réglage est (0-255). Cliquer sur « Save » (Sauvegarder) après le réglage.
- **Video Adjustment (Réglage vidéo) :** Ici, l'utilisateur peut activer et définir la réduction de bruit numérique 2D ou 3D.
- **Image Enhancement (Amélioration Image) :** Permet à l'utilisateur de sélectionner le mode de contrôle du scintillement, d'activer et régler l'intensité dynamique large.
	- **Flicker control (Contrôle du papillotement) :** Le mode Flicker control est sélectionné en fonction de l'environnement d'installation de la caméra IPC et de la norme de papillotement. La norme PAL est 50 Hz et la norme NTSC est 60 Hz. Lorsque le dispositif est installé à l'extérieur, il peut être sélectionné à l'extérieur. Le paramètre par défaut est PAL.
	- **Sensor linear WDR (Capteur linéaire WDR) :** La valeur par défaut est « Shutdown » (Fermeture). L'utilisateur peut changer la force dynamique large dans le menu déroulant. Les options sont Automatic, Weak, Moderate, Strong, Super (Automatique, Faible, Modérée, Forte, Super).
- **Defog Mode (Mode désembuage) :** Utilisé pour régler le mode de désembuage et la force.<br> $\sqrt{\phantom{a}}$ 
	- **Defog Mode (Mode désembuage) :** La valeur par défaut est Off (désactivé) et l'utilisateur peut sélectionner On (Activé) ou Auto (Automatique) dans le menu déroulant.
	- Defog strength (Intensité du désembuage) : La valeur par défaut est 0. Lorsque le mode de désembuage est activé, l'intensité de désembuage peut être réglée. La plage des valeurs possibles est de 0 à 255.

# **REMARQUE**

 L'interface d'image de la caméra affiche uniquement les fonctions de prise en charge du dispositif. L'interface spécifique dépend du produit réel.

# **Chapitre 5 Menu NVR**

#### <span id="page-26-1"></span><span id="page-26-0"></span>**5.1 Menu des raccourcis**

Une fois connecté au système, déplacer la souris vers le bas de l'interface de prévisualisation. Un menu contextuel de raccourcis apparaît, comme illustré sur la Figure 5-1. L'utilisateur peut accéder à l'interface pour effectuer certains réglages pertinents. Tels que démarrage (gestion des fichiers, paramètres système, déconnexion, arrêt), lecture, alarme, état d'enregistrement, état d'alarme, état du disque dur, état du réseau, informations système, interface de configuration d'interrogation, activer/ désactiver l'OSD, allumer / éteindre enregistrement toute la journée, écran partagé (1 écran, 4 écrans, 8 écrans, 9 écrans) et quitter le plein écran (entrer en mode menu principal).

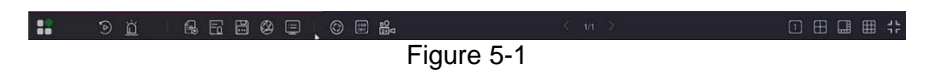

Les icônes et les fonctions spécifiques du menu des raccourcis sont présentées dans le tableau 5-1 ci-dessous :

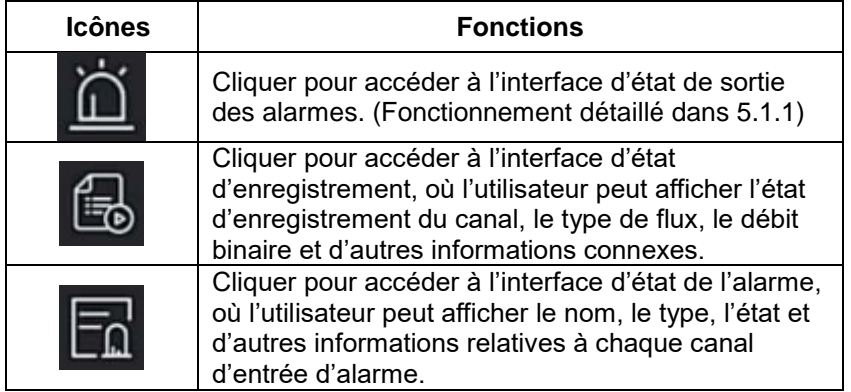

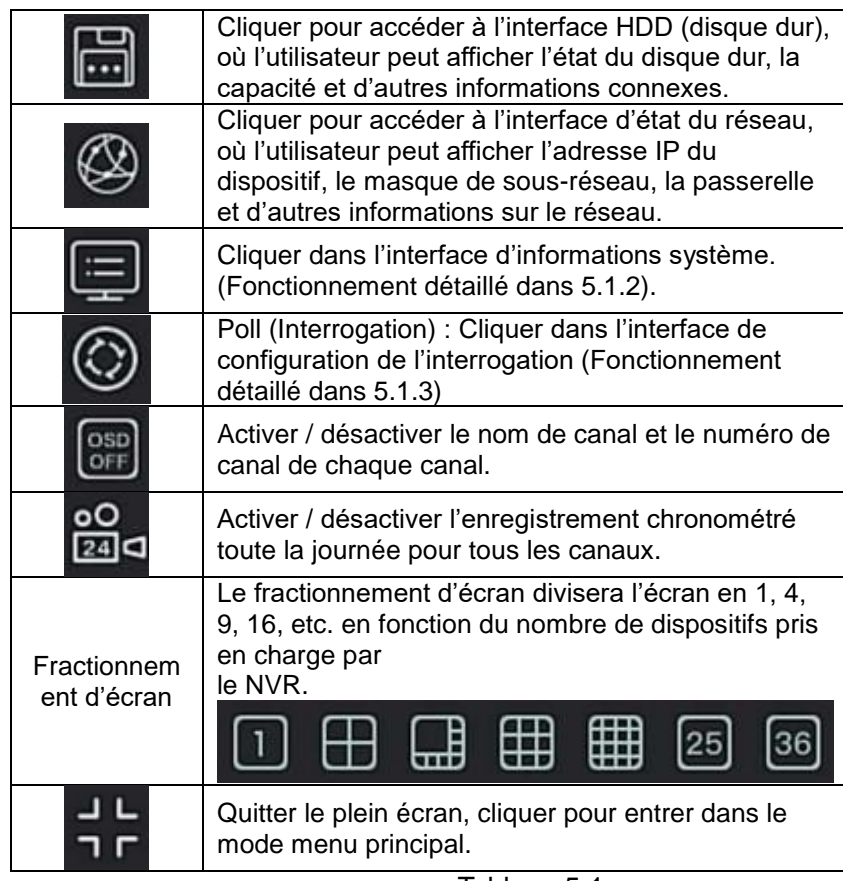

Tableau 5-1

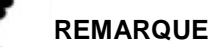

- À l'heure actuelle, seuls certains équipements de la société prennent en charge la correction fisheye.
- L'affichage multi-écran dépend du nombre maximum de canaux pris en charge par le dispositif. Par exemple, il y a 9 écrans dans le menu de raccourcis du dispositif à 9 canaux et 16 écrans dans le menu de raccourcis du dispositif à 16 canaux.
- Le NVR 64 canaux prend en charge la prévisualisation vidéo en temps réel du dispositif de prévisualisation à double écran, dans laquelle les interfaces HD1 et VGA sont les interfaces d'écran principales, et HD2 est l'interface d'écran auxiliaire. Dans l'écran principal, l'utilisateur peut configurer le système pour avoir une prévisualisation de la vidéo de 64 canaux. Ajouter le canal ajouté à l'écran principal et à l'écran secondaire en ajoutant l'interface du dispositif. L'écran secondaire peut ajouter jusqu'à 32 canaux à l'écran principal. L'interface de sous-écran prend en charge des fonctions telles que la prévisualisation de la vidéo en temps réel, le réglage PTZ, le zoom électronique, le réglage de l'image, les informations de flux, l'activation / la désactivation de l'enregistrement toute la journée, la commutation du flux principal et du flux secondaire.

#### <span id="page-27-0"></span>**5.1.1 État des alarmes**

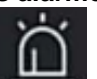

Cliquer sur «  $\frac{1}{\sqrt{1-\frac{1}{\sqrt{1-\frac{1}{\sqrt{1$ où l'utilisateur peut afficher l'état de sortie d'alarme du dispositif, et l'utilisateur peut déclencher / éteindre manuellement la sortie d'alarme, comme illustré sur la Figure 5-2 cidessous :

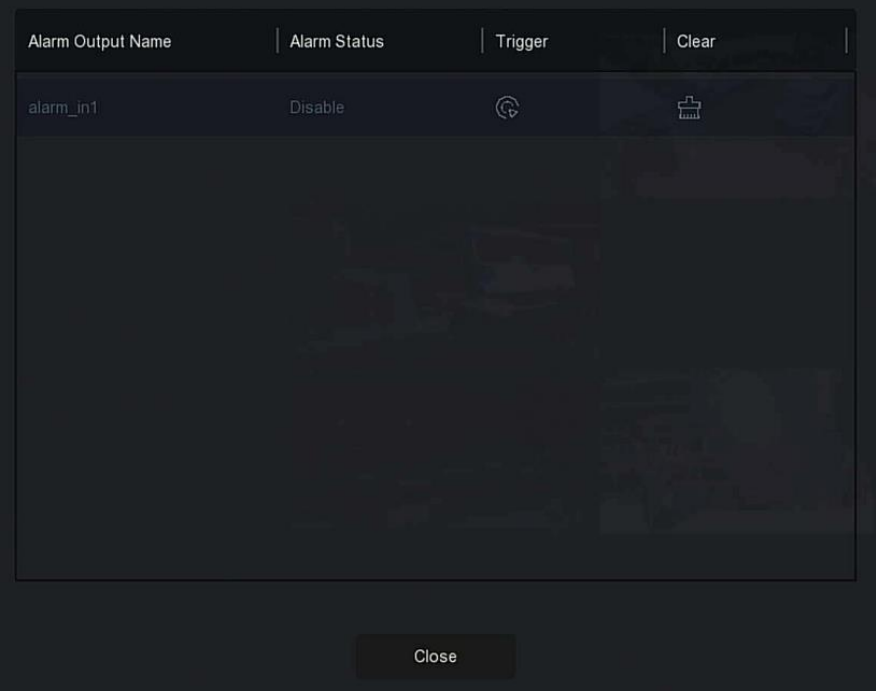

Figure 5-2

#### <span id="page-28-0"></span>**5.1.2 Info système**

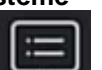

Cliquer sur « » dans le menu des raccourcis pour accéder à l'interface des informations de version, où l'utilisateur peut afficher le nom du dispositif, le numéro de modèle, le nombre de canaux pris en charge par le produit, le numéro de série et d'autres informations, comme illustré sur la Figure 5-3 ci-dessous :

| Device Name                     | Network Video Recorder.                               |
|---------------------------------|-------------------------------------------------------|
| Model No                        | 6804-POE-PNP                                          |
| Device Version                  | 1.0.3.42                                              |
| <b>GUI Version</b>              | 20.43.51711                                           |
| <b>WEB Version</b>              | 20.1.36.200904                                        |
| <b>System Version</b>           | NVR_MC6830_9CH_4POE_PNP_BD_V5_V21.1.9.4_IPNVR004S08PB |
| Date                            | Mar 3 2021 10:02:56                                   |
| <b>Total Number of Channels</b> | 9                                                     |
| Total Number of POE ports       | 4                                                     |
|                                 |                                                       |

Figure 5-3

#### <span id="page-28-1"></span>**5.1.3 Interrogation**

Le dispositif prend en charge la fonction d'interrogation. Après le réglage, le système lira les images vidéo à tour de rôle en fonction de l'écran partagé. Une fois que chaque groupe d'images est affiché pendant un certain temps, il passe automatiquement au groupe d'images suivant, comme illustré sur la Figure 5-4 :

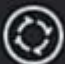

**Étape 1 :** Cliquer sur «  $\leq$  » dans le menu des raccourcis pour accéder à l'interface de paramétrage de l'interrogation.

**Étape 2 :** Cocher « Enable » (Activer) pour définir l'intervalle et le mode d'interrogation. **Étape 3 :** Cliquer sur « Save » (Sauvegarder).

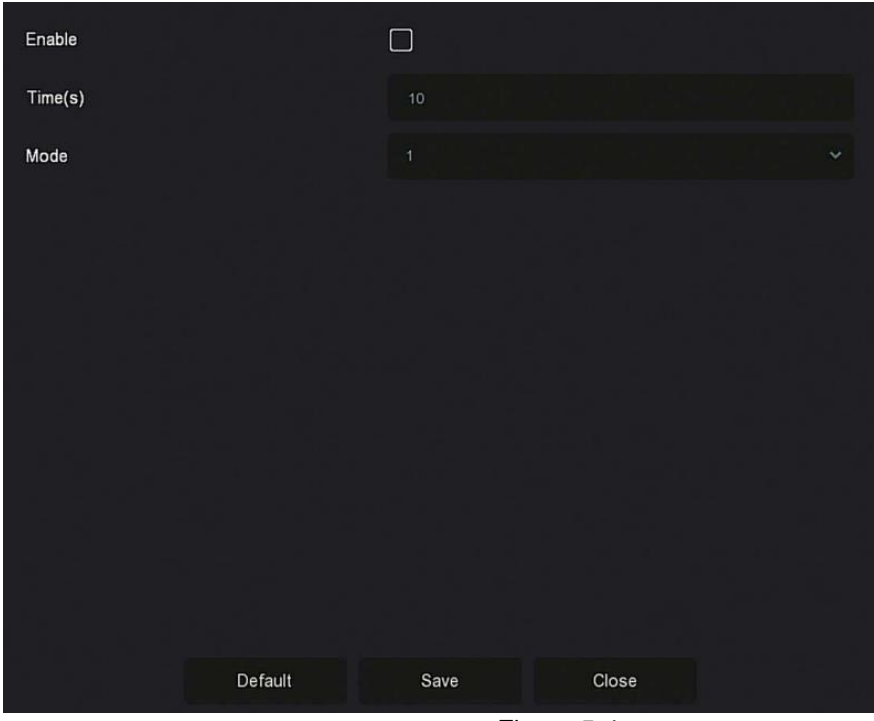

Figure 5-4

- **Enable (Activer) :** Activer / désactiver la fonction d'interrogation, la valeur par défaut est désactivée.
- **Heure(s) :** Temps d'interface aller-retour, par défaut 10 secondes.
- **Mode :** Le numéro d'écran de l'écran partagé, l'affichage par défaut du canal unique.

### <span id="page-29-0"></span>**5.2 Menu principal**

Cliquer avec le bouton droit de la souris sur l'interface de prévisualisation pour accéder à l'interface du menu principal, qui se compose du menu principal (barre de menu supérieure) et du menu de raccourcis (barre de menu inférieure).

Le menu principal comprend Preview (Prévisualisation), Playback (Lecture), File management (Gestion des fichiers), Smart (Analyse intelligente), Channel (Canal), Storage (Stockage), System (Système) et Maintenance, comme illustré sur la Figure 5-5.

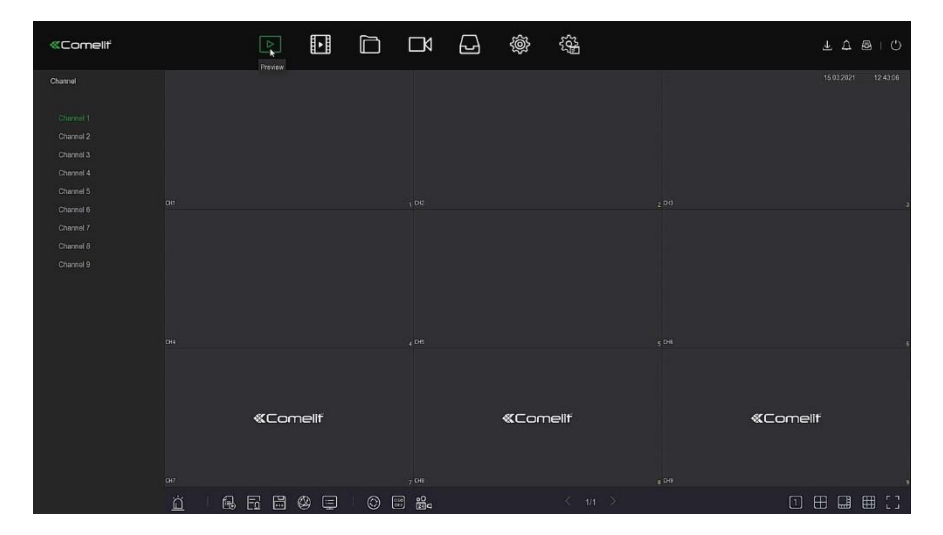

Figure 5-5

Les icônes et les fonctions spécifiques du menu principal sont présentées dans le tableau 5-2 ci-dessous :

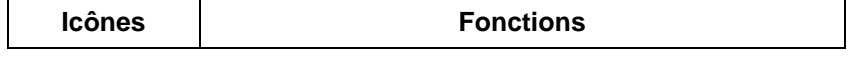

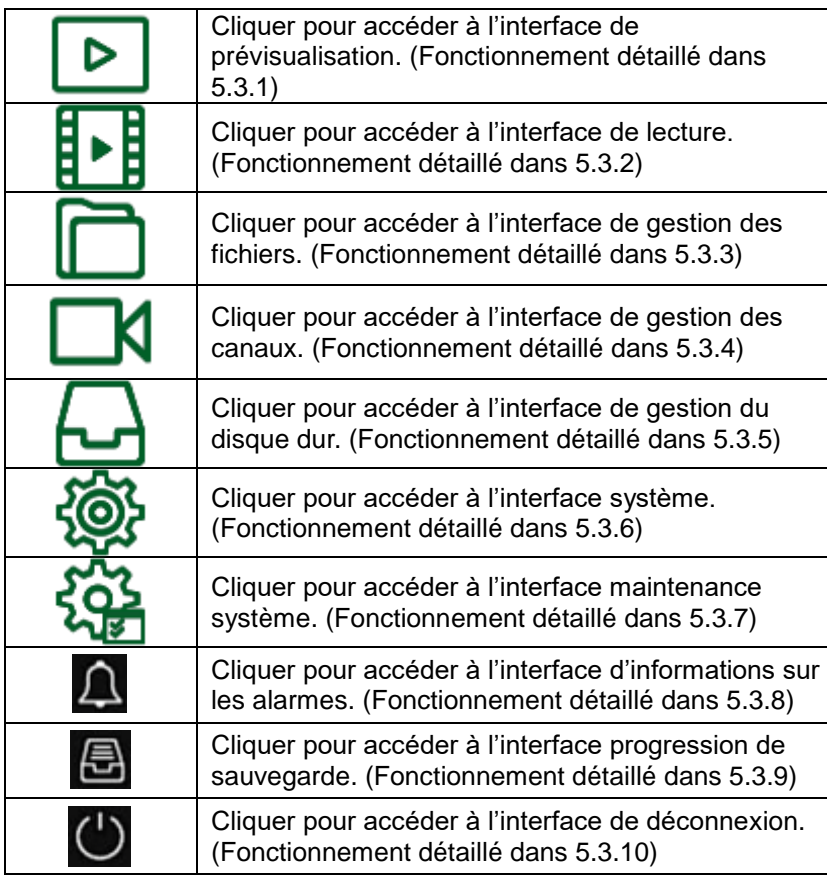

Tableau 5-2

#### <span id="page-30-1"></span><span id="page-30-0"></span>**5.3 Fonctionnement 5.3.1 Prévisualisation**

Dans le menu principal, cliquer sur « **D** » pour accéder à l'interface de prévisualisation, comme illustré sur la Figure 5-6 :

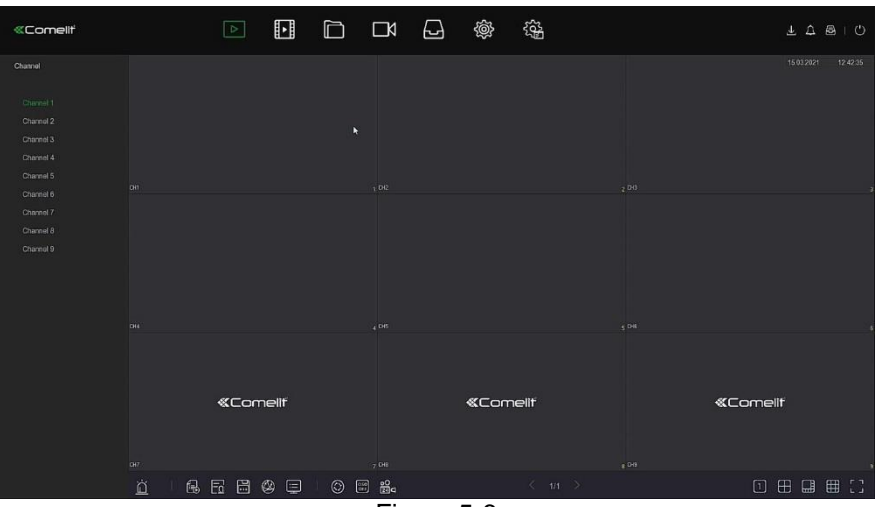

Figure 5-6

 **Channel (Canal) :** Afficher tous les canaux du système. Double-cliquer sur un canal, et l'image en temps réel du canal s'affichera dans la boîte de prévisualisation actuelle (boîte rouge).

#### <span id="page-31-0"></span>**5.3.2 Lecture**

# **5.3.2.1 Vidéo du canal de lecture**

Dans le menu principal, cliquer sur « **LLLE** » pour accéder à l'interface de lecture vidéo, comme illustré sur la Figure 5-7.

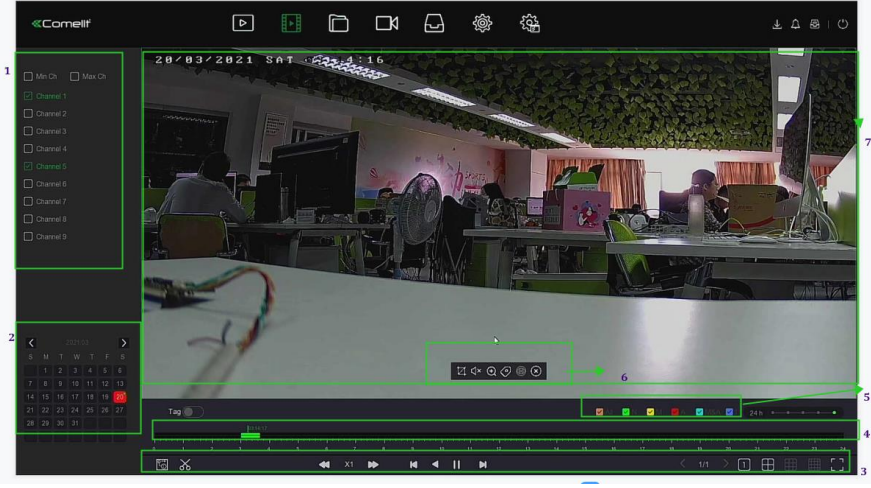

Figure 5-7

La description de l'interface est fournie dans le tableau suivant :

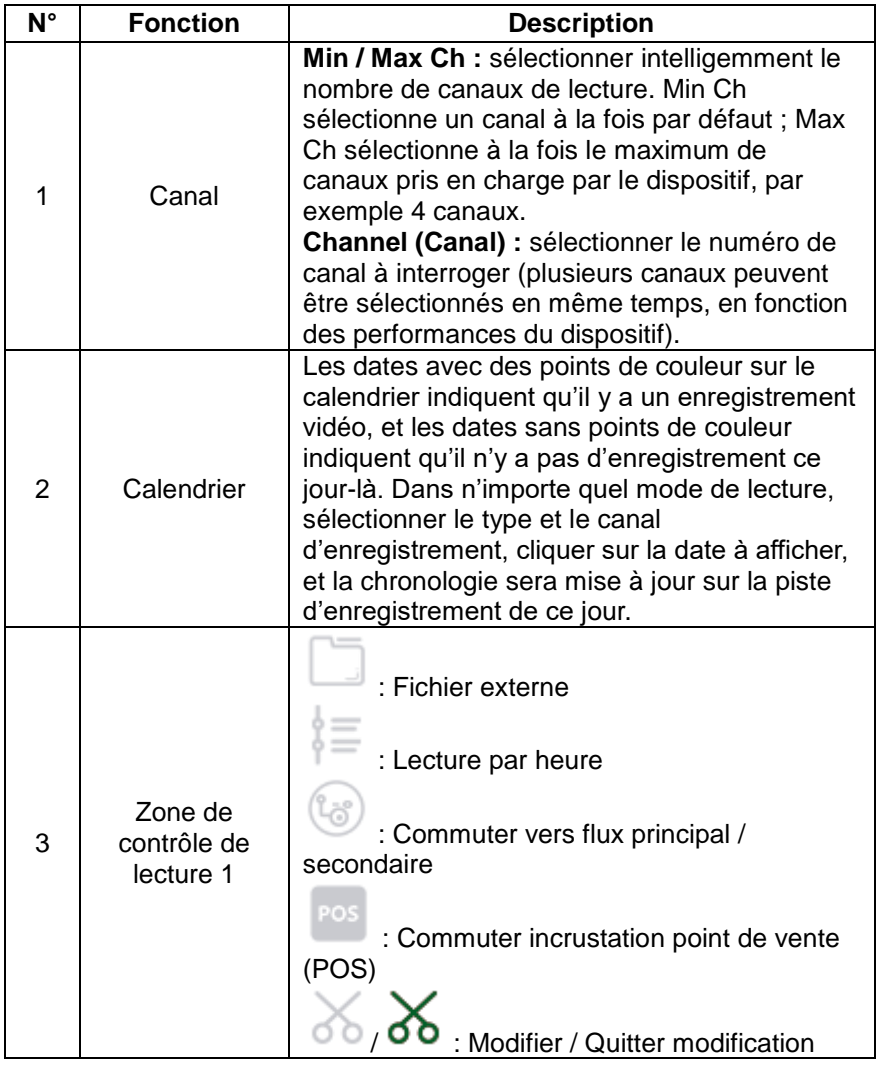

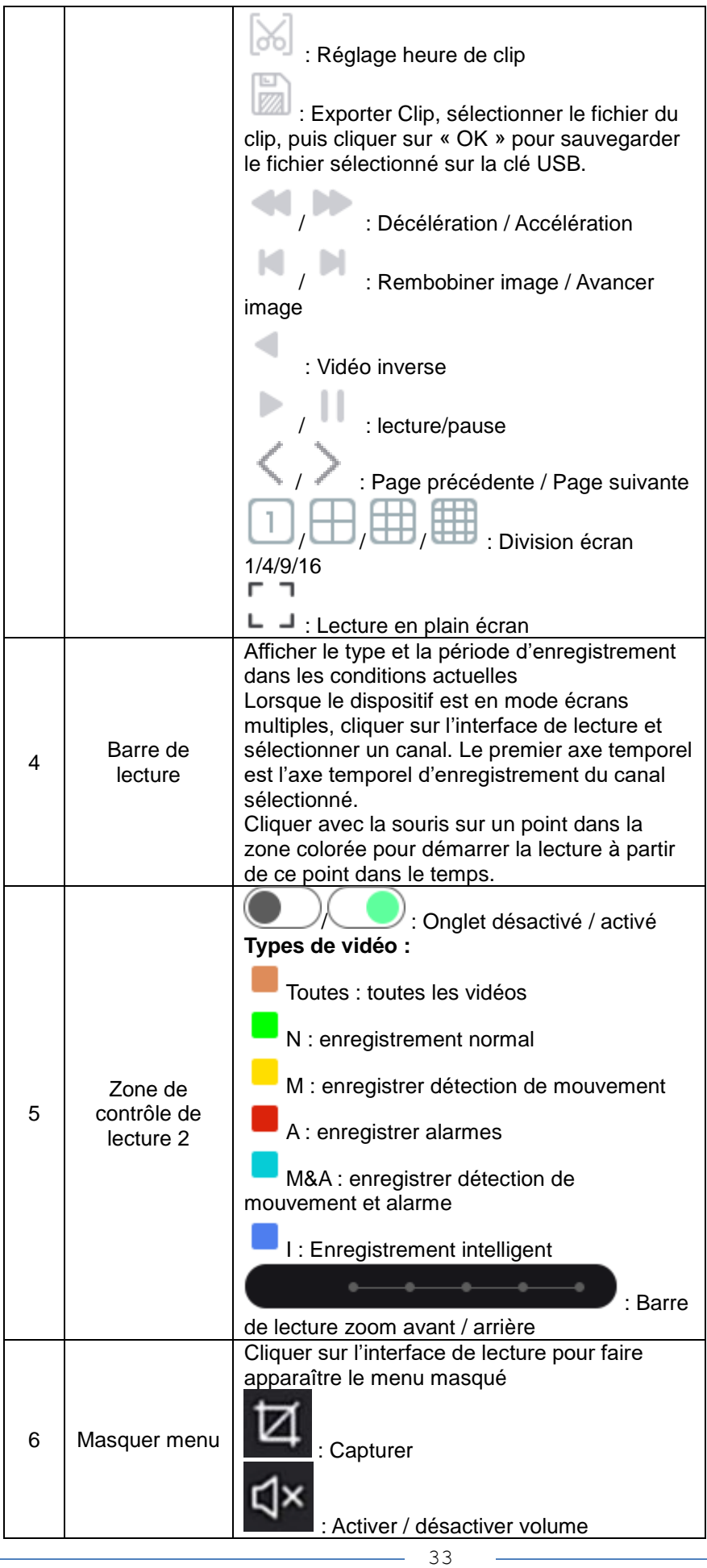

÷,

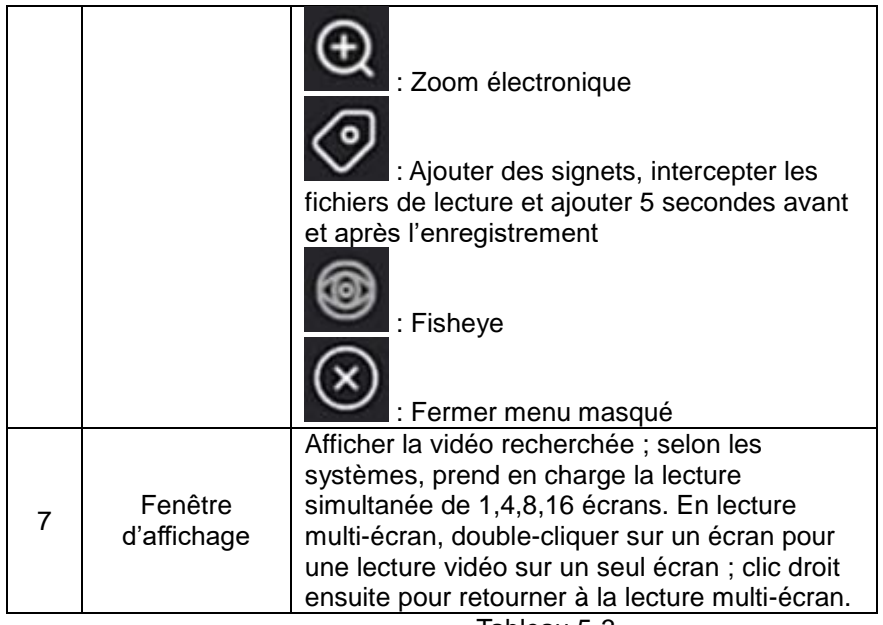

- Tableau 5-3
- **Playback (Lecture) :** Récupérer les fichiers vidéo correspondants en fonction du canal, de la date et du type de vidéo, et lire les fichiers vidéo en séquence à partir de la barre de lecture qui remplit les conditions.

#### **Les étapes spécifiques sont les suivantes :**

**Étape 1 :** Dans le menu principal, cliquer sur « » pour accéder à l'interface de lecture. **Étape 2 :** Sélectionner le canal de lecture vidéo et le calendrier affichera automatiquement l'enregistrement vidéo du mois en cours.

**Lecture d'un seul canal**

1. Sélectionner le canal à lire dans la liste des canaux.

2. Double-cliquer sur la date à lire et l'interface d'affichage commence à lire l'enregistrement, comme illustré sur la Figure 5-8 ci-dessous.

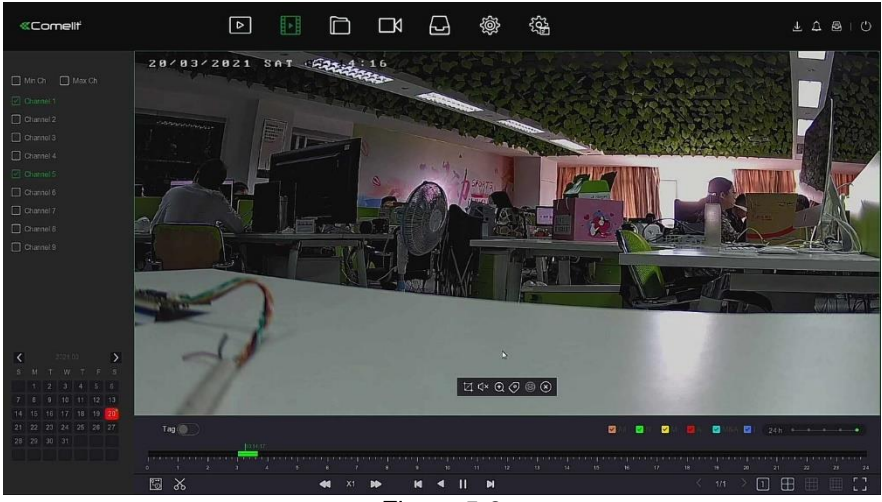

Figure 5-8

#### **Lecture de plusieurs canaux**

1. Sélectionner plusieurs canaux à lire dans la liste des canaux.

2. Double-cliquer sur la date à lire et l'interface d'affichage commence la lecture vidéo synchrone de plusieurs canaux, comme illustré sur la Figure 5-9 ci-dessous.

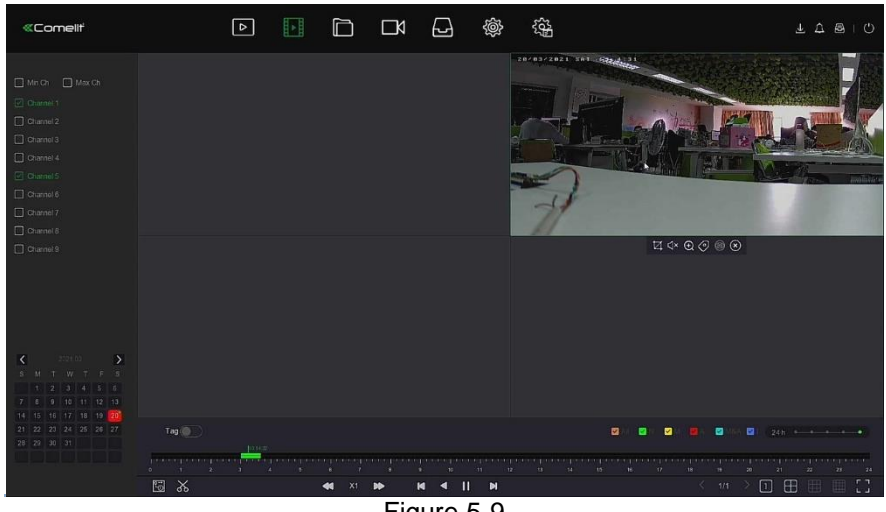

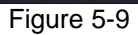

# **REMARQUE**

- La lecture de plusieurs canaux prend en charge la lecture à vitesse MAX.
- L'interface illustrée sur la Figure 5-7 est fournie à titre indicatif uniquement. Différents modèles ont un nombre maximum de canaux différent pour la lecture simultanée et des fonctions différentes. Se référer à l'interface réelle.
- Les informations d'enregistrement du canal peuvent être sélectionnées dans la première boîte d'affichage de la barre de progression, et les informations d'enregistrement de recherche intelligente du canal peuvent être sélectionnées dans la deuxième boîte d'affichage de la barre de progression.

#### **Lecture des signets**

La fonction lecture des signets peut aider les utilisateurs à enregistrer des informations pertinentes à un certain point dans le temps lors de la relecture de vidéos, ce qui leur permettra de visualiser à tout moment ces vidéos marquées.

Étape 1 : Dans le menu principal, cliquer sur «  $\Box$  → **B** » pour accéder à l'interface de lecture vidéo.

**Étape 2 :** Sélectionner le canal pour la lecture vidéo et la date à laquelle la vidéo a été enregistrée, et la vidéo recherchée s'affichera sur la barre de progression.

**Étape 3 :** Basculer le bouton de signet sur « ». Après l'ajout d'un signet personnalisé, la barre de progression de la lecture affichera un point de repère blanc pour indiquer qu'il y a un signet à cette position.

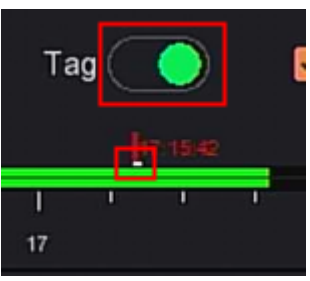

Figure 5-10

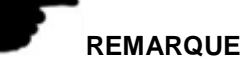

 Après l'ajout du signet, le système coupera et enregistrera automatiquement la vidéo de 5 secondes avant et 5 secondes après l'heure du signet.

#### **5.3.2.2 Fonction d'assistance à la lecture Zoom électronique**

Les étapes de fonctionnement spécifiques sont les suivantes :

Étape 1 : Dans le menu principal, cliquer sur «  $\begin{array}{|c|c|c|c|c|c|}\n \textbf{E} & \textbf{B} & \textbf{B} & \textbf{B} & \textbf{B} & \textbf{B} \\\textbf{B} & \textbf{B} & \textbf{B} & \textbf{B} & \textbf{B} & \textbf{B} \\\textbf{B} & \textbf{B} & \textbf{B} & \textbf{B} & \textbf{B} & \textbf{B} \\\textbf{C} & \textbf{B} & \textbf{B} & \textbf{B$ vidéo.

**Étape 2 :** Sélectionner le canal pour la lecture vidéo et la date à laquelle la vidéo a été enregistrée, et la vidéo recherchée s'affichera sur la barre de progression.

**Étape 3 :** Cliquer sur « » pour lire sur l'interface d'affichage.

**Étape 4 :** Cliquer sur l'interface de lecture, menu popup masqué, cliquer sur « » pour accéder à l'interface Zoom électronique, comme illustré sur la Figure 5-11 ci-dessous.

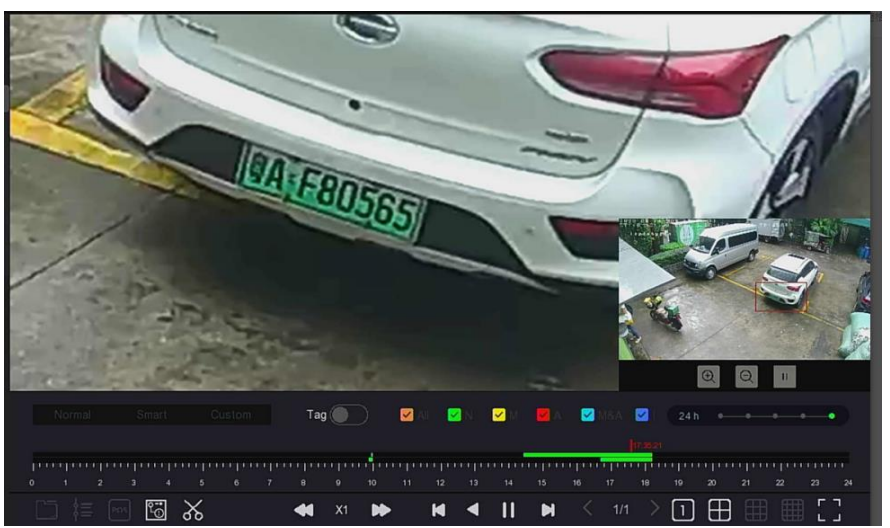

Figure 5-11

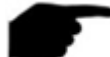

# **REMARQUE**

- Entrer dans l'interface zoom électronique, l'image par défaut est agrandie; le grossissement maximum de l'image est de 16 fois.
- Lors de l'agrandissement d'une image, le centre de l'image est agrandi par défaut. Maintenir enfoncé le bouton gauche de la souris et faire glisser l'image pour sélectionner la zone à agrandir.
- L'utilisateur peut utiliser la molette de la souris pour effectuer un zoom avant et un zoom arrière sur l'image. Tourner la molette de la souris vers le bas pour agrandir l'image; tourner vers le haut pour réduire l'image.

#### **Clip**

Cette fonction prend en charge les fichiers vidéo de clip pendant la lecture vidéo. Les étapes de fonctionnement spécifiques sont les suivantes :

**Étape 1 :** Dans le menu principal, cliquer sur «  $\begin{bmatrix} 1 \\ 2 \end{bmatrix}$  » pour accéder à l'interface de lecture vidéo.

**Étape 2 :** Sélectionner le canal pour la lecture vidéo et la date à laquelle la vidéo a été enregistrée, et la vidéo recherchée s'affichera sur la barre de progression.

**Étape 3 :** Cliquer alors sur « ». Les caractères de début et de fin apparaissent sur la barre de progression. L'utilisateur peut les ajuster manuellement pour obtenir la longueur désirée du fichier vidéo, comme illustré sur la Figure 5-12 ci-dessous.
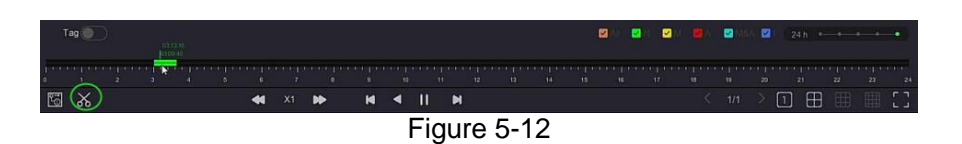

» pour exporter les clips vers une clé USB, comme illustré **Étape 4 :** Cliquer sur «<br>sur la Figure 5-13 ci-dessous.

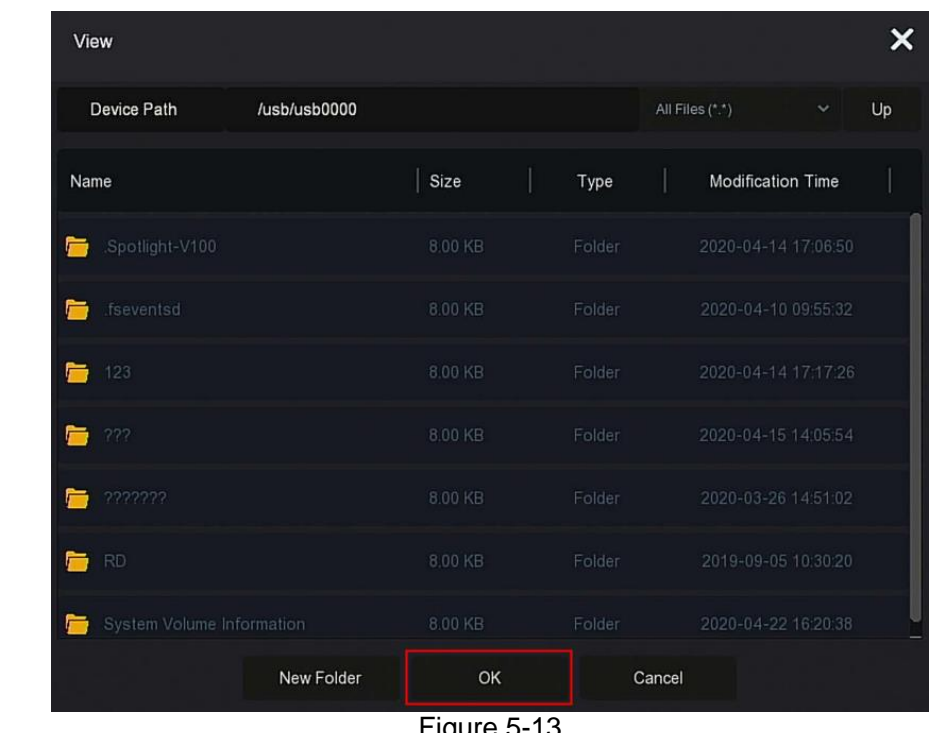

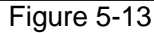

# **REMARQUE**

● L'utilisateur peut également cliquer sur « □ → » pour définir l'heure de début (Start Time) et de fin (End Time) du clip afin d'exporter directement le fichier vidéo, comme illustré sur la Figure 5-14 ci-dessous.

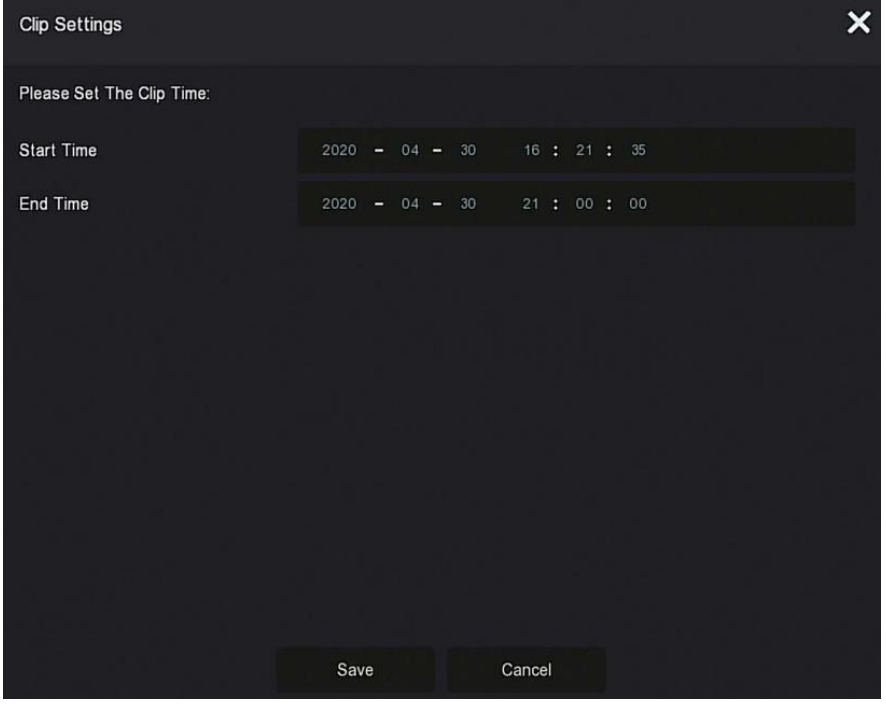

Figure 5-14

### **5.3.3 Gestion des fichiers**

#### **5.3.3.1 All Files (Tous les fichiers)**

Récupération de tous les fichiers. Ici l'utilisateur peut récupérer tous les types de fichiers présents dans le périphérique de stockage en fonction des conditions de récupération qu'il aura définies et les afficher par catégorie.

**Étape 1 :** Dans le menu principal, cliquer sur « » pour accéder à l'interface de gestion des fichiers, comme illustré sur la Figure 5-15.

| <b>«Comellt</b>                                                     | $\hfill\ensuremath{\mathop\square}\xspace$ | $\hfill \Box$                                   | $\Box$<br>$\Box$ | 12 @             |           | 镒                                  |                               | $\begin{array}{cccccccccc} \bot & \triangle & \triangle & \square & \square & \square \end{array}$ |
|---------------------------------------------------------------------|--------------------------------------------|-------------------------------------------------|------------------|------------------|-----------|------------------------------------|-------------------------------|----------------------------------------------------------------------------------------------------|
| $\Box$ Al Fies<br>Time<br>Channel<br>File Type<br>Tag<br>Event Type |                                            | Today<br>Al Channels<br>index.<br>$\mathcal{M}$ |                  | $\sim$<br>$\sim$ | $\bullet$ | $2021 - 03 - 15$ 00   00   00   00 | $2021 - 03 - 15$ 12 : 48 : 63 | Search                                                                                             |
|                                                                     |                                            |                                                 |                  |                  |           |                                    |                               |                                                                                                    |

Figure 5-15

**Étape 2 :** Définir les conditions de recherche (heure, canal, type de fichier, signet et type d'événement), cliquer sur « Search » (Rechercher). Les résultats de la recherche afficheront les fichiers qui remplissent les conditions, comme illustré sur la Figure 5-16 ci-dessous.

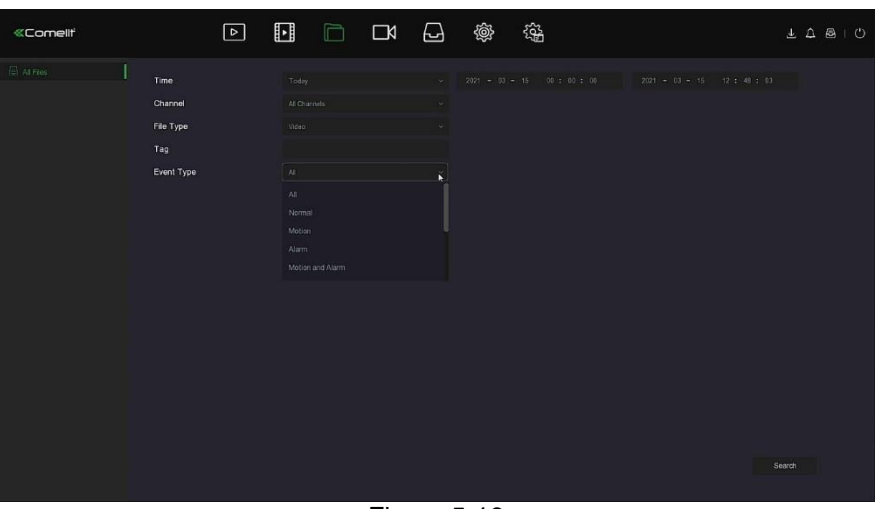

Figure 5-16

- **Channel (Canal) :** Les résultats de la recherche sont affichés groupés par canal.
- **Time (Temps) :** Les résultats de la recherche sont affichés groupés par temps.
- **All (Tous) :** Les résultats de la recherche affichent les fichiers vidéo et les fichiers image qui répondent aux critères.
- **Video (Vidéo) :** Les résultats de la recherche affichent uniquement les fichiers vidéo qui répondent aux critères.
- **Picture (Image) :** Les résultats de la recherche affichent uniquement les fichiers image qui répondent aux critères.
- $\triangleright$   $\Box$  $\Box$ : Afficher les résultats de la recherche par vignettes.
- $\triangleright$   $\cdot\cdot\cdot$  : Afficher les résultats de la recherche par liste.
	- : Passer directement à la première page des résultats de recherche.
- : 1 page en avant

 $\blacktriangleright$ 

- : 1 page en arrière
- Passer directement à la dernière page des résultats de recherche.
- : Réduire les résultats de la recherche et retourner à la page des conditions de recherche.
- : Accéder à la page des résultats de recherche pour afficher les résultats de la recherche précédente.

**Étape 3 :** Des opérations connexes telles que la sauvegarde, la visualisation de vidéos ou d'images peuvent être effectuées sur les résultats de la récupération.

- **View Video (Afficher vidéo) :** Cliquer sur la « » correspondant au fichier vidéo dans le résultat de la recherche pour afficher le clip vidéo.
- **View Picture (Afficher image) :** Cliquer sur la « » correspondant au fichier vidéo dans le résultat de la recherche pour afficher les images.

#### **5.3.3.2 Export**

La fonction de gestion de fichiers prend en charge la sauvegarde de fichiers vidéo et image avec un périphérique USB, comme une clé USB ou un disque dur mobile. **Conditions préalables :**

Le NVR a été correctement connecté au périphérique de stockage de sauvegarde.

**Étape 1 :** Dans le menu principal, cliquer sur « » pour accéder à l'interface de gestion des documents.

**Étape 2 :** Définir les conditions de recherche et sélectionner des fichiers vidéo ou image dans les résultats de recherche, comme illustré sur la Figure 5-17 ci-dessous.

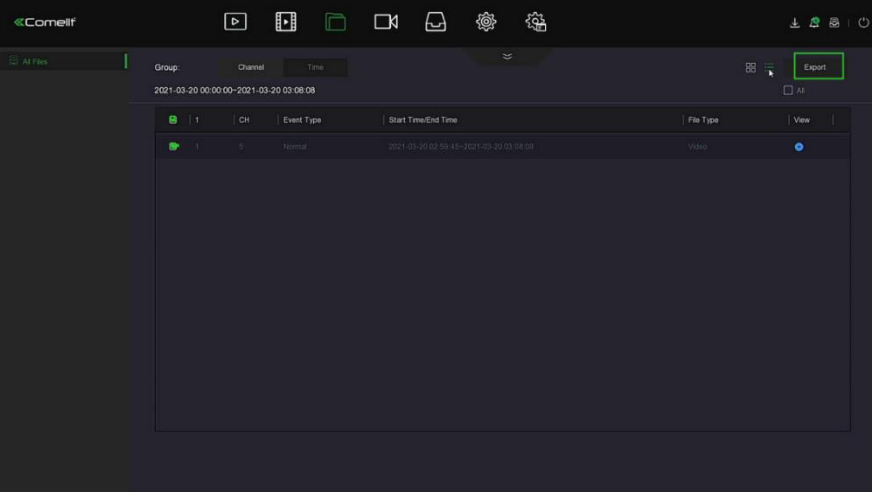

Figure 5-17

**Étape 3 : Cliquer sur**« Backup → New Folder » (Sauvegarde, Nouveau dossier), saisir le nom du fichier et cliquer sur « OK », comme illustré sur la Figure 5-18 ci-dessous.

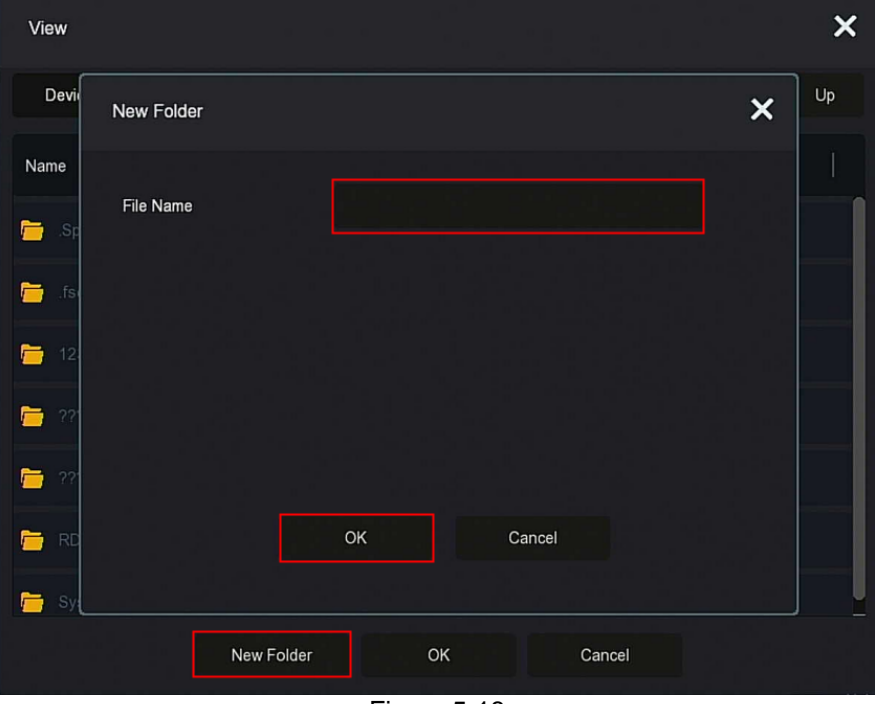

Figure 5-18

**Étape 4 : Cliquer sur** « OK→OK », lancer la sauvegarde des fichiers dans un nouveau dossier de la clé USB.

**Étape 5 : Cliquer sur** « » pour afficher la progression du téléchargement, comme illustré sur la Figure 5-19 ci-dessous.

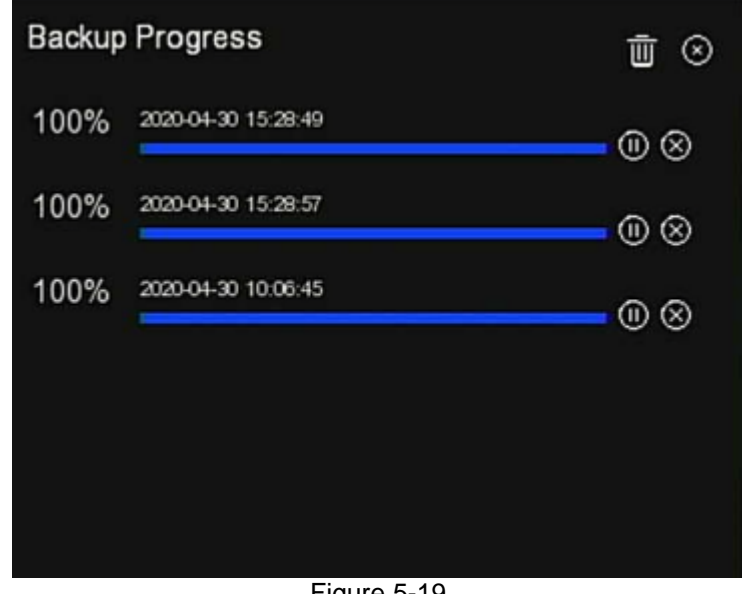

Figure 5-19

## **REMARQUE**

Lorsque les fichiers sont sauvegardés, l'utilisateur peut supprimer et mettre en pause les

fichiers de sauvegarde via «  $\overline{10}$  », «  $\otimes$  » et «  $\overline{10}$  ».

### **5.3.4 Channel (Canal)**

Le canal est composé de paramètres de dispositif et de codage, et permet de gérer caméra, POE, OSD, image, PTZ, confidentialité, changement de nom et flux principal / secondaire sur le NVR

#### **5.3.4.1 Caméra**

Après avoir ajouté un dispositif, l'utilisateur peut afficher l'écran vidéo du dispositif distant directement sur le NVR et effectuer des opérations telles que le stockage et la gestion. Différents dispositifs prennent en charge différents nombres de dispositifs distants. L'utilisateur peut ajouter les périphériques distants requis en fonction des conditions actuelles. **Conditions préalables :** 

Avant d'ajouter le dispositif, vérifier que la caméra IP a été connectée au réseau sur lequel se trouve le NVR et définir correctement ses paramètres réseau.

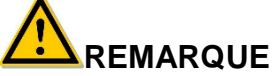

- Le dispositif peut rencontrer des problèmes de sécurité réseau lorsqu'il est connecté à Internet. Renforcer la protection des informations personnelles et la sécurité des données. S'il s'avère que le produit peut être soumis à un risque de sécurité du réseau, nous contacter en temps opportun. Il est recommandé d'effectuer une évaluation périodique de la sécurité réseau du dispositif. Notre société peut fournir des services techniques professionnels adaptés.
- Il est de la responsabilité de l'utilisateur de configurer correctement tous les mots de passe et autres paramètres de sécurité associés du produit, et de conserver les noms d'utilisateur et les mots de passe en lieu sûr.

#### **Ajouter un périphérique**

**Les étapes de fonctionnement spécifiques sont les suivantes :**

**Étape 1 :** Dans le menu principal, cliquer sur « **□■** Camera » pour accéder à l'interface Camera, comme illustré sur la Figure 5-20 <sup> $\Phi$ </sup> ci-dessous.

| «Comelli"                    | $\hfill \Box$<br>$\boxed{\circ}$       | $\Box$<br>图 日 像                         | 镒         |                | $\perp$ 2 8 0           |
|------------------------------|----------------------------------------|-----------------------------------------|-----------|----------------|-------------------------|
| Garrera                      | <b>B</b> Manual Add<br><b>B</b> Update | <b>C</b> Delete<br>G Enable H264+/H265+ |           |                | $\equiv$                |
| U Camera                     |                                        |                                         |           |                |                         |
| 自 POE                        |                                        |                                         |           |                | <b>SERVISTORIAL LE</b>  |
| $\Box$ osp<br><b>国 Image</b> | $\Box$                                 | $\Box$                                  | $\square$ | $\Box$         |                         |
| OPTZ                         |                                        |                                         |           |                | û<br>192,168.1.122<br>區 |
| <b>Ell</b> Privacy Mask      | QH                                     | C/2                                     | OB:       | C <sub>2</sub> | CHS: Connected          |
| O Channol name               |                                        |                                         |           |                |                         |
| Encode Parameters            |                                        |                                         |           |                |                         |
| Man Stream                   | $\Box$                                 | $\square$                               | $\square$ | $\square$      |                         |
| Sub Stream                   |                                        |                                         |           |                |                         |
|                              | $O+6$                                  | CHT                                     | OB.       | CH9            |                         |
|                              |                                        |                                         |           |                |                         |
|                              |                                        |                                         |           |                |                         |
|                              |                                        |                                         |           |                |                         |
|                              |                                        |                                         |           |                |                         |
|                              |                                        |                                         |           |                |                         |
|                              | $\mathcal{R}$ Search                   |                                         |           |                |                         |

Figure 5-20  $\Phi$ 

 $\approx$  Search **Étape 2 :** Cliquer sur « **Etape 2 : Cliquer sur «** Etape **X** ». Le dispositif recherchera toutes les caméras IP du réseau local selon les critères de filtrage « Onvif and Private » (ONVIF et privé) et

affichera les résultats de la recherche, comme illustré sur la Figure 5-20  $\Omega$  ci-dessous.

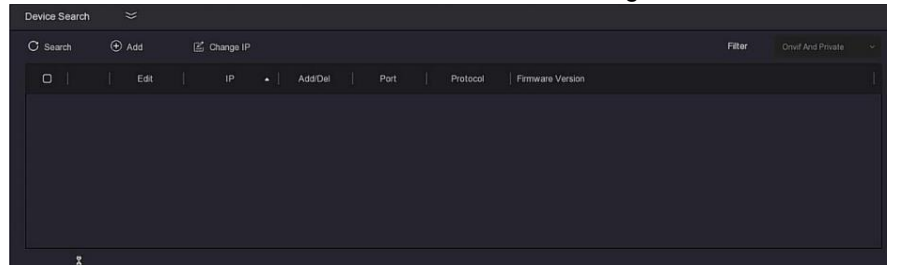

Figure 5-20 <sup>2</sup>

 **:** Cliquer sur l'icône déroulante pour masquer la liste « Search Device » (Rechercher un dispositif).

**:** Ajouter la caméra actuelle à la liste des dispositifs.

 $\triangleright \quad \overline{\mathbb{U}}$  : Supprimer l'IPC actuelle de la liste des dispositifs.

 **:** Cliquer pour accéder à l'interface pour modifier l'IP du dispositif, modifier l'adresse IP, le port et d'autres informations réseau de la caméra, puis saisir le mot de passe de l'administrateur de la caméra et cliquer sur « OK » pour terminer la modification.

 **Search (Rechercher) :** Rechercher les dispositifs qui remplissent les conditions de filtrage sur le réseau local et les afficher dans la liste des dispositifs de recherche.

**Add (Ajouter) :** Ajouter un dispositif de sélection au système.

 **Change IP(Modifier IP) :** Sélectionner le dispositif dont l'adresse IP doit être modifiée, cliquer sur « Change IP » (Modifier IP), saisir « Start IP » (Démarrer IP), « Network Mask » (Masque réseau), « Gateway » (Passerelle), « DNS », « Port », « user password» (mot de passe utilisateur) et cliquer sur « OK ». L'adresse IP du dispositif sélectionné sera modifiée de manière incrémentielle.

 **Filtre (Filtre) :** Filtrer par type de dispositif de recherche. Les choix de protocole possibles sont Onvif, Private, Onvif And Private, Multi Net Segment.

Étape 3 : Choisir le dispositif à ajouter, cliquer sur « **← Add** A 
<sub>»</sub>, comme illustré sur la Figure 5-20 <sup>3</sup> ci-dessous.

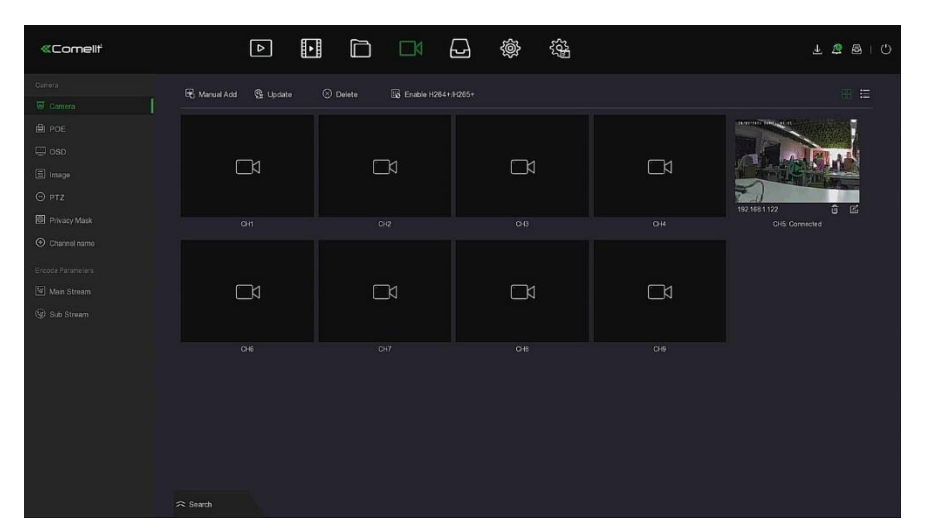

Figure 5-20 **3** 

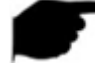

## **REMARQUE**

- Cliquer sur «  $\frac{1}{10}$  » dans le coin supérieur droit pour passer à l'affichage de liste, comme illustré sur la Figure 5-20 <sup>4</sup> ci-dessous.
- $\bullet$

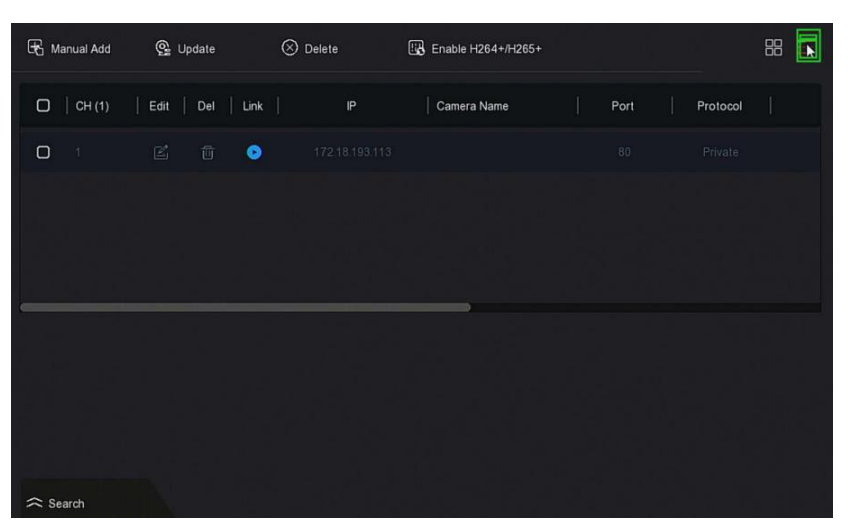

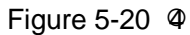

- **Auto Add (Ajout automatique) :** Cliquer sur NVR pour modifier l'IP de caméra et tous les autres paramètres réseau du LAN, et le connecter au NVR.
- **Manual Add (Ajout Manuel)** : Cliquer pour accéder à l'interface « Channel Setup » (Configuration de canal). L'utilisateur peut fermer le canal, basculer, modifier le protocole, basculer le flux de code de prévisualisation ou saisir manuellement les informations relatives au dispositif pour ajouter le dispositif, comme illustré sur la

Figure 5-20 S. Il existe deux méthodes pour ajouter manuellement une adresse IP et un nom de domaine. Lors de l'ajout d'IPC via un nom de domaine, seuls les protocoles Private et ONVIF sont pris en charge.

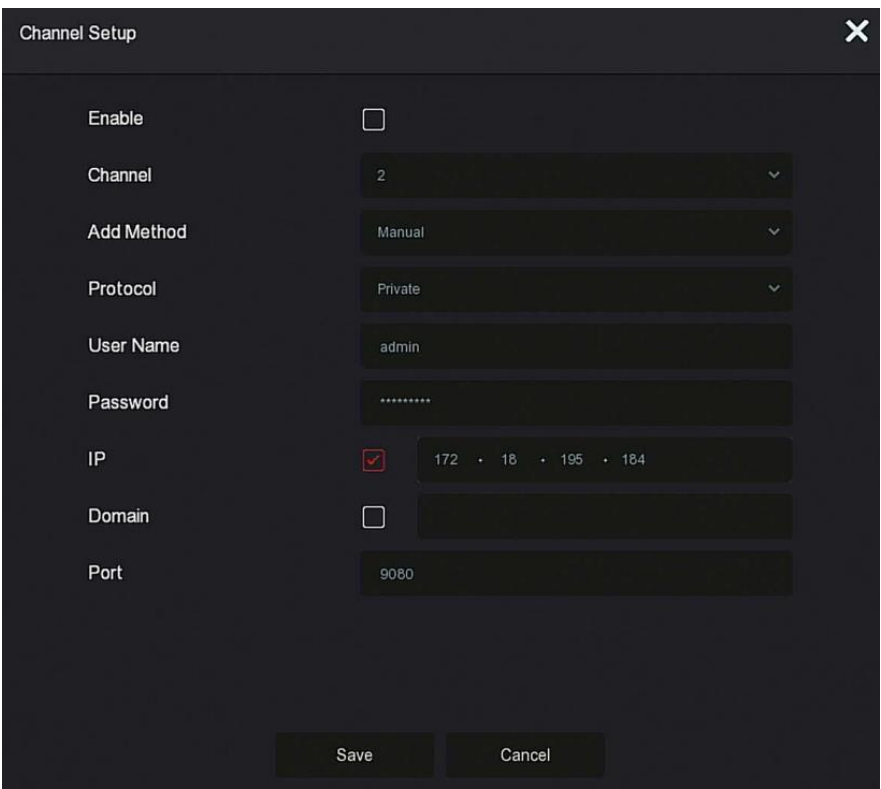

Figure  $5-20$   $\Theta$ 

- **Enable (Activer) :** Activation/désactivation du canal. Il est désactivé par défaut. Cocher « Enable » (Activer) pour que les canaux associée puissent être prévisualisés et enregistrés normalement.
- **Channel (Canal) :** Sélectionner Set Channel (Définir canal).
- **Add Method (Méthode d'ajout) :** Montre la façon dont le canal actuel est ajouté.
- **Protocol (Protocole) :** Sélectionner le protocole du dispositif ajouté, avec les options Onvif, Private et RTSP.
- **User Name (Nom d'utilisateur) :** Le nom d'utilisateur de connexion à l'IPC (si le nom d'utilisateur par défaut n'est pas admin, le changer pour qu'il soit un nom d'utilisateur valide).
- **Password (Mot de passe) :** Le mot de passe de connexion à l'IPC (si le mot de passe par défaut n'est pas admin, le changer pour qu'il soit un mot de passe valide).
- **IP :** Ajouter l'adresse IP de l'IPC.
- **Domain (Domaine) :** Ajouter une adresse de nom de domaine d'IPC, comme une adresse factice, une adresse DDNS.
- **Port :** Accéder au port utilisé par l'IPC ; la valeur par défaut est 80.
- **Update (Mise à jour) :** Sélectionner un ou plusieurs dispositifs de mise à niveau du même type, insérer dans le NVR la clé USB sur laquelle est stocké le logiciel de mise à niveau du dispositif, cliquer sur « Update » (Mettre à niveau). Le système recherchera le logiciel de mise à niveau sur la clé USB et l'affichera. Sélectionner le logiciel de mise à niveau, cliquer sur « Upgrade » (Mettre à niveau). Mettre à niveau l'IPC par lots en même temps.
- **Delete (Supprimer)** : Dans la liste des dispositifs ajoutés, sélectionner le canal à supprimer et cliquer sur le bouton « Delete » (Supprimer) pour supprimer tous les dispositifs sélectionnés.
- **Enable (Activer) H264+/H265+** : Cliquer pour activer le codage H264+ / H265+ pour tous les canaux. Pour désactiver le codage H264+ / H265+, l'utilisateur peut désactiver le canal H264+ / H265+ dans l'interface Parameters (Paramètres).
- **:** Cliquer et accéder à l'interface de réglage du canal. Cette fonction est la même que « Manual Add » (Ajout manuel).
- $\triangleright \quad \overline{\mathbb{U}}$  : Supprimer l'IPC actuelle de la liste des dispositifs.
- Link (Lien) : « **D** » indique que la connexion est réussie et « **D** » indique que la connexion a échoué. Si la connexion échoue, l'état de la connexion indiquera la cause de l'échec. Si le mot de passe est incorrect, le mot de passe utilisateur sera incorrect.

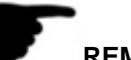

- Une IPC ne peut être ajouté qu'une seule fois par le NVR.
- Lorsque des adresses IP sont modifiées par lots, veiller à ce que le nom d'utilisateur et le mot de passe de tous les dispositifs sélectionnés soient identiques.
- Si des adresses IP sont modifiées par lots et si des adresses IP sont en conflit, le système ignore automatiquement les adresses IP en conflit et les redéfinit de manière incrémentielle.
- Après avoir modifié les adresses IP par lots, rechercher à nouveau le dispositif distant. La nouvelle adresse IP sera affichée dans la liste.
- Après avoir sélectionné un dispositif pour ajouter un bouton, tous les dispositifs réattribueront l'adresse IP. Utiliser REMARQUE.
- Le mode Ajout peut être réglé sur « Manual » (Manuel) ou « Plug and play » dans le NVR POE, lequel n'est pas réglable dans le NVR normal.
- Avant d'utiliser la fonction de mise à niveau, copier le logiciel de mise à niveau correspondant au dispositif à mettre à niveau sur une clé USB et insérer celle-ci dans le NVR.
- Lorsque plusieurs dispositifs IP doivent être mis à niveau, il n'est possible de sélectionner que le même dispositif IP. Pendant la mise à niveau, tous les dispositifs IP ne peuvent pas être mis hors tension. Sinon, la mise à niveau échoue ou le dispositif ne peut pas démarrer.

### **5.3.4.2 POE- POUR NVR UNIQUEMENT**

POE est utilisé pour afficher et définir l'alimentation de chaque canal POE du NVR. Il se compose de la configuration d'alimentation PoE et de la configuration de liaison PoE.

#### **Configuration de l'alimentation PoE**

**Les étapes de fonctionnement spécifiques sont les suivantes :**

Étape 1 : Dans le menu principal, cliquer sur « └─<sup>Ⅳ</sup>→ POE → PoE Power Configuration » (Configuration de l'alimentation PoE) pour accéder à l'interface de configuration de l'alimentation PoE, comme illustré sur la Figure 5-21 ci-dessous.

| <b>«Comellt</b>          | $\hbox{\bf E}$<br>$\boxed{\circ}$ | $\Box$<br>$\Box$           | 镒<br>@<br>- 「一                        |                | $\bot \Delta \otimes   \circlearrowright$ |
|--------------------------|-----------------------------------|----------------------------|---------------------------------------|----------------|-------------------------------------------|
| Garrera<br>Camera        | PoE Power Configuration           | PoE Plug&Play              |                                       |                |                                           |
| 图 Pdc                    | Channel                           | <b>Q</b> Long Distance     | Short Distance                        | Channel Status | Actual Power                              |
| $\Box$ osp               |                                   | $\Box$                     | ш                                     | Disconnected   | oow                                       |
| El Image                 |                                   | $\Box$                     | $\mathbf{H}$                          | Disconnected   | 0.0 V/                                    |
| $\Theta$ PTZ             |                                   | $\Box$                     | m.                                    | Disconnected   | 0.0 VV                                    |
| <b>Ell</b> Privacy Mask  |                                   | $\Box$                     | $\begin{array}{c} 0 \\ 0 \end{array}$ | Disconnected   | 0.039                                     |
| O Channel name           |                                   |                            |                                       |                |                                           |
| Encode Parameters        |                                   |                            |                                       |                |                                           |
| Man Stream<br>Sub Stream |                                   |                            |                                       |                |                                           |
|                          |                                   |                            |                                       |                |                                           |
|                          | Actual Power:<br>0.00 W           | Remaining Power<br>45.00 W |                                       |                |                                           |
|                          |                                   |                            |                                       |                |                                           |
|                          |                                   |                            |                                       |                |                                           |
|                          |                                   |                            |                                       |                |                                           |
|                          |                                   |                            |                                       |                |                                           |
|                          |                                   |                            |                                       |                | Apply                                     |
|                          |                                   |                            |                                       |                |                                           |

Figure 5-21

**Étape 2 :** Vérifier l'état de la connexion et la consommation d'énergie de chaque port de POE, et choisir « long distance » ou « short distance » (longue distance ou courte distance) en fonction de la distance de connexion réelle.

**Étape 3 :** Cliquer sur « Apply » (Appliquer) pour sauvegarder le réglage.

### **PoE Bonding Configuration (POUR NVR UNIQUEMENT) Les étapes de fonctionnement spécifiques sont les suivantes :**

**Étape 1 :** Dans le menu principal, cliquer sur « → POE → POE Bonding Configuration » (Configuration de liaison PoE) pour accéder à l'interface PoE Bonding Configuration, comme illustré sur la Figure 5-22 ci-dessous.

| «Comellt                   | 日日日日食<br>$\boxed{\circ}$                 | ्री          | $\begin{array}{cccccccccc} \bot & \triangle & \triangle & \square & \square & \square \end{array}$ |
|----------------------------|------------------------------------------|--------------|----------------------------------------------------------------------------------------------------|
| Currora<br><b>W</b> Camera | PoE Plug&Play<br>PoE Power Configuration |              |                                                                                                    |
| $\rVert$ POE               | <b>O</b> Enable                          | Channel name |                                                                                                    |
| $\Box$ osp                 | 重                                        | iPCunira 1   |                                                                                                    |
| $\boxplus$ Image           | m.                                       | IPCamara 2   |                                                                                                    |
| O PT                       | m.                                       | IPCamera 3   |                                                                                                    |
| <b>ED</b> Privacy Mask     | $\blacksquare$                           | (Pohmern 4)  |                                                                                                    |
| O Channol name             |                                          |              |                                                                                                    |
| Encode Parameters          |                                          |              |                                                                                                    |
| Man Stream                 |                                          |              |                                                                                                    |
| <b>C</b> Sub Stream        |                                          |              |                                                                                                    |
|                            |                                          |              |                                                                                                    |
|                            |                                          |              |                                                                                                    |
|                            |                                          |              |                                                                                                    |
|                            | $\mathbf{k}$                             |              |                                                                                                    |
|                            |                                          |              |                                                                                                    |
|                            |                                          |              |                                                                                                    |
|                            |                                          | Apply        |                                                                                                    |
|                            |                                          |              |                                                                                                    |

Figure 5-22

**Étape 2 :** Sélectionner le canal lié et définir le canal sur lequel le dispositif est alimenté par POE.

**Étape 3 :** Cliquer sur « Apply » (Appliquer) pour sauvegarder le réglage.

#### **5.3.4.3 OSD**

OSD est l'abréviation de « On Screen Display ». L'OSD de prévisualisation locale comprend principalement l'heure et le nom du canal.

#### **Les étapes de fonctionnement spécifiques sont les suivantes :**

Étape 1 : Dans le menu principal, cliquer sur « **LA**→OSD » pour accéder à l'interface de réglage OSD, comme illustré sur la Figure 5-23 ci-dessous.

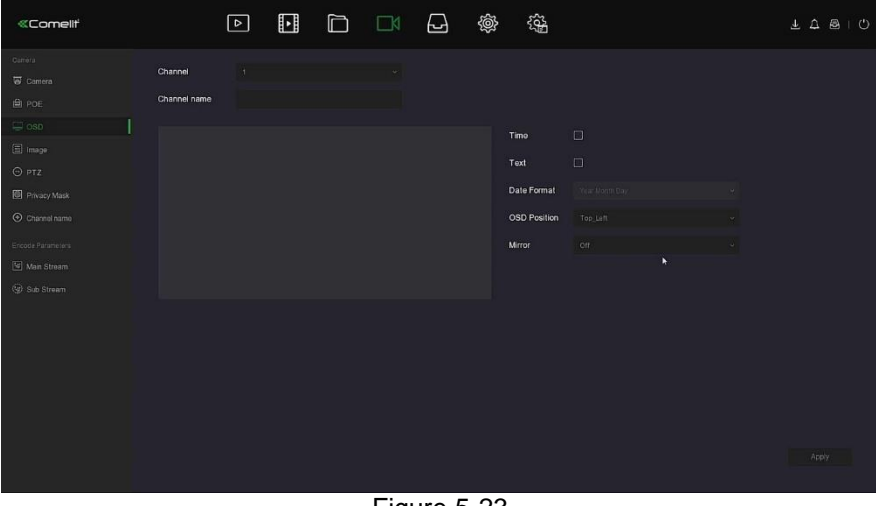

Figure 5-23

**Étape 2 :** Sélectionner le canal pour définir l'OSD.

**Étape 3 :** Définir l'OSD du canal.

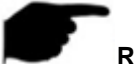

- OSD comprend les options Channel name, Time, Text, Date format, OSD position and Mirror (nom du canal, heure, texte, format de date, position OSD et miroir).
- La fonction OSD actuelle ne prend en charge que le protocole privé pour ajouter le dispositif à obtenir et à définir.

**Étape 4 :** Cliquer sur « Apply » (Appliquer) pour sauvegarder le réglage.

#### **5.3.4.4 Image**

Dans l'interface Image Color (Couleur de l'image), les options Brightness (luminosité), Contrast, Saturation et Sharpness (netteté) de la vidéo du canal IP peuvent être ajustées. Les paramètres associés pour l'IPC peuvent également être définis, tels que Fill light (lumière d'appoint), Exposure setting (réglage d'exposition), Backlight setting (réglage du contre-jour), White balance (balance des blancs), Video adjustment (réglage vidéo), Image enhancement (amélioration de l'image).

#### **Les étapes de fonctionnement spécifiques sont les suivantes :**

**Étape 1 :** Dans le menu principal, cliquer sur « →Image » pour accéder à l'interface de configuration de l'image, comme illustré sur la Figure 5-24 ci-dessous.

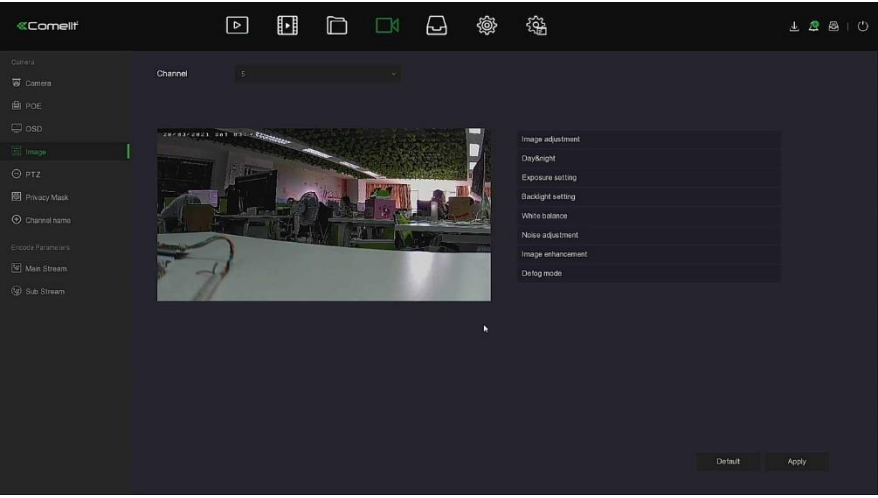

Figure 5-24

**Étape 2 :** Sélectionner le canal pour la configuration de l'image. **Étape 3 :** Ajuster les paramètres d'image du canal.

# **REMARQUE**

- L'utilisateur peut faire glisser le curseur pour ajuster les paramètres.
- Les options de réglage de l'image qui peuvent être ajustées sont Fill light (lumière d'appoint), Exposure setting (réglage d'exposition), Backlight setting (réglage du contrejour), White balance (balance des blancs), Video adjustment (réglage vidéo), Image enhancement (amélioration de l'image) et Defog mode (Mode désembuage).
- Le réglage des paramètres de la vidéo ne changera pas seulement l'effet de prévisualisation de l'image, mais également la qualité vidéo de l'image. Consulter la REMARQUE.

**Étape 4 :** Cliquer sur « Apply » (Appliquer) pour sauvegarder le réglage.

 **Image adjustment (Réglage de l'image) :** Selon l'environnement réel, l'utilisateur peut régler la luminosité, le contraste, la saturation et la netteté de l'écran de prévisualisation en faisant glisser la barre de progression. L'utilisateur peut également définir la valeur derrière la barre de progression, « Brightness » (Luminosité), « Contrast », « Saturation », « Sharpness » (Netteté). Les valeurs valides sont comprises entre 0 et 255 et la valeur par défaut est 128.

- **Fill light (Lumière d'appoint) :** Par défaut, le mode est « Auto » (automatique), la sensibilité est de 3, le temps de filtrage est de 3, la luminosité est de 100. Lorsque Fill light (Lumière d'appoint) est en mode est « Auto », le dispositif allume la lumière d'appoint en fonction de l'environnement actuel. L'utilisateur peut basculer le mode d'appoint sur « Day » (Jour), « Night » (Nuit) et « Scheduled switch » (Commutation programmée) en fonction de la scène vidéo réelle de la scène, et changer la sensibilité et le temps de filtrage du dispositif en fonction du mode de remplissage. Lorsque le mode d'éclairage d'appoint est « Scheduled switch » (Commutation programmée), l'utilisateur peut régler l'heure de lumière du jour et d'obscurité (c'est-à-dire l'heure de début et de fin de remplissage), ainsi que la luminosité de la lumière d'appoint.
	- Lorsque le mode d'appoint est « Day » (Jour), la vidéo du moniteur du dispositif est ajoutée à l'effet jour.
	- Lorsque le mode d'appoint est « Night » (Nuit), la vidéo du moniteur du dispositif est patché en un effet de nuit.
	- **Filtering time (Temps de filtrage) :** Il est utilisé pour empêcher la lumière ambiante de s'améliorer et la lumière est fréquemment allumée et éteinte, et le temps de filtrage est réglé. Pendant cette période, la caméra n'est pas perturbée par la lumière ambiante.
	- **Light brightness (Luminosité de l'éclairage) :** Cette option permet de régler la luminosité de la lumière d'appoint. La plage de réglage est de 0 à 100.
- **Exposure Settings (Réglages d'exposition) :** La valeur par défaut est Auto, qui change le mode manuel en fonction des besoins du moment. Lorsque « Manual » (Manuel) est sélectionné, la durée d'exposition et la commande de gain sont activées.
- **Backlight (Contre-jour) :** Cette option permet de régler la compensation du contre-jour et la suppression de forte intensité lumineuse. La valeur par défaut est Off (désactivée). Elle peut être activée manuellement et le contre-jour est réglable.
- **White balance (Balance des blancs) :** La valeur par défaut est Auto et peut être commutée sur « Manual » (Manuelle).
	- **Manual white balance (Balance des blancs manuelle) :** Prend en charge le gain R, V, B réglable. La plage de réglage est (0-255). Cliquer sur « Save » (Sauvegarder) après le réglage.
- **Video Adjustment (Réglage vidéo) :** Ici, l'utilisateur peut activer et définir la réduction de bruit numérique 2D ou 3D.
- **EXECT** Image Enhancement (Amélioration Image) : Permet à l'utilisateur de sélectionner le mode de contrôle du scintillement, d'activer et régler l'intensité dynamique large.
	- **Flicker control (Contrôle du papillotement) :** Le mode Flicker control est sélectionné en fonction de l'environnement d'installation de la caméra IPC et de la norme de papillotement. La norme PAL est 50 Hz et la norme NTSC est 60 Hz. Lorsque le dispositif est installé à l'extérieur, il peut être sélectionné à l'extérieur. Le paramètre par défaut est PAL.
	- **Sensor linear WDR (Capteur linéaire WDR) :** La valeur par défaut est « Shutdown » (Fermeture). L'utilisateur peut changer la force dynamique large dans le menu déroulant. Les options sont Automatic, Weak, Moderate, Strong, Super (Automatique, Faible, Modérée, Forte, Super).
- **Defog Mode (Mode désembuage) :** Utilisé pour régler le mode de désembuage et la force.
	- **Defog Mode (Mode désembuage) :** La valeur par défaut est Off (désactivé) et l'utilisateur peut sélectionner On (Activé) ou Auto (Automatique) dans le menu déroulant.
	- **Defog strength (Intensité du désembuage) :** La valeur par défaut est 0. Lorsque le mode de désembuage est activé, l'intensité de désembuage peut être réglée. La plage des valeurs possibles est de 0 à 255.

 L'interface d'image de la caméra affiche uniquement les fonctions de prise en charge du dispositif. L'interface spécifique dépend du produit réel.

Sur la page de menu, cliquer sur «  $\Box N$   $\rightarrow$ PTZ » pour accéder à l'interface de réglage PTZ.

comme illustré sur la Figure 5-25  $\Phi$  ci-dessous. Dans l'interface de configuration PTZ, d'autres canaux peuvent être commutés pour régler la vitesse du mouvement panoramique/inclinaison et contrôler le sens du mouvement panoramique/inclinaison.

| «Comellt                |         | $\boxed{\circ}$ | $\Box$ | $\Box$                              | $\Box$ | $\Delta$       | $\circledS$ | 镒              |                |                        | $\underline{\textbf{1}} \underline{\textbf{0}} \underline{\textbf{0}} + \underline{\textbf{0}}$ |
|-------------------------|---------|-----------------|--------|-------------------------------------|--------|----------------|-------------|----------------|----------------|------------------------|-------------------------------------------------------------------------------------------------|
| Currora                 | Channel |                 | R.     |                                     |        | $\bar{\psi}$   |             |                |                |                        |                                                                                                 |
| <b>W</b> Camera         |         |                 |        |                                     |        |                |             |                |                |                        |                                                                                                 |
| 自 POE                   |         |                 |        |                                     |        | Protocol       | Private     |                |                | PTZ Parameter Settings |                                                                                                 |
| $\Box$ osp              |         |                 |        |                                     |        | Preset         | 15          |                | $\sim$         | Set<br>Call            |                                                                                                 |
| El image                |         |                 |        |                                     |        | Patrol         | h.          |                | ÷.             |                        |                                                                                                 |
| $\odot$ PTZ             |         |                 |        |                                     |        | No.            | Name        | Preset         | Speed          | Stay Time              | Setup                                                                                           |
| <b>Ell</b> Privacy Mask |         |                 |        |                                     |        | $\mathcal{F}$  | Patrol1     | $\sqrt{2}$     | 0              | 0.                     | $\hat{B}^{\mathcal{E}}_{0}$                                                                     |
| O Channol name          |         |                 |        |                                     |        | $\mathbf{2}$   | Patrol1     | $\overline{a}$ | 0.1            | ö.                     | $\mathbb{E}$                                                                                    |
| Encode Parameters       |         |                 |        |                                     |        | 31             | Priticity   | Ξn             | 0 <sup>1</sup> | B                      | $\mathbb{E}$                                                                                    |
| Man Stream              |         |                 |        |                                     |        | $\Delta$       | Patrol1     |                | n.             | $\sigma$               | $\mathbb{E}$                                                                                    |
| C Sub Stream            |         |                 | a      | Zoom<br>-                           |        | ĸ              | Patrol1     |                | 0.             | 0.                     | $\mathbb{E}$                                                                                    |
|                         |         |                 | ×      | Focus<br>$\sim$<br>Iris<br>$\equiv$ |        | Cruise On<br>N | Del Cruise  | Del All Cruise |                |                        |                                                                                                 |
|                         | Speed   |                 |        |                                     |        |                |             |                |                |                        |                                                                                                 |
|                         |         |                 |        |                                     |        |                |             |                |                |                        |                                                                                                 |
|                         |         |                 |        |                                     |        |                |             |                |                |                        |                                                                                                 |
|                         |         |                 |        |                                     |        |                |             |                |                |                        |                                                                                                 |
|                         |         |                 |        |                                     |        |                |             |                |                |                        |                                                                                                 |

Figure 5-25  $\Phi$ 

L'interface de configuration PTZ permet de définir la direction PTZ, la vitesse et le zoom de l'objectif, les paramètres de mise au point et d'ouverture et le bouton de raccourci des paramètres de tour.

- **Channel (Canal) :** Sélectionner le canal par lequel la caméra dôme est connectée au NVR.
- **Zoom** : Ajuster le grossissement de la caméra à l'aide de la touche **1999**, fonction longue portée / grand angle.
- **Focus) Mise au point :** Utiliser la touche **AMP**, la fonction zoom avant / zoom arrière, ajuster la caméra pour faire la mise au point.
- **Iris (Diaphragme)** : Utiliser la touche **Allen de Luis de la fonction zoom avant** / zoom arrière, pour ajuster l'ouverture de la caméra.
- **Speed (Vitesse) :** Cette fonction est principalement utilisée pour régler le fonctionnement de la vitesse de rotation panoramique/inclinaison. Par exemple, la vitesse de rotation par pas de 7 est nettement supérieure à la vitesse de rotation par pas de 1.
- **Réglage de présélection :** Utiliser le bouton de direction pour tourner le PTZ vers l'emplacement souhaité, puis cliquer sur le bouton de présélection sous le bouton « Set » pour terminer les réglages du point de présélection.
- **Réglage des tours :** Après avoir sélectionné la ligne de tour (cruise line), cliquer sur le bouton de réglage, sélectionner le numéro de Preset (présélection), le Stay Time (temps de maintien, en secondes) et la Cruise speed (vitesse de tour) dans l'interface pop-up de

réglage de la ligne de tour, comme illustré sur la Figure 5-25 2. Cliquer sur le bouton « OK ». Retourner à l'écran des paramètres de tour et cliquer à nouveau sur « Cruise on » (Tour activé) pour enregistrer les réglages et faire démarrer le dispositif en mode tour.

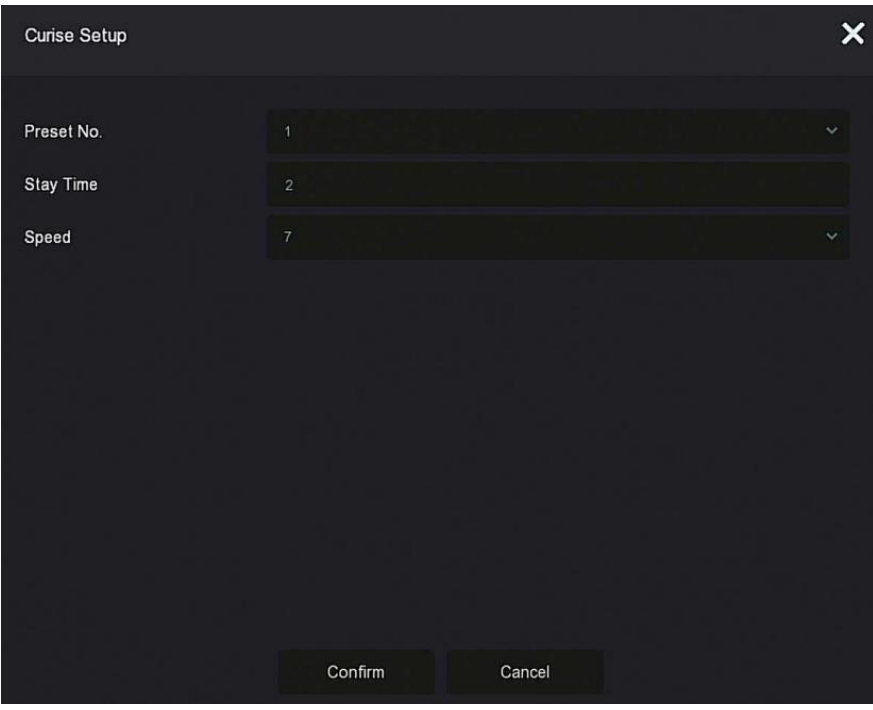

Figure 5-25 <sup>2</sup>

- **Preset No. (N° de présélection) :** Permet de sélectionner des points de présélection.
- **Stay Time (Temps de maintien) :** Temps de maintien sur la présélection.
- **Speed (Vitesse) :** Vitesse du tour.
- **Cruise on (Tour activé) :** Après que l'utilisateur a cliqué sur cette option, le dispositif passe en mode tour et suit l'itinéraire de tour sélectionné.
- **Del Cruise (Suppr tour) :** Sélectionner la ligne de tour, cliquer sur « Del Cruise », et renseigner la ligne de tour à supprimer.
- **Del All Cruise (Suppr tous les tours) :** Permet de supprimer toutes les lignes de tour définies.

- Le NVR prend en charge jusqu'à 256 points de présélection, mais le nombre réel de positions de présélection est limité par le nombre de points de présélection pouvant être définis par la caméra. Le nombre maximum de points de présélection pris en charge par différents PTZ n'est pas nécessairement le même.
- Certains NVR prennent en charge le réglage des paramètres de dôme ou pan/tilt (panoramique/inclinaison) pour les canaux analogiques. Avant de contrôler le dôme ou pan/tilt (panoramique/inclinaison), vérifier que la ligne de commande RS-485 entre le décodeur pan/tilt et l'enregistreur vidéo à disque dur est correctement connectée, et configurer les paramètres du décodeur pan/tilt dans le dispositif.

**Les étapes de fonctionnement spécifiques sont les suivantes :**

Étape 1 : Dans le menu principal, cliquer sur « LAN<sub>→PTZ</sub> » pour accéder à l'interface de configuration PTZ, comme illustré sur la Figure 5-250 ci-dessous.

| «Comellt                   |         | $\boxed{\circ}$ | $\mathbf{E}$  | $\Box$            | $\Box$ | $\Box$    | @        | 镕              |          |                        | $\bot \Delta \otimes \bot \circlearrowright$ |
|----------------------------|---------|-----------------|---------------|-------------------|--------|-----------|----------|----------------|----------|------------------------|----------------------------------------------|
| Currera<br><b>W</b> Camera | Channel |                 | $\mathcal{F}$ |                   |        | $\sim$    |          |                |          |                        |                                              |
| 自 POE                      |         |                 |               |                   |        | Protocol  | Privato  |                |          | PTZ Parameter Settings |                                              |
| $\Box$ osp                 |         |                 |               |                   |        | Preset    | ٠        |                | ×.       | Set<br>Call            |                                              |
| 图 Image:                   |         |                 |               |                   |        | Patrol    | <b>H</b> |                | ÷.       |                        |                                              |
| $\odot$ PTZ                |         |                 |               |                   |        | No.       | Name     | Preset         | Speed    | Stay Time              | Setup                                        |
| <b>Ell</b> Privacy Mask    |         |                 |               |                   |        | H.        | Patrott  | $\circ$        | $\theta$ | D                      | $\mathbb{R}^r$                               |
| O Channel name             |         |                 |               |                   |        | 2         | Patroll- | .c.            | 0.       | ъ.                     | 歐                                            |
| Encode Parameters          |         |                 |               |                   |        | ig i      | Patrolt  | 10             | $\alpha$ | B                      | $\mathbb{E}^{\prime}$                        |
| Man Stream                 |         |                 |               |                   |        | ×         | Patrolt  | n.             | $\alpha$ | n                      | $\widetilde{\mathbb{E}}$                     |
| <b>Co</b> Sub Stream       |         |                 |               | Zoom<br>$\sim$    |        |           | Patrolt. | $\overline{0}$ | 0.       | 0                      | $\mathbb{E}^{\prime}$                        |
|                            |         |                 |               | Focus<br>$\equiv$ |        | Cruise On |          | Del Oruiso     |          |                        |                                              |
|                            | K.      |                 | u.            | iris.<br>$\sim$   |        | N         |          | Del All Cruise |          |                        |                                              |
|                            | Speed   |                 |               |                   |        |           |          |                |          |                        |                                              |
|                            |         |                 |               | . .               |        |           |          |                |          |                        |                                              |
|                            |         |                 |               |                   |        |           |          |                |          |                        |                                              |
|                            |         |                 |               |                   |        |           |          |                |          |                        |                                              |
|                            |         |                 |               |                   |        |           |          |                |          |                        |                                              |
|                            |         |                 |               |                   |        |           |          |                |          |                        |                                              |

Figure 5-25 **3** 

**Étape 2 :** Sélectionner le canal où se trouve la caméra PTZ, cliquer sur « PTZ parameter setting » (Réglage des paramètres PTZ) pour accéder à l'interface de réglage des paramètres PTZ, comme illustré sur la Figure 5-254.

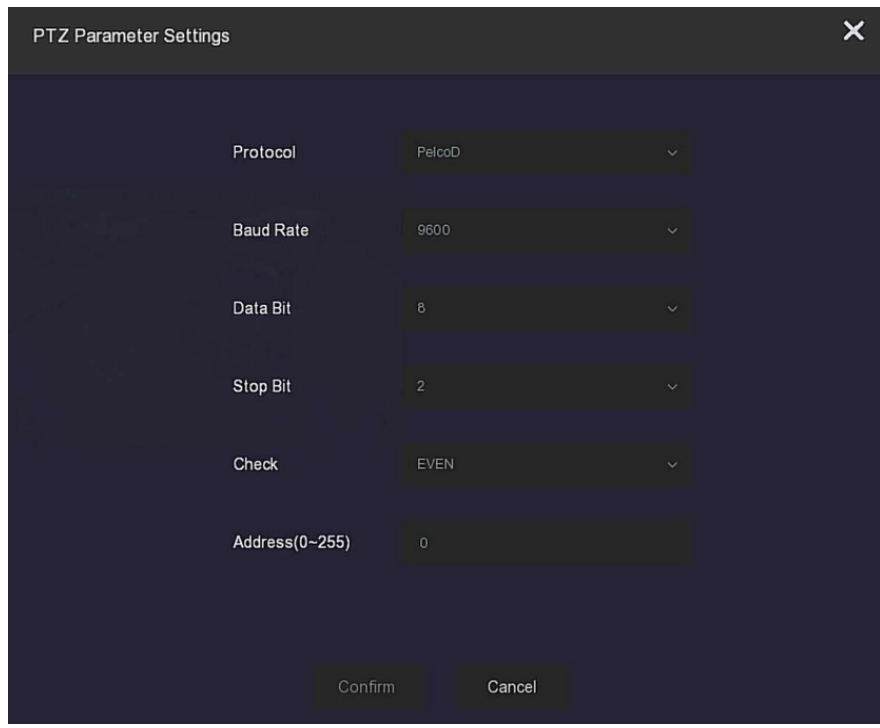

Figure  $5-25$   $@$ 

**Étape 3 :** Définir les paramètres pertinents (protocole, débit en bauds, bit de données, bit d'arrêt, bit de parité, etc.) de la caméra connectée selon les besoins, et cliquer sur « Confirm » (Confirmer) pour terminer.

- **Channel (Canal) :** Sélectionner pour accéder au canal de la caméra avec la fonction pan/tilt (panoramique/inclinaison).
- **Protocol (Protocole) :** Sélectionner le protocole pan/tilt de la marque et le modèle du dispositif d'accès (si le canal est connecté à un pan/tilt réseau, sélectionner « Private », si le canal est connecté à un pan/tilt RS485, sélectionner d'autres options).
- **Baud Rate (Débit en bauds) :** Sélectionner le débit en bauds utilisé pour accéder au PTZ afin de contrôler le PTZ et la caméra du canal correspondant. La valeur par défaut est 2400.
- **Data Bit (Bit de données) :** La valeur par défaut utilisée est 8.
- **Stop Bit (Bit d'arrêt) :** La valeur par défaut utilisée est 2.
- **Check (Vérification) :** La valeur par défaut est EVEN (Paire).
- **Address (0-255) :** Définir l'adresse pour accéder à PTZ. La valeur par défaut est 0.

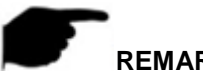

 Les PTZ Parameters Settings (Réglages des paramètres PTZ) permettent de définir la caméra PTZ ajoutée au canal analogique. Tous les paramètres (protocole, adresse, débit en bauds, bit de données, bit d'arrêt, bit de parité) doivent être cohérents avec les paramètres du décodeur PTZ.

#### **5.3.4.6 Privacy Mask (Masque de confidentialité)**

La fonction masque de confidentialité peut bloquer certaines zones sensibles ou liées à la confidentialité dans l'image de la scène de surveillance.

#### **Les étapes de fonctionnement spécifiques sont les suivantes :**

**Étape 1 :** Dans le menu principal, cliquer sur « **└── S**→Privacy Mask » pour accéder à

l'interface Privacy Mask, comme illustré sur la Figure 5-26 ci-dessous.

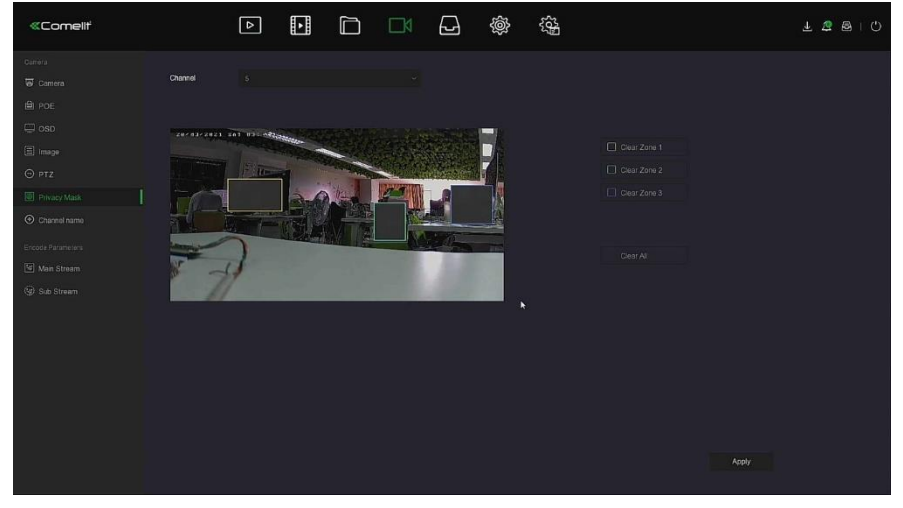

Figure 5-26  $\Phi$ 

**Étape 2 :** Sélectionner le canal pour l'occlusion vidéo.

**Étape 3 :** Utiliser la souris pour définir la zone d'occlusion dans la vidéo, comme illustré sur la Figure 5-26 2 ci-dessous.

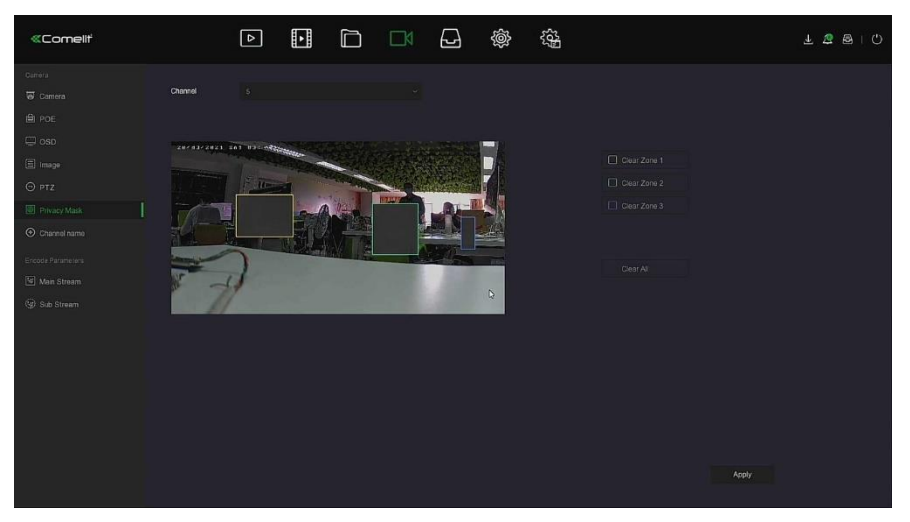

Figure 5-26 <sup>2</sup>

**Étape 4 :** Cliquer sur « Apply » (Appliquer) pour sauvegarder le réglage.

- **Channel (Canal) :** Sélectionner Set Channel (Définir canal).
- **Elear All (Suppr Tout) :** Permet d'effacer tous les masques de zones sélectionnées.<br> **Elear Zoom1. 2. 3 (Suppr Zoom 1. 2. 3) :** Permet d'effacer la zone d'occlusion
- **Clear Zoom1, 2, 3 (Suppr Zoom 1, 2, 3) :** Permet d'effacer la zone d'occlusion sélectionnée 1, 2, 3.

#### **REMARQUE**

 Il est possible de définir jusqu'à 3 zones d'occlusion. Cliquer sur Clear Zone X (Effacer zone X) pour supprimer la définition de cette zone.

#### **5.3.4.7 Channel Name (Nom de canal)**

#### **Les étapes de fonctionnement spécifiques sont les suivantes :**

**Étape 1 :** Dans le menu principal, cliquer sur « → Channel name » pour accéder à l'interface Channel name (Nom de canal), comme illustré sur la Figure 5-27 ci-dessous.

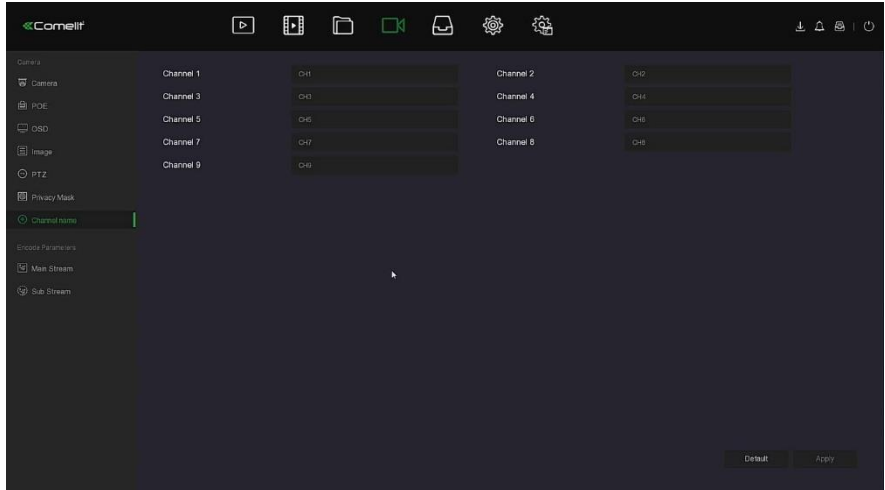

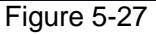

**Étape 2 :** Sélectionner le canal à définir, modifier le nom du canal. **Étape 3 :** Cliquer sur « Apply » (Appliquer) pour sauvegarder le réglage.

## **5.3.4.8 Main Stream (Flux principal) (pour NVR uniquement)**

**L'interface Main Stream (Flux principal) est utilisée pour enregistrer la configuration des paramètres. Les étapes de fonctionnement spécifiques sont les suivantes :**

**Étape 1 :** Dans le menu principal, cliquer sur « **□K** → Main Stream » (Flux principal) pour accéder à l'interface Main Stream, comme illustré sur la Figure 5-28 ci-dessous.

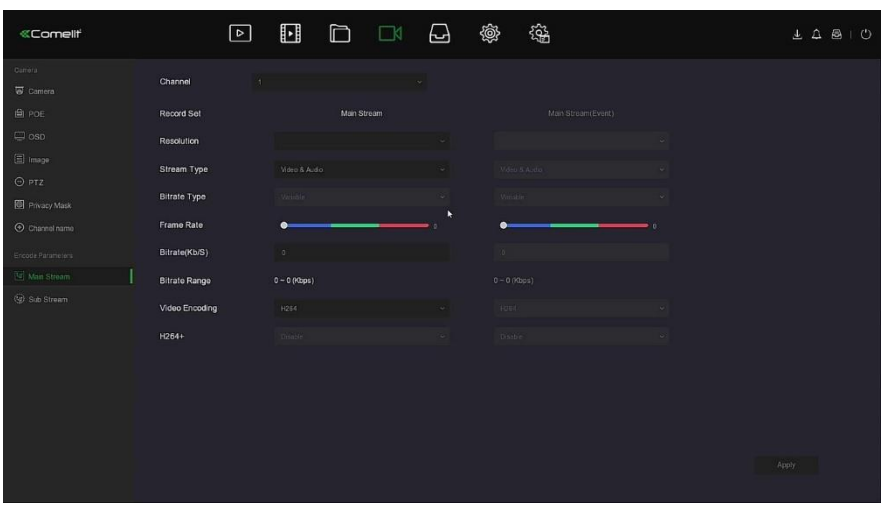

Figure 5-28

**Étape 2 :** Régler les paramètres d'enregistrement. Se référer au Tableau 5-4 pour la description de paramètres spécifiques.

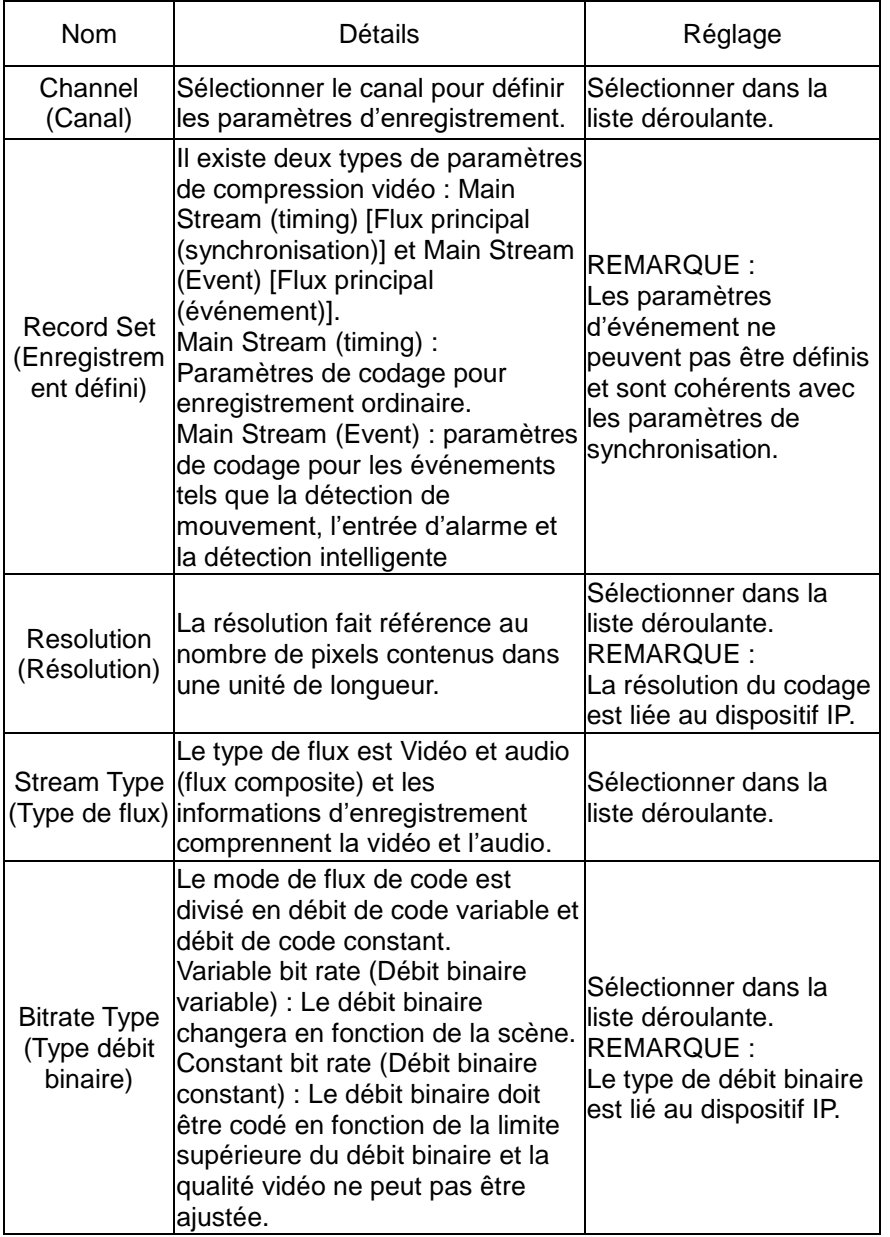

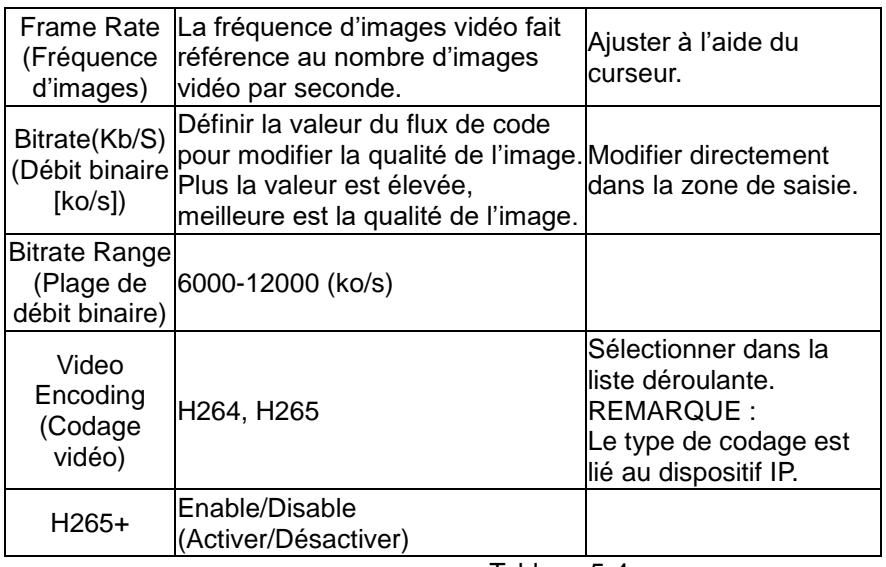

Tableau 5-4

**Étape 3 :** Cliquer sur « Apply » (Appliquer) pour sauvegarder le réglage.

#### **5.3.4.9 Sub Stream (Flux secondaire) (POUR NVR UNIQUEMENT)**)

Les paramètres de flux secondaire sont utilisés pour la transmission réseau. Lorsque l'environnement réseau est médiocre, les utilisateurs peuvent utiliser le flux secondaire pour la prévisualisation du réseau afin de réduire la bande passante de transmission, et le flux secondaire est également utilisé pour la surveillance des téléphones mobiles. **Les étapes de fonctionnement spécifiques sont les suivantes :**

**Étape 1** : Dans le menu principal, cliquer sur « **□K**→Sub Stream » (Flux secondaire) pour accéder à l'interface Sub Stream, comme illustré sur la Figure 5-29 ci-dessous.

| «Comellt                   | $\boxed{\circ}$      | $\hfill \Box$<br>$\Box$ | 镒<br>@<br>$\Box \Box$ | $\underline{\begin{array}{ccccc} 1 & 0 & 0 \\ 0 & 0 & 0 \\ 0 & 0 & 0 \\ 0 & 0 & 0 \\ 0 & 0 & 0 \\ 0 & 0 & 0 \\ 0 & 0 & 0 \\ 0 & 0 & 0 \\ 0 & 0 & 0 \\ 0 & 0 & 0 \\ 0 & 0 & 0 \\ 0 & 0 & 0 \\ 0 & 0 & 0 \\ 0 & 0 & 0 & 0 \\ 0 & 0 & 0 & 0 \\ 0 & 0 & 0 & 0 \\ 0 & 0 & 0 & 0 \\ 0 & 0 & 0 & 0 & 0 \\ 0 & 0 & 0 & 0 & 0 \\ 0 & 0 & 0 & 0 & 0$ |
|----------------------------|----------------------|-------------------------|-----------------------|----------------------------------------------------------------------------------------------------|
| Curiora<br><b>W</b> Camera | Channel              | $\tau$                  |                       |                                                                                                    |
| 自 PDE                      | Resolution           |                         | $\blacktriangleright$ |                                                                                                    |
| $\Box$ oso                 | Stream Type          | Video & Audio           |                       |                                                                                                    |
| 图 mage<br>OPTZ             | <b>Bitrate Type</b>  | Vaule                   |                       |                                                                                                    |
| Privacy Mask               | Frame Rate           | ٠                       |                       |                                                                                                    |
| O Channol name             | Bitrate(Kb/S)        | $\sigma$                |                       |                                                                                                    |
| Encode Parameters          | <b>Bitrate Range</b> | $0 - 0$ (Kbps)          |                       |                                                                                                    |
| Man Stream                 | Video Encoding       | 1066                    |                       |                                                                                                    |
| <b>Bub Stream</b>          |                      |                         |                       |                                                                                                    |
|                            |                      |                         |                       |                                                                                                    |
|                            |                      |                         |                       |                                                                                                    |
|                            |                      |                         |                       |                                                                                                    |
|                            |                      |                         |                       |                                                                                                    |
|                            |                      |                         |                       |                                                                                                    |
|                            |                      |                         |                       | Apply                                                                                                    |
|                            |                      |                         |                       |                                                                                                    |

Figure 5-29

**Étape 2 :** Régler les paramètres d'enregistrement. Se référer au Tableau 5-5 pour la description de paramètres spécifiques.

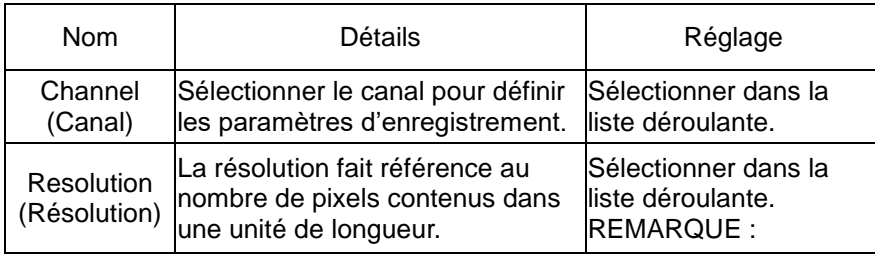

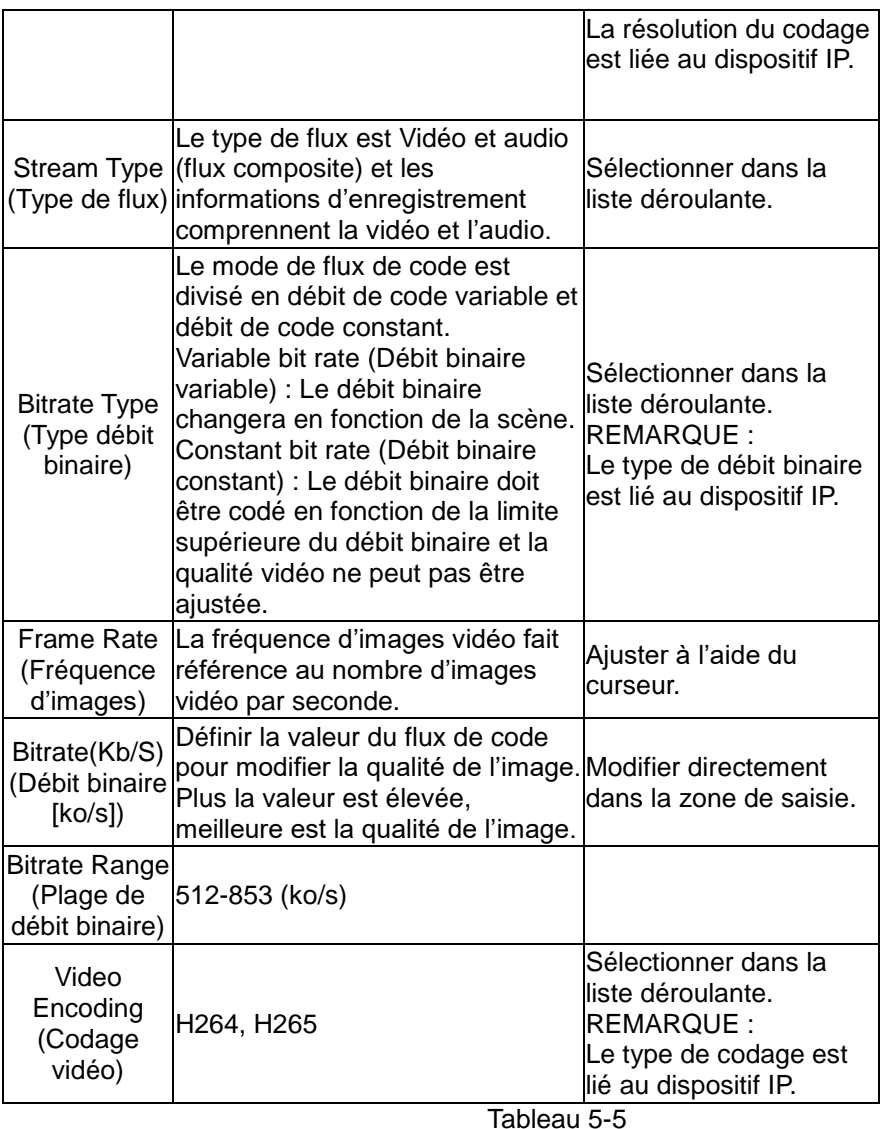

**Étape 3 :** Cliquer sur « Apply » (Appliquer) pour sauvegarder le réglage.

## **5.3.4.10 Record Stream (Flux d'enregistrement) (POUR NVR UNIQUEMENT)**)

Interface de flux vidéo pour la configuration des paramètres vidéo. **Les étapes de fonctionnement spécifiques sont les suivantes :**

**Étape 1 :** Dans le menu principal, cliquer sur « →Record Stream » (Flux d'enregistrement) pour accéder à l'interface Record Stream, comme illustré sur la Figure 5-30 ci-dessous.

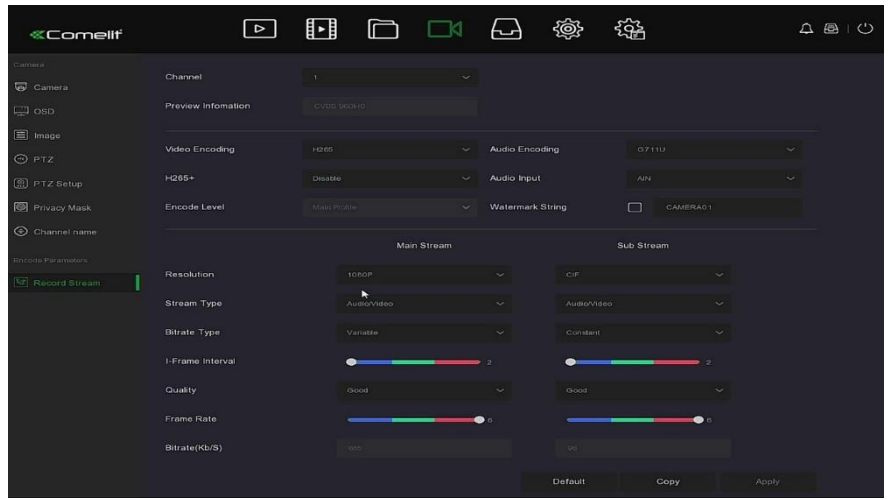

Figure 5-30

**Étape 2 :** Régler les paramètres d'enregistrement. Se référer au Tableau 5-6 pour la description de paramètres spécifiques.

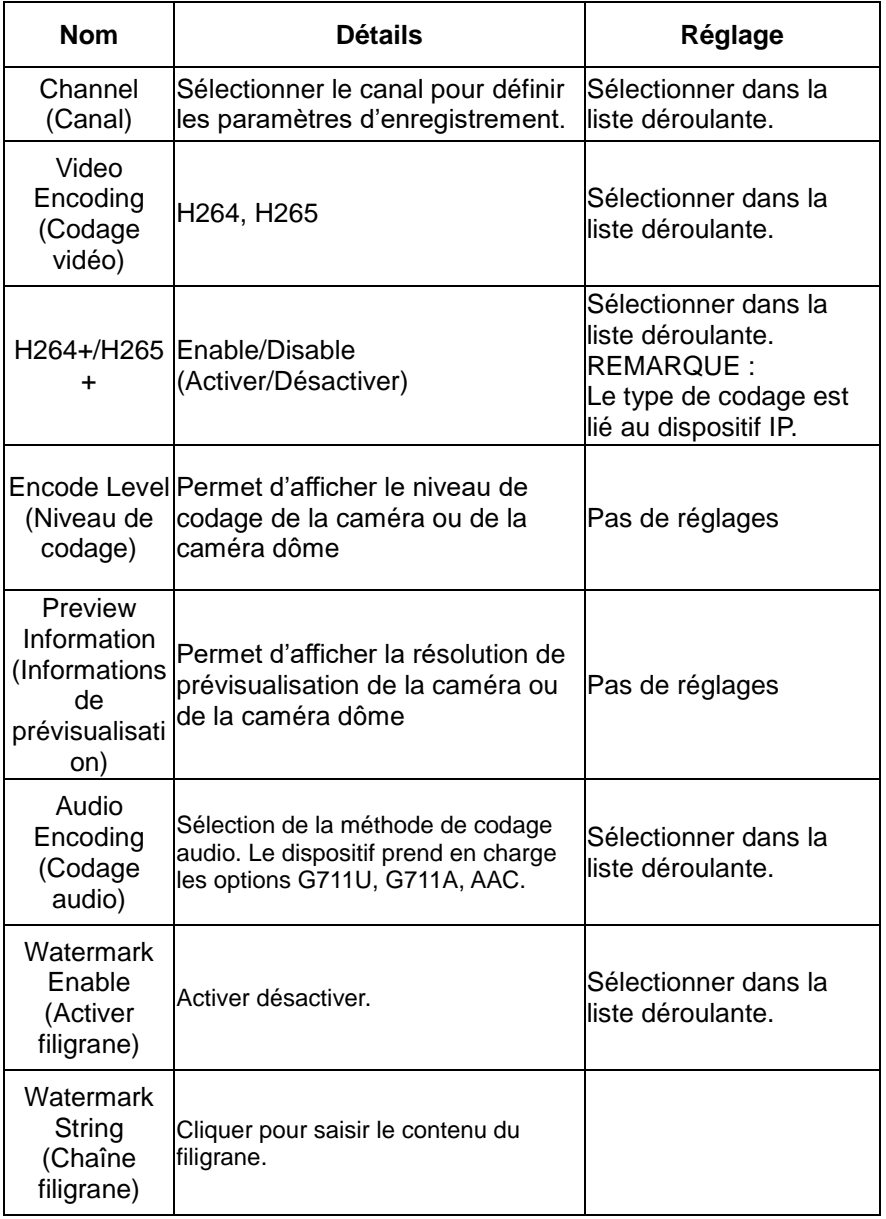

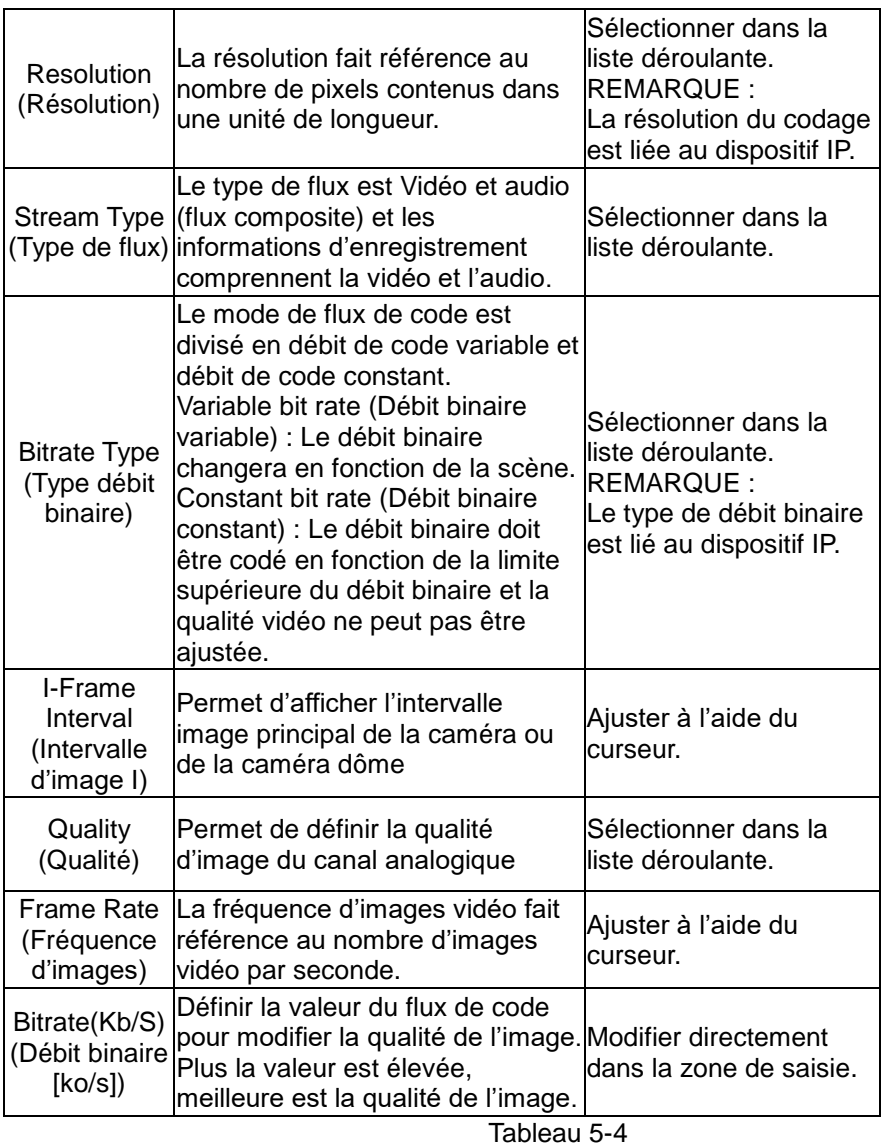

**Étape 3 :** Cliquer sur « Apply » (Appliquer) pour enregistrer la configuration.

# **REMARQUE**

 Chaque élément de configuration de cette interface dépend du modèle spécifique du dispositif connecté au canal. Se référer au dispositif réel.

## **5.3.5 Stockage**

Le stockage comprend les options suivantes : Record (enregistrement), Storage Device (dispositif de stockage), Storage Mode (mode de stockage), Auto Backup (sauvegarde automatique) et Advanced (avancé).

### **5.3.5.1 Record (Enregistrement)**

Le NVR prend en charge deux plans d'enregistrement, une méthode de dessin et une méthode de modification.

## **Définir le plan d'enregistrement par la méthode de dessin**

**Les étapes de fonctionnement spécifiques sont les suivantes :**

**Étape 1 :** Dans le menu principal, cliquer sur « → Record » (Enregistrement) pour

accéder à l'interface de configuration Record, comme illustré sur la Figure 5-31 <sup> $\Phi$ </sup> cidessous.

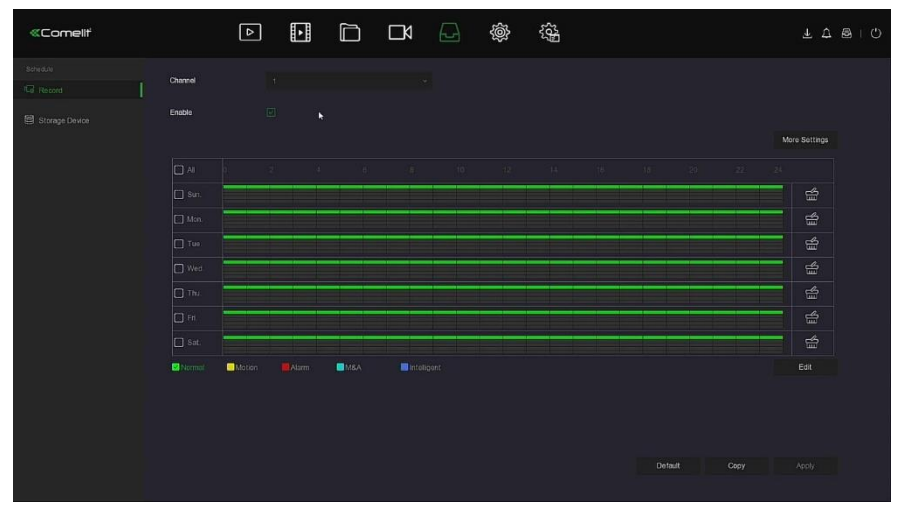

Figure 5-31  $\Phi$ 

**Étape 2 :** Selon les besoins d'enregistrement, activer, sélectionner le canal, le type d'enregistrement (Normal, Mouvement, Alarme, M&A, Intelligent), la semaine et d'autres options

**Étape 3 :** Cliquer avec le bouton gauche de la souris pour localiser le point de départ de la zone de dessin, faire glisser la souris pour déterminer l'heure du plan d'enregistrement, relâcher le bouton gauche de la souris pour enregistrer en tant que plan d'enregistrement, comme

illustré sur la Figure 5-31 2 ci-dessous.

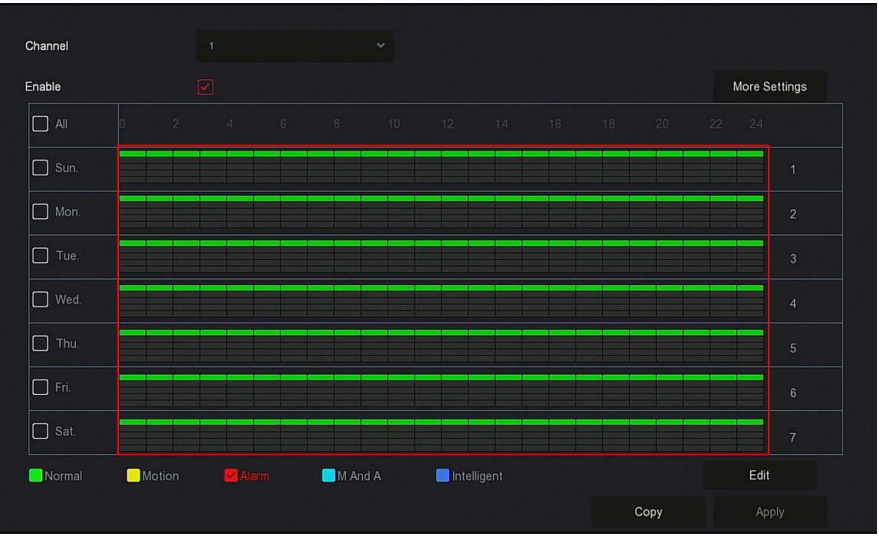

Figure 5-31 2

**Étape 4 :** Répéter les étapes 3 pour configurer un plan d'enregistrement complet. **Étape 5 :** Une fois le plan d'enregistrement défini, le canal présente le type (couleur) du plan

d'enregistrement, comme illustré sur la Figure 5-31 <sup>3</sup> ci-dessous.

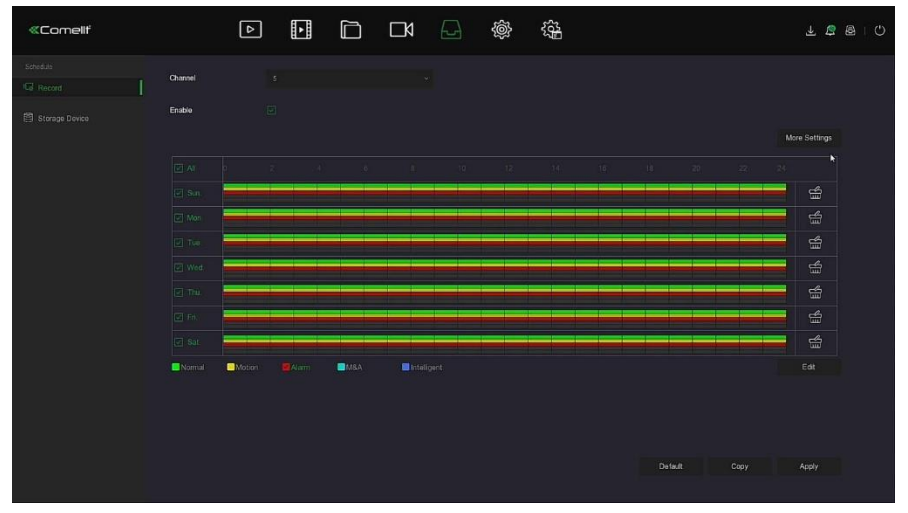

Figure 5-31 **3** 

- Il y a 6 périodes de temps disponibles pour chaque jour, et le dispositif commencera le type d'enregistrement correspondant dans la plage de temps définie.
- La plus petite unité de la zone de dessin est 1 heure.
- Sélectionner « All » (Tout) pour modifier la période de toute la semaine.
- $\bullet$  L'utilisateur peut sélectionner le «  $\square$  » devant plusieurs jours d'une semaine à la fois, modifier simultanément les jours sélectionnés et dessiner la période.
- Dans la même période, la vidéo de détection de mouvement et la vidéo de M&A (mouvement et alarme) ne peuvent choisir qu'une option.

#### **Définir le plan d'enregistrement par la méthode de modification Les étapes de fonctionnement spécifiques sont les suivantes :**

**Étape 1 :** Dans le menu principal, cliquer sur « → Record » (Enregistrement) pour accéder à l'interface de configuration d'enregistrement.

**Étape 2 :** Cliquer sur « Edit » (Modifier) pour accéder à l'interface de réglage « Record

Schedule » (Planification d'enregistrement), comme illustré sur la Figure 5-31 @ ci-dessous.

|                                                    |                               |                              |                         | Record Schedule |                    |                                                          | $\times$ |
|----------------------------------------------------|-------------------------------|------------------------------|-------------------------|-----------------|--------------------|----------------------------------------------------------|----------|
| Current Set Week: Sun.                             |                               | $\sim$                       |                         |                 |                    |                                                          |          |
| Schedule 1                                         | $\boxdot$ Nomat               | $\Box$ Motion                | $\Box$ Alarm            | $\square$ M&A   | nteligant          | $00 : 00 - 24 : 00$                                      |          |
| Schedule 2                                         | $\Box$ Normal                 | $\Box$ Motion                | $\Box$ Alarm            | $M \Box$        | $\Box$ Intelligent | $00$ $1$ $00$ $ 00$ $1$ $00$                             |          |
| Schedule 3                                         | $\Box$ Normal                 | $\square$ Motion             | $\Box$ Alam             | MSA             | ntellgent          | $00 \pm 00 = 00 \pm 00$                                  |          |
| Schedule 4                                         | $\square$ Normal              | $\Box$ Motion                | $\square$ Alam          | $\square$ MSA   | $\Box$ Intelligent | $00 \pm 00$ - 00 : 00                                    |          |
| Schedule 5                                         | $\Box$ Normal                 | $\square$ Motion             | $\square$ Alarm         | OMSA            | Intellgent         | $0.0 \  \  \, 1.00 \  \  \, + \  \  \, 00 \  \  \, 1.00$ |          |
| Schedule 6                                         | $\Box$ Normal                 | O Motion                     | $\hfill\Box$ Alarm      | OMD             | Intellgent         | $00 \pm 00$ = 00 1 00                                    |          |
| Use To:<br>$\Box$ AL<br>$\boxed{2}$<br>$\Box$ Mon. | $\square$ Wed.<br>$\Box$ Tue: | $\square$ The<br>$\Box$ Fit. | $\square$ Set.<br>Apply | Save<br>Cancel  |                    | ٠                                                        |          |

Figure 5-31  $\Phi$ 

**Étape 3 :** Sélectionner le « recording type » (type d'enregistrement) de chaque période. Il y a six périodes de temps de réglage pour chaque jour. Sélectionner la semaine correspondante dans « Apply » (Appliquer) pour appliquer à cette semaine.

**Étape 4 :** Cliquer sur « Save » (Sauvegarder) pour terminer le paramétrage, le système retournera à l'interface « Record » (Enregistrer).

- **Echannel (Canal) :** Commencer par sélectionner le groupe de canaux. Pour définir tous les canaux, sélectionner « All » (Tous).
- **Type Enreg (Type d'enregistrement) :** Cocher la case pour sélectionner le type d'enregistrement correspondant. Les options sont Normal, Motion (Mouvement), Alarm, M&A (Mouvement et alarme), Intelligent.
- **Week day (Jour de la semaine) :** Sélectionner le nombre de semaines. Si vous sélectionner «All» (Tous), cela signifie pour toute la semaine, ou l'utilisateur peut sélectionner «  $\Box$  » devant le nom des jours pour définir des jours individuels.
- **More Settings (Plus de réglages) :** L'utilisateur peut définir des pré-enregistrements et

des post-enregistrements, comme illustré sur la Figure 5-31 **☉** ci-dessous.

 $\triangleright$ 

 $\blacktriangleright$ 

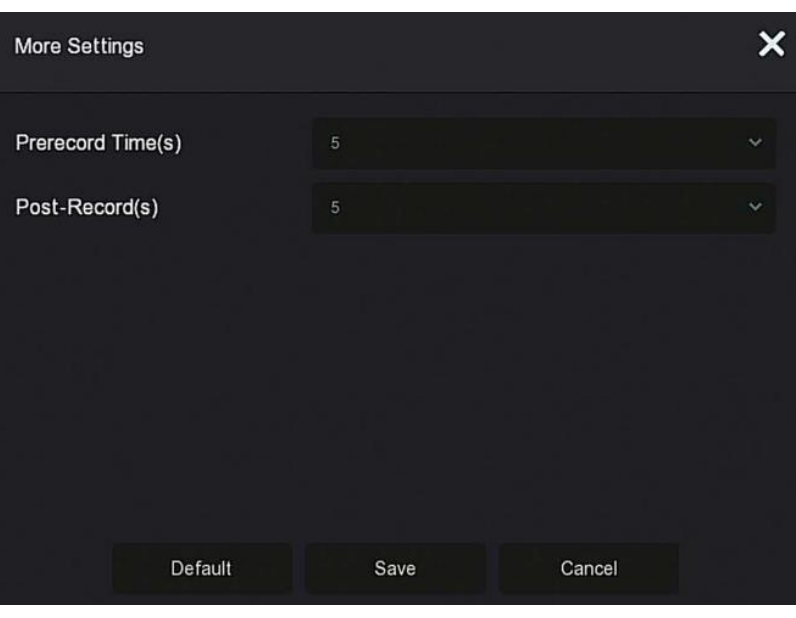

Figure 5-31 **6** 

 **Copy (Copier) :** Une fois la configuration terminée, l'utilisateur peut cliquer sur le bouton « Copy » (Copier) pour copier la configuration actuelle sur d'autres canaux,, comme illustré sur la Figure 5-31 ○<sup>6</sup> .

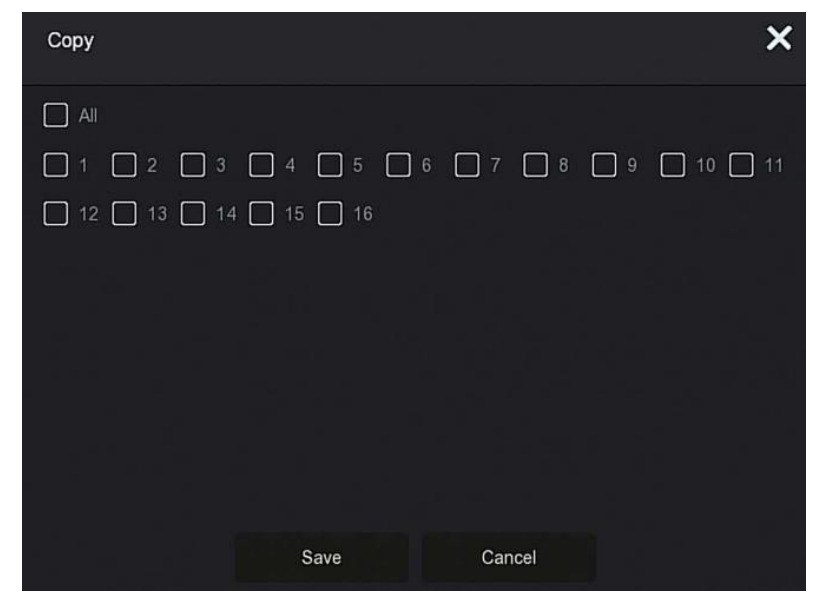

Figure 5-31 **©** 

#### **5.3.6.2 Storage Device (Dispositif de stockage)**

Le dispositif de stockage est utilisé pour formater le disque dur et afficher l'état et la capacité applicables du disque dur.

#### **Formatage du disque dur**

#### **Conditions préalables :**

L'utilisateur doit avoir correctement installé le disque dur. Pour plus de détails sur la procédure d'installation du disque dur, se référer au « Guide de démarrage rapide du NVR ». **Les étapes de fonctionnement spécifiques sont les suivantes :**

**Étape 1 :** Dans le menu principal, cliquer sur «  $\Box$  → Storage Device » (Dispositif de

stockage) pour accéder à l'interface Storage Device, comme illustré sur la Figure 5-32 ○<sup>1</sup> cidessous.

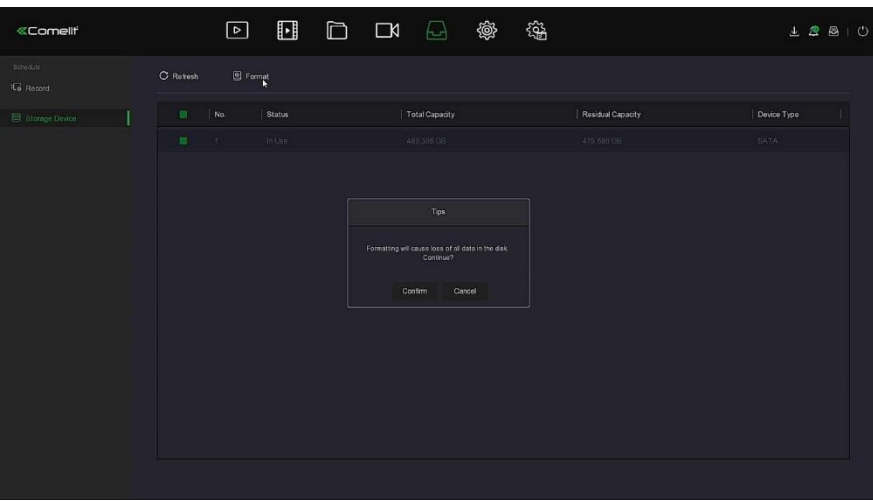

Figure  $5-32$   $\Phi$ 

**Étape 2 :** Sélectionner le disque dur à formater, cliquer sur « Format → Confirm » (Formater, Confirmer), comme illustré sur la Figure 5-32 2 ci-dessous.

| C Refresh                   | Format |                                                                                    |                          |             |
|-----------------------------|--------|------------------------------------------------------------------------------------|--------------------------|-------------|
| $\Box$<br>No.               | State  | <b>Total Capacity</b>                                                              | <b>Residual Capacity</b> | Device Type |
| $\bullet$<br>$\overline{1}$ | In Use | Tips                                                                               | $0$ MB                   | SATA        |
|                             |        | Formatting will cause loss of all data in the disk. Continue?<br>Cancel<br>Confirm |                          |             |

Figure 5-32 2

**Étape 3 :** Attendre que la barre de progrès du formatage soit terminée, cliquer sur « Confirm » (Confirmer). Le NVR redémarrera et terminera le formatage. L'état du disque dur est alors « In Use » (En cours d'utilisation).

- **No. (Nombre) :** Le nombre de disques durs qui se connectent au système.
- **Etate (État) :** Détecter l'état de fonctionnement en cours du disque dur. Seul celui dont l'état affiché est « In Use » (En cours d'utilisation) est utilisable. Une fois le formatage terminé, redémarrer le NVR. L'état affiché est alors « In Use » (En cours d'utilisation).
- **Total Capacity (Capacité totale) :** La capacité totale du disque dur disponible. La capacité du disque dur unique ne peut pas dépasser la capacité maximale : 8 To.
- **Residual Capacity (Capacité résiduelle) :** Afficher la capacité résiduelle du disque dur actuel.
- **Device Type (type dispositif) :** SATA.
- **Refresh (Rafraîchir) :** Cliquer sur cette option pour mettre à jour la liste des informations du disque.

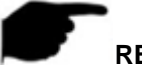

- « No Disk » (Pas de disque) indique que le dispositif n'est pas connecté ou que le disque dur n'est pas détecté.
- Le disque dur doit être formaté lorsqu'il est connecté au NVR pour la première fois ou lorsque « Not formatted » (Non formaté) s'affiche.
- Le dispositif n'a pas besoin de formater le disque dur lorsque l'état du disque dur indique « In Use » (En cours d'utilisation).
- Après avoir formaté le disque dur, redémarrer le NVR pour que le formatage prenne effet.

#### **5.3.7 Système**

#### **5.3.7.1 Général**

Dans l'interface « General », l'utilisateur peut afficher et définir la langue du NVR, le mode d'enregistrement, les jours d'enregistrement, les normes vidéo, l'heure de veille et les paramètres de date.

#### **Les étapes de fonctionnement spécifiques sont les suivantes :**

**Étape 1 :** Dans le menu principal, cliquer sur « →General » pour accéder à l'interface de configuration General, comme illustré sur la Figure 5-33 ci-dessous.

| <br>$\Box$<br>English<br>Enable Wizard<br>Language<br>ò.<br><b>Nitwork</b><br>Time Zone<br>Date Format<br>(GMT+01.00) Amsterdam Berlin, Rome, Paris<br>Day Month Year<br>$\sim$<br>$P$ TCP/IP<br>Date/Time<br>$2021 - 03 - 15$<br>13 : 07 : 59<br><b>Time Format</b><br>24 Hours<br>C Address Filter<br>Record Mode<br>Separator<br>Overatite<br>v.<br>Cloud Storage<br>$\Box$<br>Enable DST<br>Record Days<br>Notimit<br>o.<br><b>Q</b> Advanced<br>Device Name<br><b>WW</b><br>Type<br>Week<br>v<br>Setting:<br>Mouse Pointer Speed<br>Start Time<br>. .<br>Mar.<br>Last<br>S <sub>1</sub> n<br>$0 \pi n$ $\sim$<br>2hour<br>& User<br>$\Box$<br>Auto Login<br>End Time<br>Oct.<br>List:<br>Sin<br>anour will<br>$0 \, \text{mm}$ $\sim$<br>1911<br>Event<br>$\boxdot$<br>Auto Logout<br>Offset(min)<br>60.<br>٠<br>10 Minutes<br>L Normal Event<br>Fullscreen Time(sec)<br>10<br>$\backsim$<br>Smart Event<br>Channel Check Time<br>Live View<br>☆ Display | <b>«Comelli</b> | ▣ | $\square$<br>⊡<br>$\Box$<br>⊌ | 鑑<br><b>Q</b> | $\perp$ $\triangle$ $\triangle$ $\parallel$ $\circ$ |
|----------------------------------------------------------------------------------------------------|-----------------|---|-------------------------------|---------------|-----------------------------------------------------|
| <b>IR</b> vou<br>Le Logout Preview<br>Apply<br>Detault                                                                                                    |                 |   |                               | ٠             |                                                     |

Figure 5-33

**Étape 2 :** Régler la langue, le fuseau horaire, le mode d'enregistrement, les jours d'enregistrement et d'autres informations du dispositif selon les besoins.

- **Language (Langue) :** Définir la langue par défaut du système. Prend actuellement en charge le chinois simplifié, le chinois traditionnel, l'anglais, le polonais, le tchèque, le russe, le thaï, l'hébreu, le bulgare, l'arabe, l'allemand, le français, le portugais, le turc, l'espagnol, l'italien, le hongrois, le romain, le coréen, le néerlandais, le grec, le vietnamien et le japonais. La valeur par défaut est l'anglais.
- **Time Zone (Fuseau horaire) :** Sélectionner le fuseau horaire du dispositif dans la liste déroulante. Par exemple : Pékin est GMT+8:00.
- **Date/Time (Date/Heure) :** Cliquer sur cette option pour modifier les informations. Un clavier virtuel apparaît. Saisir la date et l'heure via ce clavier.
- **Record Mode (Mode d'enregistrement) :** Pour « Overwrite » (Écraser), lorsque le disque sera plein, il écrasera automatiquement la vidéo la plus ancienne. Si le disque n'est pas plein, mais que le nombre de jours vidéo atteint le paramètre utilisateur, la vidéo la plus ancienne sera automatiquement écrasée.
- **Record Days (Jours d'enregistrement) :** Définir le nombre de jours pour le stockage des enregistrements NVR. Le menu déroulant offre les options No Limit, 30, 15, 7, 6, 5, 4, 3, 2, 1.
- **Device Name (Nom du dispositif) :** Renseigner le nom du positif en fonction des besoins réels. La valeur par défaut est NVR.
- **Mouse Pointer Speed (Vitesse du pointeur de la souris) :** Permet de régler la vitesse de déplacement de la souris. Plus la valeur est élevée, plus la réponse de la souris est rapide, et plus la valeur est petite, plus la réponse de la souris est lente. Les choix possibles sont 0 à 5.
- **Auto Login (Connexion Auto) :** La valeur par défaut est « désactivée ». Si l'option est cochée, le NVR se connecte automatiquement au système dès qu'il est mis sous tension.
- **Auto Log Out (Déconnexion automatique) :** La valeur par défaut est 10 minutes. Les choix possibles sont les suivants : 1 Minute, 2 Minutes, 5 Minutes, 10 Minutes, 20 Minutes, 30 Minutes, 60 Minutes et Never (Jamais). « Never » équivaut à un état de veille permanent.
- **Fullscreen Time(sec) [Temps plein écran (s)] :** Cette option permet de régler la durée d'affichage en plein écran de la liaison d'alarme. La valeur par défaut est de 10 secondes, et elle peut être définie à 5 secondes, 10 secondes, 15 secondes et 20 secondes.
- **Enable Wizard (Activer assistant) :** Cliquer sur « », ouvrir l'assistant de démarrage, puis accéder directement à l'interface « Startup Wizard » (Assistant de démarrage) à chaque mise en route.
- **Date Format (Format de date) :** Sélectionner le format d'affichage de la date : « Day Month Year » (Jour Mois Année), « Month Day Year » (Mois Jour Année) ou « Year Month Day » (Année Mois Jour).
- **Time Format (Format d'heure) :** Choisir un format 24 heures ou 12 heures.
- **Separator (Séparateur) :** Sélectionner le séparateur du format de date.
- **Enable DST (Activer DST) :** Cocher « », ouvrir la fonction « daylight saving time » (heure d'été), définir les paramètres pertinents, tels que Type, Date, Start Time (Heure de début), End Time (Heure de fin), etc.
- **Type : Réglage de l'heure d'été.**<br>**► Start Time (Heure de début) : l**
- **Start Time (Heure de début) :** L'heure de début de l'heure d'été.
- **End Time (Heure de fin) :** L'heure de fin de l'heure d'été.
- **Offset(min) (Décalage) :** Le décalage pour l'heure d'été.
- **Channel Check Time (Heure de vérification du canal) :** Sélectionner le canal dont l'heure doit être vérifiée, définir l'intervalle de mise à jour et cliquer sur « Save » (Sauvegarder) pour définir l'heure du canal de manière à ce qu'elle corresponde à l'heure du NVR.

**Étape 3 :** Cliquer sur « Apply » (Appliquer) pour sauvegarder le réglage.

#### **5.3.7.2 Channel Config (Configuration du canal) (POUR NVR UNIQUEMENT)**

Différents modèles de dispositif prennent en charge différents nombres de canaux IP. Le dispositif prend en charge l'augmentation du nombre de canaux IP en désactivant les canaux analogiques.

#### **Les étapes de fonctionnement spécifiques sont les suivantes :**

**Étape 1 :** Dans le menu principal, cliquer sur « →Channel Config » pour accéder à l'interface Channel Config (Configuration des canaux), comme illustré sur la Figure 5-34.

| «Comelit                           |           |                 |           | <b>回国口口口</b> 拿 袋 |  |         | $\begin{array}{c} \Delta \end{array}$ |
|------------------------------------|-----------|-----------------|-----------|------------------|--|---------|---------------------------------------|
| Normat<br>⊙ General                | Lite Mode | Disable         | $\ddot{}$ |                  |  |         |                                       |
| н<br><b>EE</b> Channel Config      |           | CH              |           | HD               |  | IP.     |                                       |
| Network                            |           | CH1             |           | m                |  | $\Box$  |                                       |
| $P$ TCP/IP                         |           | CH2             |           | m.               |  | $\Box$  |                                       |
| Address Filter<br>Cloud Storage    |           | CH3             |           | $\equiv$         |  | $\Box$  |                                       |
| <b>62 Advanced</b>                 |           | CH4             |           | $\equiv$         |  | $\Box$  |                                       |
| sotting                            |           | CH5             |           |                  |  | m       |                                       |
| & User                             |           | CH6             |           |                  |  | m       |                                       |
| Event                              |           | CH <sub>7</sub> |           |                  |  | $\Box$  |                                       |
| <u>+</u> Normal Event<br>Live View |           |                 |           |                  |  |         |                                       |
| <b>12 Display</b>                  |           |                 |           |                  |  |         |                                       |
| Le Logout Preview                  |           |                 |           | ٠                |  |         |                                       |
|                                    |           |                 |           |                  |  |         |                                       |
|                                    |           |                 |           |                  |  | Default | Apply                                 |
|                                    |           |                 |           |                  |  |         |                                       |

Figure 5-34

**Étape 2 :** Vérifier le type d'accès au canal sur demande. Lorsque le canal est connecté à la caméra analogique, sélectionner « HD », lorsque le canal est connecté à la caméra réseau, sélectionner « IP ».

**Étape 3 :** Cliquer sur « Apply » (Appliquer) pour enregistrer la configuration.

- **Lite mode (Mode Lite) :**
	- Activer mode LITE : accès maximum à 5M\_12.5fps, 4M\_15fps, 3M\_18fps et 1080P, codage de support maximum 1080N 25fps en cas d'accès à 1080P.
	- Désactiver mode LITE : accès maximum à 8M\_15fps.5M\_20fps, 4M\_30fps, 3M\_30fps et 1080P, codage de support maximum 1080P 15fps en cas d'accès à 1080P.
	-

#### **REMARQUE**

- Lors de la sélection du mode de connexion de signal pour un seul canal, l'utilisateur doit suivre certaines règles. L'interface reflétera automatiquement les options conformément aux règles.
- Le signal d'accès réel doit correspondre au mode de signal vérifié. Si le mode « HD » est sélectionné pour un canal, celui-ci peut être connecté aux signaux TVI/CVBS/AHD/CVI. Lorsque le signal de commutation provoque l'affichage d'une anomalie, le câble vidéo peut être reconnecté. Si le canal est sélectionné en mode « IP », alors c'est un canal IP et un dispositif IP peut être connecté.

#### **5.3.7.3 TCP/IP**

Network (Réseau) offre les options TCP/IP, Address Filter (Filtre d'adresse), Cloud Storage (Stockage Cloud) et Advanced (Avancés).

#### **TCP/IP**

TCP/IP offre les options TCP/IP, DDNS, PPPOE, NTP, FTP et UPNP, comme illustré sur la Figure 5-35 ci-dessous.

| <b>«Comellt</b>       | $\Box$                | $\qquad \qquad \blacksquare$<br>D D D                         | 镒<br><b>@</b>       |                          | $\perp \triangle \triangle + \triangle$ |
|-----------------------|-----------------------|---------------------------------------------------------------|---------------------|--------------------------|-----------------------------------------|
| (6) General           | TCP/IP<br><b>DDNS</b> | UPNP<br>PPPOE<br><b>NTP</b><br><b>FTP</b>                     |                     |                          |                                         |
| Nitwork               |                       |                                                               |                     |                          |                                         |
| $[P]$ TCPAP           | IP Address            | 192 - 168 - 1 - 120                                           | <b>TCP Port</b>     | 5000                     |                                         |
| C Address Filter      | Enable DHCP           | $\boxdot$                                                     | <b>HTTP Port</b>    | 81                       |                                         |
| Cloud Storage         | Network Mask          | $255 - 255 - 255$ . 0                                         | <b>RTSP Port</b>    | 554                      |                                         |
| <b>Q</b> Advanced     | Gateway               | 192 / 188 / 11 / 21                                           | <b>Private Port</b> | 6100                     |                                         |
|                       | Primary DNS           | 192 + 168 + 1 + 1                                             | <b>Network Rate</b> | 1000Mb b                 |                                         |
| Setting:              | Secondary DNS         | $192$ $\rightarrow$ $160$ $\rightarrow$ $0$ $\rightarrow$ $2$ |                     |                          |                                         |
| & User                | <b>MAC Address</b>    | b8:c6:3a.40:84:c8                                             |                     |                          |                                         |
| Event                 | Internal Net Card IP  | 192 + 168 + 11 + 2                                            |                     |                          |                                         |
| <b>₺</b> Normal Event |                       |                                                               |                     |                          |                                         |
| Smart Event           |                       |                                                               | ×                   |                          |                                         |
| Live View             |                       |                                                               |                     |                          |                                         |
| ☆ Display             |                       |                                                               |                     |                          |                                         |
| $E$ vou               |                       |                                                               |                     |                          |                                         |
| Le Logout Preview     |                       |                                                               |                     |                          |                                         |
|                       |                       |                                                               |                     |                          |                                         |
|                       |                       |                                                               |                     |                          |                                         |
|                       |                       |                                                               |                     |                          |                                         |
|                       |                       |                                                               |                     | Retest<br><b>Detault</b> | Apply.                                  |
|                       |                       |                                                               |                     |                          |                                         |

Figure 5-35

#### **TCP/IP**

Définir l'adresse IP, le serveur DNS et d'autres informations du dispositif NVR pour assurer que celui-ci peut communiquer avec d'autres dispositifs du réseau.

#### **REMARQUE**

- Si le dispositif est utilisé pour la surveillance du réseau, le réseau doit être configuré pour une utilisation normale.
- Factory default IP (IP d'usine par défaut) : 192.168.1,111
- **Les étapes de fonctionnement spécifiques sont les suivantes :**

**Étape 1 :** Dans le menu principal, cliquer sur « →TCP/IP→TCP/IP » pour accéder à TCP/IP pour définir l'interface, comme illustré sur la Figure 5-36 ci-dessous.

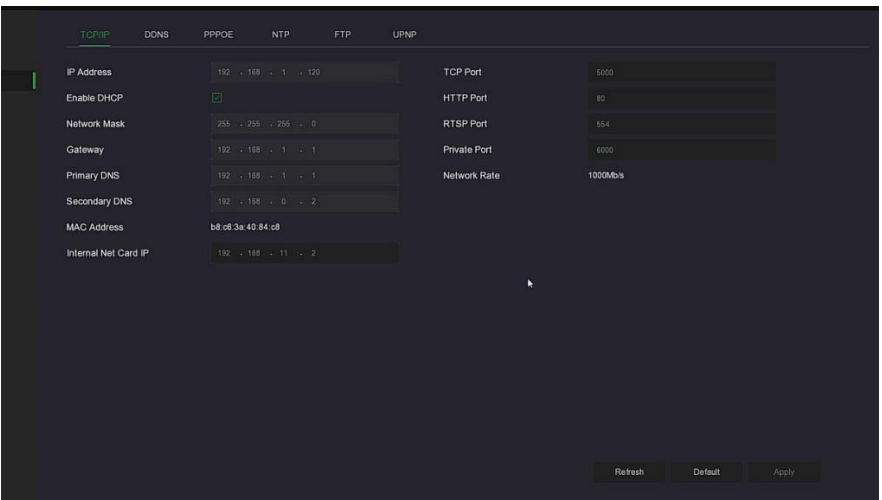

Figure 5-36

**Étape 2 :** ConFigure IP Address (Adresse IP), Network Mask (Masque réseau), Gateway (Passerelle), Primary DNS (DNS principal) et les autres paramètres réseau associés. **Étape 3 :** Cliquer sur « Apply » (Appliquer) pour sauvegarder le réglage.

- **IP Address (Adresse IP) :** Entrer l'adresse IP du NVR.
- **Enable DHCP (Activer DHCP) :** Activer/désactiver la fonction DHCP (Dynamic Host Configuration Protocol). « IP Address », « Network Mask » et « Gateway » ne peuvent être définis lorsque DHCP est activé.
- **Network Mask (Masque réseau) :** Selon la situation réelle définie.
- **Gateway (Passerelle) :** Selon la situation réelle définie, avec l'adresse IP dans le même segment de réseau.
- **Primary DNS (DNS principal) :** Il s'agit de l'adresse IP du serveur DNS, qui est généralement fournie par le fournisseur d'accès à Internet (FAI) local. Saisir ici l'adresse IP de votre serveur de noms de domaine.
- **Secondary DNS (DNS secondaire) :** Démarrer le DNS secondaire lorsque le DNS principal ne fonctionne pas.
- **MAC Address (Adresse MAC) :** Affiche l'adresse physique du NVR.
- **TCP Port (port TCP) :** La valeur par défaut est 5000, selon les besoins réels des utilisateurs de définir le port.
- **Http Port (port HTTP) :** La valeur par défaut est 80, selon les besoins réels des utilisateurs de définir le port.
- **RTSP Port (port RTSP) :** La valeur par défaut est 554, selon les besoins réels des utilisateurs de définir le port.
- **Private Port (Port privé) :** La valeur par défaut est 6000, selon les besoins réels des utilisateurs de définir le port.
- **Network Rate (Fréquence réseau) :** Affiche la fréquence de transmission du réseau.
- **Internal Net Card IP (IP de la carte réseau interne) :** Définir l'adresse IP intranet pour connecter le périphérique POE du dispositif.
- **Refresh (Rafraîchir) :** Cliquer pour actualiser l'interface.

- L'adresse IP et la passerelle par défaut doivent être dans le même segment de réseau.
- Si le DHCP activé par NVR est activé et que l'utilisateur désactive DHCP, il n'est plus possible d'afficher les informations IP d'origine. Il faut réinitialiser l'adresse IP et les autres paramètres.
- Seuls les dispositifs compatibles PoE ont une fonction de carte réseau interne. Se référer au produit réel.
- L'adresse IP de la carte réseau interne et l'adresse IP du NVR ne peuvent pas être sur le même segment de réseau.

#### $\div$  DDNS

Une fois le paramètre DDNS (Dynamic Domain Name Server) défini, lorsque l'adresse IP du dispositif NVR change fréquemment, le système peut mettre à jour dynamiquement la relation entre le nom de domaine et l'adresse IP sur le serveur DNS. L'utilisateur peut utiliser le nom de domaine pour accéder directement au NVR sans enregistrer l'adresse IP qui change constamment.

#### **Conditions préalables**

Avant de configurer DDNS, s'assurer que le dispositif prend en charge le type de serveur de résolution de nom de domaine et se connecter au site Web du fournisseur de services DDNS pour enregistrer le nom d'utilisateur, le mot de passe, le nom de domaine et d'autres informations sur le PC WAN.

#### **Les étapes de fonctionnement spécifiques sont les suivantes :**

**Étape 1 :** Sur la page de menu, cliquer sur « →CP/IP →DDNS » pour accéder à l'interface DDNS, comme illustré sur la Figure 5-37.

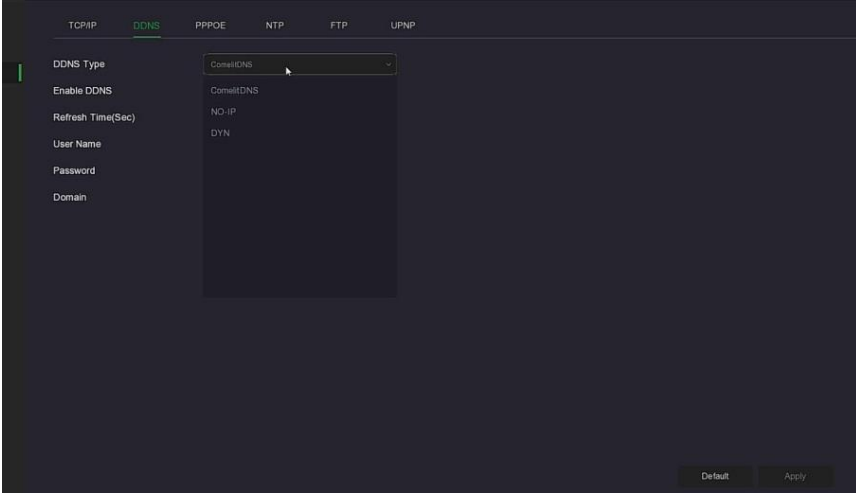

**Étape 2 :** Activer DDNS, sélectionner le type de DDNS et entrer la durée d'actualisation (en secondes), le nom d'utilisateur et le mot de passe.

**Étape 3 :** Cliquer sur « Apply » (Appliquer) pour enregistrer le réglage du DDNS.

**Étape 4 :** Entrer le nom de domaine dans le navigateur Web du PC et appuyer sur « Entrée ». Si l'interface Web du dispositif s'affiche, la configuration est réussie. Dans le cas contraire, la configuration a échoué.

- **Enable DDNS (Activer DDNS) :** Activation de la fonction de résolution de domaine DDNS.
- **DDNS Type (Type DDNS) :** Sélectionner le type DDNS par serveur de résolution de nom de domaine dynamique. (À l'heure actuelle, le dispositif prend en charge plusieurs DDNS, y compris ORAY, NO-IP. Ces multiples DDNS peuvent coexister en même temps, et l'utilisateur peut les sélectionner et les définir selon ses besoins.)
- **Refresh Time (Sec) [Temps d'actualisation (s)] :** Ne pas rafraîchir fréquemment. L'intervalle entre deux rafraîchissements doit être supérieur à 60 secondes. Des demandes de rafraîchissement trop nombreuses peuvent entraîner des attaques du serveur.
- **User Name (Nom d'utilisateur) :** Le compte enregistré auprès du fournisseur de services DNS.
- **Password (Mot de passe) :** Le mot de passe enregistré auprès du fournisseur de services DNS.
- **Domain (Domaine) :** Le nom de domaine enregistré auprès du fournisseur de services DNS.

#### **REMARQUE**

 Après avoir configuré le DDNS, s'assurer que le NVR est connecté au WAN pour accéder au dispositif via le nom de domaine DDNS.

#### **PPPoE**

PPPoE (Point-to-Point Protocol over Ethernet) est l'un des moyens par lesquels les dispositifs XVR accèdent au réseau. Après avoir obtenu le nom d'utilisateur et le mot de passe PPPoE fournis par le fournisseur d'accès Internet, il est possible d'établir une connexion réseau via une connexion PPPoE. Une fois la connexion établie, le dispositif XVR obtient automatiquement une adresse IP dynamique du WAN.

#### **Les étapes de fonctionnement spécifiques sont les suivantes :**

**Étape 1 :** Dans le menu principal, cliquer sur « →TCP/IP→PPPOE » pour accéder à PPPOE pour définir l'interface, comme illustré sur la Figure 5-38 ci-dessous.

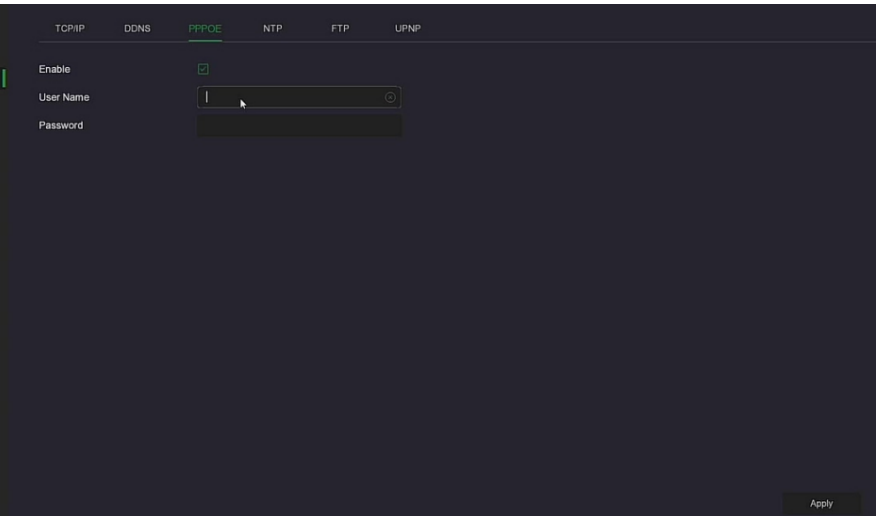

Figure 5-38

**Étape 2 :** Sélectionner « Enable » (Activer), saisir le nom d'utilisateur et le mot de passe du PPPoE.

**Étape 3 :** Cliquer sur « Apply » (Appliquer) pour enregistrer la configuration.

- **Enable (Activer) :** Activer/Désactiver la fonction PPPOE du dispositif.
- **User Name (Nom d'utilisateur) :** Le nom d'utilisateur PPPOE fourni par le FAI (Fournisseur d'accès Internet).
- **Password (Mot de passe) :** Le mot de passe correspondant au nom d'utilisateur.

### **REMARQUE**

- Une fois le paramétrage réussi, l'utilisateur peut vérifier l'état du PPPOE à partir de
	- « Maintenance → Network » (Réseau).
- Le réglage terminé, le dispositif composera automatiquement le numéro après le redémarrage. Une fois la connexion réussie, les informations sur le réseau peuvent être affichées dans l'état du réseau et les utilisateurs peuvent accéder au dispositif via l'adresse IP.
- Une fois la configuration terminée, l'adresse IP de l'interface TCP/IP ne peut plus être modifiée.

#### **NTP**

Après avoir activé NTP (Network Time Protocol), le système peut ajuster périodiquement l'heure du dispositif via le serveur NTP pour garantir l'exactitude de l'heure système du dispositif.

#### **Les étapes de fonctionnement spécifiques sont les suivantes :**

**Étape 1 :** Dans le menu principal, cliquer sur « →TCP/IP→NTP » pour accéder à NTP pour définir l'interface, comme illustré sur la Figure 5-39 ci-dessous.

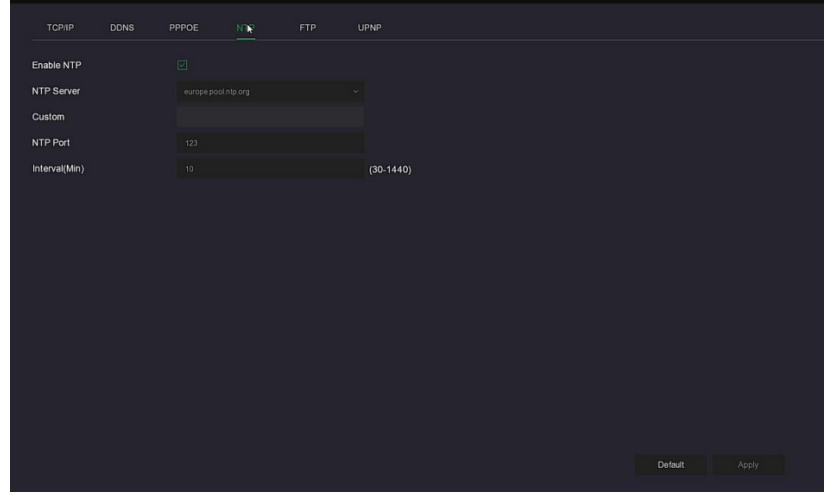

Figure 5-39

- **Étape 2 :** Choisir « Enable NTP » (Activer NTP) pour définir les paramètres liés à NTP.
- **NTP Server (Serveur NTP) :** Sélectionner le nom de domaine du serveur sur lequel le service NTP est installé.
- **Custom (Personnalisé) :** Lorsque le serveur NTP sélectionne « Custom » (Personnalisé), saisir manuellement le nom de domaine du serveur NTP.
- **NTP Port (Port NTP) :** Sélectionner le port correspondant au serveur NTP.
- **Interval (Min) (Intervalle) :** Intervalle de correction de l'heure NTP. La valeur par défaut est de 720 minutes et la plage réglable est de 30 à 1440 minutes.

**Étape 3 :** Cliquer sur « Apply » (Appliquer) pour sauvegarder le réglage.

#### **FTP**

Avec le serveur FTP (File Transfer Protocol), l'utilisateur peut stocker des images d'alarme sur le serveur FTP.

#### **Conditions préalables**

Il faut acheter ou télécharger l'outil de service FTP et installer le logiciel sur votre PC.

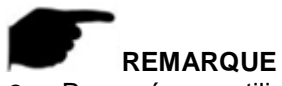

 Pour créer un utilisateur FTP, il faut définir l'autorisation d'écriture sur le dossier FTP. Sinon, l'image ne sera pas téléchargée.

#### **Les étapes de fonctionnement spécifiques sont les suivantes :**

**Étape 1 :** Sur la page de menu, cliquer sur « → Network → FTP » pour accéder à l'interface FTP, comme illustré sur la Figure 5-40.

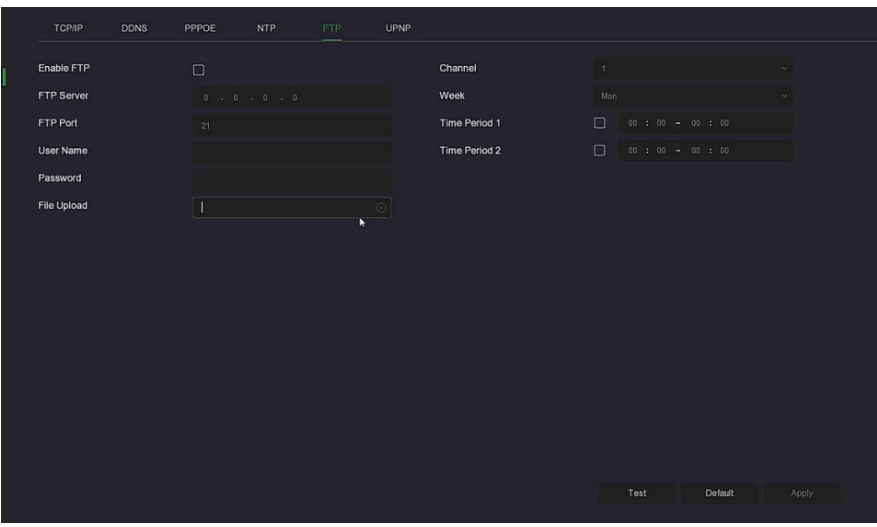

Figure 5-40

**Étape 2 :** Sélectionner « Enable FTP » (Activer FTP) et entrer des paramètres tels que FTP Server (Serveur FTP), FTP Port (Port FTP), User Name (Nom d'utilisateur), Password (Mot de passe) et le File Upload path (chemin de téléchargement de fichier).

**Étape 3 :** Cliquer sur « Apply » (Appliquer) pour enregistrer la configuration.

**Étape 4 :** Cliquer sur « Test » pour déterminer si la connexion réseau et la configuration FTP sont correctes.

#### **REMARQUE**

- Si le test échoue, revérifier le réseau ou la configuration FTP.
- **Enable FTP (Activer FTP) :** Activer/Désactiver la fonction FTP du dispositif.
- **FTP Server (Serveur FTP) :** Adresse IP hôte du serveur FTP.
- **FTP Port (Port FTP) :** Le port FTP par défaut est 21. Si votre serveur FTP est différent; utiliser le même nom de port avec votre serveur FT.
- **User Name (Nom d'utilisateur) :** Saisir le nom d'utilisateur pour se connecter au serveur FTP.
- **Password (Mot de passe) :** Saisir ici le mot de passe correspondant.
- **File Upload (Téléchargement fichiers) :** Créer des dossiers selon les règles dans le répertoire du compte FTP.
	- Lorsque le répertoire distant est vide, le système enregistre l'image téléchargée dans le répertoire racine du serveur FTP.
	- Entrer le nom du répertoire distant. Le système créera un dossier avec le nom correspondant sous le répertoire racine FTP et enregistrera les images téléchargées dans ce dossier.
- **Channel (Canal) :** Sélectionner le canal pour télécharger le fichier de capture.
- **Week (semaine) :** Sélectionner l'heure de téléchargement du fichier FTP en fonction de la semaine. L'utilisateur peut définir deux périodes par semaine.
- **Time period 1& 2 (Périodes 1 et 2) :** Définir la période de temps pour le téléchargement des fichiers FTP dans une journée.
- **Test :** Cliquer sur « Test » pour déterminer si le NVR peut télécharger des fichiers sur le serveur FTP.

#### **UPNP**

Une fois la cartographie entre le réseau interne et le réseau externe établie via le protocole UPnP, l'utilisateur du réseau externe peut utiliser l'adresse IP du réseau externe pour accéder directement au dispositif NVR sur l'intranet.

#### **Conditions préalables**

1) Se connecter au routeur et définir l'adresse IP du port WAN du routeur pour accéder au réseau externe.

2) Veiller à ce que le routeur soit un routeur de premier niveau (ou un routeur virtuel de premier niveau) et activer la fonction UPnP.

3) Connecter le dispositif au port LAN du routeur et accéder au réseau privé.

4) Dans le menu principal, sélectionner «  $\overline{Q}$  → TCP/IP → IP/Port », définir « Adresse IP » comme IP privée du routeur (par exemple : 192.168.1.101) ou sélectionner « DHCP » pour obtenir l'adresse IP automatiquement.

#### **Les étapes de fonctionnement spécifiques sont les suivantes :**

**Étape 1 :** Sur la page de menu, cliquer sur « → TCP/IP → UPnP » pour accéder à l'interface UPnP, comme illustré sur la Figure 5-41.

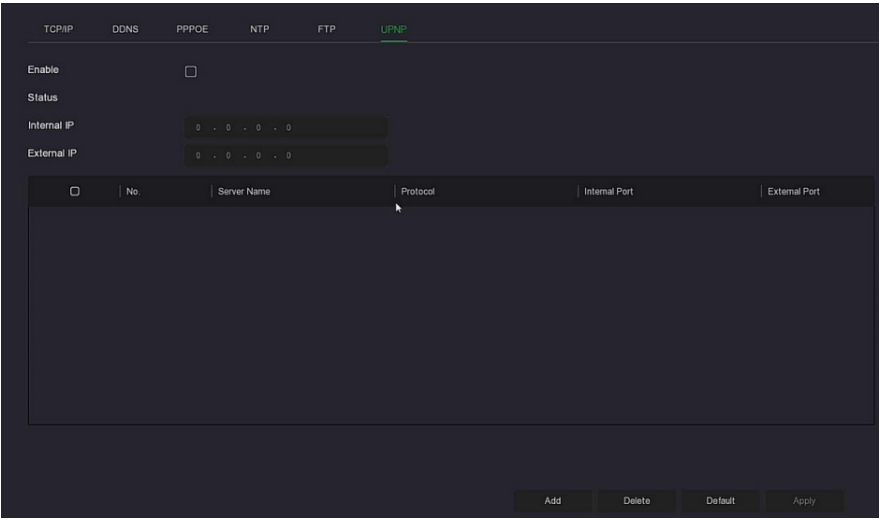

Figure 5-41

**Étape 2 :** Activer la fonction UPnP et configurer les paramètres associés tels que l'adresse IP interne, l'adresse IP externe et les informations de cartographie de port de la route UPnP. **Étape 3 :** Cliquer sur « Apply » (Appliquer) pour enregistrer la configuration.

- **Enable (Activer) :** Activer/Désactiver la fonction UPnP du dispositif.
- **Status (Statut) :** Affiche l'état de cartographie de UPnP.
- **Internal IP (IP interne) :** Entrer l'adresse du port LAN du routeur. Une fois la cartographie réussie, l'adresse IP sera automatiquement obtenue sans réglage.
- **External IP (IP externe) :** Entrer l'adresse du port WAN du routeur. Une fois la cartographie réussie, l'adresse IP sera automatiquement obtenue sans réglage.
- **Port Mapping Table (Table de cartographie du port) :** Cela correspond aux informations de la table de cartographie UPnP sur le routeur.
	- **Servername (Nom de serveur) :** Nom du serveur WEB.
	- **Protocol (Protocole) :** Le type d'accord.
	- **Internal Port (Port interne) :** Le port que la machine locale doit cartographier.
	- **External Port (Port externe) :** Le port cartographié sur le routeur.
- **Add (Ajouter) :** Cliquer sur « Add » (Ajouter) pour augmenter la cartographie, entrer le nom du service, le port interne et le port externe.
- **Server Name (Nom du serveur) :** Saisir le nom du service et le définir soi-même.
- **Internal Port (Port interne) :** L'utilisateur doit entrer le port HTTP, le port RTSP et le port TCP correspondants.
- **External Port (Port externe) :** Peut être auto-défini. Le port interne peut être le même, mais ne peut pas être répété, pas plus que d'autres ports NVR.

 **Delete (Supprimer) :** Sélectionner les informations de mappage dans la table de mappage de port et supprimer la relation de mappage.

## **REMARQUE**

- Lors de la configuration du port externe du port de cartographie du routeur, essayer d'utiliser un port entre 1024 et 65535. S'abstenir d'utiliser le port bien connu 1~255 et le port système 256~1023 pour éviter les conflits.
- Lors du déploiement de plusieurs dispositifs dans le même réseau local, planifier la cartographie des ports de façon à éviter de cartographier plusieurs dispositifs sur le même port externe.
- Lors de la cartographie des ports, s'assurer que le port cartographié n'est pas occupé ou restreint.
- Les ports TCP internes et externes doivent être cohérents et ne peuvent pas être modifiés.

#### **Address Filter (Filtre d'adresses) :**

La liste noire et la liste blanche empêchent le PC de se connecter au client Web du NVR en filtrant l'adresse IP ou l'adresse MAC. Il existe deux types: la liste noire et la liste blanche.

#### **Blacklist (Liste noire) :**

1. NVR ne peut pas se connecter à l'adresse IP ou à l'adresse MAC d'une IPC dans la liste noire.

2. Un ordinateur dont l'adresse IP ou MAC Figure dans la liste noire ne pourra pas se connecter à la page Web du NVR.

#### **Whitelist (Liste blanche) :**

1. Le dispositif ne peut se connecter qu'à une caméra IP (IPC) figurant dans la liste blanche.

2. Seules les IPC de la liste blanche peuvent accéder au NVR.

**Les étapes d'utilisation de listes noires / listes blanches sont expliquées cidessous :**

**Étape 1 :** Dans le menu principal, choisir « →Address Filter » (Filtre d'adresses) pour accéder à l'interface de réglage Address Filter, comme illustré sur la Figure 5-42 ci-dessous.

| Enable                  | $\Box$                            |                |                              |                 |                        |
|-------------------------|-----------------------------------|----------------|------------------------------|-----------------|------------------------|
| <b>Restriction Type</b> | <b>Black List</b><br>$\checkmark$ |                |                              |                 |                        |
| <b>Restriction List</b> |                                   |                |                              | $\bigoplus$ Add | $\circledS$ Delete All |
| $\Box$<br>IP Address    |                                   | $ $ Delete $ $ | MAC Address<br>$\hfill \Box$ |                 | Delete                 |
|                         |                                   |                |                              |                 |                        |
|                         |                                   |                |                              |                 |                        |
|                         |                                   |                |                              |                 |                        |
|                         |                                   |                |                              |                 |                        |
|                         |                                   |                |                              |                 |                        |
|                         |                                   |                |                              |                 |                        |
|                         |                                   |                |                              |                 | Apply                  |

Figure 5-42

**Étape 2 :** Choisir « Restriction Type » (Type de restriction), tel que « Blacklist » (Liste noire). **Étape 3 :** Cliquer sur « Add » (Ajouter), choisir l'adresse IP (ou l'adresse MAC), saisir l'adresse IP.

**Étape 4 :** Cliquer sur « Apply » (Appliquer). L'adresse IP ou l'adresse MAC sera ajoutée à la liste noire du dispositif.

#### **Étapes de filtrage des adresses IP et des adresses MAC :**
**Étape 1 :** Dans le menu principal, choisir « →Address Filter » (Filtre d'adresses) pour accéder à l'interface de réglage Address Filter.

**Étape 2 :** Choisir « Enable→ Restriction type » (Activer, Type de restriction).

- **Étape 3 :** Cliquer sur « Apply » (Appliquer) pour sauvegarder le réglage.
- **Enable (Activer) :** Activer/désactiver la fonction de filtrage du NVR.
- **Restriction Type (Type de restriction) :** Il existe deux options : « Blacklist » (Liste noire) et « Whitelist » (Liste blanche).
- **Restriction List (Liste de restriction) :** Correspondant à la liste de la liste de types actuellement sélectionnés, affiche toutes les adresses IP, adresses MAC et statuts (Activer/Désactiver) ajoutés dans la liste.
- **→ U Add (Ajouter)** : Permet d'ajouter liste noire et liste blanche.
- **E Delete (Supprimer) :** Permet de supprimer la liste sélectionnée dans la liste de filtres.
- **Delete All (Supprimer tous) :** Permet de supprimer des listes dans la liste de filtres.

## **ATTENTION**

- Le dispositif prend en charge l'ajout de 128 listes blanches et 128 listes noires maximum.
- Double-cliquer sur une liste dans la liste de filtres pour accéder à l'interface d'ajout. L'utilisateur peut modifier l'adresse IP ou l'adresse MAC.
- Lors d'ajouts à la liste noire ou à la liste blanche, les lettres de l'adresse MAC peuvent être des majuscules ou des minuscules et sont séparées par « : », par exemple « 00: bb: f2: 00 : 15 »".
- Lorsque le type de restriction IP est Liste noire/Liste blanche, une seule liste est en vigueur à la fois.

**Stockage sur le Cloud** 

### **Google**

Définir le stockage sur le cloud. Lorsque le dispositif déclenche une alarme, il peut stocker l'image d'alarme capturée du dispositif sur le serveur cloud.

### **Conditions préalables**

1) L'utilisateur doit disposer d'un compte Dropbox ou Google Cloud Storage.

2) Avec cette fonction, le dispositif doit être connecté à un réseau externe, sinon cela ne fonctionnera pas correctement.

### **Les étapes de fonctionnement spécifiques sont les suivantes :**

**Étape 1 :** Sur la page du menu principal, cliquer sur « →Cloud Storage→Google » pour accéder à l'interface Google setting (Réglage Google), comme illustré sur la Figure 5-43.

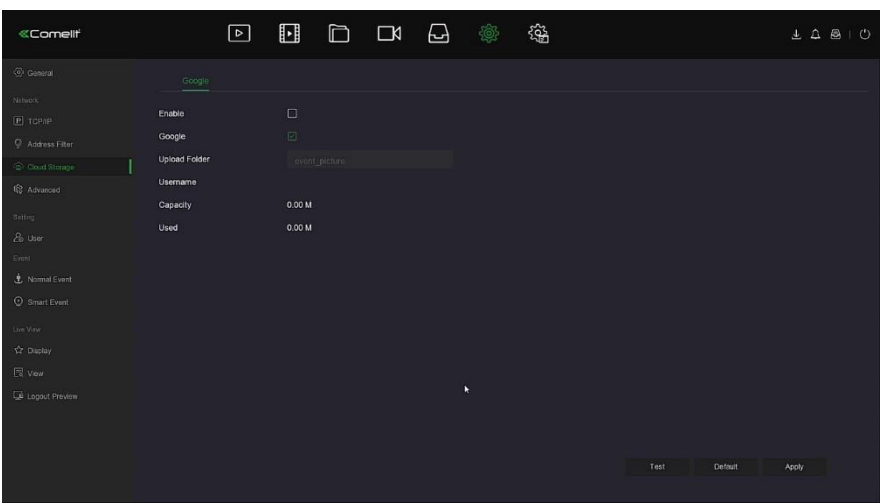

Figure 5-43

**Étape 2 :** Sélectionner « Enable → Google » pour obtenir le « Authorization Code » (Code d'autorisation). Suivre les instructions pour se connecter au site Web sur l'ordinateur et entrer le code d'autorisation pour se connecter au service cloud du serveur Google.

**Étape 3 :** Cliquer sur « Apply » (Appliquer).

**Étape 4 :** Cliquer sur « Test » pour déterminer si le NVR peut télécharger des fichiers sur le serveur cloud. Une fois la liaison réussie, l'interface de stockage dans le cloud affiche le nom d'utilisateur « Google », la capacité totale et l'espace utilisé.

- **Enable (Activer) :** Activer/Désactiver la fonction « Cloud storage » du dispositif.<br> **Eoogle :** Sélectionner un type de stockage cloud et accéder à l'interface de liais
- **EGOOGIE :** Sélectionner un type de stockage cloud et accéder à l'interface de liaison.<br> **ECO** Upload Folder (Dossier de téléchargement) : Définir le nom du dossier de
- **Upload Folder (Dossier de téléchargement) :** Définir le nom du dossier de téléchargement de l'espace cloud.
- **Username (Nom d'utilisateur) :** Affiche le nom d'utilisateur Google.
- **Capacity (Capacité) :** Une fois la liaison de stockage cloud réussie, la capacité totale de l'espace cloud s'affiche.
- **Used (Utilisé) :** La liaison de stockage dans le cloud a réussi ; la capacité utilisée de l'espace cloud s'affiche.
- **Test :** Après la liaison, cliquer sur « Test » pour vérifier si la liaison est réussie. Si le test échoue, vérifier que le dispositif est correctement connecté au réseau et vérifier la configuration de stockage dans le cloud.

### **Advanced (Avancés) :**

### **E-mail**

Après avoir défini les informations de courrier électronique et activé la fonction de courrier électronique de liaison d'alarme, lorsque le NVR déclenchera une alarme, le système enverra un courrier électronique d'alarme à la boîte aux lettres de l'utilisateur.

### **Les étapes de fonctionnement spécifiques sont les suivantes :**

**Étape 1 :** Sur la page du menu principal, cliquer sur « → Advanced→ E-mail » pour accéder à l'interface E-mail setting (Réglage E-mail), comme illustré sur la Figure 5-44.

| «Comellt                            |                          | $\boxed{\circ}$ | $\Box$           |                   | $D$ $D$ $D$ | <b>Q</b>                  | 镒                                        |   |                           | $\perp \Delta \triangleq 0$ |  |
|-------------------------------------|--------------------------|-----------------|------------------|-------------------|-------------|---------------------------|------------------------------------------|---|---------------------------|-----------------------------|--|
| (c) General                         | E-mail:                  | P2P             |                  |                   |             |                           |                                          |   |                           |                             |  |
| Nitwork<br>$P$ TCP/IP               | Enable Email             |                 | $\Box$           |                   |             |                           | Message Interval(Min)                    |   | $\mathbf{t}$              |                             |  |
| C Address Filter                    | SMTP Server<br>Custom    |                 | Custom           | smip MaiServencom |             | Encryption<br>Attach File |                                          |   | SSL<br>$\Box$             |                             |  |
| Cloud Storage<br><b>18 Advanced</b> | SMTP Port                |                 | 465              |                   |             | Week                      |                                          |   | Mon                       |                             |  |
| Setting                             | <b>User Name</b>         |                 |                  |                   |             |                           | <b>Time Period1</b>                      |   | $00 \pm 00 = 24 \pm 00$   |                             |  |
| & User                              | Password<br>Sondor       |                 |                  |                   |             |                           | Time Period2                             |   | $00 1 00 - 00 1 00$       |                             |  |
| Event<br><u>↓</u> Normal Event      | Rocipient1               |                 |                  |                   |             |                           | Enable Auto Email<br>Email Interval(Min) |   | $\Box$<br>60 <sup>2</sup> |                             |  |
| C Smart Event                       | Recipient2<br>Recipient3 |                 |                  |                   |             |                           |                                          | ٠ |                           |                             |  |
| Live View<br>☆ Display              | Subject                  |                 | <b>INR_ALERT</b> |                   |             |                           |                                          |   |                           |                             |  |
| <b>民</b> vou                        |                          |                 |                  |                   |             |                           |                                          |   |                           |                             |  |
| Le Logout Preview                   |                          |                 |                  |                   |             |                           |                                          |   |                           |                             |  |
|                                     |                          |                 |                  |                   |             |                           |                                          |   |                           |                             |  |
|                                     |                          |                 |                  |                   |             |                           |                                          |   | E-mail Test<br>Detault.   | Apply                       |  |
|                                     |                          |                 |                  |                   |             |                           |                                          |   |                           |                             |  |

Figure 5-44

**Étape 2 :** Activer les notifications d'alarme par e-mail, configurer le serveur SMTP, le port SMTP, le nom d'utilisateur, le mot de passe, l'expéditeur, l'objet, l'intervalle des messages, et sélectionner le type de cryptage, le fichier joint et d'autres paramètres.

**Étape 3 :** Cliquer sur « E-mail test » et le message « Success. Check the inbox. » (Réussi. Vérifier boîte de réception) s'affiche. Alors la configuration de la messagerie est réussie. Si le message « E-mail can't be delivered! » (Envoi d'e-mail impossible) s'affiche, la configuration de la messagerie a échoué.

**Étape 4 :** Une fois l'e-mail envoyé avec succès, cliquer sur « Apply » (Appliquer) pour enregistrer la configuration de la messagerie.

- **Enable Email (Activer e-mail) :** Activer/désactiver l'envoi d'e-mails.
- **SMTP Server (Serveur SMTP) :** Sélectionner le type de serveur SMTP.
- **SMTP Port (Port SMTP) :** Saisir ici la valeur de port correspondante.
- **User Name (Nom d'utilisateur) :** Saisir le nom d'utilisateur pour se connecter à la boîte e-mail de l'expéditeur.
- **Password (Mot de passe) :** Saisir ici le mot de passe correspondant.
- **Sender (Expéditeur) :** Saisir ici la boîte e-mail de l'expéditeur.
- **Recipient 1/2/3 (Destinataire 1/2/3) :** Adresse e-mail du destinataire 1/2/3.
- **Subject (Objet) :** Saisir ici l'objet de l'e-mail. Le système prend en charge les caractères latins et les nombres arabes. Par défaut, l'objet est « XNVR\_ALERT ».
- **Message Interval (Min) (Intervalle des messages) :** Intervalle entre les envois d'emails. Une fois l'intervalle d'envoi des e-mails défini, lorsque l'alarme est déclenchée, le système ne déclenche pas l'envoi immédiat de l'e-mail en fonction du signal d'alarme. Au lieu de cela, l'e-mail est envoyé en fonction de l'intervalle de temps du même type d'email d'événement. Cela permet d'éviter les alarmes fréquentes et l'envoi d'e-mails trop nombreux, qui entraîneraient une surcharge du serveur de messagerie. La plage de temps est comprise entre 0 et 600 minutes. 0 minute signifie que le courrier est envoyé sans attendre.
- **Encryption (Cryptage) :** Sélectionner le cryptage du serveur de boîtes aux lettres. Les options sont NONE (Aucun), SSL, TLS et « SSL » par défaut.
- **Attach File (Joindre fichier) :** Activer/désactiver la fonction de pièce jointe à l'e-mail. Une fois l'alarme activée, le système peut envoyer des instantanés lorsque l'alarme est envoyée.
- **Week (semaine) :** Sélectionner l'heure d'envoi des e-mails en fonction de la semaine. L'utilisateur peut définir deux périodes par jour.
- **Time period 1& 2 (Périodes 1 et 2) :** Définir la plage horaire d'envoi des e-mails. Après réglage, les messages d'alarme sont envoyés pendant ces périodes. Pas d'envois d'email à d'autres moments.
- **Enable Auto Email (Activer e-mail automatique) :** Activer/désactiver l'envoi automatique d'e-mails.
- **Email Interval (Min) (Intervalle des e-mails) :** Intervalle d'envoi des e-mails.
- **E-mail Test (Test e-mail) :** Permet de tester que les fonctions d'envoi et de réception d'e-mails fonctionnement normalement. Si la configuration est correcte, la boîte de réception recevra un e-mail de test. Si le test échoue, vérifier les paramètres ou le statut du réseau.

### **P2P**

P2P est une technologie de pénétration de réseau privé. Il n'est pas nécessaire de demander un nom de domaine dynamique, d'effectuer une cartographie de port ni de déployer un serveur de transit. L'utilisateur peut scanner directement le code QR pour télécharger un client mobile. Après avoir enregistré un compte, l'utilisateur peut ajouter et gérer simultanément plusieurs dispositifs IPC, NVR, XVR sur le client mobile.

Il est possible d'ajouter des dispositifs des deux manières suivantes pour en gérer plusieurs. 1) Scanner le QR code du système de téléphonie mobile, télécharger l'application et enregistrer le compte. Pour plus de détails, consulter le manuel d'utilisation de l'application sur le site Web.

2) Se connecter à la plate-forme P2P, créer un compte et ajouter le dispositif en indiquant son numéro de série.

### **REMARQUE**

 Avec cette fonction, le dispositif doit être connecté à un réseau externe, sinon cela ne fonctionnera pas correctement.

### **Les étapes de fonctionnement spécifiques sont les suivantes :**

**Étape 1 :** Sur la page de menu, cliquer sur « → Advanced→ P2P » pour accéder à l'interface P2P, comme illustré sur la Figure 5-45.

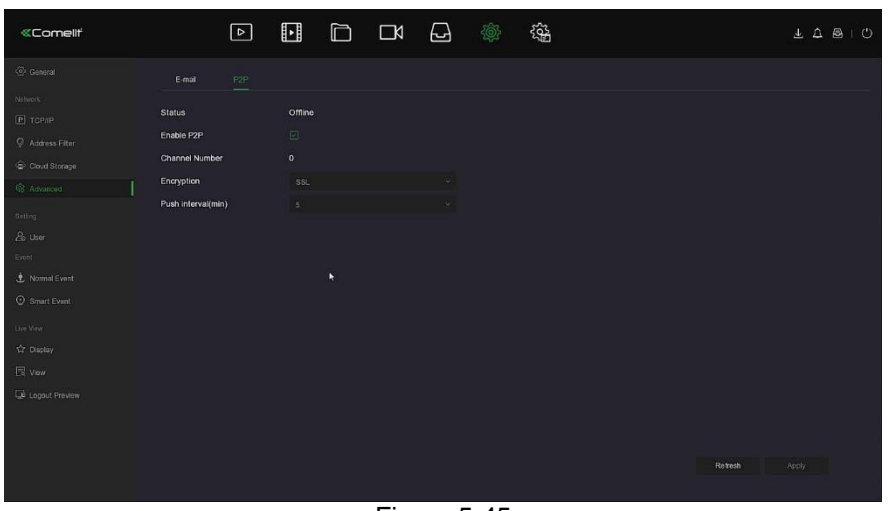

Figure 5-45

**Step2 :** Veiller à ce que le NVR accède au réseau externe, choisir « Enable P2P→ Encryption » (Activer P2P  $\rightarrow$  Cryptage).

**Étape 3 :** Cliquer sur « Apply » (Appliquer) pour enregistrer la configuration. **Étape 4 :** Cliquer sur « Refresh » (Actualiser) et l'état affiche « Online » (En ligne). Cela indique que le P2P est activé et peut être utilisé normalement.

- **Status (Statut) :** Afficher l'état P2P en ligne du dispositif.
- **Enable P2P (Activer P2P) :** Activer/désactiver la fonction P2P du dispositif. La valeur par défaut est « Online » (En ligne).
- **Channel Number (Nombre de canaux) :** Affiche l'utilisateur actuel visualisant le nombre de vidéos de canal NVR sur l'application client.
- **Encryption (Cryptage) :** Sélectionner le type de cryptage. Une fois le dispositif activé, toutes les communications de signalisation entre le dispositif et le serveur sont cryptées.
- **Push Interval (min) (Intervalle de poussée) :** Définir l'intervalle de temps pendant lequel le dispositif doit capturer l'image d'alarme à destination du client mobile, et l'utilisateur peut également sélectionner « Turn off the push » (Désactiver la poussée) pour empêcher le dispositif de pousser l'image vers le terminal mobile.
- **SN (NS) :** Affiche le numéro de série du dispositif P2P. Ce numéro de série est unique.
- **Refresh (Rafraîchir) :** Permet d'actualiser les informations relatives à l'interface P2P.

### **5.3.7.4 Setting (Réglage)**

L'interface Setting comprend deux options : User et Holiday.

**User (Utilisateur)**

### **REMARQUE**

- Le nom d'utilisateur d'administrateur par défaut défini en usine est admin et le mot de passe est admin.
- Les administrateurs peuvent ajouter et supprimer des utilisateurs et configurer les paramètres utilisateur.
- Le niveau utilisateur comporte deux niveaux : opérateur et utilisateur général.

# **ATTENTION**

- Afin d'améliorer la sécurité du réseau du produit, mettre à jour régulièrement le mot de passe du produit. Il est recommandé de mettre à jour le mot de passe tous les 3 mois. Si l'environnement du produit est soumis à des exigences de sécurité strictes, il est recommandé de mettre à jour le mot de passe une fois par mois ou par semaine.
- Il est recommandé aux administrateurs de gérer efficacement les comptes de dispositif et les autorisations des utilisateurs, de supprimer les utilisateurs et autorisations non pertinents et de fermer les ports réseau inutiles.
- Les administrateurs doivent configurer les droits des utilisateurs de manière appropriée et recommander l'utilisation de noms d'utilisateur personnalisés pour la gestion de la maintenance quotidienne.
- **Add User (Ajouter utilisateur)**

### **Les étapes de fonctionnement spécifiques sont les suivantes :**

**Étape 1 :** Dans le menu principal, choisir « →User » pour accéder à l'interface User, comme illustré sur la Figure 5-46 <sup> $\Phi$ </sup> ci-dessous.

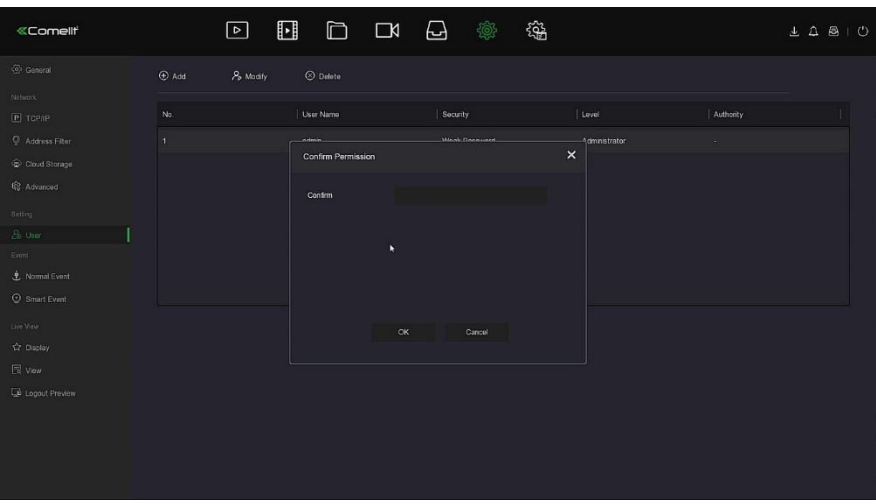

Figure 5-46  $\Phi$ 

 **User list (Liste d'utilisateurs) :** Affiche tous les utilisateurs actuels du dispositif ; l'administrateur ne peut modifier que son mot de passe, pas ses autorisations.

**Étape 2 :** Cliquer sur «  $\bigoplus$  Add » (Ajouter) pour accéder à l'interface Confirm (Confirmer

autorisation). Confirmer d'abord le mot de passe, comme illustré sur la Figure 5-46 2 cidessous.

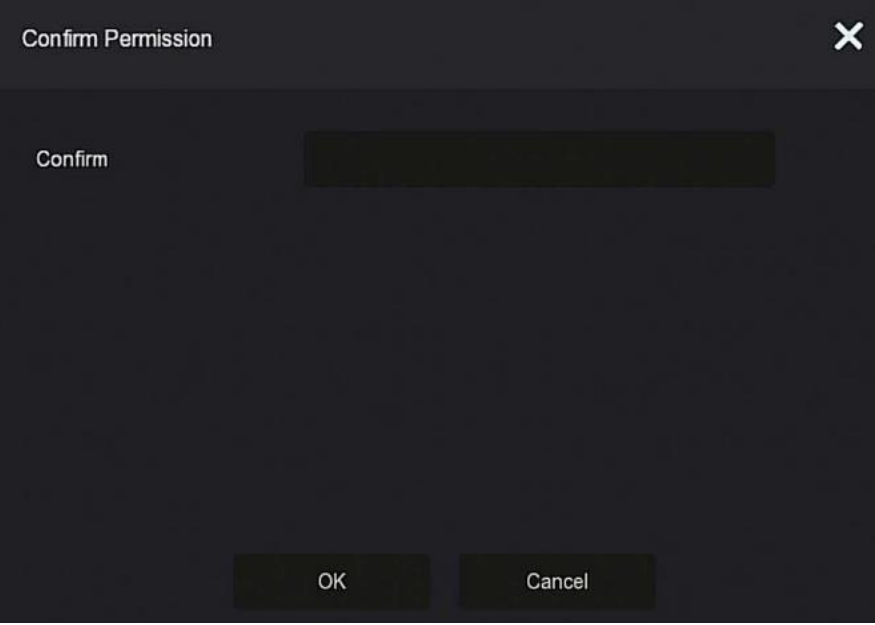

Figure 5-46<sup>2</sup>

**Étape 3 :** Entrer le mot de passe administrateur, cliquer sur « OK ». Une fois l'autorisation confirmée, l'utilisateur peut accéder à l'interface d'ajout d'utilisateur, comme illustré sur la Figure 5-46 <sup>3</sup> ci-dessous.

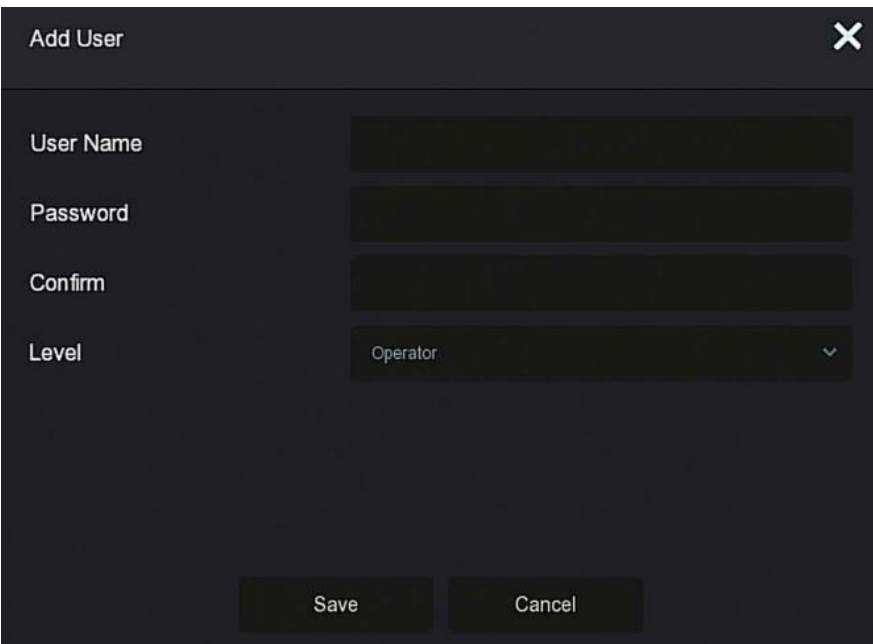

Figure 5-46 **3** 

**Étape 4 :** Entrer les nouvelles informations utilisateur (nom d'utilisateur, mot de passe, confirmer le mot de passe), sélectionner le niveau, cliquer sur « Save » (Sauvegarder). **Étape 5 :** Définir les autorisations.

Sélectionner l'utilisateur ajouté avec succès, cliquer sur le bouton «  $\bullet$  » correspondant sous l'autorisation pour accéder à l'interface d'autorisation, et définir l'autorisation utilisateur.

### **Description de Authority**

Authority se divise en configuration locale, configuration à distance, configuration de canal. Les utilisateurs administrateurs peuvent activer/désactiver les autorisations correspondantes selon les besoins.

### **Local Config (Configuration locale)**

- Configuration des paramètres locaux : définir les paramètres, restaurer les paramètres par défaut, importer/exporter les paramètres.
- Configuration du canal local : Ajouter, supprimer, modifier, importer et exporter des fichiers de configuration pour le canal IP.
- Utilisateur local : Vérifier l'interface de gestion des utilisateurs.
- Disque local : Afficher et définir les plans d'enregistrement, formater les dispositifs de stockage.
- Journal local : Afficher les journaux système, les informations système.
- Mise à jour locale : Mettre à niveau le dispositif localement.
- Local Restore Default (Restauration locale des valeurs par défaut) : l'utilisateur peut restaurer les paramètres par défaut.
- Local Shutdown Reboot (Arrêt/redémarrage local) : L'utilisateur peut arrêter et redémarrer le dispositif.

### **Remote Config (Configuration à distance)**

- Configuration des paramètres à distance : Définir les paramètres à distance, restaurer les paramètres par défaut, importer/exporter les paramètres.
- $\checkmark$  Configuration de canaux à distance : Ajouter, supprimer, modifier des canaux IP à distance.
- Utilisateur distant : Afficher l'interface utilisateur à distance.
- Disque distant : Afficher et définir les plans d'enregistrement, formater les dispositifs de stockage à distance.
- Journal à distance : afficher les journaux système à distance.
- Mise à jour à distance : mettre à niveau le dispositif sur le Web.
- Restauration à distance des valeurs par défaut : l'utilisateur peut restaurer les paramètres par défaut à distance.
- Arrêt et redémarrage à distance : l'utilisateur peut arrêter et redémarrer le dispositif à distance.
- **Channel Config (Configuration de canaux)**
	- Local Preview (Prévisualisation locale) : Prévisualiser la vidéo en direct de chaque canal localement. Cette autorisation est détaillée pour chaque canal.
	- Remote Preview (Prévisualisation à distance) : Prévisualiser la vidéo en direct de chaque canal à distance. Cette autorisation est détaillée pour chaque canal.
	- Local Record (Enregistrement local) : Définir le plan d'enregistrement de chaque canal localement. Cette autorisation est détaillée pour chaque canal.
	- Remote Record (Enregistrement distant) : Définir le plan d'enregistrement de chaque canal à distance. Cette autorisation est détaillée pour chaque canal.
	- Local Playback (Lecture locale) : Lire des fichiers vidéo sur le NVR localement. Cette autorisation est détaillée pour chaque canal.
	- Remote Playback (Lecture à distance) : Lecture, téléchargement à distance de fichiers vidéo sur NVR. Cette autorisation est détaillée pour chaque canal.
	- Local PTZ (PTZ local) : cette autorisation est détaillée pour chaque canal.
	- Remote PTZ (PTZ distant) : cette autorisation est détaillée pour chaque canal.
	- Local Backup (Sauvegarde locale) : Sauvegarder les fichiers vidéo sur le NVR localement. Cette autorisation est détaillée pour chaque canal. Les canaux avec des droits de sauvegarde locale doivent avoir des droits de lecture locale.
	- Remote Backup (Sauvegarde à distance) : sauvegarde à distance des fichiers vidéo du NVR. Cette autorisation est détaillée pour chaque canal. Un canal avec des droits de sauvegarde à distance doit avoir des droits de lecture à distance.

### **REMARQUE**

- Seul l'administrateur admin a le droit de restaurer les paramètres par défaut.
- Les autorisations de canal prennent en charge les paramètres d'autorisation individuels pour un canal.

**Étape 6 :** Cliquer sur « Save » (Enregistrer) pour enregistrer les autorisations définies et retourner à l'interface de gestion des utilisateurs, comme illustré sur la Figure 5-464 cidessous.

| $\bigoplus$ Add | & Modify               | $\otimes$ Delete |               |           |  |
|-----------------|------------------------|------------------|---------------|-----------|--|
| No.             | User Name              | Security         | Level         | Authority |  |
| h               | admin.                 | Medium Password  | Administrator |           |  |
| $\sqrt{2}$      | $\mathsf{q}\mathsf{q}$ | Medium Password  | Operator      | $\bullet$ |  |
|                 |                        |                  |               |           |  |
|                 |                        |                  |               |           |  |
|                 |                        |                  |               |           |  |
|                 |                        |                  |               |           |  |
|                 |                        |                  |               |           |  |

Figure 5-46  $\Phi$ 

### **Modifier l'utilisateur**

**Les étapes de fonctionnement spécifiques sont les suivantes :**

**Étape 1 :** Dans le menu principal, choisir « →User » pour accéder à l'interface User (Utilisateur).

**Étape 2 :** Dans le menu principal, cliquer sur « →Modify » pour accéder à l'interface Modify User (Modifier utilisateur), comme illustré sur la Figure 5-47 ci-dessous.

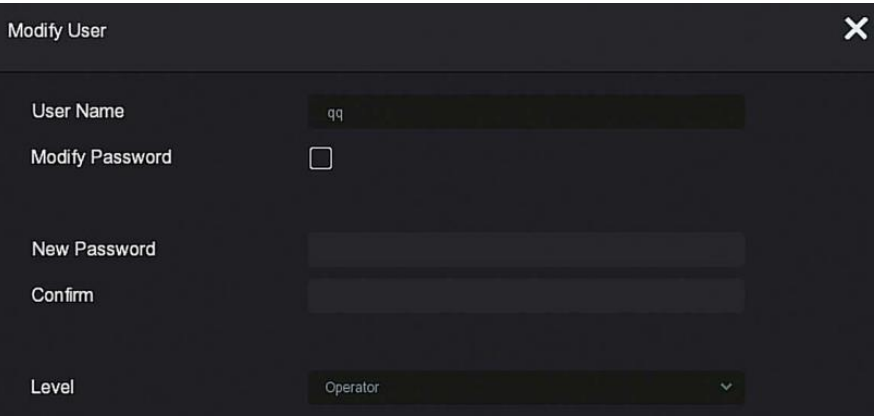

Figure 5-47

**Étape 3 :** Modifier les utilisateurs selon les besoins (nom d'utilisateur, mot de passe), puis cliquer sur « Save » (Enregistrer).

### ■ Delete the user (Supprimer l'utilisateur)

**Les étapes de fonctionnement spécifiques sont les suivantes :**

**Étape 1 :** Dans le menu principal, choisir « →User » pour accéder à l'interface User (Utilisateur).

### **Étape 2** : Choisir l'utilisateur à supprimer, cliquer sur le «  $\bullet$  Delete » (Supprimer) correspondant en dessous pour le supprimer.

**Étape 3 :** Cliquer sur « Confirm » (Confirmer) pour terminer la suppression de l'utilisateur.

### **Modifier mot de passe**

**Les étapes de l'opération sont les suivantes :**

**Étape 1 :** Dans le menu principal, choisir « →User » pour accéder à l'interface User (Utilisateur).

**Étape 2 :** Sélectionner l'administrateur, cliquer sur « Modify » (Modifier) pour accéder à l'interface de confirmation d'autorisation. Confirmer d'abord le mot de passe.

**Étape 3 :** Entrer le mot de passe administrateur, cliquer sur « Save » (Sauvegarder). Une fois l'autorisation confirmée, l'utilisateur peut accéder à l'interface de récupération de mot de passe, comme illustré sur la Figure 5-48 ci-dessous.

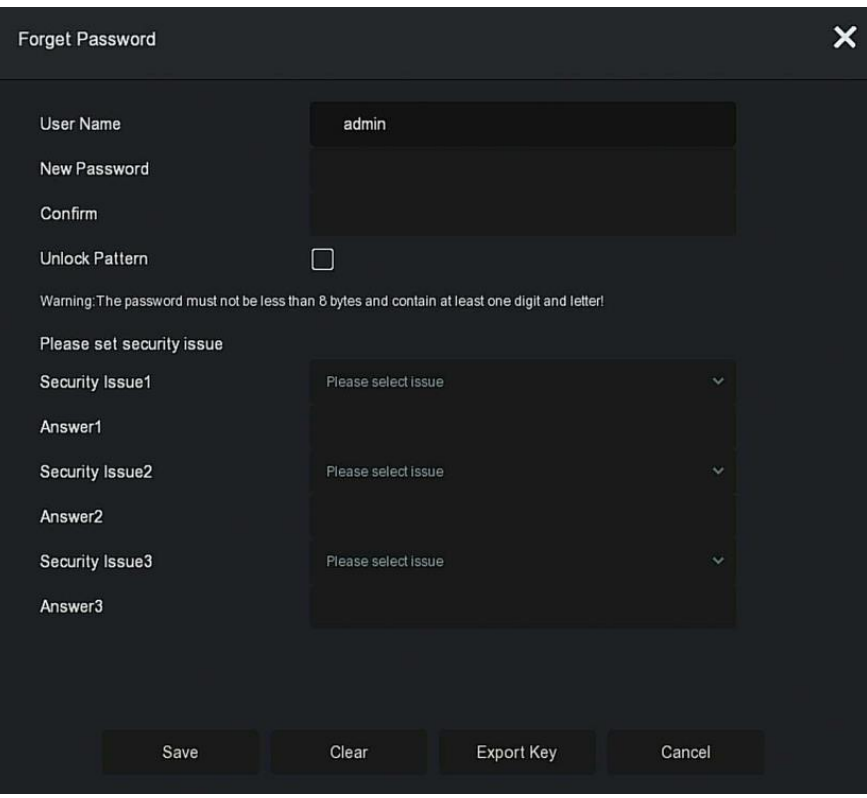

Figure 5-48

**Étape 4 :** Saisir le nouveau mot de passe et confirmer le mot de passe.

**Étape 5 :** Choisir les questions de sécurité 1, 2, 3 et définir les réponses correspondantes, puis cliquer sur « Save » (Sauvegarder).

**Étape 4 :** Insérer la clé USB dans le dispositif, cliquer sur « Export Key » (Exporter la clé).

### **REMARQUE**

- Lorsque le mot de passe administrateur est modifié pour la première fois, une question de sécurité et la réponse correspondante doivent être définies pour réussir à modifier le mot de passe.
- Lors de la modification du mot de passe administrateur, la clé peut ne pas être exportée.
- Lors de la modification du mot de passe, un motif de déverrouillage peut être défini en même temps et l'utilisateur aura une autre façon de se connecter au dispositif.
	- **La procédure pour modifier à nouveau le mot de passe administrateur est la suivante :**

**Étape 1 :** Dans le menu principal, choisir « →User » pour accéder à l'interface User (Utilisateur).

**Étape 2 :** Sélectionner l'administrateur, cliquer sur « Modify » (Modifier) pour accéder à l'interface de confirmation d'autorisation. Confirmer d'abord le mot de passe.

**Étape 3 :** Entrer le mot de passe administrateur, cliquer sur « Save » (Sauvegarder). Une fois l'autorisation confirmée, l'utilisateur peut accéder à l'interface de récupération de mot de passe, comme illustré sur la Figure 5-49 ci-dessous.

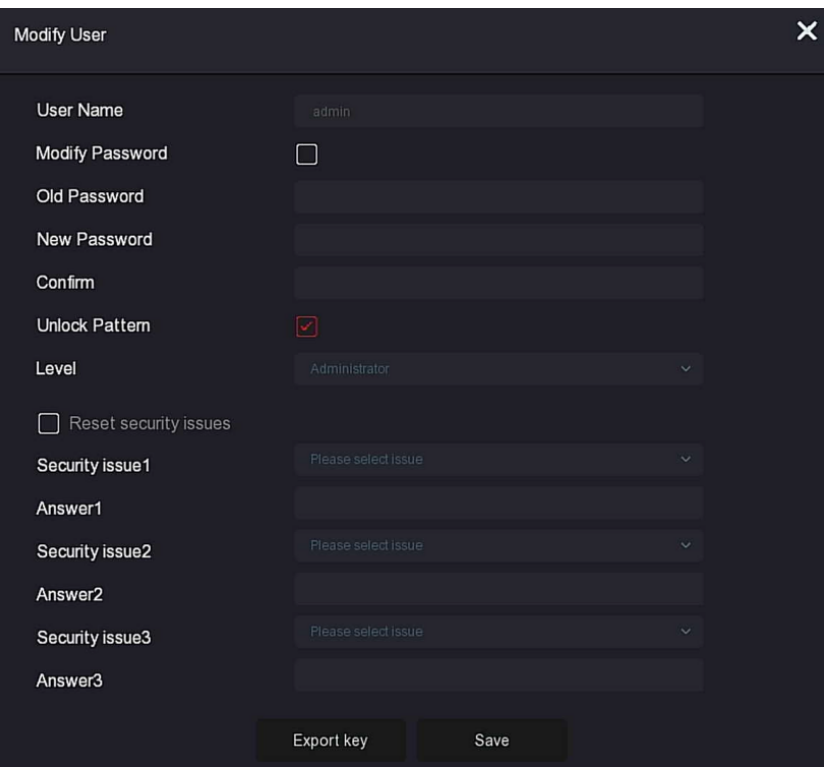

Figure 5-49

### **Étapes 4 : Événement normal**

Saisir l'ancien mot de passe, saisir le nouveau de passe et confirmer.

**Étape 5 :** Réinitialiser la question de sécurité et la réponse correspondante, puis exporter la clé.

**Étape 6 :** Cliquer sur « Save » (Enregistrer) pour terminer la modification.

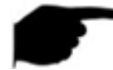

### **REMARQUE**

- Lors d'une nouvelle modification du mot de passe du dispositif, il ne sera pas nécessaire de définir la question de sécurité et d'exporter la clé.
- Lors de la modification du mot de passe, un motif de déverrouillage peut être défini en même temps et l'utilisateur aura une autre façon de se connecter au dispositif.

### **5.3.7.4 Event (Événement)**

Event (Événement) offre deux options : Normal Event et Intelligent Event.

### **Normal Event (Événement normal)**

Normal Event (Événement normal) offre les options suivantes : Motion Detection (Détection de mouvement), Video Tampering (Sabotage vidéo), Video Loss (Perte vidéo), Alarm Input (Entrée d'alarme), Alarm Output (Sortie d'alarme), Exception et Buzzer, comme illustré sur la Figure 5-50 ci-dessous.

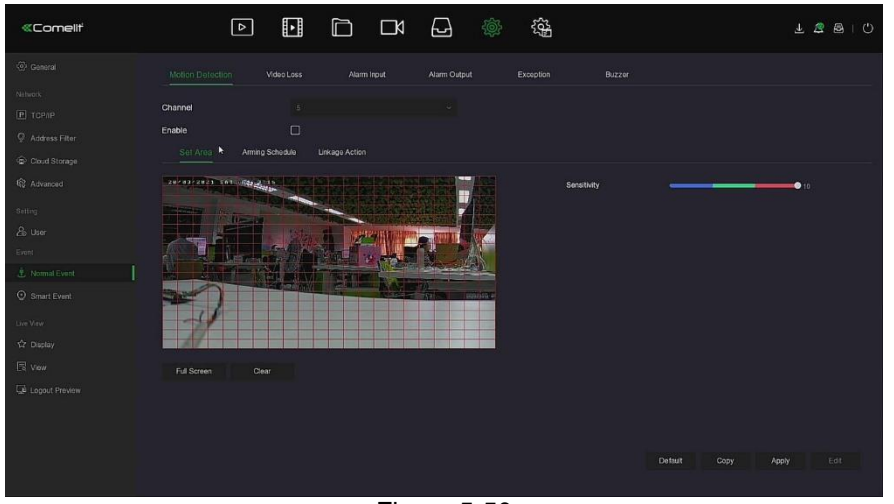

Figure 5-50

### **Motion Detection (Détection de mouvement)**

La détection de mouvement utilise des techniques de vision et de traitement d'image par ordinateur pour analyser les images vidéo pour voir s'il y a suffisamment de changements dans les images. Lorsque la cible en mouvement apparaît sur l'écran de surveillance et que la vitesse de déplacement atteint la sensibilité prédéfinie, le système exécute une action de liaison d'alarme.

### **Les étapes de fonctionnement spécifiques sont les suivantes :**

**Étape 1 :** Dans le menu principal, choisir « →Normal Event » (Événement normal) pour accéder à l'interface Motion Detection (Détection de mouvement), comme illustré sur la

Figure 5-51  $\Phi$  ci-dessous.

| <b>«Comelli</b>                    |                        | ⊡                    | $\mathbf{E}$ | D              | $\Box$      | ᆸ            |            | 镒         |             |        |      |       | $\perp$ 2 8 0 |
|------------------------------------|------------------------|----------------------|--------------|----------------|-------------|--------------|------------|-----------|-------------|--------|------|-------|---------------|
| C General                          | Motion Detection       |                      | Video Loss   |                | Alarm Input | Alarm Output |            | Exception | Buzzon      |        |      |       |               |
| Natwork<br>$P$ TCP/IP              | Channel                |                      | 5            |                |             | v            |            |           |             |        |      |       |               |
| Address Fiter                      | Enable<br>Sel Area     | Arming Schedule      | $\Box$       | Linkage Action |             |              |            |           |             |        |      |       |               |
| Cloud Storage<br><b>Q</b> Advanced | 202022323 101 0022 211 |                      |              |                |             |              |            |           | Sensitivity |        |      |       |               |
| Setting                            |                        |                      |              |                |             |              |            |           |             |        |      | • 10  |               |
| & User<br>Event                    |                        | <b>United States</b> |              |                |             |              |            |           |             |        |      |       |               |
| 志 Normal Event                     |                        |                      |              | 編              |             |              |            |           |             |        |      |       |               |
| Smart Event                        |                        |                      |              |                |             |              | politica a |           |             |        |      |       |               |
| Live View<br>12 Display            |                        |                      |              |                |             |              |            |           |             |        |      |       |               |
| $E$ ven                            | Full Screen            | Clear                |              |                |             |              |            |           |             |        |      |       |               |
| Le Logout Preview                  |                        |                      |              |                |             |              |            |           |             |        |      |       |               |
|                                    |                        |                      |              |                |             |              |            |           |             |        |      |       |               |
|                                    |                        |                      |              |                |             |              |            |           |             | Detaut | Copy | Apply | Edit          |
|                                    |                        |                      |              |                |             |              |            |           |             |        |      |       |               |

Figure 5-51  $\Phi$ 

**Étape 2 :** Activer la détection de mouvement et sélectionner un canal.

### **Étape 3 :** Régler le secteur, la sensibilité.

- Utiliser la souris pour tracer le secteur sur lequel doit porter la détection de mouvement dans la vidéo du canal, comme illustré sur la Figure 5-51 2 cidessous.
- Faire glisser le curseur de sensibilité pour sélectionner la sensibilité de détection de mouvement appropriée.

**Étape 4 :** Cliquer sur « Arming Schedule » (Programme d'amorçage) pour accéder à l'interface Arming Schedule, comme illustré sur la Figure 5-51 <sup>o</sup> ci-dessous. Dessiner l'heure d'amorçage dans le secteur dessiné ou cliquer sur « Edit Time » (Modifier l'heure) pour définir le jour de la semaine et la période 1 et 6.

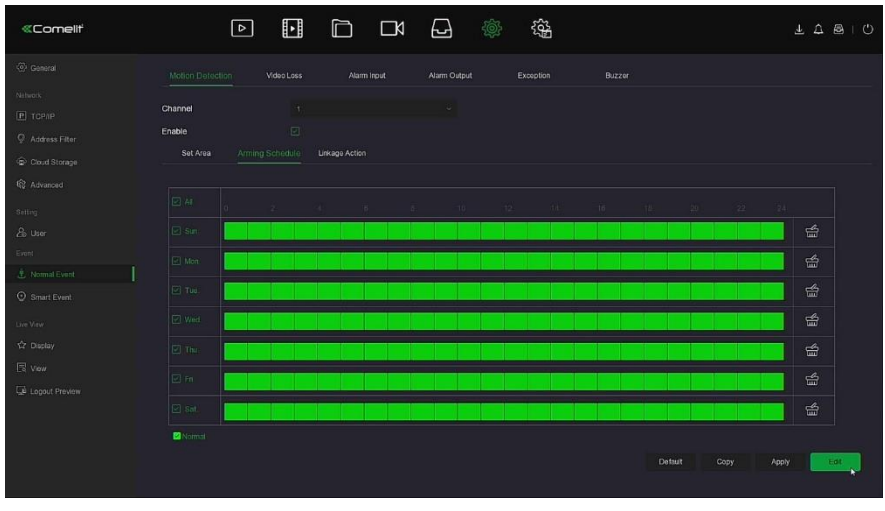

Figure 5-51 **3** 

**Étape 5 :** Cliquer sur « Linkage Action » (Action de liaison) pour accéder à l'interface de liaison, définir la liaison normale et la sortie d'alarme selon les besoins, comme illustré sur la Figure 5-51 <sup>o</sup> ci-dessous.

| <b>«Comellt</b>   | $\boxed{\circ}$                 | $\mathbf{E}$<br>$\Box$            | $\boxdot$<br>$\Box$ | 镒<br>戀    |                 | $\bot \quad \Delta \quad \text{B} \quad   \quad \text{C}$ |
|-------------------|---------------------------------|-----------------------------------|---------------------|-----------|-----------------|-----------------------------------------------------------|
| @ General         | Motion Detection                | Video Loss<br>Alarm Input         | Alarm Output        | Exception | Buzzon          |                                                           |
| Nitwork           |                                 |                                   |                     |           |                 |                                                           |
| $P$ TCP/IP        | Channel                         | Ŧ.                                | ×                   |           |                 |                                                           |
| C Address Filter  | Enable                          | $\boxdot$                         |                     |           |                 |                                                           |
| Cloud Storage     | Set Area                        | Linkage Action<br>Arming Schedule |                     |           |                 |                                                           |
| <b>Q</b> Advanced | Normal Linkage                  | Alarm Output                      |                     |           |                 |                                                           |
| Setting:          | <b>B</b> Buzzer Alam            | $\Box$                            |                     |           |                 |                                                           |
| & User<br>Event   | E-mail Notification             |                                   |                     |           |                 |                                                           |
| 志 Normal Event    | Chinnel Recording               |                                   |                     |           |                 |                                                           |
| Smart Event       | <b>D</b> Full Screen Monitoring |                                   |                     |           |                 |                                                           |
| Live View         |                                 |                                   |                     |           |                 |                                                           |
| ☆ Display         |                                 |                                   |                     |           |                 |                                                           |
| $E$ vou           |                                 |                                   |                     |           |                 |                                                           |
| Le Logout Preview |                                 |                                   |                     |           |                 |                                                           |
|                   |                                 |                                   |                     |           |                 |                                                           |
|                   |                                 |                                   |                     |           |                 |                                                           |
|                   |                                 |                                   |                     |           | Copy,<br>Detaut | Edit<br>Apply                                             |
|                   |                                 |                                   |                     |           |                 |                                                           |
|                   |                                 |                                   |                     |           |                 |                                                           |

Figure 5-51  $\Phi$ 

**Étape 6 :** Cliquer sur « Apply » (Appliquer) pour sauvegarder le réglage.

### **REMARQUE**

 Pour régler la détection de mouvement pour d'autres canaux, répéter les étapes cidessus.

Après les réglages pour activer la notification par e-mail de la détection de mouvement,

cliquer sur « Main menu→  $\{ \bigcirc \}$ →Advanced→E-mail » (Menu principal, Avancés, E-mail) pour accéder à l'interface « E-mail setting » et configurer l'e-mail. Lorsque le système envoie une alarme de liaison dans la période de temps définie, le destinataire reçoit l'e-mail d'alarme.

 Après que la notification par e-mail a été activé, après que la semaine et la période spécifiques ont été définies, uniquement lorsque l'alarme est déclenchée dans la période définie, le NVR peut envoyer un e-mail à la boîte aux lettres définie pour avertir l'utilisateur.

- Si les autres canaux ont les mêmes paramètres de détection de mouvement que ce canal, cliquer sur « Copy » (Copier), sélectionner un autre canal et copier les réglages de ce canal pour d'autres canaux.
- **Channel (Canal) :** Sélectionner pour définir le canal.
- **Enable (Activer) :** Cocher « » pour activer/désactiver l'alarme de détection de mouvement.
- **Set Area (Définir secteur) :** Sélectionner tous les secteurs par défaut, cliquer pour accéder à l'interface de réglage de secteur, définir la plage du secteur de détection dynamique, appuyer et maintenir enfoncé le bouton gauche de la souris pour sélectionner le secteur d'alarme. Après sélection, le secteur d'alarme est remplacé par la grille rouge. Sélectionner à nouveau la grille rouge pour annuler le réglage du secteur d'alarme.
- **Sensitivity (sensibilité) :** Selon le besoin, la sensibilité peut être réglée de 0 à 10 pour onze fichiers. Plus la valeur est élevée, plus le dispositif est sensible.
- **Week (semaine) :** Sélectionner « All Week » (Toute la semaine) ou cocher (« X ») les jours de la semaine voulus pour régler l'heure d'envoi des e-mails d'alarme. Jusqu'à deux périodes peuvent être définies chaque jour. Ω
- **1000** : Lorsque « All » (Tous) est sélectionné, cliquer sur « **1000** » pour ne définir aucun enregistrement à aucun moment. Lorsque « All » (Tous) n'est pas sélectionné,

cliquer sur « » pour définir la date correspondante à ne pas enregistrer.

- **Edit (Modifier) :** Cliquer pour accéder à l'interface Record Schedule (Programmation d'enregistrement). L'utilisateur peut définir manuellement 6 périodes d'enregistrement par jour et copier les réglages à d'autres heures via « Used to » (Utilisé pour).
- **EUI** Buzzer Alarm (Alarme sonore) : Cocher « » pour activer/désactiver la fonction d'alarme sonore.
- **E-mail Notification (Notification par E-mail) : Cocher « » pour activer/désactiver** lorsque le dispositif alerte la fonction de messagerie.
- **Example Recording (Enregistrement de canal) : Cocher « » pour activer/désactiver »** la fonction d'enregistrement de canal.
- **Full Screen Monitoring (Surveillance plein écran) :** Lorsqu'une alarme est déclenchée sur l'interface de prévisualisation, la vidéo en temps réel du canal du dispositif s'affiche en plein écran.
- **Alarm Output (Sortie alarme) :** Sélectionner le port de sortie d'alarme. Il est connecté au dispositif d'alarme, dans la plage de temps d'alarme définie. Lorsque l'alarme de détection de mouvement du dispositif sera activée, elle déclenchera un dispositif d'alarme externe pour lancer l'alerte.
- **Copy (Copier) :** Une fois le canal configuré, cliquer sur « Copy » (Copier) pour appliquer le réglage à un autre canal.

### **Perte de signal vidéo**

Lorsqu'un canal perd le signal vidéo, le dispositif émet une alarme et avertit l'utilisateur. **Les étapes de fonctionnement spécifiques sont les suivantes :**

**Étape 1 :** Dans le menu principal, choisir « →Normal Event→Video Loss » (Événement normal, Perte de signal vidéo) pour accéder à l'interface Video Loss (Perte de signal vidéo), comme illustré sur la Figure 5-52 ci-dessous.

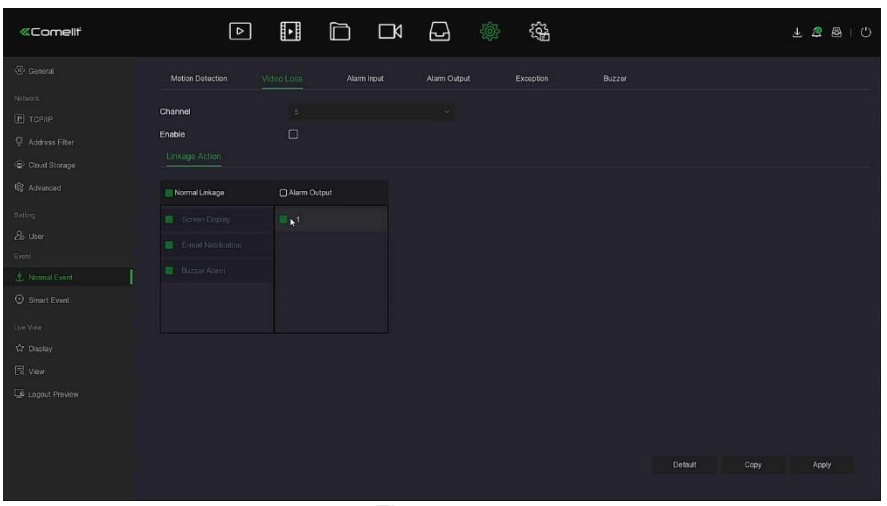

Figure 5-52

**Étape 2 :** Choisir un canal et activer Video Loss (Perte de signal vidéo). **Étape 3 :** Régler la liaison normale et la sortie d'alarme selon les besoins.

**Étape 4 :** Cliquer sur « Apply » (Appliquer) pour sauvegarder le réglage.

- **Channel (Canal) :** Sélectionner le canal.
- **Enable (Activer) :** Cocher «  $\Box$  » pour activer/désactiver l'alarme de perte de signal vidéo.
- **Screen Display (Affichage à l'écran) :** Lorsqu'une alarme se produit, le dispositif affiche un écran d'alarme pour afficher un avertissement.
- **E-mail Notification (Notification par E-mail) :** Lorsqu'une alarme se produit, le dispositif envoie un e-mail en guise d'avertissement.
- **Buzzer Alarm** (Alarme sonore) : Lorsqu'une alarme se produit, le dispositif émet un bip en guise d'avertissement.
- **Copy (Copier) :** Une fois le canal configuré, cliquer sur « Copy » (Copier) pour appliquer le réglage à un autre canal.

### **Entrée alarme**

L'entrée d'alarme est le port d'entrée d'alarme du NVR connecté au dispositif d'alarme. Lorsque le signe d'alarme est transmis au NVR via le port d'entrée d'alarme, le système exécute l'action de liaison d'alarme.

#### **Conditions préalables**

Vérifier que le port d'entrée d'alarme du NVR est connecté au dispositif d'alarme.

### **Les étapes de fonctionnement spécifiques sont les suivantes :**

**Étape 1 :** Dans le menu principal, choisir « →Normal Event→Alarm Input » (Événement normal, Entrée d'alarme) pour accéder à l'interface Alarm Input (Entrée d'alarme), comme

illustré sur la Figure 5-53 ○<sup>1</sup> ci-dessous.

| «Comellf                 | $\boxed{\triangleright}$ | $\mathbf{E}$              | 氌<br>百 口 日 参              |               | L B S O        |
|--------------------------|--------------------------|---------------------------|---------------------------|---------------|----------------|
| 2 Ceneral                | Motion Botachen          | Vidao Loss<br>Alann front | Alarm Output<br>Excaption | Bizzer        |                |
| Armeric."                |                          |                           | ¥                         |               |                |
| P TCRIP                  | Alarm Input No           | Alarm Name                | Alam Type                 | Erable        | Edit           |
| C Astross Filter         | ٠                        | the mini-                 | <b>NO</b>                 | <b>United</b> | 酱              |
| Cold Street              |                          |                           |                           |               |                |
| <b>Q</b> Adversed        | ×                        | starr 10                  | NO                        | <b>Crabb</b>  | $\mathbb{S}^r$ |
| Sinis.                   |                          | elan, na                  | <b>NO</b>                 | Crista-       | $\mathbb{R}^d$ |
| 2.01                     |                          | stim ist.                 | NO                        | Essbir        | S.             |
| Synt.                    |                          |                           |                           |               |                |
| 3. Normal Event          |                          |                           |                           |               |                |
| C Smettbent              |                          |                           |                           |               |                |
| $=$ in Vira              |                          |                           |                           |               |                |
| Tr Dapley                |                          |                           |                           |               |                |
| EE vou                   |                          |                           |                           |               |                |
| <b>JE</b> Lagout Preview |                          |                           |                           |               |                |
|                          |                          |                           |                           |               |                |
|                          |                          |                           |                           |               |                |
|                          |                          |                           |                           |               |                |
|                          |                          |                           |                           |               |                |
|                          |                          |                           |                           |               |                |

Figure 5-53  $\Phi$ 

**Étape 2 :** Sélectionner un canal d'entrée d'alarme, cliquer sur « » pour accéder à l'interface de modification d'Alarm Input (entrée d'alarme), comme illustré sur la Figure 5- 53 <sup>o</sup>ci-dessous.

| Edit            |            |    |                     |           |       |         |  |                      |  | ×    |
|-----------------|------------|----|---------------------|-----------|-------|---------|--|----------------------|--|------|
| Alarm Output    |            | Ŧ. |                     | v.        | Delay |         |  | 5 Seconds            |  |      |
| Alarm Name      | alarm_out1 |    | <b>Alarm Status</b> |           |       | Disable |  |                      |  |      |
| Arming Schedule |            |    |                     |           |       |         |  |                      |  |      |
| $\Box$ All      | D.         |    |                     | 24.66.810 |       |         |  | 12 14 16 18 20 22 24 |  |      |
| $\Box$ Sun.     |            |    |                     |           |       |         |  |                      |  | 命    |
| $\square$ Mon.  |            |    |                     |           |       |         |  |                      |  | 孟    |
| $\Box$ Tue.     |            |    |                     |           |       |         |  |                      |  | 孟    |
| $\square$ Wed.  |            |    |                     |           |       |         |  |                      |  | 孟    |
| $\Box$ Thu,     |            |    |                     |           |       |         |  |                      |  | 番    |
| $\Box$ Fri.     |            |    |                     |           |       |         |  |                      |  | 씂    |
| $\square$ Sat.  |            |    |                     |           |       |         |  |                      |  | 孟    |
| Normal          |            |    |                     | Trigger   |       | Copy    |  | Apply                |  | Edit |

Figure 5-53 2

**Étape 3 :** Sélectionner le numéro, le nom et le type de l'entrée d'alarme et activer celleci.

**Étape 4 :** Dessiner l'heure de l'alarme dans la zone de dessin, ou régler l'heure de l'alarme via « Edit » (Modifier), comme illustré sur la Figure 5-539 ci-dessous.

| <b>«Comelit</b>   | ⊡                | ⊡               | D<br>$\Box$           | ط                         | <b>Q</b> | 镒         |              |                           | $\perp$ 2 8 0 |  |
|-------------------|------------------|-----------------|-----------------------|---------------------------|----------|-----------|--------------|---------------------------|---------------|--|
| (6) General       | Motion Detection | Video Loss      | Alarm Input           | Alarm Output              |          | Exception | Buzzon       |                           |               |  |
| <b>Nitwork</b>    |                  | Edit            |                       |                           |          |           | $\mathbf{x}$ |                           |               |  |
| <b>P</b> TCP/IP   | Alarm input No.  |                 |                       |                           |          |           |              | Edit                      |               |  |
| C Address Filter  |                  | Alarm Input     | $\mathbf{E}$ .        | Type<br>$\sim$            |          | N.0       | $\sim$       | $\overline{\mathrm{B}}^2$ |               |  |
| Cloud Storage     |                  | Alarm Name      | alam int              |                           |          |           |              |                           |               |  |
| <b>Q</b> Advanced |                  | Enable          | 回                     |                           |          |           |              | 国                         |               |  |
| Setting           |                  | Arming Schedule | <b>Linkage Action</b> |                           |          |           |              | $\mathbb{E}^*$            |               |  |
| & User            |                  | <b>E</b> AT     |                       | 8 10 12 14 16 15 20 22 24 |          |           |              | $\mathbb{R}$              |               |  |
| Event             |                  | $\boxed{2}$ Sun |                       |                           |          |           | 番            |                           |               |  |
| 土 Normal Event    |                  | $\Box$ Mon      |                       |                           |          |           | 爵            |                           |               |  |
| C Smart Event     |                  | □ Tue.          |                       |                           |          |           | 齡            |                           |               |  |
| Live View         |                  | <b>D</b> Wed:   |                       |                           |          |           | 齒            |                           |               |  |
| ☆ Display         |                  | $E$ Thu.        |                       |                           |          |           | 孟            |                           |               |  |
| $E$ vou           |                  | D Fn.           |                       |                           |          |           | 命            |                           |               |  |
| Le Logout Preview |                  | $\boxdot$ sat   |                       |                           |          |           | 命            |                           |               |  |
|                   |                  | <b>Distance</b> |                       |                           | Copy     | Apply     | Edit         |                           |               |  |
|                   |                  |                 |                       |                           |          |           |              |                           |               |  |
|                   |                  |                 |                       |                           |          |           |              |                           |               |  |
|                   |                  |                 |                       |                           |          |           |              |                           |               |  |
|                   |                  |                 |                       |                           |          |           |              |                           |               |  |

Figure 5-53 **3** 

**Étape 5 :** Cliquer sur « Linkage Action » (Action de liaison) pour définir la liaison d'alarme (liaison normale, enregistrement de canal, sortie d'alarme de déclenchement, affichage plein écran), comme illustré sur la Figure 5-53 @ ci-dessous.

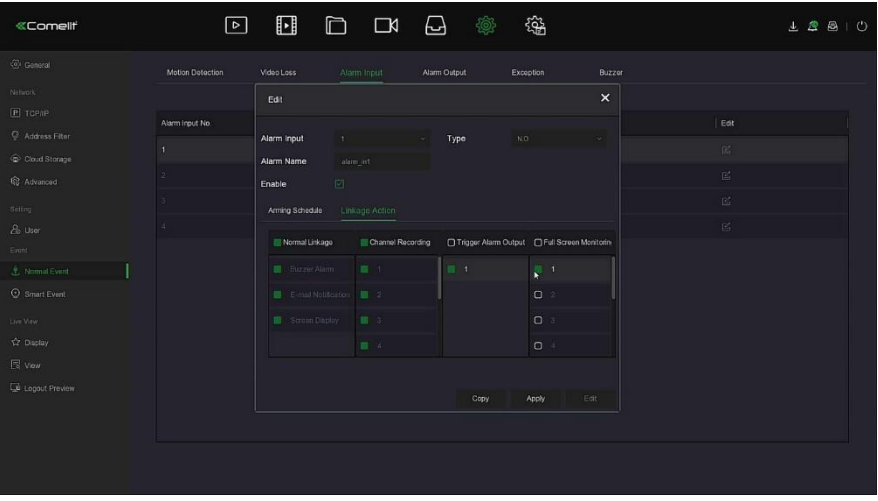

Figure 5-53  $\Phi$ 

**Étape 6 :** Cliquer sur « Apply » (Appliquer) pour sauvegarder le réglage.

- **Buzzer Alarm** (Alarme sonore) : Lorsqu'une alarme se produit, le dispositif émet un bip en guise d'avertissement.
- **E-mail Notification (Notification par E-mail) :** Lorsqu'une alarme se produit, le dispositif envoie un e-mail en guise d'avertissement.
- **Screen Display (Affichage à l'écran) :** Lorsqu'une alarme se produit, le dispositif affiche un écran d'alarme pour afficher un avertissement.
- **Channel Recording (Enregistrement de canal) :** Lorsqu'une alarme se produit, les canaux d'alarme 1, 2, 3, 4 enregistrent.
- **Trigger Alarm Output (Déclencher sortie d'alarme) :** Lorsqu'une alarme se produit, le port de sortie d'alarme de l'équipement est lié à l'alarme.
- **Full Screen Monitoring (Surveillance plein écran) :** Une alarme est déclenchée sur l'interface de prévisualisation, et une vidéo en temps réel s'affiche en plein écran. Lorsque plusieurs canaux sont sélectionnés, la vidéo en temps réel sera affichée pour chaque canal tout à tour dans l'ordre des numéros de canal.
- **Copy (Copier) :** Une fois le canal configuré, cliquer sur « Copy » (Copier) pour appliquer le réglage à un autre canal.
	- **Sortie alarme**

La sortie d'alarme fait que le NVR se connecte au dispositif d'alarme (lumières, sirènes, etc.) via le port de sortie d'alarme. Lorsqu'une alarme se produit, le NVR transfère les informations d'alarme au dispositif d'alarmes.

### **Conditions préalables**

Vérifier que le port de sortie d'alarme du NVR est connecté à l'alarme.

### **Les étapes de fonctionnement spécifiques sont les suivantes :**

**Etape 1 :** Dans le menu principal, choisir «  $\leftrightarrow$  →Normal Event→Alarm Output » (Événement normal, Sortie d'alarme) pour accéder à l'interface Alarm Output (Sortie

d'alarme), comme illustré sur la Figure 5-54 ○<sup>1</sup> ci-dessous.

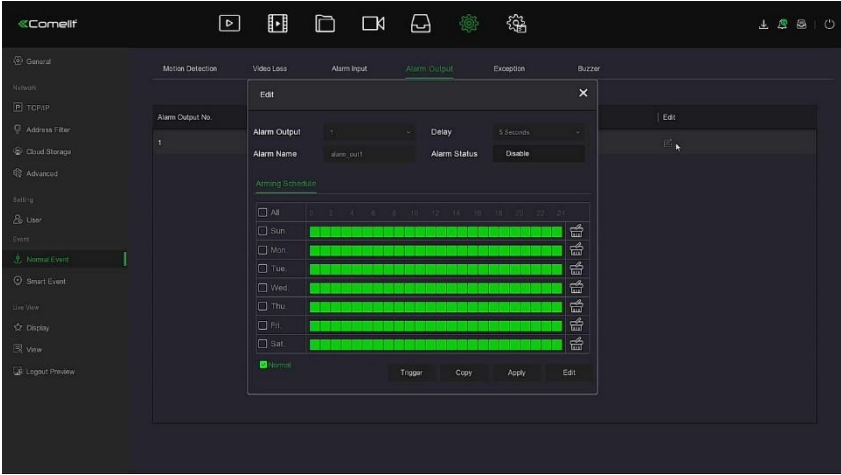

Figure 5-54  $\Phi$ 

**Étape 2** : Sélectionner un canal d'entrée d'alarme, cliquer sur « **E** » pour accéder à l'interface de modification d'Alarm Input (entrée d'alarme), comme illustré sur la Figure 5- 54 <sup>o</sup>ci-dessous.

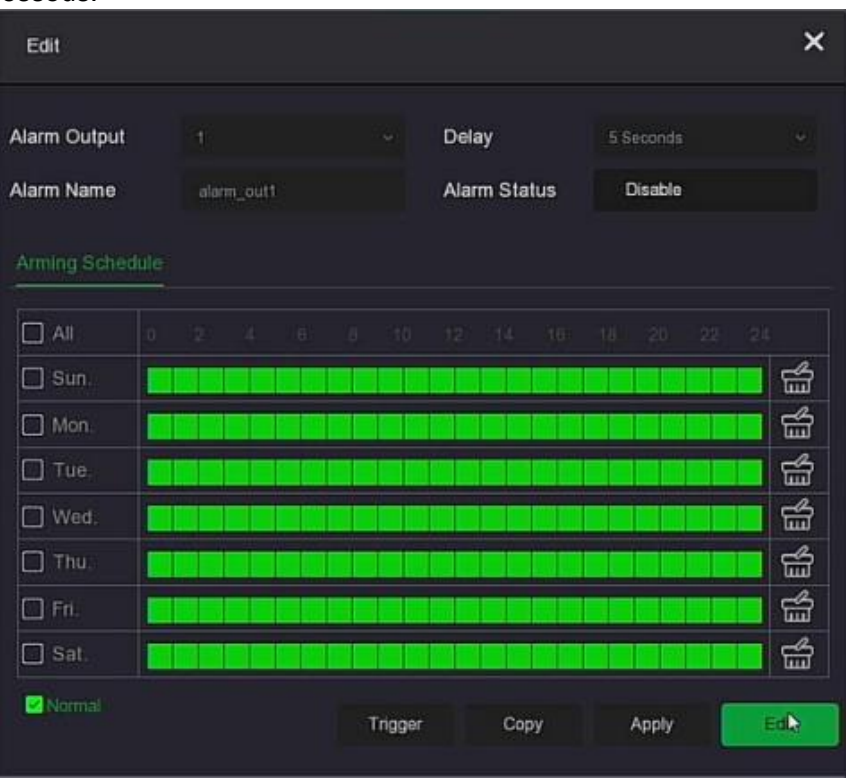

Figure 5-54 2

**Étape 3 :** Renseigner les champs « Alarm Output » (Sortie d'alarme), « Delay time » (Temps de retard), « Alarm Name » (Nom de l'alarme) et « Alarm Status » (État de l'alarme).

**Étape 4 :** Dessiner le programme d'amorçage dans la zone de dessin ou définir l'heure de l'alarme via « Edit » (Modifier).

**Étape 5 :** Cliquer sur « Apply » (Appliquer) pour sauvegarder le réglage.

 **Copy (Copier) :** Cliquer sur « Copy » (Copier) pour appliquer les réglages du port de sortie d'alarme à d'autres ports de sortie d'alarme.

**Trigger (Déclencher) :** Cliquer sur «Trigger» (Déclenchement) pour démarrer l'alarme correspondant au dispositif

connecté au port de sortie d'alarme. Le dispositif de sortie d'alarme connecté au canal actuel déclenchera une alarme.

### **Exception**

Définir le mode d'alarme des événements anormaux. Lorsqu'un événement anormal se produit pendant le fonctionnement du dispositif NVR, le système exécute l'action de liaison d'alarme. Les types d'événements pris en charge par le dispositif sont « No Disk » (Pas de disque), « Disk Error » (Erreur disque), « Broken Network » (Réseau rompu) et « IP Conflict » (Conflit IP).

### **Les étapes de fonctionnement spécifiques sont les suivantes :**

**Étape 1 :** Dans le menu principal, cliquer sur « →Normal→Exception » pour accéder à l'interface de réglage Exception, comme illustré sur la Figure 5-55 ci-dessous.

| «Comellt                                                       | ⊡                                      | $\hfill \Box$                                       | □ □         | 日 参                 | 镒         |        | $\underline{\begin{array}{ccccc} 1 & 0 & 0 \\ 0 & 0 & 0 \\ 0 & 0 & 0 \\ 0 & 0 & 0 \\ 0 & 0 & 0 \\ 0 & 0 & 0 \\ 0 & 0 & 0 \\ 0 & 0 & 0 \\ 0 & 0 & 0 \\ 0 & 0 & 0 \\ 0 & 0 & 0 \\ 0 & 0 & 0 \\ 0 & 0 & 0 \\ 0 & 0 & 0 & 0 \\ 0 & 0 & 0 & 0 \\ 0 & 0 & 0 & 0 \\ 0 & 0 & 0 & 0 \\ 0 & 0 & 0 & 0 & 0 \\ 0 & 0 & 0 & 0 & 0 \\ 0 & 0 & 0 & 0 & 0$ |
|----------------------------------------------------------------|----------------------------------------|-----------------------------------------------------|-------------|---------------------|-----------|--------|----------------------------------------------------------------------------------------------------|
| (c) General                                                    | Motion Detection                       | Video Loss                                          | Alarm Input | <b>Alarm Output</b> | Exception | Buzzer |                                                                                                    |
| Nitwork<br><b>P</b> TCP/IP<br>C Address Fiter<br>Cloud Storage | Event Type<br>Enable<br>Normal Linkage | No Disk ><br>No Disk<br>Disk Error<br>Network Fault |             |                     |           |        |                                                                                                    |
| <b>Q</b> Advanced                                              | Normal Linkage                         | D <sup>IP Confict</sup>                             |             |                     |           |        |                                                                                                    |
| Sitting.                                                       | <b>O</b> Screen Dripley                | $D$ 1                                               |             |                     |           |        |                                                                                                    |
| & User<br>Event                                                | <b>O</b> E-mail Notification           |                                                     |             |                     |           |        |                                                                                                    |
| 志 Normal Event                                                 | <b>D</b> Buzzil Abm                    |                                                     |             |                     |           |        |                                                                                                    |
| C Smart Event                                                  |                                        |                                                     |             |                     |           |        |                                                                                                    |
| Live View<br>☆ Display                                         |                                        |                                                     |             |                     |           |        |                                                                                                    |
| <b>民</b> vou                                                   |                                        |                                                     |             |                     |           |        |                                                                                                    |
| Le Logout Preview                                              |                                        |                                                     |             |                     |           |        |                                                                                                    |
|                                                                |                                        |                                                     |             |                     |           |        |                                                                                                    |
|                                                                |                                        |                                                     |             |                     |           |        | Detault<br>Apply                                                                                                    |

Figure 5-55

**Étape 2 :** Sélectionner le type d'événement, cliquer sur « » pour activer la fonction d'alarme d'exception, choisir le mode de liaison (Screen Display, E-mail Notification, Buzzer Alarm [Affichage à l'écran, Notification par e-mail, Alarme sonore]) et le port de sortie d'alarme.

**Étape 3 :** Cliquer sur « Apply » (Appliquer) pour sauvegarder le réglage.

- **Screen Display (Affichage à l'écran) :** Lorsqu'une alarme se produit, le dispositif affiche un écran d'alarme pour afficher un avertissement.
- **E-mail Notification (Notification par E-mail) :** Lorsqu'une alarme se produit, le dispositif envoie un e-mail en guise d'avertissement.
- **Buzzer Alarm** (Alarme sonore) : Lorsqu'une alarme se produit, le dispositif émet un bip en guise d'avertissement.
	- **Ronfleur**

**Les étapes de fonctionnement spécifiques sont les suivantes :**

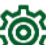

**Étape 1 :** Dans le menu principal, choisir « →Normal Event→Buzzer » (Événement normal, Buzzer) pour accéder à l'interface Buzzer setting (Réglage buzzer), comme illustré sur la Figure 5-56 ci-dessous.

| <b>«Comellt</b>    | $\Box$           | $\mathbf{E}$<br>D | $\Box$      | $\Delta$            | 镒         |        | $\underline{\begin{array}{c} 1 \\ 0 \\ 1 \end{array}}$ |
|--------------------|------------------|-------------------|-------------|---------------------|-----------|--------|--------------------------------------------------------|
| @ General          | Motion Detection | Video Loss        | Alarm Input | <b>Alarm Output</b> | Exception | Buzzer |                                                        |
| Network            |                  |                   |             |                     |           |        |                                                        |
| $P$ TCP/IP         | Delay Time (s)   | J.                |             | $(1-120)$<br>B      |           |        |                                                        |
| C Address Filter   |                  |                   |             |                     |           |        |                                                        |
| Cloud Storage      |                  |                   |             |                     |           |        |                                                        |
| <b>Q</b> Advanced  |                  |                   |             |                     |           |        |                                                        |
| Setting            |                  |                   |             |                     |           |        |                                                        |
| & User             |                  |                   |             |                     |           |        |                                                        |
| Event              |                  |                   |             |                     |           |        |                                                        |
| 土 Normal Event     |                  |                   |             |                     |           |        |                                                        |
| Smart Event        |                  |                   |             |                     |           |        |                                                        |
| Live View          |                  |                   |             |                     |           |        |                                                        |
| $\sqrt{2}$ Disclay |                  |                   |             |                     |           |        |                                                        |
| $\mathbb{R}$ vou   |                  |                   |             |                     |           |        |                                                        |
| Le Logout Preview  |                  |                   |             |                     |           |        |                                                        |
|                    |                  |                   |             |                     |           |        |                                                        |
|                    |                  |                   |             |                     |           |        |                                                        |
|                    |                  |                   |             |                     |           |        | Test<br>Apply.                                         |
|                    |                  |                   |             |                     |           |        |                                                        |

Figure 5-56

**Étape 2 :** Régler la durée du buzzer pour l'alarme. **Étape 3 :** Cliquer sur « Apply » (Appliquer) pour sauvegarder le réglage.

**Test :** Cliquer sur « Test » pour confirmer le volume et la durée de l'alarme sonore.

### **Smart Event (Événement intelligent) (POUR NVR UNIQUEMENT). Les étapes de fonctionnement spécifiques sont les suivantes :**

**Étape 1 :** Dans le menu principal, choisir « →Smart Event » pour accéder à l'interface « Smart Event » (Événement intelligent), comme illustré sur la Figure 5-57 ci-dessous.

| <b>«Comellt</b>               | ⊡                       | $\Box$             |             | $\Box$ $\Box$ | - 무              |              | 镒                                                       |              | $L 2 8 10$ |
|-------------------------------|-------------------------|--------------------|-------------|---------------|------------------|--------------|---------------------------------------------------------|--------------|------------|
| (c) General                   | Channel                 | $\mathsf{S}$       |             |               |                  |              |                                                         |              |            |
| Nitwork                       | Line Crossing           | Regional intrusion | Loitering   |               | People Gathering |              |                                                         |              |            |
| $P$ TCP/IP                    |                         |                    |             |               |                  |              |                                                         |              |            |
| Address Fiter                 | Enable                  | $\Box$             |             |               |                  |              |                                                         |              |            |
| Cloud Storage                 | Rule Setting            | Processing Method  |             |               |                  |              |                                                         |              |            |
| <b>Q</b> Advanced             | zernarzeżs twt daug 191 |                    |             |               |                  |              |                                                         |              |            |
| Setting                       |                         |                    |             |               |                  |              | <b><i>C</i></b> Draw A Line<br>$\frac{dS}{dM}$ Clear Al |              |            |
| & User                        |                         |                    |             |               |                  |              |                                                         |              |            |
| Event<br>也 Normal Event       |                         |                    |             |               |                  |              | Rule                                                    | ×            |            |
| C Smart Event                 |                         |                    |             |               |                  |              | Sensitivity                                             | 100          |            |
|                               |                         |                    |             |               |                  | <b>RIBBO</b> | Direction                                               | $\Lambda$ >B |            |
| Live View                     |                         | me                 | $\tilde{Q}$ |               |                  |              |                                                         |              |            |
| $\sqrt{2}$ Disclay<br>$E$ vou |                         |                    |             |               |                  |              |                                                         |              |            |
| Le Logout Preview             |                         |                    |             |               |                  |              |                                                         |              |            |
|                               |                         |                    |             |               |                  |              |                                                         |              |            |
|                               |                         |                    |             |               |                  |              |                                                         |              |            |
|                               |                         |                    |             |               |                  |              |                                                         |              | Apply      |
|                               |                         |                    |             |               |                  |              |                                                         |              |            |

Figure 5-57

**Étape 2 :** Définir la détection intelligente et le mode d'alarme du canal. Les types d'alarmes de détection intelligente prises en charge par le dispositif comprennent Line Crossing (Détection de franchissement de ligne), Regional intrusion (Intrusion régionale), Loitering (Vagabondage) et People Gathering (Rassemblement de personnes).

### **Line Crossing (Franchissement de ligne)**

La détection de franchissement de ligne peut détecter si un objet traverse la surface d'avertissement définie dans la vidéo et déclencher une alarme de liaison en fonction du résultat.

### **Les étapes de fonctionnement spécifiques sont les suivantes :**

**Étape 1 :** Dans le menu principal, choisir « →Smart Event » pour accéder à l'interface « Smart Event » (Événement intelligent).

**Étape 2 :** Choisir le canal requis pour définir la détection de franchissement de ligne, cliquer sur « Line Crossing » (Franchissement de ligne) pour accéder au mode de réglage de

détection de franchissement de ligne, comme illustré sur la Figure 5-58  $\Phi$  ci-dessous.

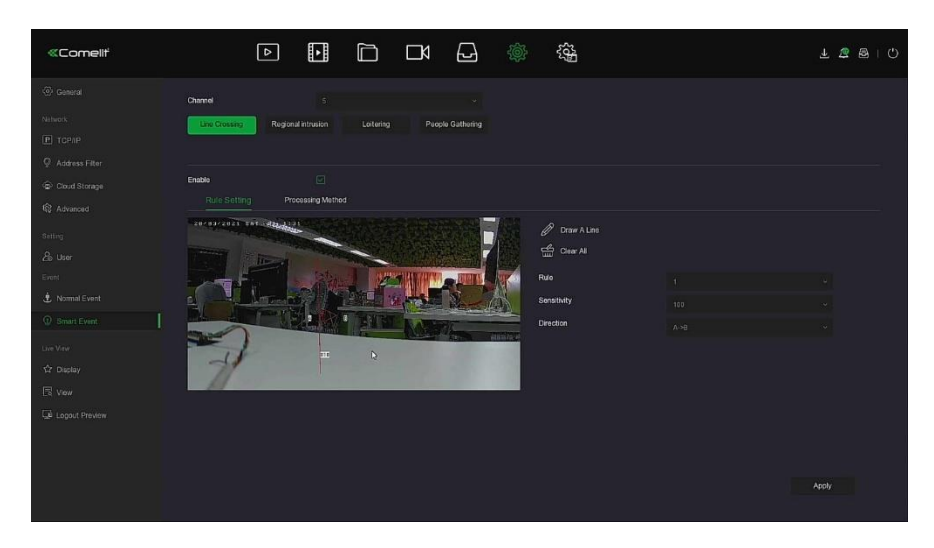

Figure 5-58  $\Phi$ 

**Étape 3 :** Cliquer sur « Enable→Rule Setting » (Activer→ Définition des règles) pour définir les règles de détection de franchissement de ligne. Les étapes spécifiques sont indiquées cidessous :

1. Dans la liste déroulante « Rules » (Règles), sélectionner les règles selon les besoins. Dans la liste déroulante « Rules » (Règles), sélectionner les règles selon les besoins.

## **REMARQUE**

- La détection de franchissement de ligne peut définir 4 règles.
	- 2. Définir le seuil temporel (en secondes) et la sensibilité de la règle.
- **Sensitivity (sensibilité) :** Cette option permet de définir la taille de l'objet cible de contrôle. Plus la sensibilité est élevée, plus il est facile de considérer l'objet comme étant l'objet cible. Plus la sensibilité est élevée, plus il est facile de considérer l'objet comme étant l'objet cible. La sensibilité peut être réglée dans la plage de 0 à 100.
- **Direction (Sens) :** Trois options sont disponibles : « A <-> B (bidirectionnel) », « A-> B », « B-> A », qui font référence au sens dans lequel un objet passe à travers la zone d'avertissement pour déclencher une alarme.
	- « A<->B (bidirectionnel) » indique que l'alarme est déclenchée dans les deux sens.
	- « A-> B » indique que l'objet déclenchera une alarme lorsqu'il passera de A à B.
	- « B-> A » indique que l'objet déclenchera une alarme lorsqu'il passera de B à A.

3. Cliquer sur «  $\mathscr V$  Draw A Line » (Tracer une ligne), déplacer la souris sur l'écran de prévisualisation et cliquer successivement sur le bouton gauche de la souris pour dessiner les deux extrémités de la ligne d'avertissement.

### **REMARQUE**

L'utilisateur peut modifier la ligne d'avertissement tracée à l'aide des boutons «  $\overrightarrow{un}$  Clear

All » (Supprimer tout) et «  $\mathbb Z$  Draw a line » (Tracer une ligne).

**Étape 4 :** Cliquer sur « Processing Method » (Méthode de traitement), définir la liaison d'alarme selon les besoins (alarme sonore, notification par e-mail, enregistrement de canal et sortie d'alarme de déclenchement), comme illustré sur la Figure 5-58 2 ci-dessous.

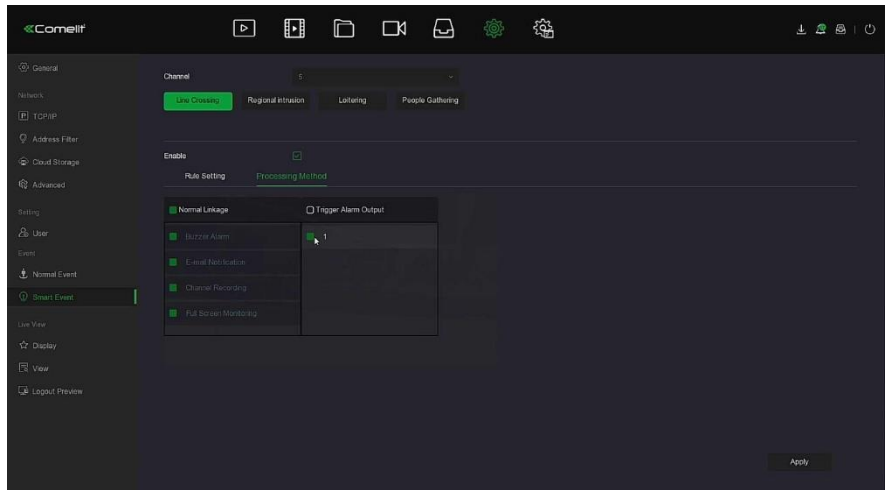

Figure 5-58 <sup>2</sup>

**Étape 5 :** Cliquer sur « Apply » (Appliquer) pour sauvegarder le réglage.

### **Regional Intrusion (Intrusion régionale)**

La fonction d'intrusion régionale peut détecter si un objet de la vidéo entre dans la zone définie et déclencher une alarme de liaison sur la base du résultat du jugement.

### **Les étapes de fonctionnement spécifiques sont les suivantes :**

Étape 1 **:** Dans le menu principal, choisir «  $\frac{1}{2}$  → Smart Event » pour accéder à l'interface « Smart Event » (Événement intelligent).

**Étape 2 :** Choisir le canal requis pour définir l'intrusion régionale, cliquer sur « Regional Intrusion » (Intrusion régionale) pour accéder au mode de réglage d'intrusion régionale, comme

ecc  $\boxed{\triangleright}$ **FI**  $\Box$  $\Box$  $\Box$ 稱 4. 应品

illustré sur la Figure 5-59 <sup> $\Phi$ </sup> ci-dessous.

Figure 5-59  $\Phi$ 

**Étape 3 :** Cliquer sur « Enable→Rule Setting » (Activer→ Définition des règles) pour définir les règles d'intrusion régionale. Les étapes spécifiques sont indiquées ci-dessous :

1. Dans la liste déroulante « Rules » (Règles), sélectionner les règles selon les besoins.

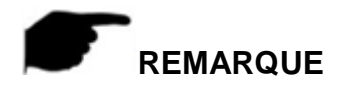

- 1. Intrusion régionale peut définir 4 règles, au choix de l'utilisateur.
- 2. Définir le seuil temporel (en secondes) et la sensibilité de la règle.
- **Sensitivity (sensibilité) :** Cette option permet de définir la taille de l'objet cible de contrôle. Plus la sensibilité est élevée, plus il est facile de considérer l'objet comme étant l'objet cible. Plus la sensibilité est élevée, plus il est facile de considérer l'objet comme étant l'objet cible. La sensibilité peut être réglée dans la plage de 0 à 100.
- **Time Threshold(s) (Seuils horaires) :** Une alarme est générée après que la cible a pénétré dans la zone d'avertissement et y a séjourné un certain temps continu. Si le seuil de temps est défini à 5 secondes, la zone d'intrusion cible déclenchera une alarme au bout de 5 secondes. La plage va de 1 à 10 (secondes).

3. Cliquer sur «  $\Box$  Draw A Quadrilateral » (Tracer un quadrilatère), déplacer la souris sur l'écran de prévisualisation et cliquer en séquence sur le bouton gauche de la souris pour dessiner les points d'extrémité de la zone d'avertissement quadrilatérale pour terminer le dessin de la zone.

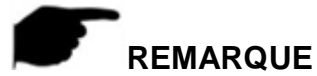

- L'utilisateur peut modifier la ligne d'avertissement tracée à l'aide des boutons «
	- All » (Supprimer tout) et «  $\Box$  Draw A Quadrilateral » (Tracer un quadrilatère).

**Étape 4 :** Cliquer sur « Processing Method » (Méthode de traitement), définir la liaison d'alarme selon les besoins (Buzzer, E-mail Notification, Channel Recording, Full Screen Monitoring [buzzer, notification par e-mail, enregistrement de canal, surveillance en plain écran]) et Trigger

Alarm Output (sortie d'alarme de déclenchement), comme illustré sur la Figure 5-59 2 cidessous.

| <b>«Comellt</b>       | 镒<br>$\Box$<br>$\begin{picture}(20,20) \put(0,0){\line(1,0){10}} \put(15,0){\line(1,0){10}} \put(15,0){\line(1,0){10}} \put(15,0){\line(1,0){10}} \put(15,0){\line(1,0){10}} \put(15,0){\line(1,0){10}} \put(15,0){\line(1,0){10}} \put(15,0){\line(1,0){10}} \put(15,0){\line(1,0){10}} \put(15,0){\line(1,0){10}} \put(15,0){\line(1,0){10}} \put(15,0){\line(1$<br><b>Q</b><br>$\mathbf{E}$<br>⊡ | $\perp$ $\triangleq$ $\triangleq$ $\parallel$ |
|-----------------------|----------------------------------------------------------------------------------------------------|-----------------------------------------------|
| (6) General           | Channel<br>$\mathsf{S}$<br>$\sim$                                                                                                    |                                               |
| Natwork               | People Gathering<br>Line Crossing<br>Regional Intrusion<br>Loitering                                                                                                    |                                               |
| $P$ TCP/IP            |                                                                                                    |                                               |
| C Address Filter      | $\boxdot$<br>Enable                                                                                                    |                                               |
| Cloud Storage         | <b>Processing Method</b><br>Rule Setting                                                                                                    |                                               |
| <b>Q</b> Advanced     |                                                                                                    |                                               |
| Setting               | Normal Linkage<br>Trigger Alarm Output                                                                                                    |                                               |
| & User                | <b>B</b> Buzzer Atem<br>$\mathbf{r}$ <sup>1</sup>                                                                                                    |                                               |
| Event                 | E-mal Nectration                                                                                                    |                                               |
| <b>₺</b> Normal Event | Channel Recording                                                                                                    |                                               |
| C Smart Event         | <b>E</b> Full Screen Montonna                                                                                                    |                                               |
| Live View             |                                                                                                    |                                               |
| ☆ Display             |                                                                                                    |                                               |
| $E$ vou               |                                                                                                    |                                               |
| Le Logout Preview     |                                                                                                    |                                               |
|                       |                                                                                                    |                                               |
|                       |                                                                                                    |                                               |
|                       |                                                                                                    | Apply                                         |
|                       |                                                                                                    |                                               |

Figure 5-59  $\Omega$ 

**Étape 5 :** Cliquer sur « Apply » (Appliquer) pour sauvegarder le réglage.

### **Loitering (Vagabondage)**

La fonction Loitering (Vagabondage) peut détecter le temps de séjour de la cible dans la zone définie. Lorsque le temps de séjour dépasse le seuil de temps défini, une liaison d'alarme se déclenche

### **Les étapes de fonctionnement spécifiques sont les suivantes :**

**Étape 1 :** Dans le menu principal, choisir « →Smart Event » pour accéder à l'interface « Smart Event » (Événement intelligent).

**Étape 2 :** Choisir le canal requis pour définir le vagabondage, cliquer sur « Loitering » (Vagabondage) pour accéder au mode de réglage du vagabondage, comme illustré sur la Figure 5-60  $\Phi$  ci-dessous.

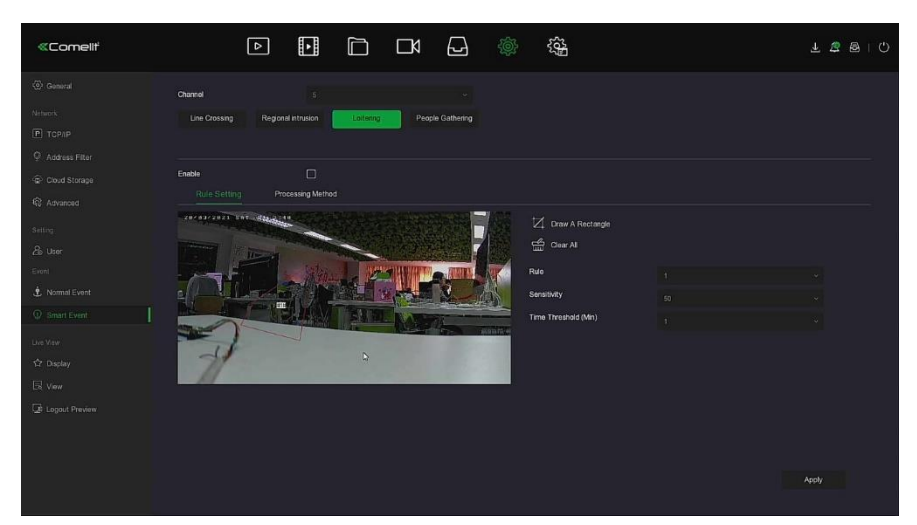

Figure 5-60  $\Phi$ 

**Étape 3 :** Cliquer sur « Enable→Rule Setting » (Activer→ Définition des règles) pour définir les règles de vagabondage. Les étapes spécifiques sont indiquées ci-dessous :

1. Dans la liste déroulante « Rules » (Règles), sélectionner les règles selon les besoins.

### **REMARQUE**

- 1. Loitering (Vagabondage) peut définir 4 règles, au choix de l'utilisateur.
- 2. Définir le seuil temporel (en secondes) et la sensibilité de la règle.
- **Sensitivity (sensibilité) :** Cette option permet de définir la taille de l'objet cible de contrôle. Plus la sensibilité est élevée, plus il est facile de considérer l'objet comme étant l'objet cible. Plus la sensibilité est élevée, plus il est facile de considérer l'objet comme étant l'objet cible. La sensibilité peut être réglée dans la plage de 0 à 100.
- **Time Threshold (Min) (Seuil horaire) :** Une alarme est générée après que la cible a pénétré dans la zone d'avertissement et y a séjourné un certain temps continu. Si le seuil de temps est défini à 5 secondes, la zone d'intrusion cible déclenchera une alarme au bout de 5 secondes. La plage va de 1 à 10 (secondes).

3. Cliquer sur «  $\Box$  Draw A Quadrilateral » (Tracer un quadrilatère), déplacer la souris sur l'écran de prévisualisation et cliquer en séquence sur le bouton gauche de la souris pour dessiner les points d'extrémité de la zone d'avertissement quadrilatérale pour terminer le dessin de la zone.

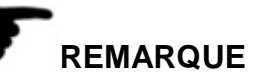

L'utilisateur peut modifier la ligne d'avertissement tracée à l'aide des boutons «  $\overline{\mathbf{u}\mathbf{u}}$  Clear

All » (Supprimer tout) et «  $\Box$  Draw A Quadrilateral » (Tracer un quadrilatère).

**Étape 4 :** Cliquer sur « Processing Method » (Méthode de traitement), définir la liaison d'alarme selon les besoins (Buzzer, E-mail Notification, Channel Recording, Full Screen Monitoring [buzzer, notification par e-mail, enregistrement de canal, surveillance en plain écran]) et Trigger Alarm Output (sortie d'alarme de déclenchement) selon les besoins, comme illustré sur la Figure 5-60 <sup>2</sup> ci-dessous.

95

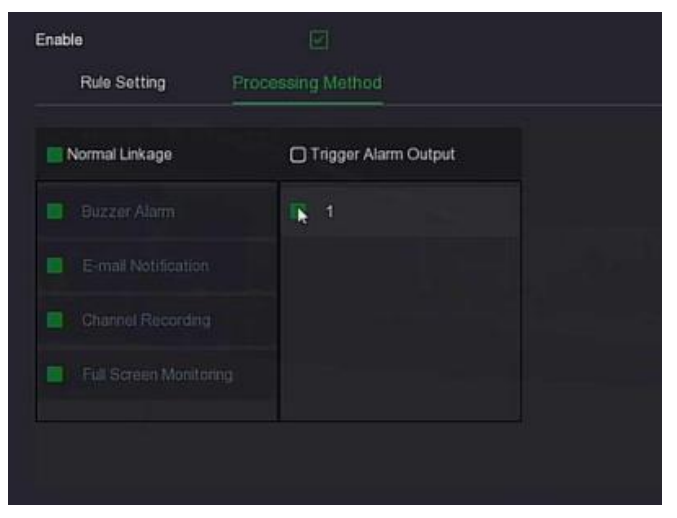

Figure 5-60 <sup>2</sup>

**Étape 5 :** Cliquer sur « Apply » (Appliquer) pour sauvegarder le réglage.

### ■ People Gathering (Rassemblement de personnes)

La fonction People gathering (rassemblement de personnes) peut détecter la quantité (pourcentage) de personnes dans la zone définie. Si elle dépasse le seuil défini, une liaison d'alarme se déclenchera

### **Les étapes de fonctionnement spécifiques sont les suivantes :**

**Étape 1 :** Dans le menu principal, choisir « →Smart Event » pour accéder à l'interface « Smart Event » (Événement intelligent).

**Étape 2 :** Choisir le canal requis pour définir la fonction People gathering (Rassemblement de personnes). Cliquer sur « People gathering » pour accéder au mode de réglage de cette

fonction, comme illustré sur la Figure 5-61  $\Phi$  ci-dessous.

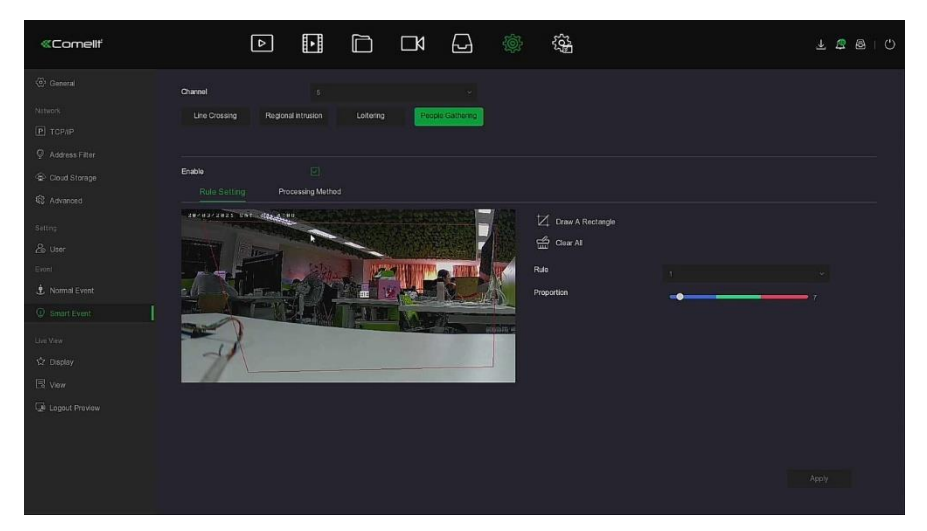

Figure 5-61  $\Phi$ 

**Étape 3 :** Cliquer sur « Enable→Rule Setting » (Activer→ Définition des règles) pour définir les règles applicables au rassemblement de personnes. Les étapes spécifiques sont indiquées cidessous :

1. Dans la liste déroulante « Rules » (Règles), sélectionner les règles selon les besoins.

### **REMARQUE**

- Le rassemblement de personnes peut définir 4 règles, au choix de l'utilisateur.
- 2. Définir la proportion de règles.

 **Proportion :** Représente la proportion de personnel dans toute la zone d'avertissement. Lorsque la proportion de personnel dépasse la valeur de proportion définie, l'alarme du système est déclenchée. Sinon le système ne déclenche pas l'alarme.

3. Cliquer sur «  $\Box$  Draw A Quadrilateral » (Tracer un quadrilatère), déplacer la souris sur l'écran de prévisualisation et cliquer en séquence sur le bouton gauche de la souris pour dessiner les points d'extrémité de la zone d'avertissement quadrilatérale pour terminer le dessin de la zone.

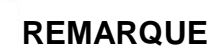

L'utilisateur peut modifier la ligne d'avertissement tracée à l'aide des boutons «  $\overbrace{\text{un}}$  Clear

All » (Supprimer tout) et «  $\Box$  Draw A Quadrilateral » (Tracer un quadrilatère).

**Étape 4 :** Cliquer sur « Processing Method » (Méthode de traitement), définir la liaison d'alarme selon les besoins (Buzzer, E-mail Notification, Channel Recording, Full Screen Monitoring [buzzer, notification par e-mail, enregistrement de canal, surveillance en plain écran]) et Trigger

Alarm Output (sortie d'alarme de déclenchement), comme illustré sur la Figure 5-61 2 cidessous.

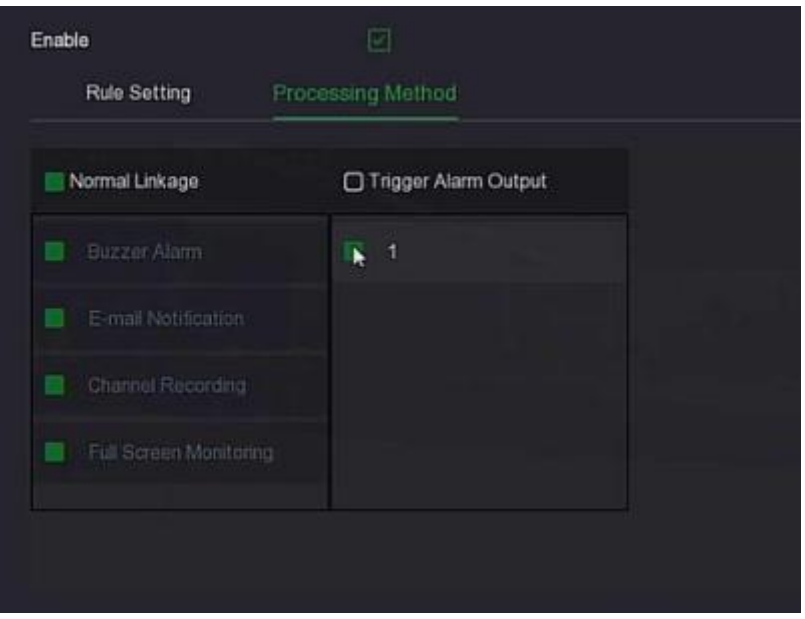

Figure 5-61  $\Omega$ 

**Étape 5 :** Cliquer sur « Apply » (Appliquer) pour sauvegarder le réglage.

### **REMARQUE**

 Lorsque le dispositif prend en charge un dispositif d'alarme externe, la méthode de traitement d'alarme peut déclencher la sortie d'alarme.

### **5.3.7.6 Live View (Vue en direct)**

La fonction Live View (Vue en direct) comprend les options Display (Affichage) et View (Visualisation).

### **Display (Affichage)**

La sortie d'affichage permet de définir l'effet d'affichage de l'interface de prévisualisation du dispositif, y compris Resolution (Résolution), UI Transparency (Transparence de l'interface utilisateur), Show OSD Time (Afficher l'heure OSD) et Show After Boot (Afficher après démarrage).

**Les étapes de fonctionnement spécifiques sont les suivantes :**

**Étape 1 :** Dans le menu principal, cliquer sur « →Display » pour accéder à l'interface de réglage de l'affichage, comme illustré sur la Figure 5-62 ci-dessous.

| <b>«Comellt</b>                                      | $\Box$          | $\hfill \Box$          | $\begin{picture}(20,20) \put(0,0){\line(1,0){10}} \put(15,0){\line(1,0){10}} \put(15,0){\line(1,0){10}} \put(15,0){\line(1,0){10}} \put(15,0){\line(1,0){10}} \put(15,0){\line(1,0){10}} \put(15,0){\line(1,0){10}} \put(15,0){\line(1,0){10}} \put(15,0){\line(1,0){10}} \put(15,0){\line(1,0){10}} \put(15,0){\line(1,0){10}} \put(15,0){\line(1$ | $\Box$ | $\circledS$ | 镒 |        | $\bot \quad \Delta \quad \text{B} \quad \vert \quad \text{C}$ |  |
|------------------------------------------------------|-----------------|------------------------|----------------------------------------------------------------------------------------------------|--------|-------------|---|--------|---------------------------------------------------------------|--|
| (c) General                                          | Resolution      | 1970x1080              |                                                                                                    | $\sim$ |             |   |        |                                                               |  |
| Nitwork<br>P TCP/IP                                  | Ul Transparency | 1024x768<br>1280x720   |                                                                                                    | N      |             |   |        |                                                               |  |
| C Address Filter                                     | Show OSD Time   | 1280x1024              |                                                                                                    |        |             |   |        |                                                               |  |
| Cloud Storage                                        | Show After Boot | 1920x1080<br>3840x2160 |                                                                                                    |        |             |   |        |                                                               |  |
| <b>Q</b> Advanced<br>Setting                         |                 |                        |                                                                                                    |        |             |   |        |                                                               |  |
| & User                                               |                 |                        |                                                                                                    |        |             |   |        |                                                               |  |
| Event<br>Normal Event                                |                 |                        |                                                                                                    |        |             |   |        |                                                               |  |
| $Q$ Smart Event                                      |                 |                        |                                                                                                    |        |             |   |        |                                                               |  |
| Live View<br>$\overleftrightarrow{\text{D}}$ Display |                 |                        |                                                                                                    |        |             |   |        |                                                               |  |
| $\mathbb{R}$ von                                     |                 |                        |                                                                                                    |        |             |   |        |                                                               |  |
| Le Logout Preview                                    |                 |                        |                                                                                                    |        |             |   |        |                                                               |  |
|                                                      |                 |                        |                                                                                                    |        |             |   |        |                                                               |  |
|                                                      |                 |                        |                                                                                                    |        |             |   | Detaut | Apply.                                                        |  |
|                                                      |                 |                        |                                                                                                    |        |             |   |        |                                                               |  |

Figure 5-62

**Étape 2 : Définir** Configurer la résolution, la transparence et d'autres paramètres associés. **Étape 3 :** Cliquer sur « Apply » (Appliquer) pour sauvegarder le réglage.

- **Resolution (résolution) :** Les valeurs sélectionnables sont 1024 x 768, 1280 x 720, 1280 x 1024, 1920 x 1080. L'interface 4K NVR HD prend en charge une résolution de sortie jusqu'à 4K.
- **Sub screen Resolution (Résolution d'écran secondaire) :** Définir la résolution de prévisualisation de l'écran secondaire. Les valeurs sélectionnables sont 1280 × 720, 1280 × 1024 et 1920 × 1080.
- **UI Transparency (Transparence de l'interface utilisateur) :** Plus le pourcentage est élevé, plus le menu local du dispositif est transparent.
- **Show OSD Time (Afficher l'heure OSD) :** Active/désactive les informations d'heure du dispositif affichées sur l'écran du moniteur.
- **Show After Boot (Afficher après démarrage) :** Sélectionner (Écran principal) pour afficher le numéro de l'écran partagé.
- **Show After Boot (Sub) (Afficher après démarrage) (Secondaire) :** Sélectionner le numéro de l'écran partagé de l'écran de démarrage secondaire.

### **REMARQUE**

- Une fois la résolution de configuration enregistrée, redémarrer le dispositif pour entériner la configuration.
- Seuls les systèmes qui prennent en charge deux écrans ont la possibilité de configurer les options Resolution et Show After Boot (Sub) (Afficher après démarrage (secondaire)).

### **Visualisation**

Certains dispositifs prennent en charge l'accès simultané à plusieurs moniteurs et l'interface locale du dispositif peut être affichée sur plusieurs moniteurs en même temps. **Les étapes de fonctionnement spécifiques sont les suivantes :**

**Étape 1 :** Dans le menu principal, cliquer sur « →View » pour accéder à l'interface de réglage View (Visualiser), comme illustré sur la Figure 5-63 ci-dessous.

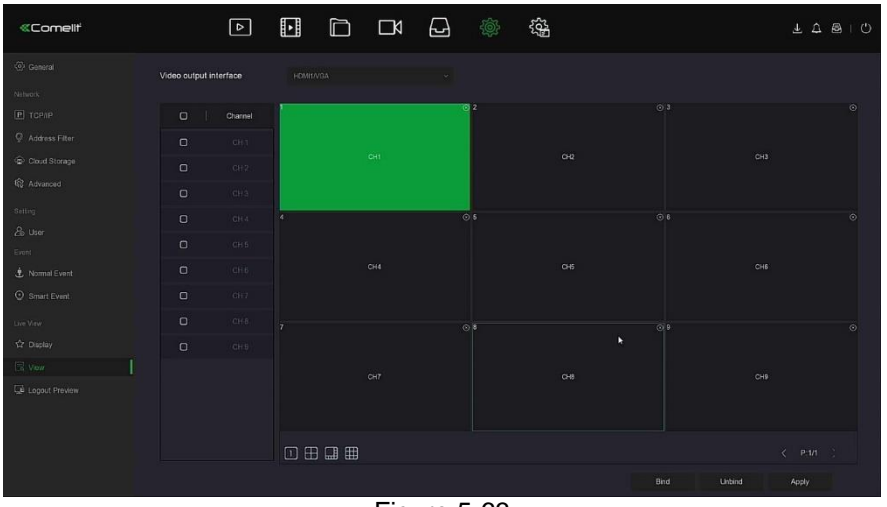

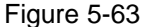

**Étape 2 :** Sélectionner l'interface de sortie vidéo, le canal et l'icône de division de l'image. **Étape 3 :** Cliquer sur « Bind→Apply » (Lier, Appliquer) pour enregistrer le réglage.

- **Video output interface (Interface de sortie vidéo :)** Port de moniteur externe du NVR.
- **Echannel (Canal) :** Canal. Permet d'afficher tous les canaux du NVR pour la configuration utilisateur.
- **Picture Segmentation (Segmentation de l'image :)** Selon le nombre de routes prises en charge par le NVR, il y a généralement un seul écran, 4 écrans, 6 écrans, 8 écrans, 9 écrans, 16 écrans et 36 écrans. Option.
- **Bind (Lier) :** Une fois cette option sélectionnée, la configuration existante peut être liée au port de sortie vidéo du dispositif.
- **Unbind (Délier) :** Cliquer sur pour délier le port de sortie vidéo lié.

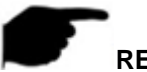

### **REMARQUE**

 Le nombre de moniteurs auxquels différents dispositifs peuvent accéder varie, et le nombre de divisions d'écran varie également. Se référer au produit réel.

### **Logout Preview (Aperçu de déconnexion)**

Après avoir activé la prévisualisation de déconnexion, l'utilisateur peut prévisualiser la vidéo en temps réel du canal correspondant lorsque le dispositif se déconnecte. **Les étapes de fonctionnement spécifiques sont les suivantes :**

**Étape 1 :** Dans le menu principal, choisir « →Logout Preview » pour accéder à l'interface Logout preview (Déconnecter prévisualisation), comme illustré sur la Figure 5-64 ci-dessous.

| <b>«Comellt</b>                   |                  | $\boxed{\circ}$ | $\boxdot$ | 口口口鱼 |                                          | € |  |  | $\underline{\begin{array}{ccccc} 1 & 0 & 0 & 0 \\ 0 & 0 & 0 & 0 \\ 0 & 0 & 0 & 0 \\ 0 & 0 & 0 & 0 \\ 0 & 0 & 0 & 0 \\ 0 & 0 & 0 & 0 \\ 0 & 0 & 0 & 0 \\ 0 & 0 & 0 & 0 \\ 0 & 0 & 0 & 0 \\ 0 & 0 & 0 & 0 \\ 0 & 0 & 0 & 0 & 0 \\ 0 & 0 & 0 & 0 & 0 \\ 0 & 0 & 0 & 0 & 0 \\ 0 & 0 & 0 & 0 & 0 \\ 0 & 0 & 0 & 0 & 0 \\ 0 & 0 & 0 & 0 & 0$ |  |
|-----------------------------------|------------------|-----------------|-----------|------|------------------------------------------|---|--|--|----------------------------------------------------------------------------------------------------|--|
| $\langle \vec{0} \rangle$ General |                  |                 |           |      |                                          |   |  |  |                                                                                                    |  |
| Natwork                           | Channel          |                 |           |      | Preview                                  |   |  |  |                                                                                                    |  |
| $P$ TCP/IP                        | IPGamera 1       |                 |           |      | $\overline{\mathbf{H}}$                  |   |  |  |                                                                                                    |  |
| Address Filter                    | iPComora2        |                 |           |      | $\mathbf{B}$                             |   |  |  |                                                                                                    |  |
| Cloud Storage                     | IPCompta3        |                 |           |      | 置                                        |   |  |  |                                                                                                    |  |
| <b>Q</b> Advanced                 |                  |                 |           |      |                                          |   |  |  |                                                                                                    |  |
| Setting:                          | IPComita 4       |                 |           |      | 量                                        |   |  |  |                                                                                                    |  |
| & user                            | IPComma 5        |                 |           |      | 画                                        |   |  |  |                                                                                                    |  |
| Evont                             | <b>IPComora</b>  |                 |           |      | 宜                                        |   |  |  |                                                                                                    |  |
| <b>主</b> Normal Event             | IPCsmsts 7       |                 |           |      | $\overline{\mathbf{H}}$                  |   |  |  |                                                                                                    |  |
| $Q$ Smart Event                   | IPComera 8       |                 |           |      | B.                                       |   |  |  |                                                                                                    |  |
| Lim View                          | <b>IPOmmma</b> 9 |                 |           |      | π                                        |   |  |  |                                                                                                    |  |
| <b>W</b> Display                  |                  |                 |           |      |                                          |   |  |  |                                                                                                    |  |
| <b>同</b> view                     |                  |                 |           |      |                                          |   |  |  |                                                                                                    |  |
| LB Logout Proviow                 |                  |                 |           |      |                                          |   |  |  |                                                                                                    |  |
|                                   |                  |                 |           | ĸ    |                                          |   |  |  |                                                                                                    |  |
|                                   |                  |                 |           |      |                                          |   |  |  |                                                                                                    |  |
|                                   |                  |                 |           |      |                                          |   |  |  | Apply                                                                                                    |  |
|                                   |                  |                 |           |      |                                          |   |  |  |                                                                                                    |  |
|                                   |                  |                 |           |      | $\Gamma$ and $\Gamma$ $\Gamma$ $\Lambda$ |   |  |  |                                                                                                    |  |

Figure 5-64

**Étape 2 :** Sélectionner le canal de prévisualisation. **Étape 3 :** Cliquer sur « Apply » (Appliquer) pour enregistrer le réglage.

#### **5.3.8 Maintenance**

La maintenance comprend les options suivantes : System Information, Upgrade, Network Information, System Service et HDD Operation (informations système, mise à niveau, informations réseau, service système et fonctionnement du disque dur).

## **5.3.8.1 System Information (Informations système)**

#### **Dispositif**

**Les étapes de fonctionnement spécifiques sont les suivantes :**

**Étape 1 :** Dans le menu principal, choisir « →Device » pour accéder à l'interface Device (Dispositif), comme illustré sur la Figure 5-65 ci-dessous.

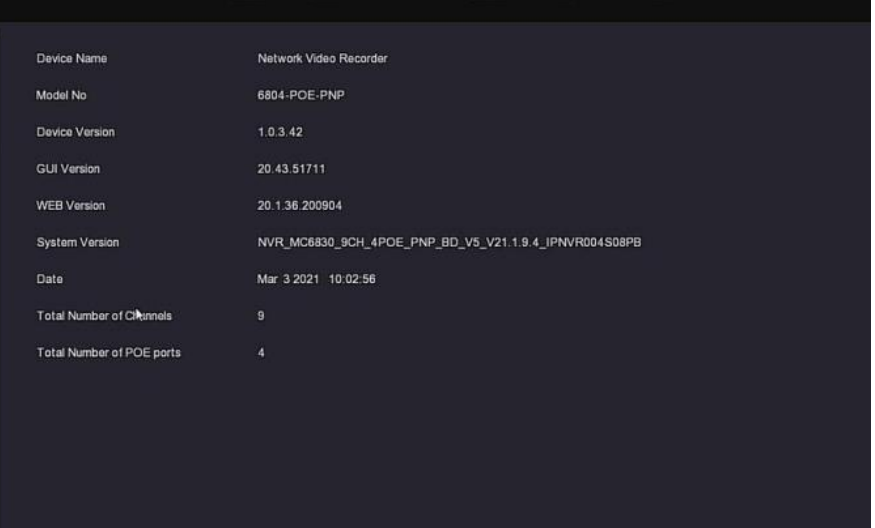

Figure 5-65

**Étape 2 :** Afficher le numéro de modèle du NVR, la version du dispositif, la version du système, la date de parution et d'autres informations.

#### **Caméra**

### **Les étapes de fonctionnement spécifiques sont les suivantes :**

**Étape 1 :** Dans le menu principal, choisir « →Camera » pour accéder à l'interface Camera, comme illustré sur la Figure 5-66 ci-dessous.

| CH             | Channel name | <b>Status</b> | <b>Motion Detection</b> | Video Loss |
|----------------|--------------|---------------|-------------------------|------------|
|                | IPCamera 1   | Disconnected  | Disable                 | Disable    |
| $\overline{2}$ | IPCamera 2   | Disconnected  | Disable                 | Disable    |
| $\overline{3}$ | IPCamera 3   | Connected     | Enable                  | Disable    |
| 4              | IPCamera 4   | Connected     | Disable                 | Disable    |
| 5              | IPCamera 5   | Disconnected  | Disable                 | Disable    |
| $\sqrt{6}$     | IPCamera 6   | Connected     | Disable                 | Disable    |
| 7              | IPCamera 7   | Disconnected  | Disable                 | Disable    |
| $\overline{8}$ | IPCamera 8   | Disconnected  | Enable                  | Disable    |
| $\overline{9}$ | IPCamera 9   | Disconnected  | Disable                 | Disable    |

Figure 5-66

**Étape 2 :** Afficher les informations d'état des canaux du NVR.

### **Enregistrement**

**Les étapes de fonctionnement spécifiques sont les suivantes :**

**Étape 1 :** Dans le menu principal, choisir « →Record » pour accéder à l'interface Record (Enregistrement), comme illustré sur la Figure 5-67 ci-dessous.

| CH             | <b>Record Status</b> | Stream Type  | Bitrate(Mbps) | Record Type | Disk No. |
|----------------|----------------------|--------------|---------------|-------------|----------|
| $\overline{3}$ | Enable               | Video Stream | 1.57          | Record      | 1        |
| $\overline{4}$ | Enable               | Video Stream | 4.19          | Record      | ï        |
| $\,6\,$        | Enable               | Video Stream | 2.78          | Record      |          |
| 10             | Enable               | Video Stream | 1.17          | Record      | п        |
| 11             | Enable               | Video Stream | 2.37          | Record      | 1        |
|                |                      |              |               |             |          |
|                |                      |              |               |             |          |
|                |                      |              |               |             |          |
|                |                      |              |               |             |          |

Figure 5-67

**Étape 2 :** Afficher l'état de l'enregistrement et les paramètres de codage de chaque canal NVR.

### **Enregistrement des alarmes**

### **Les étapes de fonctionnement spécifiques sont les suivantes :**

**Étape 1 :** Dans le menu principal, choisir « →Record » pour accéder à l'interface Record (Enregistrement), comme illustré sur la Figure 5-68 ci-dessous.

| Alarm Input No. | Alarm Name | Alarm Type | Alarm Status | Trigger Record Channel |
|-----------------|------------|------------|--------------|------------------------|
|                 | alarm_in1  | $N.O$      | Disable      |                        |
| $\sqrt{2}$      | alarm_in2  | N.O        | Disable      |                        |
| $\sqrt{3}$      | alarm_in3  | N.O        | Disable      |                        |
| $\sqrt{4}$      | alarm_in4  | $N.O$      | Disable      |                        |
|                 |            |            |              |                        |
|                 |            |            |              |                        |
|                 |            |            |              |                        |
|                 |            |            |              |                        |
|                 |            |            |              |                        |

Figure 5-68

**Étape 2 :** Afficher l'état d'entrée d'alarme de chaque canal du NVR.

### **Réseau**

### **Les étapes de fonctionnement spécifiques sont les suivantes :**

**Étape 1 :** Dans le menu principal, choisir « →Network » pour accéder à l'interface Network (Réseau), comme illustré sur la Figure 5-69 ci-dessous.

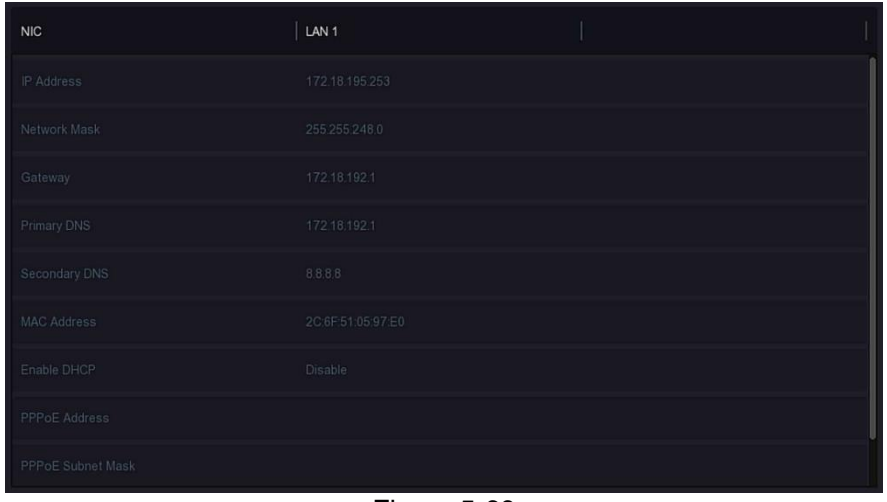

Figure 5-69

**Étape 2 :** Vérifier la connexion réseau et la configuration du NVR.

#### **Disque dur Les étapes de fonctionnement spécifiques sont les suivantes :**

**Étape 1 :** Dans le menu principal, choisir « →HDD » pour accéder à l'interface HDD (Disque dur), comme illustré sur la Figure 5-70 ci-dessous.

| No.                    | Status          | <b>Total Capacity</b> | <b>Residual Capacity</b> | Device Type |
|------------------------|-----------------|-----------------------|--------------------------|-------------|
| 1                      | In Use          | 1953.514 GB           | 0 MB                     | SATA        |
|                        |                 |                       |                          |             |
|                        |                 |                       |                          |             |
|                        |                 |                       |                          |             |
|                        |                 |                       |                          |             |
|                        |                 |                       |                          |             |
|                        |                 |                       |                          |             |
|                        |                 |                       |                          |             |
| <b>Total Capacity:</b> | 1953.514 GB     |                       |                          |             |
| Remain Capacity:       | 0 <sub>MB</sub> |                       |                          |             |

Figure 5-70

**Étape 2 :** Afficher les informations d'état et d'attribut du disque dur connecté au dispositif.

### **Log (Journal)**

### **Les étapes de fonctionnement spécifiques sont les suivantes :**

**Étape 1 :** Dans le menu principal, choisir « →Log » pour accéder à l'interface Log (Journal), comme illustré sur la Figure 5-71 ci-dessous.

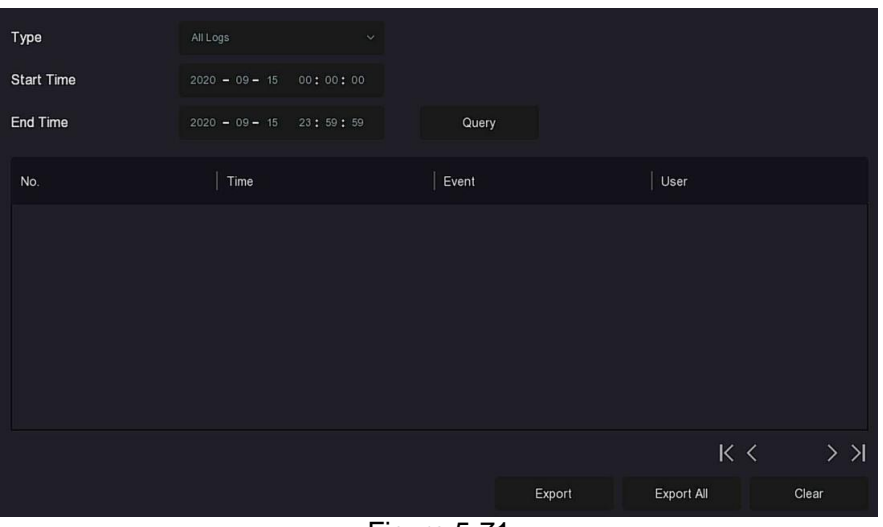

Figure 5-71

**Étape 2 :** Définir les critères de recherche (type, plage de temps).

**Étape 3 :** Cliquer sur « Query » (Demande) pour vérifier le journal.

**Étape 4 :** Exporter le journal, insérer la clé USB dans le NVR, cliquer sur « Export » (Exporter) et attendre que la progression de l'exportation soit terminée. L'utilisateur peut exporter les journaux recherchés vers une clé USB.

- **Type :** Sélectionner le type de journal à rechercher.
- **Start/ End (Heure de début/fin) :** Entrer la plage temporelle du journal à rechercher.
- **Export (Exporter) :** Exporter les informations du journal recherché et stockez-les sur la clé USB du dispositif connecté.
- **Export All (Exporter tout) :** Exporter et stocker toutes les informations du journal sur la clé USB connectée au dispositif.
- **Query (Interroger) :** Rechercher les journaux en définissant des critères de recherche et les afficher dans la liste des journaux.
- **Page précédente / Page suivante :** Fonction de changement de page. Lorsqu'il y a beaucoup de journaux dans la période de requête, cliquer pour afficher d'autres informations de journal.
- **Clear (Effacer) :** Effacer toutes les informations relatives au journal.

### **Export/Import**

Si plusieurs dispositifs doivent adopter la même configuration, un dispositif peut être configuré en premier, et le fichier de configuration du dispositif peut être « exporté » et sauvegardé, puis via l'opération « import », la configuration peut être appliquée à d'autres dispositifs pour économiser du temps de configuration.

### **Les étapes de fonctionnement spécifiques sont les suivantes :**

**Étape 1 :** Dans le menu principal, choisir « →Export/Import » pour accéder à l'interface Export/Import, comme illustré sur la Figure 5-72 ci-dessous.

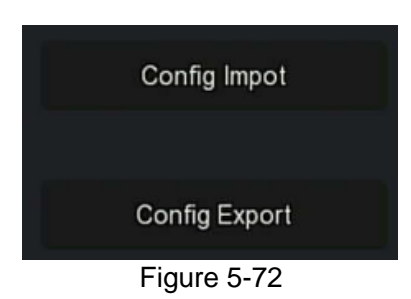

**Étape 2 :** Exporter/importer les fichiers de configuration.

 **Config Export (Exporter configuration) :** Insérer la clé USB dans le NVR, cliquer sur « Config Export » (Exporter configuration) et attendre que la progression de l'exportation soit terminée, puis cliquer sur « Confirm » (Confirmer).

 **Config Import (Importer configuration) :** Insérer dans le NVR la clé USB sur laquelle est stocké le fichier de configuration, cliquer sur « Config Import → Confirm » et attendre que la progression de l'importation soit terminée. Le dispositif redémarrera.

### **5.3.8.2 Upgrade (Mise à niveau)**

### **Mise à niveau manuelle**

Insérer la clé USB avec le fichier de mise à niveau dans le NVR pour mettre à niveau la version du NVR. Si le dispositif détecte le fichier de mise à niveau sur la clé USB, les informations sur le logiciel de mise à niveau (numéro de série, nom, taille, date) seront affichées dans la liste.

### **Les étapes de fonctionnement spécifiques sont les suivantes :**

**Étape 1 :** Insérer la clé USB avec le fichier de mise à niveau (nommé xx\_BD\_V5\_update\_Vx.x.x.x.bin) dans le NVR.

**Étape 2 :** Dans le menu principal, choisir « →Manual Upgrade » pour accéder à l'interface Manual Upgrade (Mise à niveau manuelle), comme illustré sur la Figure 5-73 cidessous.

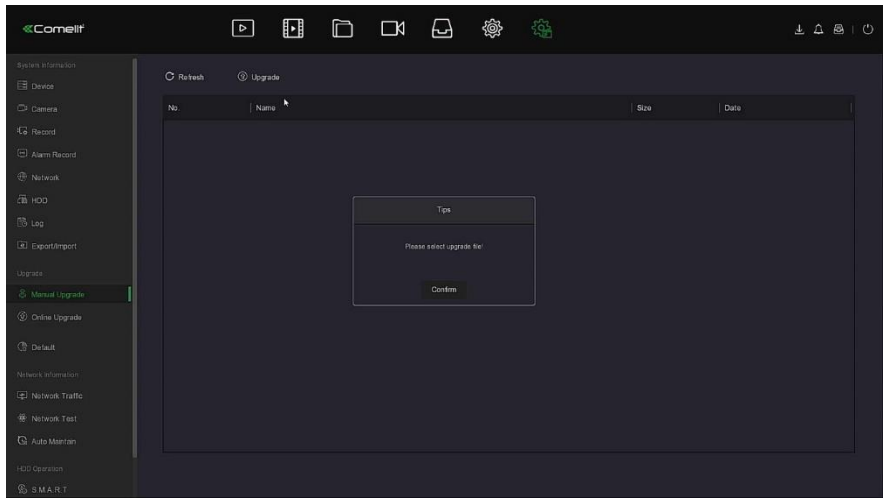

Figure 5-73

**Étape 3 :** Cliquer sur « Refresh » (Actualiser), choisir le fichier de mise à niveau, cliquer

sur «  $\mathbb{U}$  Upgrade→Confirm » (Mettre à niveau → Confirmer), attendre que l'interface termine la barre de progression, et le dispositif redémarrera automatiquement pour terminer la mise à niveau.

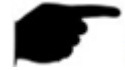

### **REMARQUE**

- Après plusieurs tentatives d'actualisation, le dispositif ne parvient toujours pas à détecter le logiciel de mise à niveau. Vérifier si la clé USB est en bien en contact avec l'interface USB du dispositif et si le nom du fichier de mise à niveau est correct.
- Pendant le processus de mise à niveau, ne pas déconnecter l'alimentation électrique et ne pas retirer la clé USB. Le système redémarrera automatiquement une fois la mise à niveau terminée. Ce processus prend environ 1 à 6 minutes. Il est recommandé de restaurer les paramètres d'usine une fois la mise à niveau terminée avant d'utiliser le NVR.
- **Mise à niveau en ligne**

Une fois le NVR connecté au réseau public, le système peut être mis à niveau via une mise à niveau en ligne. La mise à niveau en ligne est divisée en mise à niveau automatique et mise à niveau par détection manuelle, et la version actuelle du système du dispositif est affichée.

### **Mise à niveau en ligne automatique**

**Les étapes de fonctionnement spécifiques sont les suivantes :**

**Étape 1 :** Dans le menu principal, choisir « →Online Upgrade » pour accéder à l'interface Online Upgrade (Mise à niveau en ligne), comme illustré sur la Figure 5-74 ci-dessous.

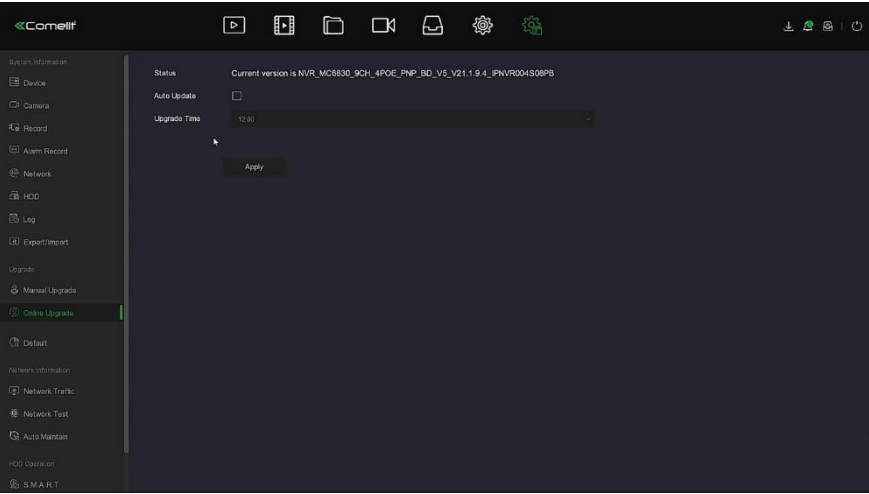

Figure 5-74

**Étape 2 :** choisir « Auto Update » (mise à niveau automatique).

**Étape 3 :** Définir l'heure de mise à niveau du dispositif. Cliquer sur « Apply » (Appliquer). Lorsqu'il y a une nouvelle version dans le cloud, le système détecte automatiquement la version et met à niveau le dispositif à l'heure définie.

### **Mise à niveau manuelle en ligne**

### **Les étapes de fonctionnement spécifiques sont les suivantes :**

**Étape 1 :** Dans le menu principal, choisir « →Online Upgrade » pour accéder à l'interface Online Upgrade (Mise à niveau en ligne).

**Étape 2 :** Cliquer sur « Check » (Vérifier), une interface d'invite apparaît. Si une nouvelle version est détectée, le système vous demandera des informations sur la nouvelle version. **Étape 3 :** Cliquer sur « Update » (Mettre à jour) et attendre que le dispositif télécharge le fichier de mise à jour. Une fois le dispositif mis à jour, le dispositif redémarrera automatiquement.

**Status (Statut) :** La version actuelle du dispositif.

- **EX** Auto update (Mise à jour auto) : Cliquer sur <sup>«</sup> □ » pour activer la fonction de mise à jour automatique du système. Lorsque le dispositif détecte la nouvelle version en ligne, il se met automatiquement à jour en fonction de l'heure de mise à jour.
- **Update time (Heure e mise à jour) :** Régler l'heure de mise à jour automatique.
- **Check (Vérification) :** Détecter la dernière version en ligne.

### **REMARQUE**

- Avant de tester une nouvelle version en ligne, s'assurer que le NVR est correctement connecté au réseau.
- Pendant le processus de mise à niveau, ne pas couper l'alimentation ni retirer la clé USB. Après la mise à niveau, votre système redémarrera automatiquement. (Ce processus prendra environ 1 à 6 minutes.) Après cela, nous vous conseillons de restaurer les paramètres d'usine après la mise à niveau.

### **Default (Valeur par défaut) :**

Lorsque le dispositif NVR fonctionne lentement ou si la configuration est incorrecte, l'utilisateur peut essayer de résoudre le problème en restaurant les valeurs par défaut.

### **Les étapes de fonctionnement spécifiques sont les suivantes :**

**Étape 1 :** Dans le menu principal, choisir « →Default » pour accéder à l'interface Default (Valeur par défaut), comme illustré sur la Figure 5-75 ci-dessous.

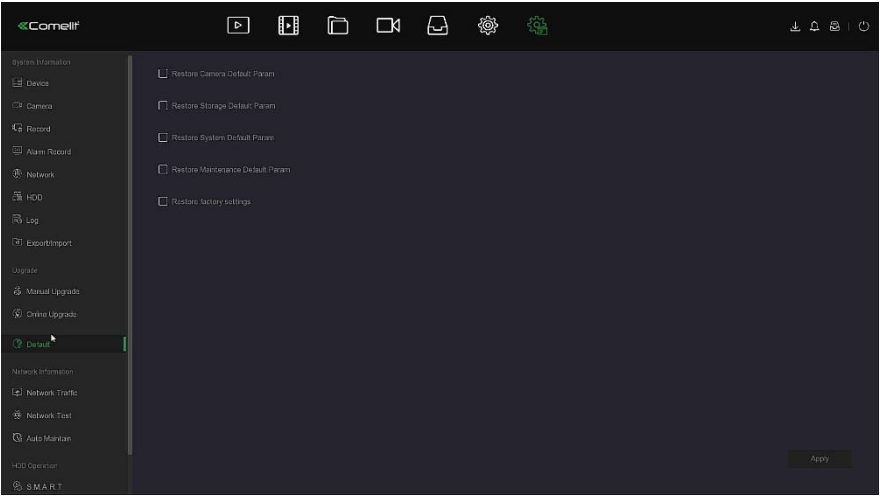

Figure 5-75

**Étape 2 :** Sélectionner les éléments de configuration qui doivent être restaurés aux paramètres d'usine.

**Étape 3 :** Cliquer sur « Apply→OK » (Appliquer→OK).

- **Restore Storage Default Param (Restaurer les paramètres de stockage par défaut) :**  Sélectionner/Annuler pour restaurer tous les paramètres de configuration de stockage aux valeurs par défaut.
- **Restore Camera Default Param (Restaurer les paramètres de caméra par défaut) :**  Sélectionner/Annuler pour restaurer tous les paramètres de configuration des caméras aux valeurs par défaut.
- **Restore System Default Param (Restaurer les paramètres système par défaut) :**  Sélectionner/Annuler pour restaurer tous les paramètres de configuration système aux valeurs par défaut.
- **Restore Maintenance Default Param** (Restaurer les paramètres de maintenance par défaut) : Sélectionner/Annuler pour restaurer tous les paramètres de configuration de maintenance aux valeurs par défaut.
- **Restore Factory Settings** (Restaurer réglages d'usine) : Sélectionner/Annuler pour restaurer tous les paramètres du NVR aux valeurs par défaut.

### **REMARQUE**

 Après la restauration des paramètres d'usine, les fonctions correspondantes seront restaurées aux paramètres d'usine. La configuration existante de l'utilisateur peut être perdue. Poursuivre avec REMARQUE.

### **5.3.8.3 Network Information (Informations réseau)**

### **Network Traffic (Trafic réseau)**

Le trafic réseau fait référence au trafic de données utilisé par les fichiers vidéo par unité de temps. Grâce à la surveillance du trafic réseau, l'utilisateur peut afficher le flux de code en temps réel et les changements du signal de flux de code de chaque canal en temps réel. **Les étapes de fonctionnement spécifiques sont les suivantes :**

**Étape 1 :** Dans le menu principal, choisir « →Network Trafic » pour accéder à l'interface Network Trafic (Trafic réseau), comme illustré sur la Figure 5-76 ci-dessous.

| «Comelli"                                   |              | $\boxed{\triangleright}$ | $\hbox{\bf E}$ |  | 白 口 日 像 | $\frac{\xi_{\rm{BS}}^{\prime\prime}}{\xi_{\rm{BS}}^{\prime\prime}}$ |   |            |          |                    | $\underline{\begin{array}{c} 1 \\ 2 \\ 3 \\ 4 \\ 1 \end{array}}$ |  |
|---------------------------------------------|--------------|--------------------------|----------------|--|---------|---------------------------------------------------------------------|---|------------|----------|--------------------|------------------------------------------------------------------|--|
| System Information<br>El Device             |              |                          |                |  |         |                                                                     |   | Recy Rate: | 0.87 M/s | Send Rate:         | 0.03 M/s                                                         |  |
| C# Camera                                   | CH           | <b>KBS</b>               | Resolution     |  |         |                                                                     |   |            |          |                    |                                                                  |  |
| <b>Ca</b> Romed<br>Alam Roord               | H.           | 0.0                      | 0x0            |  |         |                                                                     |   |            |          |                    |                                                                  |  |
| <b>I</b> Notwork<br>$\frac{2\pi}{2\pi}$ HDD | $\bar{z}$    | 0,0                      | 0t0            |  |         |                                                                     | ¥ |            |          |                    |                                                                  |  |
| <b>R</b> Log<br>al Exportimport             | $\mathbf{a}$ | 0.0                      | 0x0            |  |         |                                                                     |   |            |          |                    |                                                                  |  |
| Usgrade<br>& Manual Lipgrade                | $\mathbf{4}$ | 0.0                      | 0x0            |  |         |                                                                     |   |            |          |                    |                                                                  |  |
| C Onite Uptrade                             | $\mathsf S$  | 0.0                      | 0.0            |  |         |                                                                     |   |            |          |                    |                                                                  |  |
| <b>C</b> Default                            |              |                          |                |  |         |                                                                     |   |            |          |                    |                                                                  |  |
| Nitwork Information<br>Notwork Tratto       |              |                          |                |  |         |                                                                     |   |            |          | $K$ < $12$ $>$ $H$ | do                                                               |  |
| <b>We Natwork Tost</b>                      |              |                          |                |  |         |                                                                     |   |            |          |                    |                                                                  |  |
| <b>G</b> Auto Maintain                      |              |                          |                |  |         |                                                                     |   |            |          |                    |                                                                  |  |
| HOD Operation                               |              |                          |                |  |         |                                                                     |   |            |          |                    |                                                                  |  |
| <b>SSMART</b>                               |              |                          |                |  |         |                                                                     |   |            |          |                    |                                                                  |  |

Figure 5-76

**Étape 2 :** Visualiser le trafic réseau de chaque canal en temps réel.

### **Network Detection (Détection réseau)**

Détection réseau consiste à tester le retard du réseau et la perte de paquets. **Les étapes de fonctionnement spécifiques sont les suivantes :**

**Étape 1 :** Dans le menu principal, choisir « →Network Detection » pour accéder à l'interface Network Detection (Detection réseau), comme illustré sur la Figure 5-77 cidessous.

| «Comelli"                      | $\boxed{\triangleright}$        | $\mathbf E$<br>Ò                                                                                             | $\boxdot$<br>$\Box$ | $\frac{1}{2}$<br>戀 | $\underline{1} \quad \underline{0} \quad \underline{0} \quad \underline{1} \quad \underline{0}$ |  |
|--------------------------------|---------------------------------|----------------------------------------------------------------------------------------------------|---------------------|--------------------|-------------------------------------------------------------------------------------------------|--|
| System Information<br>E Davies | Network Delay, Packet Loss Test |                                                                                                    |                     |                    |                                                                                                 |  |
| Ci Camera                      | NIC Solaction                   | LWH                                                                                                    | $\sim$              |                    |                                                                                                 |  |
| <b>G</b> Romed                 | <b>Destination Address</b>      | $\begin{array}{cccccccccccccc} \frac{1}{2} & \ldots & 0 & \ldots & 0 & \ldots & \frac{1}{2} & 0 \end{array}$ |                     | Test               |                                                                                                 |  |
| Alam Roord                     |                                 |                                                                                                    |                     |                    |                                                                                                 |  |
| <sup>(b</sup> Notwork          |                                 |                                                                                                    |                     |                    |                                                                                                 |  |
| $\pi$ HDD                      |                                 |                                                                                                    |                     |                    |                                                                                                 |  |
| <b>R</b> Log                   |                                 |                                                                                                    |                     |                    |                                                                                                 |  |
| [4] Export/Import              |                                 |                                                                                                    |                     |                    |                                                                                                 |  |
| Elsgrade                       |                                 |                                                                                                    |                     |                    |                                                                                                 |  |
| & Manual Upgrade               |                                 |                                                                                                    |                     |                    |                                                                                                 |  |
| C Onito Upgrade                |                                 |                                                                                                    |                     |                    |                                                                                                 |  |
| <b>C</b> Default               |                                 |                                                                                                    |                     |                    |                                                                                                 |  |
| Natwork Information            |                                 |                                                                                                    |                     |                    |                                                                                                 |  |
| [e] Notwork Traffic            |                                 |                                                                                                    |                     |                    |                                                                                                 |  |
| <b>图 Network Test</b>          |                                 |                                                                                                    |                     |                    |                                                                                                 |  |
| <b>G</b> Auto Maintain         |                                 |                                                                                                    |                     |                    |                                                                                                 |  |
| HOD Operation                  |                                 |                                                                                                    |                     |                    |                                                                                                 |  |
| <b>SSMART</b>                  |                                 |                                                                                                    |                     |                    |                                                                                                 |  |

Figure 5-77

**Étape 2 :** Sélectionner le NIC (Contrôleur d'interface réseau), saisir l'adresse de test dans la barre d'adresse de destination.

**Étape 3 :** Cliquer sur « Test » pour faire le « Network Delay, Packet Loss Test » (test de délai réseau et de perte de paquets). Après le test, le système affichera les résultats, à savoir le taux de perte de paquets et le retard moyen.

#### **Auto Maintain (Maintenance automatique)**

Lorsque le dispositif fonctionne pendant une longue période, l'utilisateur peut configurer le dispositif pour qu'il redémarre dans les limites d'un délai d'inactivité pour augmenter la vitesse de fonctionnement du dispositif.

### **Les étapes de fonctionnement spécifiques sont les suivantes :**

**Étape 1 :** Dans le menu principal, choisir « →Auto Maintain » pour accéder à l'interface Auto Maintain (Maintenance automatique), comme illustré sur la Figure 5-78 ci-dessous.

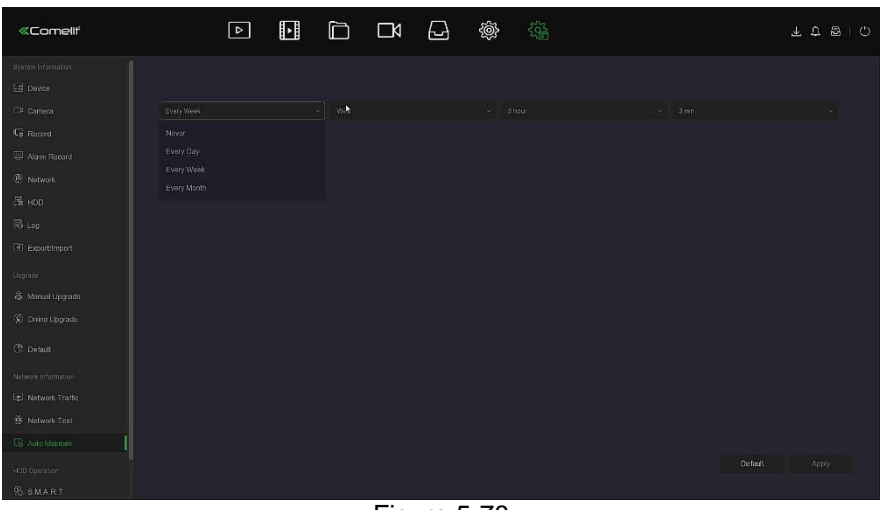

Figure 5-78

**Étape 2 :** Sélectionner l'heure pour « Auto Maintain ».

**Étape 3 :** Cliquer sur « Apply » (Appliquer) pour sauvegarder le réglage.

### **REMARQUE**

 Le redémarrage automatique du système peut être réglé selon un cycle à heure fixe (chaque mois, chaque semaine, chaque jour) défini pour redémarrer le dispositif. L'utilisateur peut également choisir « Never » (Jamais). Dans ce cas, l'équipement n'aura pas de maintenance automatique.

### **5.3.8.4 Fonctionnement du HDD**

### **S.M.A.R.T. (POUR NVR UNIQUEMENT)**

S.M.A.R.T. permet de surveiller la température du disque dur, le matériau de surface du disque, le moteur et son système d'entraînement, et d'analyser et de prévoir les problèmes éventuels du disque dur.

### **Les étapes de fonctionnement spécifiques sont les suivantes :**

**Étape 1 :** Dans le menu principal, choisir « →S.M.A.R.T. » pour accéder à l'interface S.M.A.R.T., comme illustré sur la Figure 5-79 ci-dessous.

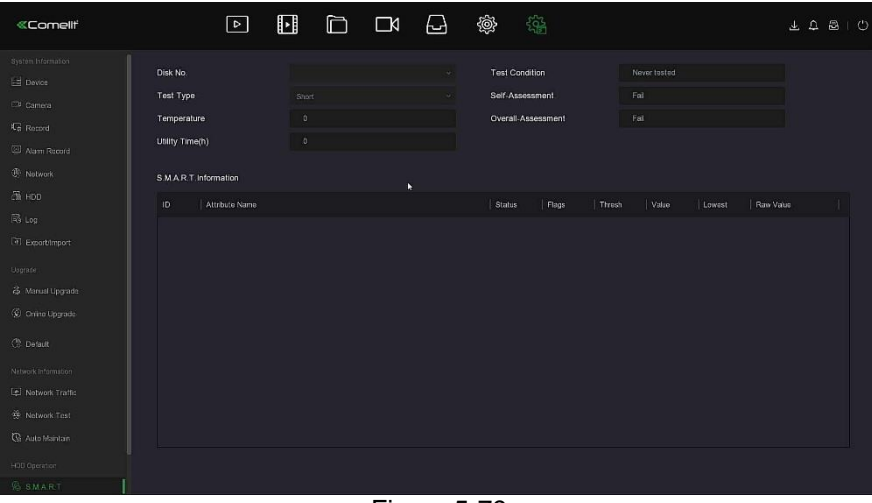

Figure 5-79

**Étape 2 :** Sélectionner le disque dur à tester et définir le « Test Type » (Type de test).

**Étape 3 :** Le dispositif entreprend de détecter le disque dur.

**Étape 4 :** Une fois le disque dur détecté, les détails du disque dur sont affichés dans la liste d'informations S.M.A.R.T.

- **Configuration S.M.A.R.T. :** 
	- $\checkmark$  Disk No. (N° de disque) : Dérouler la liste pour sélectionner le numéro du l'unité.
- Test condition (Condition de test) : Indique si le disque dur a été détecté.
- Test type (Type de test) : Short (Court) ou Extended (Étendu).
- Temperature (Température) : Afficher la température du disque dur.
- Utility time(h) (Temps d'utilité (h) : Indique la durée d'utilisation du disque dur (heures).
- Self-assessment (Auto-évaluation) : Indique si le disque dur a été accepté.
- Overall-assessment (Évaluation globale) : Indique si le disque entier est correct.
- **Informations S.M.A.R.T. :** Afficher les informations relatives au disque dur.<br> **Self test (Auto-test) : Cliquer sur** « Self test » (Auto-test) pour détecter les
- **Self test (Auto-test) : Cliquer sur** « Self test » (Auto-test) pour détecter les informations relatives au disque dur.

# **REMARQUE**

- Seuls certains dispositifs prennent en charge la détection du disque dur. Se référer à la situation réelle.
- Lorsque les résultats de l'auto-évaluation ou de l'évaluation globale indiquent « not passed » (refusé), le disque dur doit être remplacé pour éviter la perte de données.
- Grâce à la fonction d'autotest S.M.A.R.T., l'utilisateur peut effectuer un autotest sur le disque dur afin de détecter l'état général du disque dur.

### **5.3.9 Alarm Information (Informations alarmes)**

#### **Les étapes de fonctionnement spécifiques sont les suivantes :**

**Étape 1 :** Dans le menu principal, cliquer sur « » pour accéder à l'interface « Alarm Information » (Informations alarmes), comme illustré sur la Figure 5-80 ci-dessous.

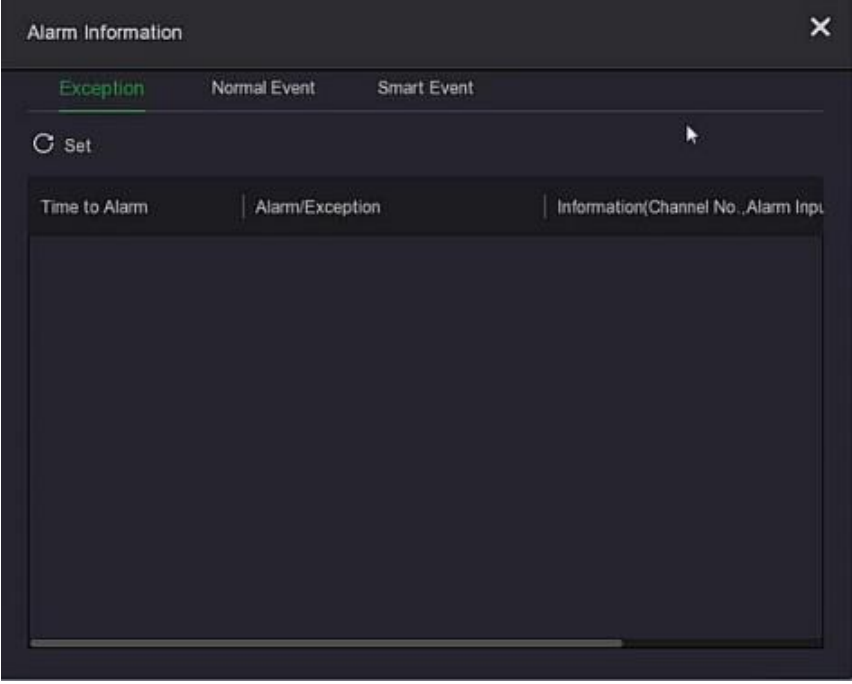

#### Figure 5-80

**Étape 2 :** Afficher les informations d'anomalies et diverses alarmes du dispositif.

**Étape 3 :** Cliquer sur «  $\bf{C}$  Set » pour accéder à l'interface « Event Hint Setting » (Réglage suggestion événement), aux informations d'événements anormaux et à diverses alarmes affichées sur l'interface, comme illustré sur la Figure 5-81 ci-dessous.

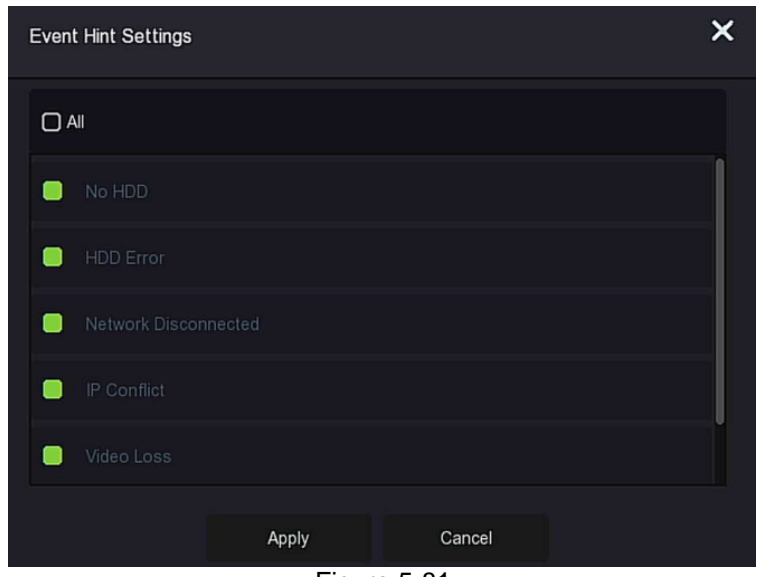

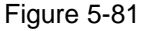

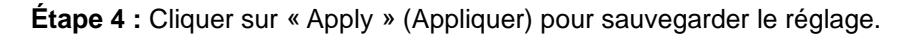

### **5.3.10 Backup Process (Processus de sauvegarde)**

Dans le menu principal, cliquer sur «  $\Box$  » pour accéder à l'interface Backup Process (Processus de sauvegarde). L'utilisateur peut visualiser la progression de la sauvegarde du fichier, mettre en pause ou supprimer le fichier de sauvegarde, comme illustré sur la Figure 5- 7.

#### **Les étapes de fonctionnement spécifiques sont les suivantes :**

**Étape 1 :** Dans le menu principal, cliquer sur « » pour accéder à l'interface de sauvegarde, comme illustré sur la Figure 5-82 ci-dessous.

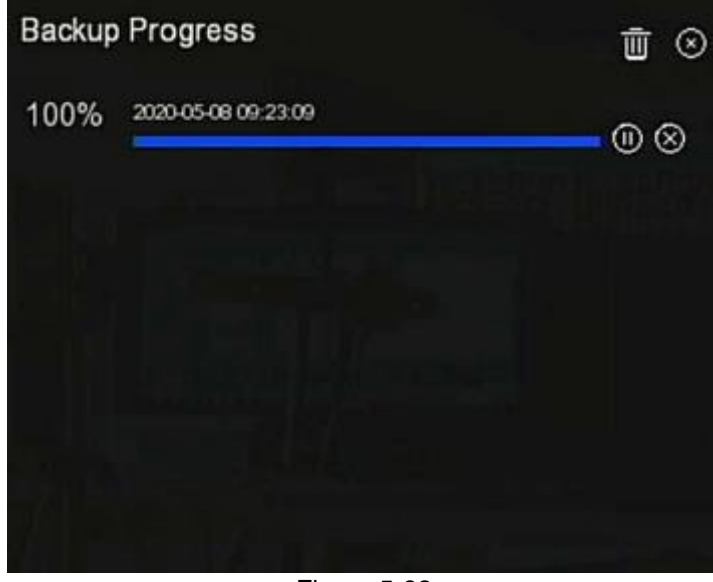

Figure 5-82

**Étape 2 :** Visualiser la progression de la sauvegarde du fichier, mettre en pause et supprimer le fichier de sauvegarde.

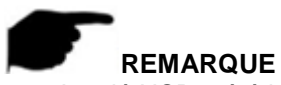

 La clé USB a été insérée dans le dispositif et le fichier de sauvegarde a été sélectionné pour la sauvegarde. Ensuite, l'utilisateur peut visualiser les informations relatives à la sauvegarde sur l'interface de progression de la sauvegarde.

## **5.3.11 Fermeture**

**Les étapes de fonctionnement spécifiques sont les suivantes :**

**Étape 1 :** Dans le menu principal, cliquer sur « » pour accéder à l'interface de fermeture, comme illustré sur la Figure 5-83 ci-dessous.

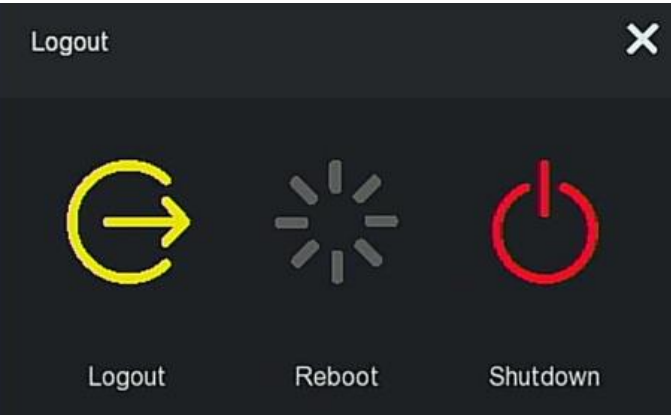

Figure 5-83

**Étape 2 :** Effectuer l'opération correspondante selon les besoins (déconnexion, redémarrage, arrêt).

# www.comelitgroup.com

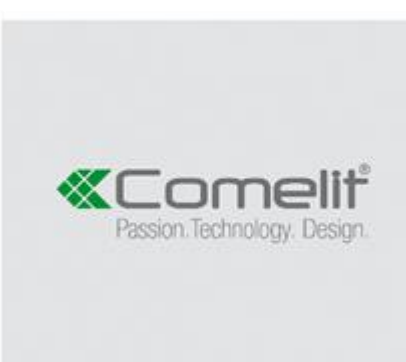

Via Don Arrigoni, 5 - 24020 Rovetta (BG) - Italy